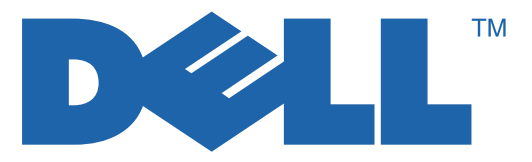

# 7330 Mono Laser Printer User Guide

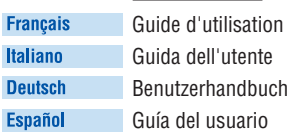

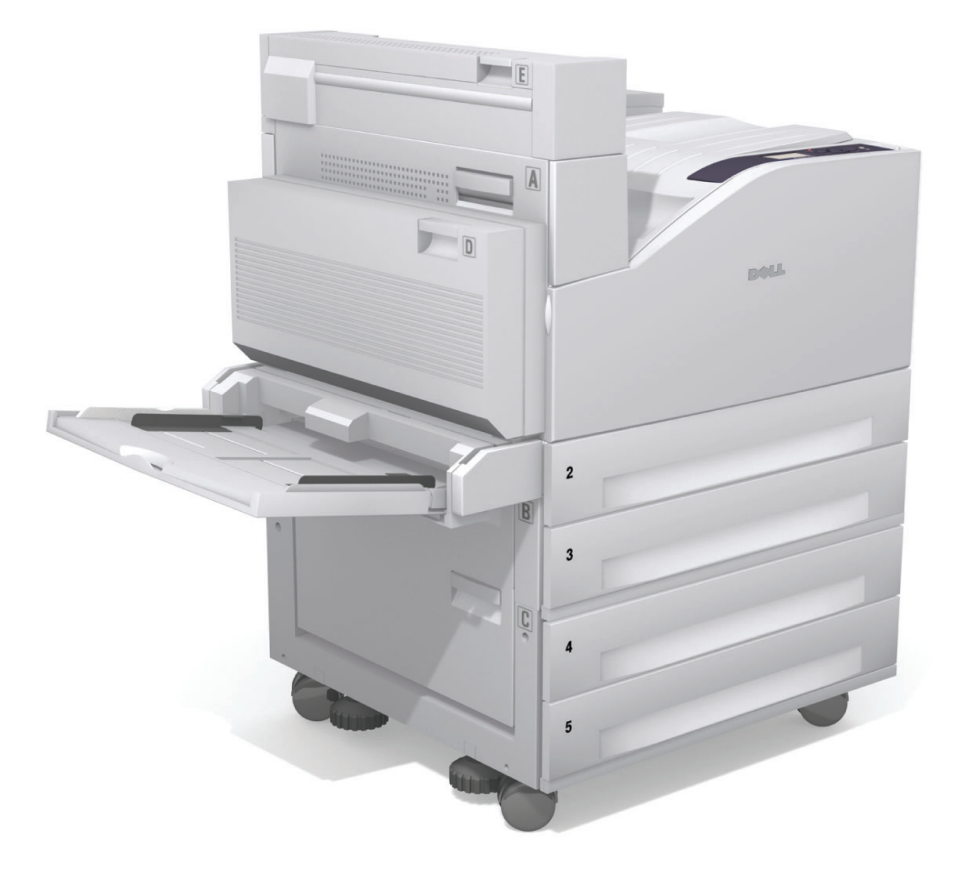

**www.support.dell.com**

La protección de derechos de autor que se declara comprende todo tipo de materiales e información sujetos a protección de derechos de autor, ahora permitidos por la ley judicial o estatutaria, u otorgados en lo sucesivo, incluido, sin limitación, el material generado por los programas de software que se muestran en la pantalla, como estilos, plantillas, iconos, pantallas, vistas, etc.

Marcas comerciales utilizadas en el documento: Adobe Reader®, Adobe Type Manager®, ATM™, Flash®, Macromedia®, Photoshop<sup>®</sup> y PostScript<sup>®</sup> son marcas comerciales de Adobe Systems Incorporated en Estados Unidos o en otros países.

Apple®, AppleTalk®, Bonjour®, EtherTalk®, LaserWriter®, LocalTalk®, Macintosh®, Mac OS® y TrueType® son marcas comerciales de Apple Computer, Inc. en Estados Unidos y (o) en otros países.

HP-GL®, HP-UX® y PCL® son marcas comerciales de Hewlett-Packard Corporation en Estados Unidos y (o) en otros países.

IBM<sup>®</sup> y AIX<sup>®</sup> son marcas comerciales de International Business Machines Corporation en los Estados Unidos y (o) en otros países.

Microsoft®, Windows Vista™, Windows® y Windows Server® son marcas comerciales de Microsoft Corporation en Estados Unidos o en otros países.

Novell<sup>®</sup>, NetWare<sup>®</sup>, NDPS<sup>®</sup>, NDS<sup>®</sup>, Novell Directory Services<sup>®</sup>, IPX<sup>™</sup> y Novell Distributed Print Services<sup>™</sup> son marcas comerciales de Novell, Incorporated en Estados Unidos y (o) en otros países.

 $\text{SGI}^{\circledR}\text{IRIX}^{\circledR}$ es una marca comercial de Silicon Graphics, Inc.

Sun<sup>SM</sup>, Sun Microsystems<sup>™</sup> y Solaris<sup>™</sup> son marcas comerciales de Sun Microsystems, Incorporated en Estados Unidos y (o) en otros países.

UNIX® es marca comercial en Estados Unidos y en otros países, que se otorga con licencia exclusivamente a través de X/Open Company Limited.

Este producto cumple las directrices de ahorro de energía de ENERGY STAR. El nombre y el logotipo de ENERGY STAR son marcas registradas en Estados Unidos.

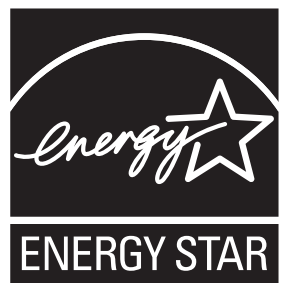

Otras marcas y nombres comerciales utilizados en este documento pueden hacer referencia a las organizaciones que se atribuyen dichas marcas y nombres o sus productos. Dell Inc. renuncia a cualquier interés de propiedad en las marcas y nombres comerciales que sean ajenos a los suyos propios.

# Índice

#### **[1 Seguridad del usuario](#page-8-0)**

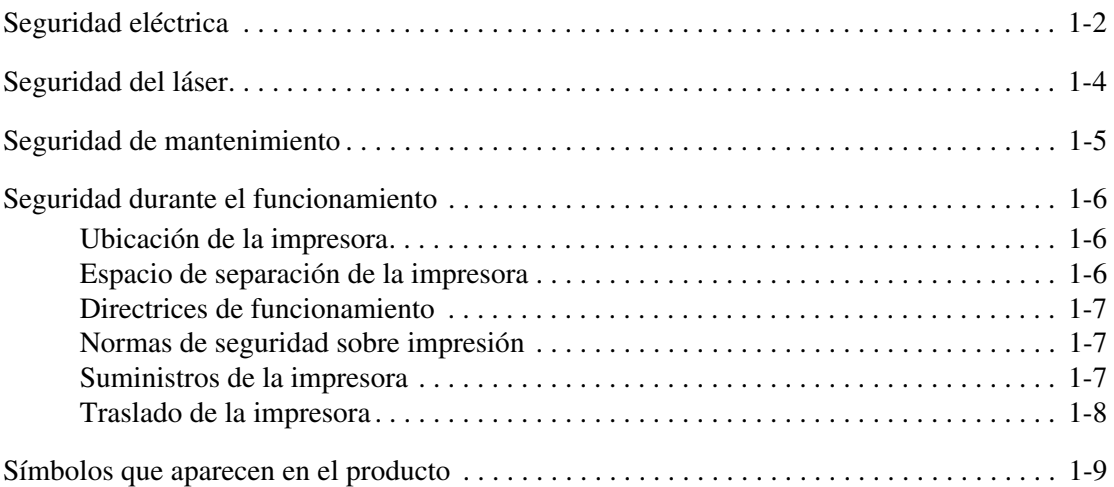

#### **[2 Características de la impresora](#page-17-0)**

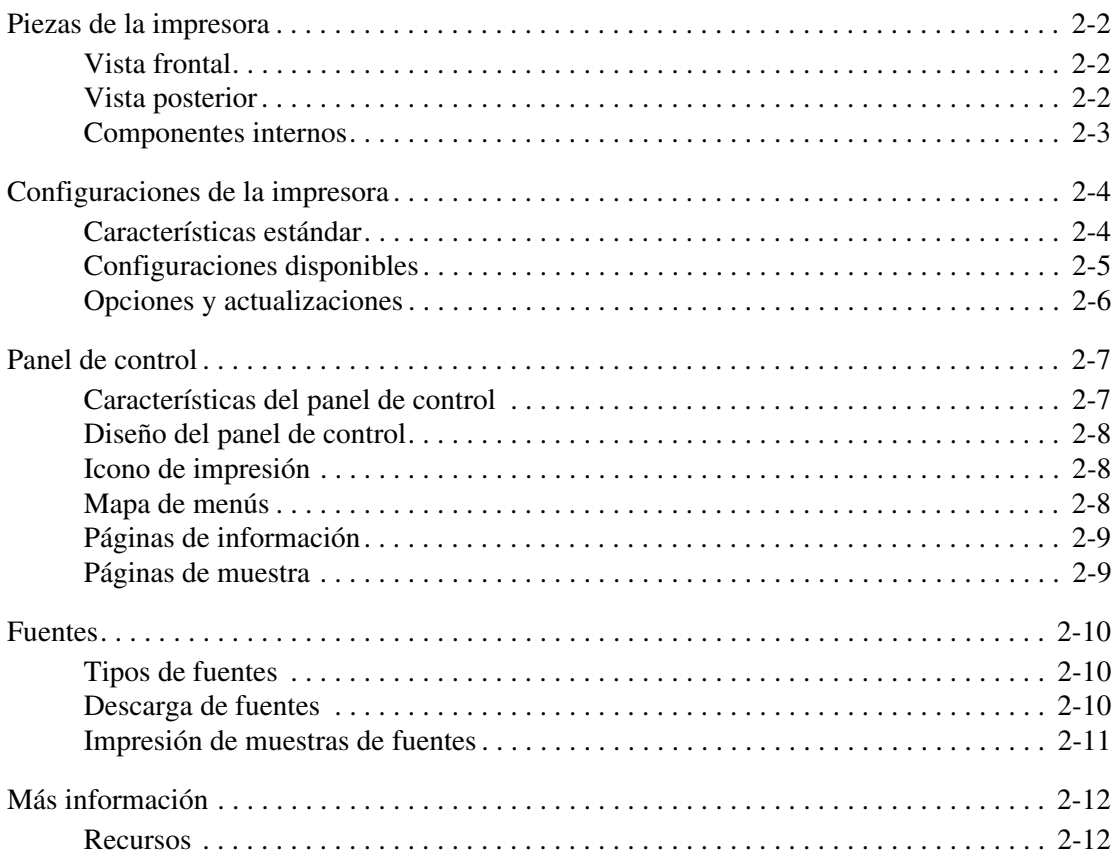

#### **[3 Conexión de red básica](#page-29-0)**

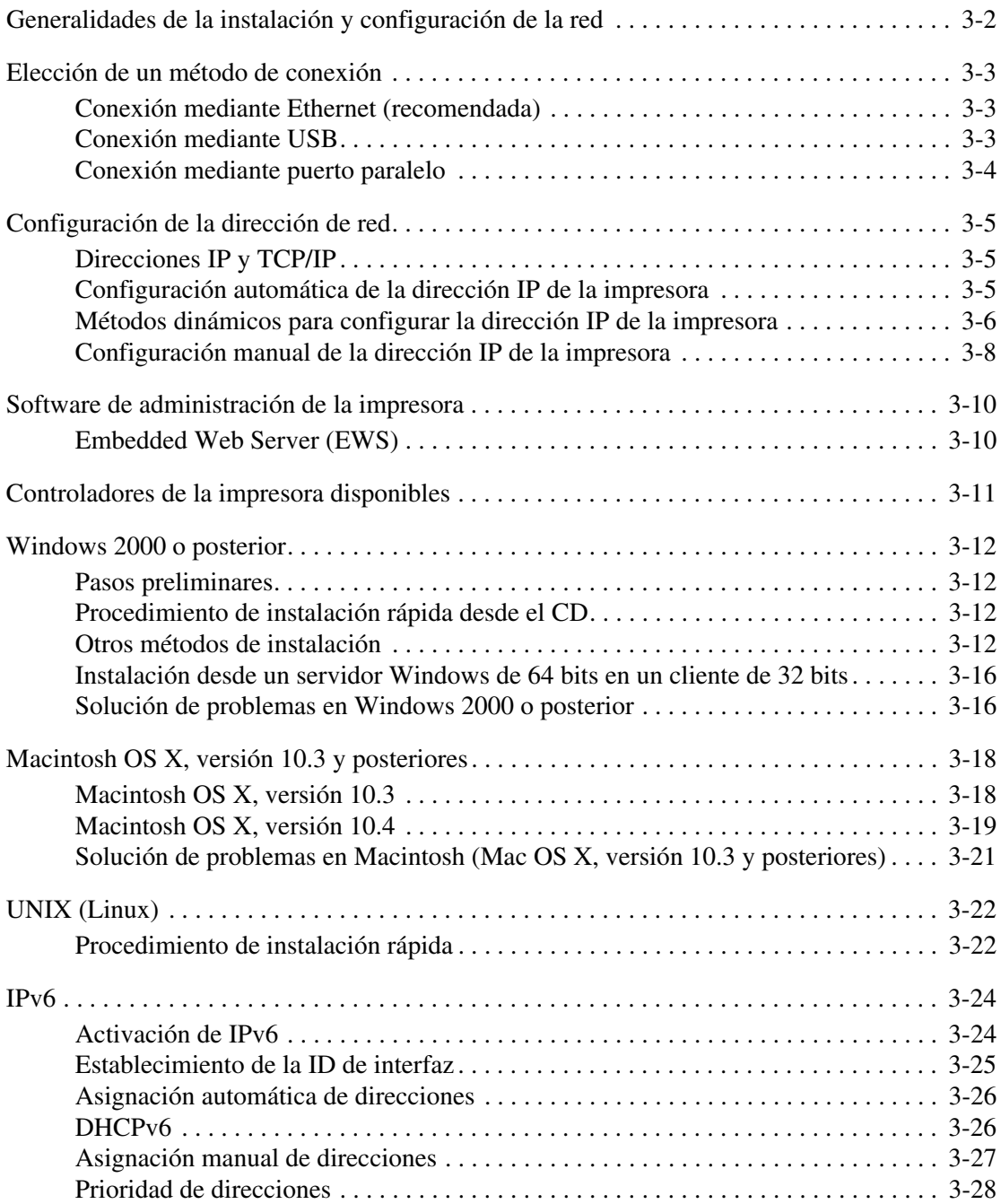

## **[4 Impresión básica](#page-58-0)**

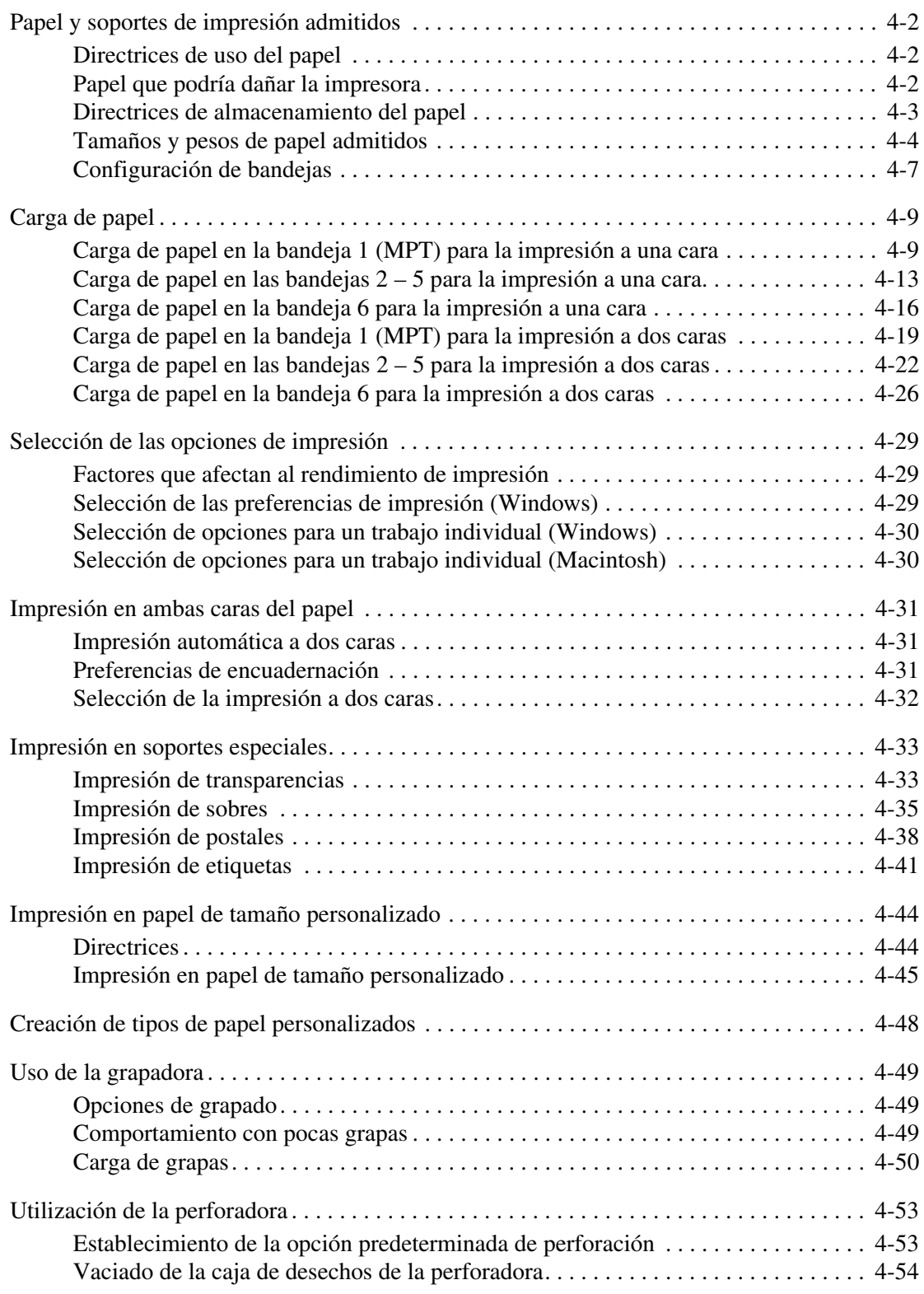

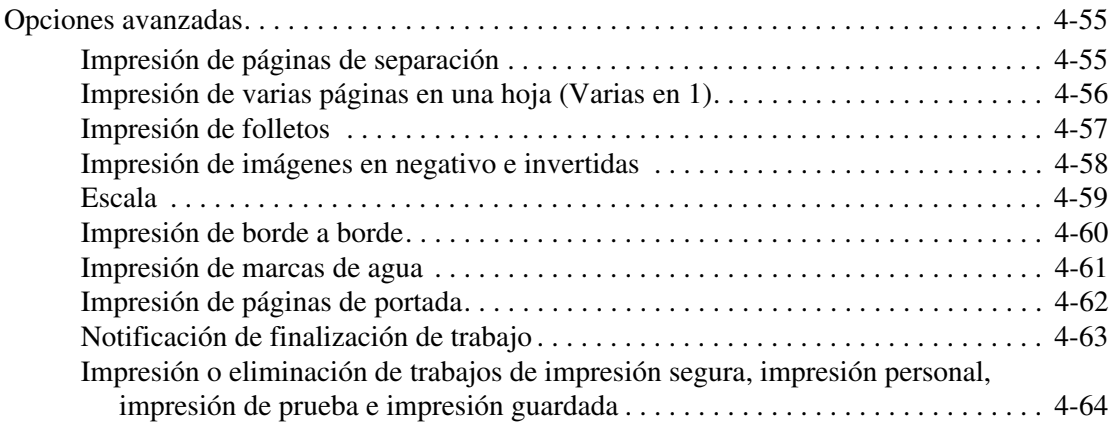

#### **[5 Gestión de la impresora](#page-125-0)**

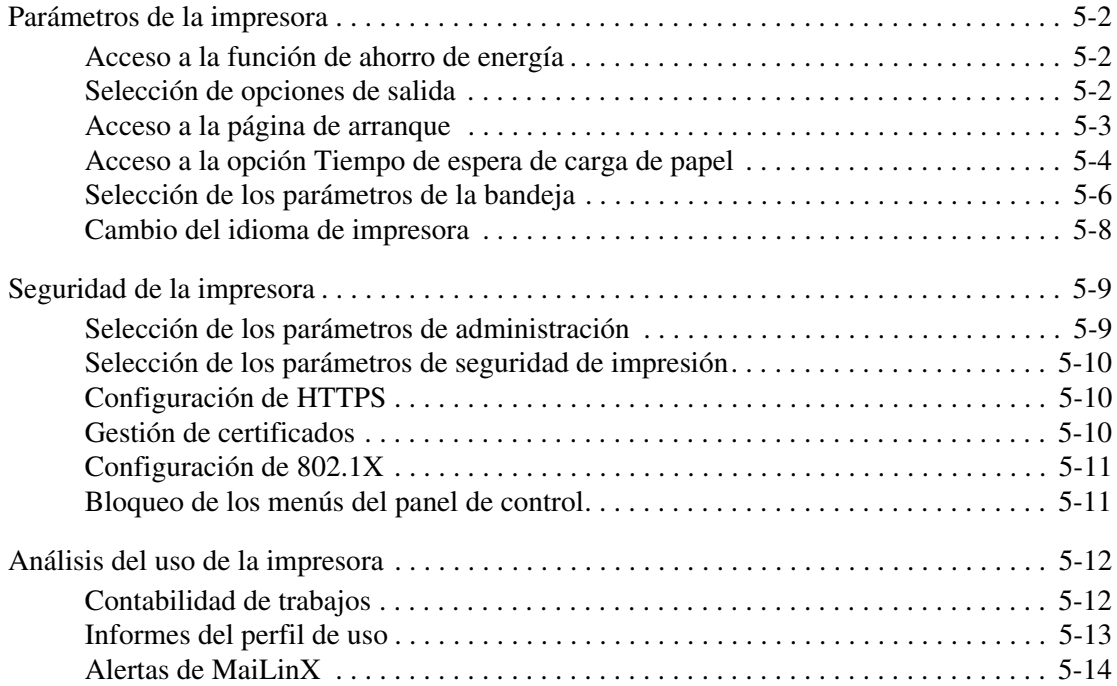

## **[6 Solución de problemas](#page-139-0)**

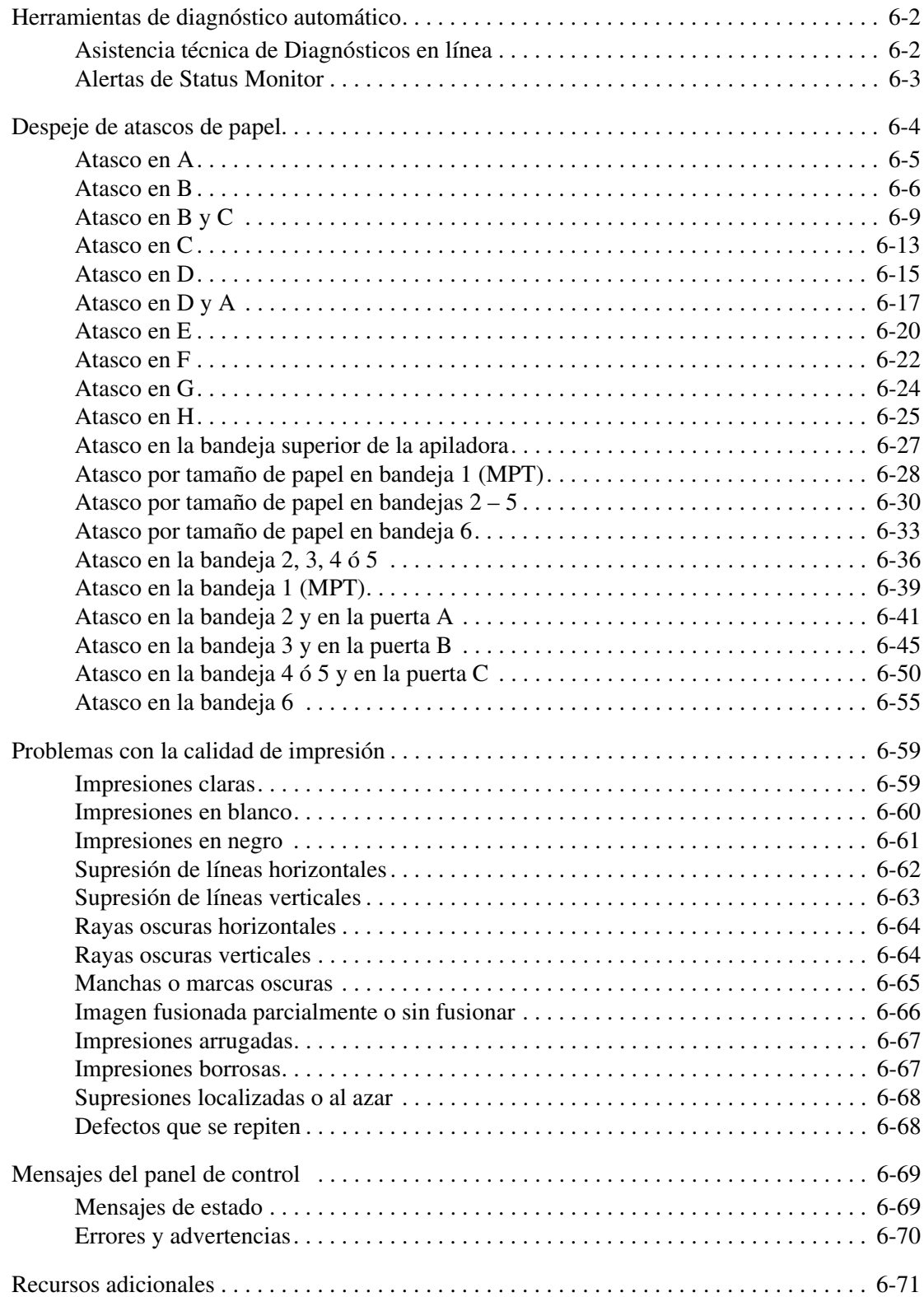

*Impresora láser monocroma 7330 de Dell*

#### **[7 Mantenimiento](#page-210-0)**

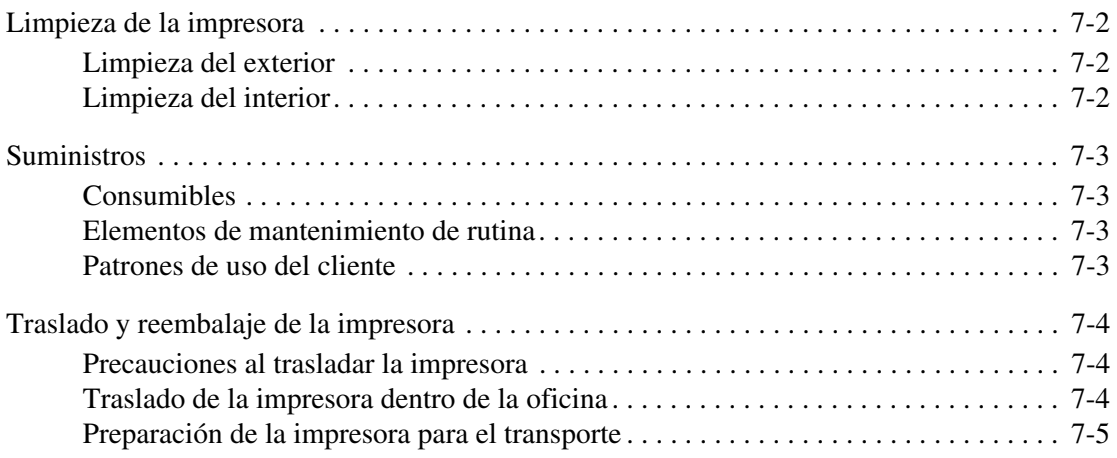

#### **[A Especificaciones de la impresora](#page-215-0)**

#### **[Índice alfabético](#page-218-0)**

# <span id="page-8-0"></span>**Seguridad del usuario**

Este capítulo incluye:

- [Seguridad eléctrica en la página 1-2](#page-9-0)
- [Seguridad del láser en la página 1-4](#page-11-0)
- [Seguridad de mantenimiento en la página 1-5](#page-12-0)
- [Seguridad durante el funcionamiento en la página 1-6](#page-13-0)
- [Símbolos que aparecen en el producto en la página 1-9](#page-16-0)

La impresora y los suministros recomendados se han diseñado y probado para que cumplan estrictos requisitos de seguridad. Prestar atención a la información de este capítulo garantizará el funcionamiento de la impresora de forma segura y continuada.

# <span id="page-9-0"></span>**Seguridad eléctrica**

- Use el cable de alimentación suministrado con la impresora.
- Enchufe el cable directamente a una toma eléctrica correctamente conectada a tierra. Si no sabe si la toma está conectada a tierra, pida a un electricista que lo compruebe.
- No utilice un enchufe adaptador a tierra para conectar la impresora a una toma eléctrica que no tenga un terminal de conexión a tierra.
- No utilice un cable alargador ni una regleta de conexiones.

**Advertencia:** Para evitar la posibilidad de una descarga eléctrica, asegúrese de que la impresora esté correctamente conectada a tierra. Los productos eléctricos pueden conllevar riesgos en caso de uso indebido.

- No ponga la impresora en un lugar donde se pueda pisar el cable de alimentación eléctrica.
- No coloque objetos sobre el cable de alimentación eléctrica.
- No obstruya las aberturas de ventilación. Estas aberturas tienen por objeto evitar que la impresora se caliente en exceso.
- No deje caer clips ni grapas dentro de la impresora.

**Advertencia:** No introduzca objetos en las ranuras ni aberturas de la impresora. Si hace contacto con algún punto con carga eléctrica o si cortocircuita algún componente, podría producirse un incendio o una descarga eléctrica.

Si observa ruidos y olores inusuales:

- **1.** Apague la impresora de inmediato.
- **2.** Desconecte el cable de alimentación de la toma eléctrica.
- **3.** Llame a un representante del servicio técnico autorizado para que resuelva el problema.

El cable de alimentación va unido a la impresora mediante un enchufe en la parte posterior. Si fuese necesario desconectar todas las conexiones eléctricas de la impresora, desconecte el cable de alimentación de la toma eléctrica.

**Advertencia:** No quite las cubiertas o dispositivos de seguridad que están sujetos con tornillos, a menos que vaya instalar algún equipo opcional y se haya indicado expresamente que lo haga. Cuando se realizan estas instalaciones, la impresora debe estar apagada. A excepción de las opciones instalables por el usuario, los componentes que se encuentran tras dichas cubiertas no requieren ningún tipo de mantenimiento o servicio por parte del usuario.

**Nota:** Puede dejar la impresora encendida para un rendimiento óptimo del equipo, ya que esto no representa ningún peligro.

Las situaciones siguientes representan un riesgo para su seguridad:

- El cable de alimentación está dañado o raído.
- Se ha derramado líquido en la impresora.
- La impresora está expuesta a agua.

Si se produce alguna de estas condiciones:

- **1.** Apague la impresora de inmediato.
- **2.** Desconecte el cable de alimentación de la toma eléctrica.
- **3.** Llame a un representante del servicio técnico autorizado.

# <span id="page-11-0"></span>**Seguridad del láser**

En lo que respecta al láser en particular, esta impresora cumple con las normas de rendimiento para productos láser estipuladas por organismos gubernamentales, nacionales e internacionales para los productos láser de clase 1. La impresora no emite luz peligrosa, ya que su haz está totalmente confinado durante todos los modos de mantenimiento y trabajo del cliente.

# <span id="page-12-0"></span>**Seguridad de mantenimiento**

- No realice ningún procedimiento de mantenimiento que no esté específicamente descrito en la documentación que acompaña a la impresora.
- No utilice limpiadores en aerosol. El uso de suministros no aprobados puede tener como consecuencia un rendimiento deficiente y originar situaciones de peligro.
- No queme ningún consumible o elemento de mantenimiento de rutina. Para obtener información sobre los programas de reciclaje de suministros de Dell, consulte [www.dell.com/recycling.](http://www.dell.com/recycling)

# <span id="page-13-0"></span>**Seguridad durante el funcionamiento**

Su impresora y los suministros se han diseñado y probado para que cumplan estrictos requisitos de seguridad. Estos requisitos consisten en la inspección y aprobación de la unidad por parte de un organismo de seguridad y el cumplimiento de las normas medioambientales establecidas.

Prestar atención a las siguientes normas de seguridad, garantizará el funcionamiento de la impresora de forma segura y continuada.

#### <span id="page-13-1"></span>**Ubicación de la impresora**

Coloque la impresora en un lugar sin polvo y con un rango de temperatura de 5 °C a 32 °C y una humedad relativa del 15% al 85%.

#### <span id="page-13-2"></span>**Espacio de separación de la impresora**

Coloque la impresora en una zona con suficiente espacio para su ventilación, funcionamiento y mantenimiento. Los espacios mínimos recomendados son:

#### **Espacio por encima**

- 30 cm (12 pulg.) por encima de la impresora sin acabadora o grapadora
- 47 cm (18.5 pulg.) por encima de la impresora sin acabadora o grapadora

#### **Requisitos de altura total**

- Impresora: 74 cm (29 pulg.)
- Añada 29 cm (11.5 pulg.) para el alimentador de 1000 hojas

#### **Otros requisitos de espacio**

- 20 cm (8 pulg.) por detrás de la impresora
- 46 cm (18 pulg.) por delante de la impresora
- 64 cm (25.2 pulg.) por la parte izquierda de la impresora
- 64 cm (25.2 pulg.) por la parte izquierda de la impresora con el alimentador de 2000 hojas
- 20 cm (8 pulg.) por la parte derecha de la impresora
- 100 cm (39.4 pulg.) por la parte derecha de la impresora con la acabadora o grapadora

#### <span id="page-14-0"></span>**Directrices de funcionamiento**

- No bloquee ni tape las ranuras ni aberturas de la impresora. Sin una ventilación adecuada, puede que la impresora se caliente excesivamente.
- Para un óptimo rendimiento, no use la impresora a una altura superior a 3000 metros.
- No coloque la impresora cerca de una fuente de calor.
- No exponga la impresora a la luz solar directa.
- No coloque la impresora frente a la corriente de aire frío de un sistema de aire acondicionado.
- Coloque la impresora en una superficie nivelada y sólida, sin vibraciones, con suficiente resistencia para el peso de la impresora. Debe estar nivelada horizontalmente con una inclinación inferior a 2º y con las cuatro patas firmemente apoyadas sobre la superficie. El peso mínimo de la impresora, sin materiales de embalaje es de 41 kg.

#### <span id="page-14-1"></span>**Normas de seguridad sobre impresión**

- Cuando encienda la impresora, espere entre 10 y 15 segundos antes de apagarla.
- Mantenga las manos, cabello, collares, etc. apartados de los rodillos de alimentación y salida.
- No quite la bandeja de origen de papel que ha seleccionado en el controlador de impresora o en el panel de control.
- No abra las puertas.
- No mueva la impresora.

**Advertencia:** Evite tocar las áreas del interior de la impresora que exhiban una etiqueta con un símbolo de advertencia. Estas áreas pueden estar muy calientes y pueden producir lesiones personales.

#### <span id="page-14-2"></span>**Suministros de la impresora**

- Utilice los suministros diseñados específicamente para la impresora. El uso de materiales no adecuados puede producir un rendimiento deficiente y originar situaciones de peligro.
- Siga todas las advertencias e instrucciones incluidas en la impresora, las opciones y los suministros.

#### <span id="page-15-0"></span>**Traslado de la impresora**

■ Siempre deben levantar la impresora dos personas.

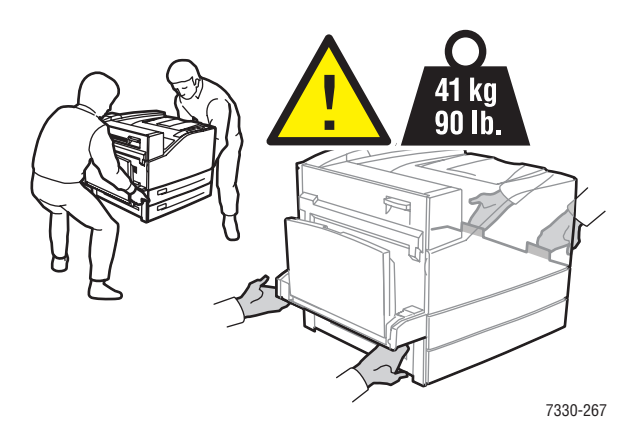

- Apagar siempre la impresora con el interruptor de encendido/apagado y desenchufar todos los cables.
- Levantar siempre la impresora por los puntos designados.
- No coloque alimentos ni líquidos sobre la impresora.
- Si la impresora no se embala correctamente para el transporte, puede sufrir daños que no están cubiertos por la garantía ni el contrato de servicio.
- La garantía y el contrato de servicio no cubren los daños causados por el traslado inadecuado de la impresora.

# <span id="page-16-0"></span>**Símbolos que aparecen en el producto**

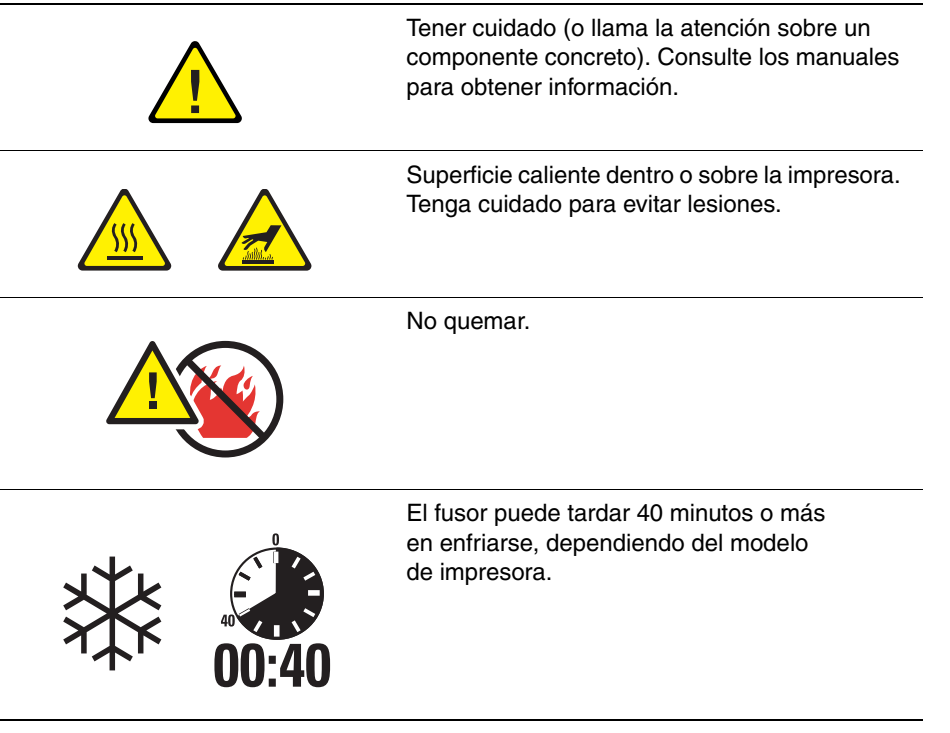

# <span id="page-17-0"></span>**Características de la impresora**

2

Este capítulo incluye:

- [Piezas de la impresora en la página 2-2](#page-18-0)
- [Configuraciones de la impresora en la página 2-4](#page-20-0)
- [Panel de control en la página 2-7](#page-23-0)
- [Fuentes en la página 2-10](#page-26-0)
- [Más información en la página 2-12](#page-28-0)

# <span id="page-18-0"></span>**Piezas de la impresora**

Esta sección incluye:

- [Vista frontal en la página 2-2](#page-18-1)
- [Vista posterior en la página 2-2](#page-18-2)
- [Componentes internos en la página 2-3](#page-19-0)

#### <span id="page-18-1"></span>**Vista frontal**

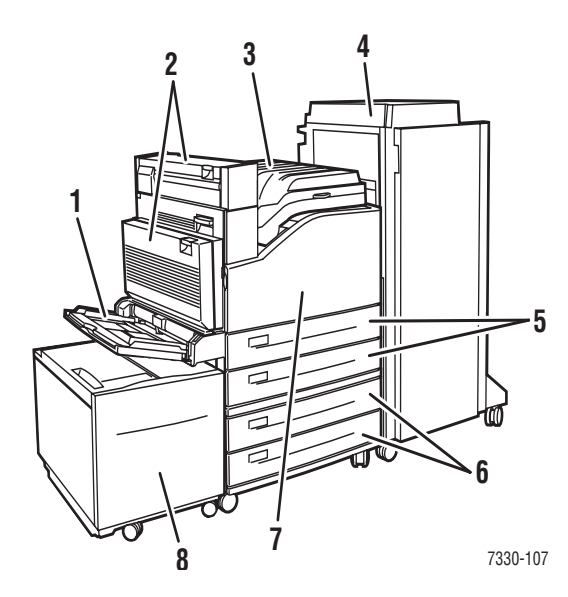

- **1.** Bandeja 1 (MPT)
- **2.** Unidad de impresión a dos caras
- **3.** Bandeja de salida estándar
- **4.** Apiladora o acabadora para 3500 hojas opcional
- **5.** Dos alimentadores de 500 hojas (bandejas 2 y 3)
- **6.** Alimentador de 1000 hojas opcional (bandejas 4 y 5)
- **7.** Puerta frontal
- **8.** Alimentador de 2000 hojas opcional (bandeja 6)

#### <span id="page-18-2"></span>**Vista posterior**

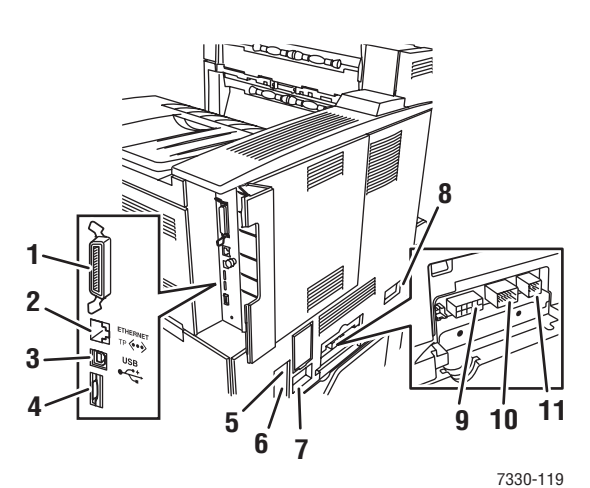

- **1.** Conexión paralela
- **2.** Conexión Ethernet 10/100/1000 Base-T
- **3.** conexión USB
- **4.** Tarjeta de configuración
- **5.** Restablecimiento del interruptor de fallo de conexión a tierra (GFI)
- **6.** Conexión del cable de alimentación eléctrica
- **7.** Conexión del cable de alimentación de la acabadora o apiladora
- **8.** Conexión del alimentador de 2000 hojas (bandeja 6)
- **9.** Conexión de la acabadora o apiladora
- **10.** Conexión del alimentador de 1000 hojas (bandejas 4 y 5)
- **11.** Conexión de la unidad de impresión a dos caras

## <span id="page-19-0"></span>**Componentes internos**

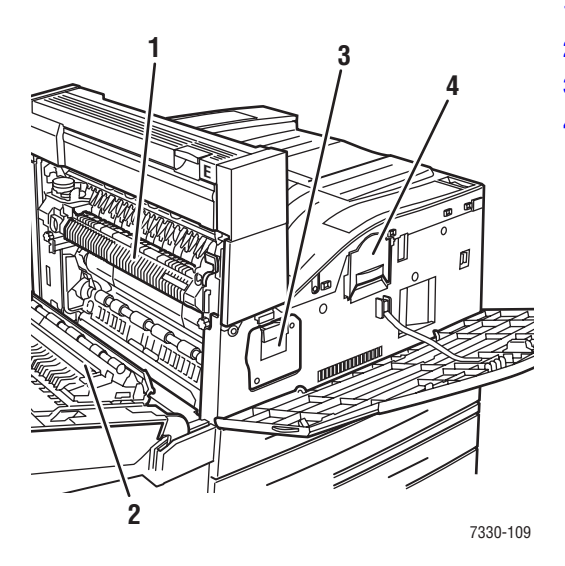

- **1.** Fusor
- **2.** Tambor de transferencia
- **3.** Cartucho del tambor
- **4.** Cartucho de tóner

# <span id="page-20-0"></span>**Configuraciones de la impresora**

Esta sección incluye:

- [Características estándar en la página 2-4](#page-20-1)
- [Configuraciones disponibles en la página 2-5](#page-21-0)
- [Opciones y actualizaciones en la página 2-6](#page-22-0)
- [Características del panel de control en la página 2-7](#page-23-1)

#### <span id="page-20-1"></span>**Características estándar**

La Impresora láser monocroma 7330 de Dell incorpora numerosas características con el fin de satisfacer sus necesidades de impresión:

Excelente rendimiento y calidad de impresión superior

- 1200 x 1200 ppp y 600 x 600 ppp reales a 50 páginas por minuto (ppm) (Letter y A4)
- 256 MB de RAM estándar (ampliable a 1 GB)

Manipulación flexible del papel

- Bandeja multifunción estándar (con capacidad para 100 hojas)
- Dos alimentadores de 500 hojas estándar
- Alimentador de 1000 hojas opcional
- Alimentador de 2000 hojas opcional
- Bandeja para sobres opcional
- Apiladora para 3500 hojas opcional
- Acabadora para 3500 hojas opcional (con grapadora y perforadora)
- Capacidad máxima de entrada de papel para 4100 hojas
- Admite una amplia variedad de soportes de impresión y tamaños de papel personalizados

#### <span id="page-21-0"></span>**Configuraciones disponibles**

La Impresora láser monocroma 7330 de Dell ofrece una sola configuración.

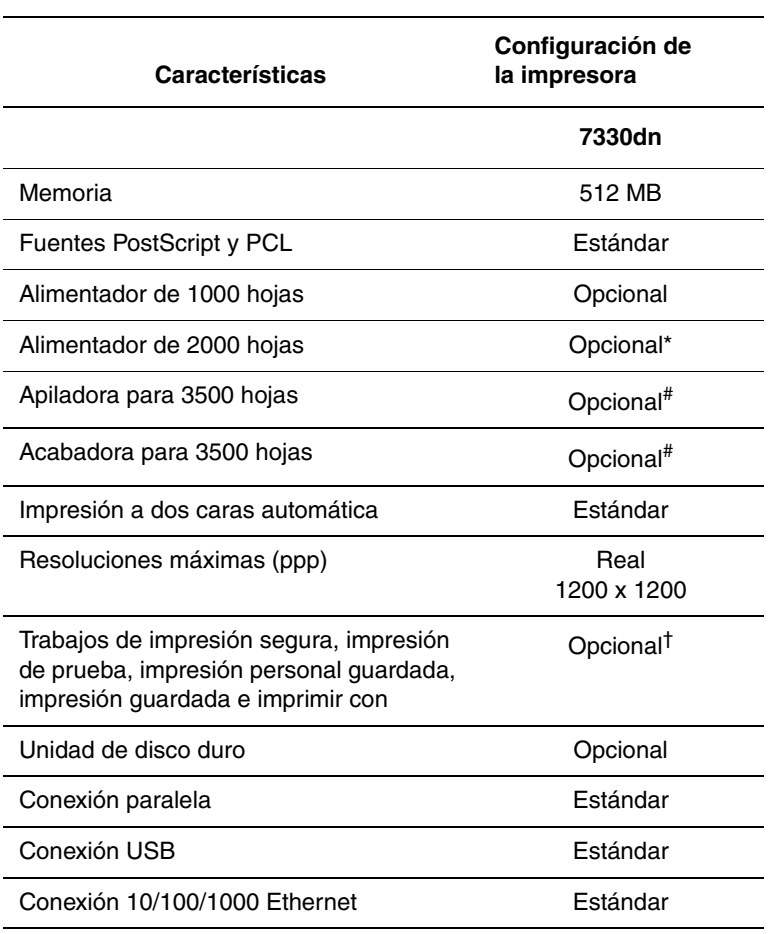

El modelo dispone de dos ranuras de memoria. La memoria máxima es de 2 GB.

\* Requiere el alimentador de 1000 hojas.

- # Requiere el alimentador de 1000 hojas.
- † Requiere una unidad de disco duro.

#### <span id="page-22-0"></span>**Opciones y actualizaciones**

Hay disponibles opciones y una actualización para la Impresora láser monocroma 7330 de Dell.

#### **Opciones**

- Tarjetas de memoria de 512 MB para dos ranuras de RAM
- Alimentador de 1000 hojas
- Alimentador de 2000 hojas
- Apiladora para 3500 hojas
- Acabadora para 3500 hojas (con grapadora y perforadora)
- Unidad de disco duro
- Memoria flash de 32 MB
- Unidad de impresión a dos caras
- Bandeja para sobres

## <span id="page-23-0"></span>**Panel de control**

Esta sección incluye:

- [Características del panel de control en la página 2-7](#page-23-1)
- [Diseño del panel de control en la página 2-8](#page-24-0)
- [Icono de impresión en la página 2-8](#page-24-1)
- [Mapa de menús en la página 2-8](#page-24-2)
- [Páginas de información en la página 2-9](#page-25-0)
- [Páginas de muestra en la página 2-9](#page-25-1)

#### <span id="page-23-1"></span>**Características del panel de control**

El panel de control:

- Muestra el estado de funcionamiento de la impresora (por ejemplo, **Imprimiendo**, **Lista para imprimir**, así como errores y advertencias de la impresora).
- Le avisa cuando es necesario cargar papel (si está activado; la bandeja 1 MPT está activada de forma predeterminada), sustituir suministros y despejar atascos.
- Permite el acceso a herramientas y páginas de información que ayudan a resolver problemas.
- Permite cambiar los parámetros de la impresora y de la red.

#### <span id="page-24-0"></span>**Diseño del panel de control**

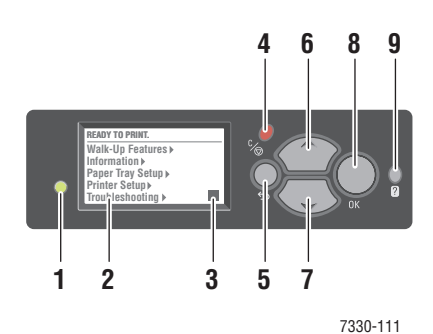

**1.** LED indicador de estado:

Verde: la impresora está lista para imprimir. Amarillo: estado de advertencia, la impresora continúa imprimiendo.

Rojo: secuencia de inicio o estado de error. Intermitente: la impresora está ocupada o calentándose.

- **2.** La pantalla gráfica muestra mensajes de estado y menús.
- **3.** Indicador de nivel del tóner
- **4.** Botón **Cancelar** Cancela el trabajo de impresión actual.
- **5.** Botón **Retroceder** Vuelve al elemento de menú anterior.
- **6.** Botón de desplazamiento **Hacia arriba** Se desplaza hacia arriba por los menús.
- **7.** Botón de desplazamiento **Hacia abajo** Se desplaza hacia abajo por los menús. **8.** Botón **OK**

Confirma el parámetro seleccionado.

**9.** Botón **Ayuda** (?)

Muestra un mensaje de ayuda con información acerca de la impresora, como por ejemplo su estado, mensajes de error e información de mantenimiento.

#### <span id="page-24-1"></span>**Icono de impresión**

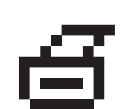

Desde el panel de control, es posible acceder a una serie de páginas de información. Si el icono de impresión aparece delante de un título en la pantalla del panel de control, pulse el botón **OK** para imprimir esa página.

#### <span id="page-24-2"></span>**Mapa de menús**

El mapa de menús es una representación visual de la configuración del panel de control y las páginas de información. Para imprimir el mapa de menús:

- **1.** En el panel de control, seleccione **Información** y pulse el botón **OK**.
- **2.** Seleccione **Mapa de menús** y, a continuación, pulse el botón **OK** para imprimir la página.

**Nota:** Imprima el Mapa de menús para ver otras páginas de información disponibles para imprimir.

#### <span id="page-25-0"></span>**Páginas de información**

La impresora incluye una serie de páginas de información con el fin de ayudarle a resolver problemas de impresión y obtener resultados óptimos. Puede acceder a estas páginas desde el panel de control de la impresora.

Para imprimir páginas de información:

- **1.** En el panel de control, seleccione **Información** y pulse el botón **OK**.
- **2.** Seleccione **Páginas de información** y pulse el botón **OK**.
- **3.** Seleccione la página de información correspondiente y, a continuación, pulse el botón **OK** para imprimirla.

Imprima el Mapa de menús para ver otras páginas de información disponibles para imprimir.

**Nota:** Asimismo, puede imprimir páginas de información desde Embedded Web Server (EWS) y desde el controlador de impresora.

#### <span id="page-25-1"></span>**Páginas de muestra**

La impresora cuenta con una serie de páginas de muestra para indicar las distintas funciones de la impresora.

Para imprimir las páginas de muestra:

- **1.** En el panel de control, seleccione **Información** y pulse el botón **OK**.
- **2.** Seleccione **Páginas de muestra** y pulse el botón **OK**.
- **3.** Seleccione la página de muestra que le interese y pulse el botón **OK** para imprimirla.

## <span id="page-26-0"></span>**Fuentes**

Este tema incluye:

- [Tipos de fuentes en la página 2-10](#page-26-1)
- [Descarga de fuentes en la página 2-10](#page-26-2)
- [Impresión de muestras de fuentes en la página 2-11](#page-27-0)

#### <span id="page-26-1"></span>**Tipos de fuentes**

La impresora utiliza los siguientes tipos de fuentes:

- Fuentes residentes
- Fuentes descargadas en la RAM de la impresora, la unidad de disco duro o la memoria flash
- Fuentes descargadas con el trabajo de impresión desde la aplicación

El software Adobe Type Manager (ATM) permite que su ordenador muestre en pantalla las fuentes tal y como aparecerán en la copia impresa.

Si no tiene ATM en el ordenador:

- **1.** Instálelo desde el *Software and Documentation CD* (CD de software y documentación).
- **2.** Instale las fuentes de pantalla de la impresora para su ordenador desde la carpeta ATM.

#### <span id="page-26-2"></span>**Descarga de fuentes**

Como complemento de las fuentes residentes (que siempre están disponibles para imprimir), puede descargar fuentes del ordenador a la memoria de la impresora o al disco duro o la memoria flash de la impresora. Descargar fuentes en la impresora puede mejorar el rendimiento de impresión y reducir el tráfico de la red.

Mediante la Utilidad de administración de fuentes de la impresora Dell podrá crear listas, imprimir y descargar fuentes PostScript, PCL y TrueType. Esta utilidad le ayudará a administrar fuentes, macros y formularios en el disco duro de la impresora.

Utilice el *Software and Documentation CD* (CD de software y documentación) para descargar e instalar la Utilidad de administración de fuentes.

**Nota:** Si apaga la impresora, las fuentes descargadas en la memoria se eliminarán. Deberá volver a descargarlas cuando encienda la impresora. Las fuentes descargadas en el disco duro de la impresora no se eliminan al apagarla.

#### <span id="page-27-0"></span>**Impresión de muestras de fuentes**

Esta sección incluye:

- [Con el panel de control en la página 2-11](#page-27-1)
- [Mediante Embedded Web Server en la página 2-11](#page-27-2)

Utilice una de las opciones siguientes para imprimir una lista de las fuentes PostScript o PCL disponibles:

- El panel de control de la impresora
- Embedded Web Server (EWS)

#### <span id="page-27-1"></span>**Con el panel de control**

Para imprimir una lista de fuentes PostScript o PCL en el panel de control:

- **1.** Seleccione **Información** y pulse el botón **OK**.
- **2.** Seleccione **Páginas de información** y pulse el botón **OK**.
- **3.** Seleccione **Lista de fuentes PCL** o **Lista de fuentes PostScript** y pulse el botón **OK** para imprimir la lista.

#### <span id="page-27-2"></span>**Mediante Embedded Web Server**

Para ver o imprimir una lista de fuentes PostScript o PCL desde EWS:

- **1.** Inicie el navegador web.
- **2.** Introduzca la dirección IP de la impresora en el campo **Dirección** del navegador.
- **3.** Haga clic en **Propiedades**.
- **4.** Seleccione la carpeta **Emulaciones** en el panel de navegación izquierdo.
- **5.** Seleccione **Archivos de fuentes**.
- **6.** Seleccione **PostScript** o **PCL**.
- **7.** Imprima la lista de fuentes desde el navegador.

# <span id="page-28-0"></span>**Más información**

Esta sección incluye:

■ [Recursos en la página 2-12](#page-28-1)

Obtenga información sobre la impresora y sus funciones de las siguientes fuentes de información:

#### <span id="page-28-1"></span>**Recursos**

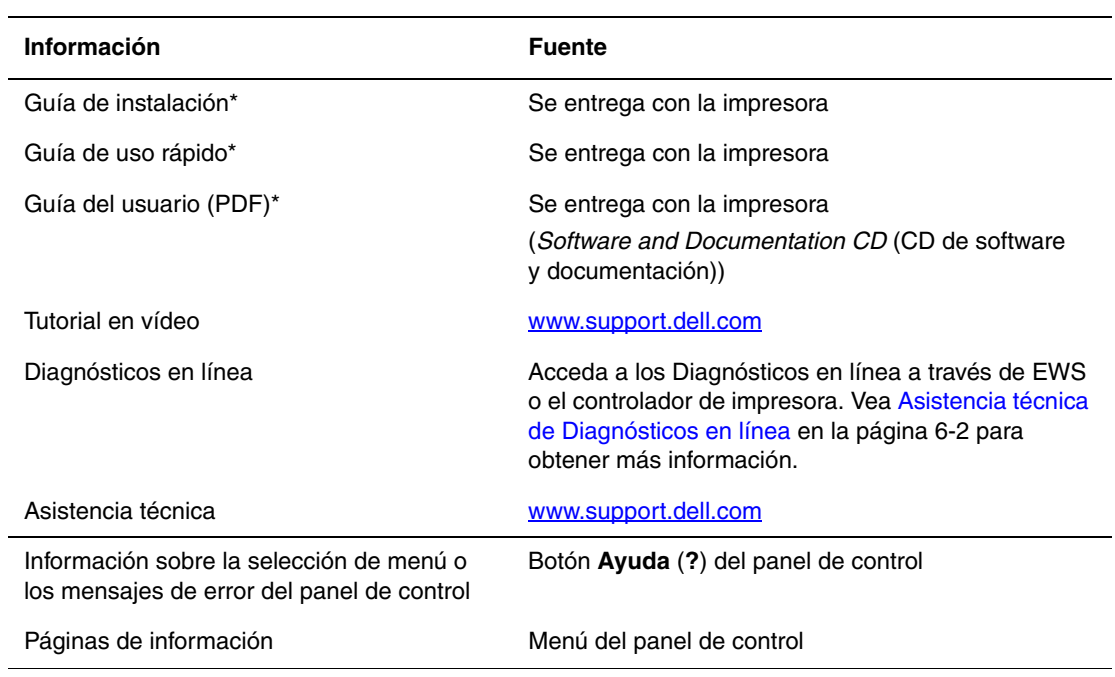

\* También disponible en el sitio web de asistencia técnica.

# <span id="page-29-0"></span>**Conexión de red básica**

Este capítulo incluye:

- [Generalidades de la instalación y configuración de la red en la página 3-2](#page-30-0)
- [Elección de un método de conexión en la página 3-3](#page-31-0)
- [Configuración de la dirección de red en la página 3-5](#page-33-0)
- [Software de administración de la impresora en la página 3-10](#page-38-0)
- [Controladores de la impresora disponibles en la página 3-11](#page-39-0)
- [Windows 2000 o posterior en la página 3-12](#page-40-0)
- [Macintosh OS X, versión 10.3 y posteriores en la página 3-18](#page-46-0)
- [UNIX \(Linux\) en la página 3-22](#page-50-0)
- [IPv6 en la página 3-24](#page-52-0)

Este capítulo proporciona información básica sobre cómo configurar y conectar la impresora.

3

**Nota:** Para obtener información acerca de la configuración y conexión de la impresora en una red IPv6, consulte [IPv6 en la página 3-24.](#page-52-0)

# <span id="page-30-0"></span>**Generalidades de la instalación y configuración de la red**

Para configurar la red:

- **1.** Conecte la impresora a la red con el hardware y cables recomendados.
- **2.** Encienda la impresora y el ordenador.
- **3.** Imprima la página de configuración y consérvela para consultas posteriores sobre los parámetros de red.
- **4.** Instale el software del controlador en el ordenador desde el *Software and Documentation CD* (CD de software y documentación). Si precisa información sobre la instalación del controlador, consulte la sección de este capítulo correspondiente al sistema operativo específico que utiliza.
- **5.** Configure la dirección TCP/IP de la impresora, necesaria para identificar la impresora en la red.
	- Sistemas operativos Windows: ejecute el instalador del *Software and Documentation CD* (CD de software y documentación) para establecer automáticamente la dirección IP de la impresora si está conectada a una red TCP/IP existente. También puede configurar manualmente la dirección IP de la impresora en el panel de control.
	- Sistemas Macintosh: configure manualmente la dirección TCP/IP de la impresora en el panel de control.
- **6.** Imprima una página de configuración para comprobar los nuevos parámetros.

**Nota:** Si el *Software and Documentation CD* (CD de software y documentación) no está disponible, puede descargar el controlador más reciente del sitio [www.support.dell.com.](http://www.support.dell.com)

# <span id="page-31-0"></span>**Elección de un método de conexión**

Conecte la impresora mediante el puerto Ethernet, USB o paralelo. Una conexión USB o de puerto paralelo es una conexión directa y no se utiliza para la conexión en red. La conexión Ethernet se utiliza para conectarse en red. Los requisitos de hardware y cableado varían según el método de conexión. Generalmente, los cables y el hardware no se suministran con la impresora y deben adquirirse por separado. Esta sección incluye:

- [Conexión mediante Ethernet \(recomendada\) en la página 3-3](#page-31-1)
- [Conexión mediante USB en la página 3-3](#page-31-2)
- [Conexión mediante puerto paralelo en la página 3-4](#page-32-0)

#### <span id="page-31-1"></span>**Conexión mediante Ethernet (recomendada)**

Ethernet se puede usar para uno o más ordenadores. Admite numerosas impresoras y sistemas en una red Ethernet. La conexión Ethernet es recomendable porque es más rápida que una conexión USB. Además permite el acceso directo a Embedded Web Server (EWS). La interfaz de EWS le permite administrar, configurar y supervisar impresoras de red desde el escritorio.

#### **Conexión de red**

Dependiendo de su configuración particular, el siguiente hardware y cableado será necesario para Ethernet.

- Si va a conectarse a un ordenador, será necesario un cable cruzado RJ-45 para Ethernet.
- Si va a conectarse a uno o más ordenadores con un concentrador de Ethernet, o un cable o un encaminador DSL, serán necesarios dos o más cables de par trenzado (categoría 5/RJ-45). (Un cable para cada dispositivo.)

Si va a conectarse a uno o más ordenadores con un concentrador, conecte el ordenador al concentrador con un cable y, a continuación, conecte la impresora al concentrador con el segundo cable. Puede utilizar cualquier puerto del concentrador excepto el puerto de conexión de subida.

*Consulte también:* 

[Configuración de la dirección de red en la página 3-5](#page-33-0) [Controladores de la impresora disponibles en la página 3-11](#page-39-0)

#### <span id="page-31-2"></span>**Conexión mediante USB**

Si se conecta a un ordenador, la conexión USB proporciona una elevada velocidad de transferencia de datos. No obstante, una conexión USB no es tan rápida como una conexión Ethernet. Para utilizar una conexión USB, los usuarios deben tener Windows 2000/XP/Server 2003 o una versión más reciente. Los usuarios de Macintosh deben utilizar Mac OS X, versión 10.3 y posteriores.

#### **Conexión USB**

La conexión USB requiere un cable USB A/B estándar. Este cable no se incluye con la impresora y debe adquirirse por separado. Compruebe que está usando el cable USB adecuado (1.x o 2.0) para su conexión.

- **1.** Conecte el cable USB a la impresora y enciéndala.
- **2.** Conecte el otro extremo del cable USB al ordenador.

*Consulte también:* 

[Controladores de la impresora disponibles en la página 3-11](#page-39-0)

#### <span id="page-32-0"></span>**Conexión mediante puerto paralelo**

También se puede utilizar una conexión con cable paralelo para la conexión a un PC. Este tipo de conexión es la manera más lenta de transmitir datos. Para la conexión en paralelo se necesita un cable paralelo de impresora de densidad estándar a alta (cable 1284-C [macho] de 36 contactos, alta densidad a 1284-B [macho] de 36 contactos, baja densidad) de una longitud máxima de tres metros (10 pies). Con la impresora y el ordenador **apagados**, conecte los dos equipos mediante el cable paralelo y después **enciéndalos**. Instale el controlador de impresora utilizando el *Software and Documentation CD* (CD de software y documentación) y seleccione el puerto paralelo LPT apropiado.

*Consulte también:* 

[Controladores de la impresora disponibles en la página 3-11](#page-39-0)

# <span id="page-33-0"></span>**Configuración de la dirección de red**

Esta sección incluye:

- [Direcciones IP y TCP/IP en la página 3-5](#page-33-1)
- [Configuración automática de la dirección IP de la impresora en la página 3-5](#page-33-2)
- [Métodos dinámicos para configurar la dirección IP de la impresora en la página 3-6](#page-34-0)
- [Configuración manual de la dirección IP de la impresora en la página 3-8](#page-36-0)

#### <span id="page-33-1"></span>**Direcciones IP y TCP/IP**

Si el ordenador está conectado a una red grande, póngase en contacto con el administrador de la red para determinar las direcciones TCP/IP y otros datos de configuración.

Si va a crear su propia red de área local o desea conectar la impresora directamente al ordenador mediante Ethernet, siga el procedimiento para configurar automáticamente la dirección IP (Protocolo de Internet) de la impresora.

Los PC y las impresoras utilizan principalmente protocolos TCP/IP para comunicarse a través de una red Ethernet. Con los protocolos TCP/IP, cada impresora y cada ordenador deben tener una dirección IP exclusiva. Es importante que las direcciones sean similares pero no iguales, solamente es necesario que el último dígito sea distinto. Por ejemplo, la impresora puede tener la dirección 192.168.1.2, si el ordenador tiene la dirección 192.168.1.3. Otro dispositivo podría tener la dirección 192.168.1.4.

Por lo general, los ordenadores Macintosh utilizan bien el protocolo TCP/IP o bien EtherTalk para comunicarse con una impresora en red. Para sistemas Mac OS X, es preferible TCP/IP. A diferencia de TCP/IP, EtherTalk no requiere que las impresoras o los ordenadores tengan direcciones IP.

Muchas redes tienen un servidor de Protocolo dinámico de configuración de host (DHCP). Un servidor DHCP programa una dirección IP automáticamente en cada PC e impresora de la red que esté configurada para utilizar DHCP. En la mayoría de encaminadores de cable y DSL hay integrado un servidor DHCP. Si utiliza un encaminador de cable o DSL, consulte la documentación del encaminador para obtener información sobre las direcciones IP.

#### *Consulte también:*

[IPv6 en la página 3-24](#page-52-0)

#### <span id="page-33-2"></span>**Configuración automática de la dirección IP de la impresora**

Si la impresora está conectada a una red TCP/IP pequeña sin un servidor DHCP, utilice el instalador del *Software and Documentation CD* (CD de software y documentación) para detectar o asignar una dirección IP a la impresora. Para obtener más instrucciones, inserte el *Software and Documentation CD* (CD de software y documentación) en la unidad de CD del ordenador. Una vez iniciado el instalador de impresora Dell, siga las indicaciones para realizar la instalación.

**Nota:** Para que el instalador automático funcione, la impresora debe estar conectada a una red TCP/IP existente.

#### <span id="page-34-0"></span>**Métodos dinámicos para configurar la dirección IP de la impresora**

Hay dos protocolos disponibles para configurar dinámicamente la dirección IP de la impresora:

- DHCP (activado de forma predeterminada)
- IP auto

Ambos protocolos se pueden activar o desactivar a través del panel de control. En el caso de DHCP, se puede activar y desactivar mediante Embedded Web Server.

**Nota:** Puede ver la dirección IP de la impresora en cualquier momento. En el panel de control, seleccione **Información**, pulse el botón **OK**, seleccione **Identificación de la impresora**, y a continuación pulse el botón **OK**.

#### **Con el panel de control**

Para activar o desactivar el protocolo DHCP o IP auto:

- **1.** En el panel de control, seleccione **Configuración de impresora** y pulse el botón **OK**.
- **2.** Seleccione **Configuración de la conexión** y pulse el botón **OK**.
- **3.** Seleccione **Configuración de red** y pulse el botón **OK**.
- **4.** Seleccione **Configuración de TCP/IPv4** y pulse el botón **OK**.
- **5.** Seleccione **DHCP/BOOTP** o **IP auto**.
- **6.** Pulse el botón **OK** para seleccionar la opción **Activado** o **Desactivado**.

#### **Mediante Embedded Web Server**

Para activar/desactivar el protocolo DHCP:

- **1.** Inicie el navegador web.
- **2.** Introduzca la dirección IP de la impresora en el campo **Dirección** del navegador.
- **3.** Seleccione **Propiedades**.
- **4.** Seleccione la carpeta **Protocolos** en la barra lateral izquierda.
- **5.** Seleccione **TCP/IP**.
- **6.** Haga clic en el botón **TCP/IP (v4)**.
- **7.** En el apartado Parámetros de BOOTP/DHCP, seleccione **Activado** o **Desactivado** para la opción **BOOTP/DHCP**.
- **8.** En la sección Parámetros de TCP/IP, introduzca la dirección IP estática, que puede ser distinta a la dirección DHCP o IP automática que se muestra. Compruebe que la máscara de red y la dirección de encaminador/pasarela son las correctas para su red.
- **9.** Haga clic en el botón **Guardar cambios**.

#### **Mediante los nombres de host con servicio de nombres de dominio (DNS)**

La impresora admite DNS mediante una resolución de DNS incorporada. El protocolo de resolución de DNS se comunica con uno o varios servidores DNS a fin de resolver la dirección IP para un nombre de host determinado o el nombre de host para una dirección IP dada.

Para utilizar un nombre de host IP para la impresora, el administrador del sistema debe configurar uno o varios servidores DNS y una base de datos de espacios de nombres de dominio DNS local. Para configurar la impresora para DNS, proporcione como máximo dos direcciones IP de servidores de nombres DNS.

#### **Servicio de nombres de dominio dinámico (DDNS)**

La impresora admite DNS dinámico a través de DHCP. Para que DDNS funcione, DHCP debe estar activado en la impresora. El servidor DHCP de red debe admitir igualmente las actualizaciones de DNS dinámico a través de la opción 12 o la opción 81. Para obtener más información, consulte al administrador de red.

- **1.** Inicie el navegador web.
- **2.** Introduzca la dirección IP de la impresora en el campo **Dirección** del navegador.
- **3.** Seleccione **Propiedades**.
- **4.** Seleccione la carpeta **Protocolos** en la barra lateral izquierda.
- **5.** Seleccione **TCP/IP** y haga clic en el botón **TCP/IP (v4)**.
- **6.** En la sección Parámetros de BOOTP/DHCP, establezca la opción **BOOTP/DHCP** en **Activada**.
- **7.** Haga clic en el botón **DNS/WINS**.
- **8.** Para activar DDNS, especifique lo siguiente:
	- **Registro DNS dinámico**: especifique **Activado**.
	- **Nombre del host**: utilice el nombre prefijado proporcionado por Dell o escriba un nombre distinto.
	- **Servidor primario de WINS** (opcional)
	- **Servidor secundario de WINS** (opcional)

Haga clic en **Guardar cambios** una vez que haya terminado de introducir los parámetros.
### **Configuración manual de la dirección IP de la impresora**

**Nota:** Compruebe que el ordenador tiene una dirección IP configurada adecuadamente para la red. Para más información, póngase en contacto con el administrador de la red.

Si se encuentra en una red sin un servidor DHCP, o en un entorno en el que el administrador de la red asigna direcciones IP de impresora, puede utilizar este método para establecer la dirección IP manualmente. La dirección IP que establezca manualmente tendrá preferencia sobre DHCP e IP auto. Otra posibilidad es que, si está en una oficina pequeña con un solo PC y utiliza una conexión de módem de acceso telefónico, puede establecer la dirección IP manualmente.

#### **Información necesaria para asignar la dirección IP manualmente**

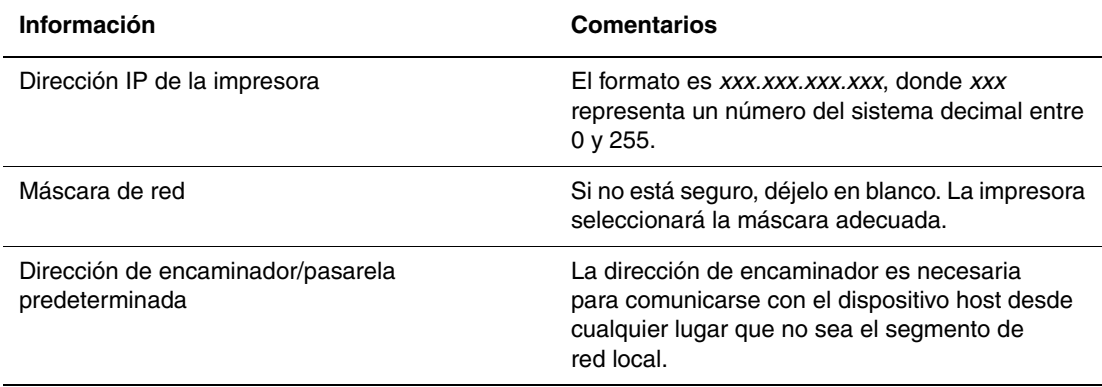

### **Con el panel de control**

Para configurar manualmente la dirección IP:

- **1.** En el panel de control, seleccione **Configuración de impresora** y pulse el botón **OK**.
- **2.** Seleccione **Configuración de la conexión** y pulse el botón **OK**.
- **3.** Seleccione **Configuración de red** y pulse el botón **OK**.
- **4.** Seleccione **Configuración de TCP/IPv4** y pulse el botón **OK**.
- **5.** Seleccione **DHCP/BOOTP** y pulse el botón **OK** para seleccionar **Desactivado**.
- **6.** Seleccione **Dirección IPv4** y pulse el botón **OK**.
- **7.** Introduzca la dirección IP de la impresora y pulse el botón **OK**.

### **Cambio o modificación de la dirección IP mediante Embedded Web Server**

EWS proporciona una interfaz simple que le permite administrar, configurar y supervisar impresoras en red desde el escritorio utilizando un servidor web incorporado. Para obtener información detallada sobre Embedded Web Server, haga clic en el botón **Ayuda** del servidor EWS y acceda a la *Ayuda en línea de EWS*.

Después de configurar la dirección IP de la impresora, puede modificar los parámetros de TCP/IP mediante Embedded Web Server.

- **1.** Inicie el navegador web.
- **2.** Introduzca la dirección IP de la impresora en el campo **Dirección** del navegador.
- **3.** Haga clic en **Propiedades**.
- **4.** Seleccione la carpeta **Protocolos** en la barra lateral izquierda.
- **5.** Seleccione **TCP/IP**.
- **6.** Introduzca o modifique los parámetros y haga clic en **Guardar cambios** en la parte inferior de la página.

*Consulte también:* 

*System Administrator Guide* (Guía del administrador del sistema) en [www.support.dell.com](http://www.fixyourprinter.com/cgi-bin/printer.pl?APP=delludpdfs&Page=color&Model=Dell+DL7330&PgName=userdocpdfs&FileName=sys_admin_guide&Language=spanish)

# **Software de administración de la impresora**

Esta sección incluye:

■ [Embedded Web Server \(EWS\) en la página 3-10](#page-38-0)

### <span id="page-38-0"></span>**Embedded Web Server (EWS)**

El software EWS proporciona una interfaz simple con el servidor web incorporado de cualquier impresora de red Dell que permite administrar, configurar y supervisar impresoras de red desde el escritorio. EWS permite a los administradores acceder fácilmente al estado, la configuración y las funciones de diagnóstico de la impresora. También permite que los usuarios tengan acceso al estado de la impresora y a funciones especiales de impresión, como la impresión de trabajos guardados. Con el software EWS, puede acceder a las impresoras y administrarlas a través de una red TCP/IP mediante un navegador web.

Embedded Web Server permite:

- Comprobar el estado de los suministros desde el escritorio, lo que le ahorrará viajes a la impresora. Acceder a registros de contabilidad de trabajos para asignar costes de impresión y planificar la compra de suministros.
- Definir una búsqueda de impresoras de red y ver una lista de impresoras utilizando el Entorno de la impresora. La lista proporciona información de estado actual y permite administrar las impresoras al margen de los servidores de red y los sistemas operativos.
- Configurar impresoras desde el escritorio. EWS facilita la copia de configuraciones de una impresora a otra.
- Configurar y utilizar un sistema de impresión simple basado en el navegador web. El material de marketing y de ventas, los formularios y otros documentos estándar utilizados frecuentemente se pueden guardar como un grupo con los parámetros originales del controlador y volverlos a imprimir bajo demanda a alta velocidad desde cualquier navegador del usuario. Para poder usar estas funciones, se necesita una impresora con una unidad de disco duro. En algunos modelos de impresora, se requiere una configuración DX para poder utilizar estas funciones.
- Solucionar problemas de calidad de impresión mediante los diagnósticos incorporados.
- Definir un vínculo con la página de asistencia del servidor web local.
- Acceder a manuales en línea e información de asistencia técnica en el sitio web de Dell.

**Nota:** EWS requiere un navegador web y una conexión TCP/IP entre la impresora y la red (en entornos Windows, Macintosh o UNIX). La impresora debe tener activados los protocolos TCP/IP y HTTP. Para acceder a las páginas del Entorno de la impresora, se requiere JavaScript. Si Javascript está desactivado, aparecerá un mensaje de advertencia y las páginas no funcionarán correctamente.

Para obtener información detallada sobre EWS, haga clic en el botón **Ayuda** del servidor EWS para acceder a la *Ayuda en línea de EWS*.

# **Controladores de la impresora disponibles**

Para tener acceso a opciones especiales de impresión, utilice un controlador de impresora Dell.

Dell proporciona controladores para numerosos lenguajes de descripción de página y sistemas operativos. Están disponibles los siguientes controladores de impresora:

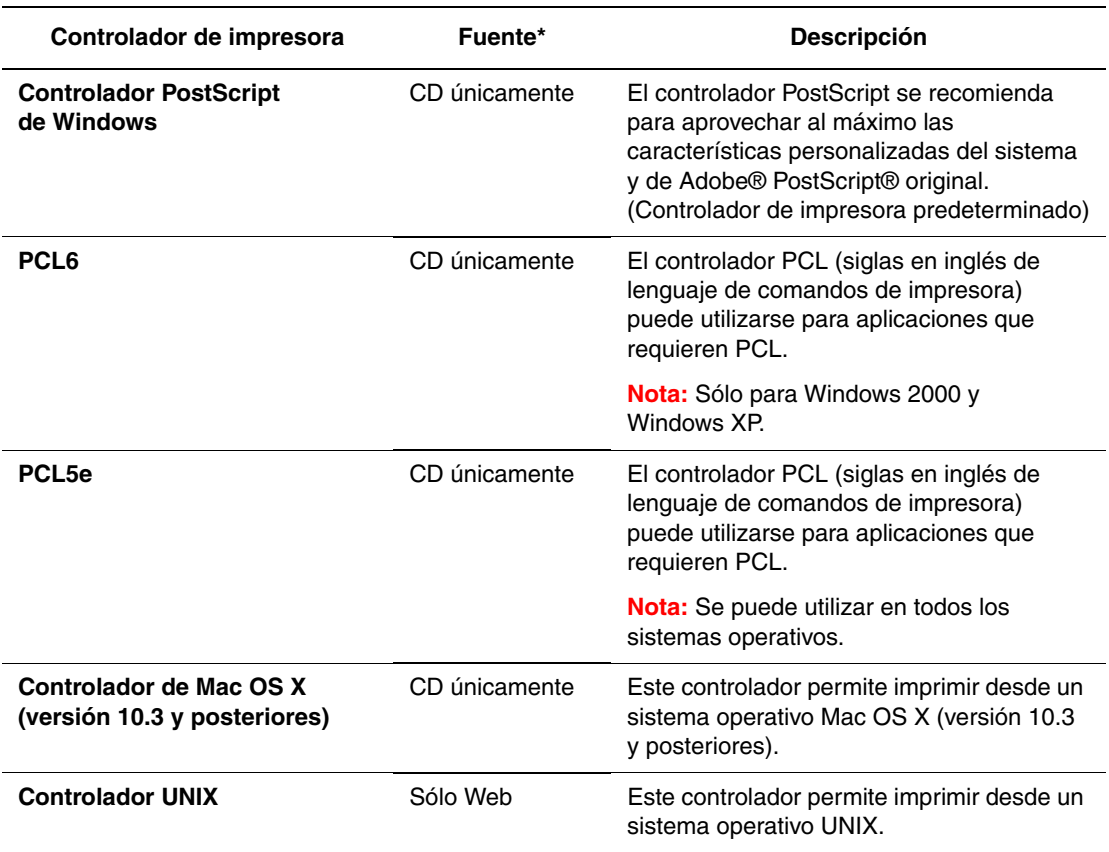

\* Vaya al *Software and Documentation CD* (CD de software y documentación) para ver los controladores de impresora más recientes.

## **Windows 2000 o posterior**

Esta sección incluye:

- [Pasos preliminares en la página 3-12](#page-40-0)
- [Procedimiento de instalación rápida desde el CD en la página 3-12](#page-40-1)
- [Otros métodos de instalación en la página 3-12](#page-40-2)
- Instalación desde un servidor Windows de 64 bits en un cliente de 32 bits en la [página 3-16](#page-44-0)
- [Solución de problemas en Windows 2000 o posterior en la página 3-16](#page-44-1)

### <span id="page-40-0"></span>**Pasos preliminares**

Se deben efectuar estos pasos preliminares para todas las impresoras:

- **1.** Compruebe que la impresora esté enchufada, **encendida** y conectada a una red activa.
- **2.** Compruebe, mediante los LED que se encuentran en la parte posterior de la impresora o en el servidor de impresión externo, que la impresora esté recibiendo información de la red. Cuando la impresora está conectada a una red operativa y recibe tráfico, el LED de conexión está verde y el LED de tráfico ámbar parpadea rápidamente.

### <span id="page-40-1"></span>**Procedimiento de instalación rápida desde el CD**

Para instalar el controlador de impresora con el *Software and Documentation CD* (CD de software y documentación):

- **1.** Introduzca el CD en la unidad de CD del ordenador. Si no se inicia el instalador, proceda de esta manera:
	- **a.** Haga clic en **Inicio** y en **Ejecutar**.
	- **b.** En la ventana **Ejecutar**, escriba: **<unidad CD>:\INSTALL.EXE**.
- **2.** Seleccione en la lista el idioma que prefiera.
- **3.** Seleccione **Instalar el controlador de impresora**.
- **4.** Seleccione el método de instalación que desee utilizar y siga las instrucciones de la pantalla.

### <span id="page-40-2"></span>**Otros métodos de instalación**

La impresora también puede instalarse en una red mediante uno de estos métodos:

- Protocolo TCP/IP de Microsoft
- Puerto IPP de Microsoft

Es posible supervisar o configurar la impresora con EWS y un navegador web si está conectada a una red con el protocolo TCP/IP activado.

### **Protocolo TCP/IP de Microsoft**

**Nota:** Para Windows XP, seleccione la **vista clásica** o, de lo contrario, los procedimientos de Windows XP no coincidirán con los pasos siguientes. Para seleccionar la vista clásica, haga clic en **Inicio**, **Panel de control** y, a continuación, en **Barra de tareas y menú Inicio**. Seleccione la ficha **Menú Inicio** y luego **Menú Inicio clásico**. Haga clic en **Aceptar**.

Para comprobar que TCP/IP está instalado:

- **1.** Haga clic con el botón derecho del ratón en el icono **Mis sitios de red** del escritorio y después en **Propiedades**.
- **2.** Haga clic con el botón derecho del ratón en **Conexión de área local** y después en **Propiedades**.
- **3.** Haga clic en la ficha **General** y compruebe que está instalado el **Protocolo Internet (TCP/IP)**.
	- Si la casilla Protocolo Internet (TCP/IP) está seleccionada, el software está instalado.
	- Si la casilla Protocolo Internet (TCP/IP) no está seleccionada, el software no está instalado. Instale el software TCP/IP siguiendo la documentación proporcionada por Microsoft y luego vuelva a este documento.

#### **Adición de la impresora**

Para añadir la impresora:

- **1.** En el escritorio, haga clic en **Inicio** y luego en **Configuración**.
- **2.** Seleccione una de las siguientes opciones:
	- **Windows 2000**: haga clic en **Impresoras**, haga doble clic en **Agregar impresora** para iniciar el Asistente para agregar impresoras y luego haga clic en **Siguiente**.
	- **Windows XP o Windows Server 2003**: haga clic en **Impresoras y faxes**. Haga doble clic en **Agregar impresora** para iniciar el Asistente para agregar impresoras y haga clic en **Siguiente**.
- **3.** Haga clic en el botón **Impresora local** y luego en **Siguiente**.
- **4.** Haga clic en el botón **Crear nuevo puerto**.
- **5.** Elija **Puerto TCP/IP estándar** en el menú desplegable Nuevo tipo de puerto y haga clic en **Siguiente**.
- **6.** Haga clic en **Siguiente**.
- **7.** Introduzca la dirección IP de la impresora que desea utilizar en la casilla de edición **Nombre de la impresora o Dirección IP**. Haga clic en **Siguiente**.
- **8.** Seleccione una de las siguientes opciones:
	- Haga clic en **Finalizar** en la ventana **Confirmación** si los datos son correctos.
	- Haga clic en el botón **Atrás** para corregir los datos que sean incorrectos y, a continuación, haga clic en **Finalizar** en la ventana **Confirmación**.

#### **Configuración de la impresora**

Para configurar la impresora:

- **1.** Introduzca el *Software and Documentation CD* (CD de software y documentación) en la unidad CD del ordenador y haga clic en **Utilizar disco**.
- **2.** Haga clic en el botón **Examinar** y seleccione el directorio en el que se encuentran los controladores de Windows 2000 o Windows XP.
- **3.** Seleccione el archivo **\*.INF** y haga clic en **Abrir**.
- **4.** Compruebe que la ruta y el nombre del archivo sean los correctos y haga clic en **Aceptar**.
- **5.** Introduzca el nombre de la impresora y, si lo desea, selecciónela como impresora predeterminada. Haga clic en **Siguiente**.
- **6.** Seleccione una de las siguientes opciones:
	- Si la impresora no va a ser compartida, haga clic en **Siguiente**.
	- Si comparte la impresora, introduzca un **Nombre de recurso compartido**, seleccione la casilla **Compartir** y haga clic en **Siguiente**.

#### **Impresión de una página de prueba**

Se le solicitará que imprima una página de prueba.

- **1.** Seleccione una de las siguientes opciones:
	- Haga clic en **Sí** para imprimir una página de prueba y, a continuación, en **Siguiente**.
	- Haga clic en **No** si no desea imprimir una página de prueba y, a continuación, en **Siguiente**.
- **2.** Seleccione una de estas opciones en la pantalla **Finalización del Asistente para agregar impresoras**:
	- Si todos los datos son correctos, haga clic en el botón **Finalizar**. Prosiga con el paso 3.
	- Haga clic en el botón **Atrás** para corregir los datos incorrectos y luego en **Finalizar** en la ventana Asistente para agregar impresoras una vez que estén corregidos. Prosiga con el paso 3.
- **3.** Si imprimió una página de prueba, se le solicitará que confirme la impresión:
	- Haga clic en **Sí** si la página se imprimió correctamente.
	- Haga clic en **No** si la página no se imprimió o se imprimió incorrectamente.

#### *Consulte también:*

[Solución de problemas en Windows 2000 o posterior en la página 3-16](#page-44-1)

### **Puerto IPP de Microsoft**

Siga estos pasos para obtener la URL de la impresora y crear una impresora de protocolo de impresión de Internet (IPP).

#### **Obtención de la URL de la impresora (ruta de red)**

Para obtener la URL de la impresora:

- **1.** Inicie el navegador web.
- **2.** Introduzca la dirección IP de la impresora en el campo **Dirección** del navegador.
- **3.** Seleccione **Propiedades**.
- **4.** Seleccione la carpeta **Protocolos** en el panel de navegación izquierdo.
- **5.** Seleccione **IPP**. En el campo Ruta de red de la página Parámetros de IPP, se muestra la URL de la impresora.

#### **Creación de una impresora IPP**

Para crear una impresora IPP:

- **1.** En el escritorio, haga clic en **Inicio**, **Configuración** e **Impresoras**.
- **2.** Haga doble clic en **Agregar impresora** para iniciar el Asistente para agregar impresoras de Microsoft.
- **3.** Seleccione **Impresora de red** y haga clic en **Siguiente**.
- **4.** Cuando se le solicite el **URL** (Windows 2000, Windows XP), introduzca la URL de la impresora en el formato siguiente:

*http://dirección-ip-de-impresora/ipp*

**Nota:** Sustituya dirección-ip-de-impresora por la dirección IP o nombre DNS de la impresora.

**5.** Haga clic en **Siguiente**.

#### **Configuración de la impresora**

Para configurar la impresora:

- **1.** Introduzca el *Software and Documentation CD* (CD de software y documentación) en la unidad CD del ordenador y haga clic en **Utilizar disco**.
- **2.** Haga clic en el botón **Examinar** y seleccione el directorio en el que se encuentran los controladores de Windows 2000 o Windows XP.
- **3.** Seleccione el archivo **\*.INF** y haga clic en **Abrir**.
- **4.** Compruebe que la ruta y el nombre del archivo sean los correctos y haga clic en **Aceptar**.
- **5.** Introduzca el nombre de la impresora y, si lo desea, selecciónela como impresora predeterminada. Haga clic en **Siguiente**.
- **6.** Seleccione una de las siguientes opciones:
	- Si la impresora no va a ser compartida, haga clic en **Siguiente**.
	- Si comparte la impresora, introduzca un **Nombre de recurso compartido**, seleccione la casilla **Compartir** y haga clic en **Siguiente**.
- **7.** Haga clic en **Siguiente**.

### <span id="page-44-0"></span>**Instalación desde un servidor Windows de 64 bits en un cliente de 32 bits**

Para realizar la instalación desde un servidor de 64 bits en Windows XP y Windows Server 2003:

- **1.** Localice e instale el controlador de Windows de 64 bits en el *Software and Documentation CD* (CD de software y documentación).
- **2.** Haga clic con el botón derecho en **Mi PC** y seleccione **Administrar**.
- **3.** Despliegue **Usuarios locales y grupos** y luego haga doble clic en la carpeta **Grupos**.
- **4.** Haga doble clic en **Administradores** y, a continuación, haga clic en el botón **Agregar**.
- **5.** Escriba el nombre de acceso del cliente de 32 bits y haga clic en **Aceptar**.

Para instalarlo desde un cliente de 32 bits:

- **1.** Introduzca el *Software and Documentation CD* (CD de software y documentación) y cierre la ventana del instalador.
- **2.** Abra **Mis sitios de red** y navegue hasta el sistema de 64 bits.
- **3.** Haga doble clic en **Impresoras y faxes**.
- **4.** Seleccione **Archivo** y luego **Propiedades del servidor** en la lista desplegable.
- **5.** En la ficha **Controladores**, haga clic en el botón **Agregar**.
- **6.** Haga clic en **Siguiente**, seleccione **Utilizar disco** y, finalmente, haga clic en **Aceptar**.
- **7.** Navegue hasta el controlador de 32 bits en el *Software and Documentation CD* (CD de software y documentación) y abra la carpeta **Windows**.
- **8.** Abra la carpeta del idioma adecuado, seleccione el archivo **.inf** y luego haga clic en **Aceptar**.
- **9.** Elija la **Impresora** y, a continuación, haga clic en **Siguiente**.
- **10.** Seleccione **Equipo Intel para Windows XP** y haga clic en **Siguiente**.
- **11.** Haga clic en **Terminar**.
- **12.** En el cuadro de diálogo **Mis sitios de red**, haga doble clic en el sistema de 64 bits y, a continuación, seleccione **Sí**.

### <span id="page-44-1"></span>**Solución de problemas en Windows 2000 o posterior**

**Nota:** Para Windows XP, seleccione la vista clásica, ya que, de no hacerlo, los procedimientos de Windows XP no coincidirán con los pasos siguientes. Para seleccionar la vista clásica, haga clic en **Inicio**, **Panel de control** y en **Barra de tareas y menú Inicio**. Seleccione la ficha **Menú Inicio** y luego **Menú Inicio clásico**. Haga clic en **Aceptar**.

En esta sección de solución de problemas, se da por hecho que se han realizado los procedimientos siguientes:

- Se ha cargado un controlador de impresora PCL o PostScript.
- Se ha impreso y guardado una copia actual de la página de configuración.

### **Comprobación de parámetros**

Para comprobar los parámetros:

- **1.** Compruebe los parámetros de la Página de configuración.
	- **Origen de la dirección IP** está definido en: **DHCP**, **Panel de control**, **BOOTP** o **IP automático** (en función de la configuración de la red).
	- **Dirección IP actual** está correctamente configurada. Tome nota de esta dirección si ha sido asignada mediante IP automático, DHCP o BOOTP.
	- **Máscara de subred** está correctamente configurada (si se utiliza).
	- **Pasarela predeterminada** está correctamente configurada (si se utiliza).
	- **LPR** está activado. Compruebe que los parámetros LPR y AppSocket están configurados del modo deseado.
	- **Intérpretes**: **Automático**, **PCL** o **PostScript** (dependiendo del controlador).
- **2.** Compruebe que el cliente esté conectado a la red y que imprime a través de la cola de impresión correcta. El usuario también debe tener acceso a la cola de la impresora.

### **Comprobación de la instalación del controlador**

Para comprobar la instalación del controlador:

- **1.** Haga clic con el botón derecho del ratón en el icono **Mis sitios de red** en el escritorio y, a continuación, en **Propiedades**.
- **2.** Haga clic con el botón derecho del ratón en **Conexión de área local** y después en **Propiedades**.
- **3.** Seleccione la ficha **General**. Consulte la lista de protocolos de red instalados y compruebe que TCP/IP está instalado. Para obtener más información, póngase en contacto con el administrador de la red.
- **4.** Haga clic en **Instalar** para instalar cualquier componente que no aparezca en la lista y reinicie el ordenador.
- **5.** Haga clic en **Inicio**, **Configuración** e **Impresoras**.
- **6.** Haga clic con el botón derecho en el icono de impresora y luego haga clic en **Propiedades**.
- **7.** Seleccione la ficha **Avanzadas**. Compruebe que se ha instalado el controlador de impresora correcto.
- **8.** Seleccione la ficha **Puertos**. Compruebe que la dirección IP que figura en la lista **Imprimir en los siguientes puertos** sea la misma que aparece en la página de configuración. Es posible que necesite hacer clic en el botón **Configurar puerto** para ver la dirección IP. Si es necesario, vuelva a seleccionar el número TCP/IP utilizado para la impresora.

### **Impresión de una página de prueba**

Para imprimir una página de prueba:

- **1.** Seleccione la ficha **General**.
- **2.** Haga clic en **Imprimir página de prueba**. Si la impresora no imprime, seleccione **Asistencia técnica de Diagnósticos en línea** en la ficha **Solución de problemas** del controlador de impresora de Windows para acceder a la Asistencia técnica de Online Diagnostics.

# **Macintosh OS X, versión 10.3 y posteriores**

Esta sección incluye:

- [Macintosh OS X, versión 10.3 en la página 3-18](#page-46-0)
- [Macintosh OS X, versión 10.4 en la página 3-19](#page-47-0)
- Solución de problemas en Macintosh (Mac OS X, versión 10.3 y posteriores) en la [página 3-21](#page-49-0)

### <span id="page-46-0"></span>**Macintosh OS X, versión 10.3**

Configure la impresora utilizando Bonjour (Rendezvous), cree una conexión USB en el ordenador o utilice una conexión LPD/LPR para Macintosh OS X, versión 10.3 y posteriores.

### **Conexión Bonjour (Rendezvous)**

Para instalar el controlador de impresora con el *Software and Documentation CD* (CD de software y documentación):

- **1.** Inserte el CD en la unidad CD y seleccione el instalador VISE para instalar el software de la impresora.
- **2.** Cuando la instalación haya terminado, abra la **Utilidad Configuración Impresoras** para Mac OS X, versión 10.3.x.

**Nota:** Para localizar utilidades en el disco duro del Macintosh, abra la carpeta **Aplicaciones**, y después la carpeta **Utilidades**.

- **3.** Compruebe que el primer menú desplegable tiene seleccionado **Bonjour (Rendezvous)**.
- **4.** Seleccione la impresora en la ventana.
- **5.** Seleccione **Dell** en la lista de fabricantes del menú desplegable inferior.
- **6.** Elija el modelo adecuado de impresora en la lista de dispositivos disponibles.
- **7.** Haga clic en el botón **Añadir**.

### **Conexión USB**

Para instalar el controlador de impresora con el *Software and Documentation CD* (CD de software y documentación):

- **1.** Introduzca el CD en la unidad de CD.
	- Abra **Utilidad Configuración Impresoras**, en Mac OS X, versión 10.3.x.

**Nota:** Para localizar utilidades en el disco duro del Macintosh, abra la carpeta **Aplicaciones**, y después la carpeta **Utilidades**.

- **2.** Haga clic en el botón **Añadir**.
- **3.** Seleccione **USB**, en el menú desplegable.
- **4.** Seleccione la impresora en la ventana.
- **5.** Seleccione **Dell** en la lista de fabricantes del menú desplegable.
- **6.** Elija la configuración de impresora correspondiente en la lista de impresoras disponibles.
- **7.** Haga clic en el botón **Añadir**.

#### **Conexión LPD/LPR**

Para instalar el controlador de impresora con el *Software and Documentation CD* (CD de software y documentación):

- **1.** Inserte el CD en la unidad CD y seleccione el instalador VISE para instalar el software de la impresora.
- **2.** Cuando la instalación haya finalizado, abra la **Utilidad Configuración Impresoras** para Mac OS X, versión 10.3.x.

**Nota:** Para localizar utilidades en el disco duro del Macintosh, abra la carpeta **Aplicaciones**, y después la carpeta **Utilidades**.

- **3.** Haga clic en el botón **Añadir**.
- **4.** Seleccione **Impresión IP** en el primer menú desplegable. Elija **LPD/LPR** en el segundo menú desplegable. En el campo **Dirección impresora** escriba la dirección IP de la impresora. Compruebe que el campo **Nombre de la cola** esté en blanco. En el menú desplegable **Modelo de impresora**, seleccione **Dell** y, a continuación, seleccione el archivo PPD correspondiente. Haga clic en el botón **Añadir**. La impresora se añadirá a la lista.

### <span id="page-47-0"></span>**Macintosh OS X, versión 10.4**

### **Conexión Bonjour**

Para instalar el controlador de impresora con el *Software and Documentation CD* (CD de software y documentación):

- **1.** Introduzca el CD en la unidad de CD.
- **2.** Abra **Utilidad Configuración Impresoras**.

**Nota:** Para localizar utilidades en el disco duro del Macintosh, abra la carpeta **Aplicaciones**, y después la carpeta **Utilidades**.

- **3.** Haga clic en el botón **Añadir**.
- **4.** Seleccione **Navegador por omisión** en **Navegador de impresoras**.
- **5.** Seleccione el sistema **Bonjour** en la lista de sistemas disponibles. Si el **Navegador de impresoras**:
	- Selecciona la impresora apropiada de la lista desplegable **Imprimir con**; siga en el paso 8.
	- No selecciona la impresora apropiada de la lista desplegable **Imprimir con**; siga en el paso 6.
- **6.** Seleccione **Dell** en la lista de fabricantes del menú desplegable inferior.
- **7.** Elija la configuración de impresora correspondiente en la lista de impresoras disponibles.
- **8.** Haga clic en el botón **Añadir**.

#### **Conexión USB**

Para instalar el controlador de impresora con el *Software and Documentation CD* (CD de software y documentación):

- **1.** Introduzca el CD en la unidad de CD.
- **2.** Abra **Utilidad Configuración Impresoras**.

**Nota:** Para localizar utilidades en el disco duro del Macintosh, abra la carpeta **Aplicaciones**, y después la carpeta **Utilidades**.

- **3.** Haga clic en el botón **Añadir**.
- **4.** Seleccione **Navegador por omisión** en el ángulo superior izquierdo del **Navegador de impresoras**.
- **5.** Seleccione la impresora con conexión USB en la ventana de impresoras. El Navegador de impresoras selecciona la configuración de sistema apropiada en la lista desplegable **Imprimir con**.
	- Si se ha seleccionado la configuración de impresora apropiada, siga en el paso 8.
	- Si no se ha seleccionado la configuración de impresora apropiada, siga en el paso 6.
- **6.** Seleccione **Dell** en la lista de fabricantes del menú desplegable.
- **7.** Elija la configuración de impresora correspondiente en la lista de impresoras disponibles.
- **8.** Haga clic en el botón **Añadir**. La impresora aparece como disponible en Utilidad Configuración Impresoras.

#### **Conexión LPD**

Para instalar el controlador de impresora con el *Software and Documentation CD* (CD de software y documentación):

- **1.** Inserte el CD en la unidad CD y seleccione el instalador VISE para instalar el software de la impresora.
- **2.** Cuando termine la instalación, abra **Utilidad Configuración Impresoras**.

**Nota:** Para localizar utilidades en el disco duro del Macintosh, abra la carpeta **Aplicaciones**, y después la carpeta **Utilidades**.

- **3.** Haga clic en el botón **Añadir**.
- **4.** Seleccione **Impresora IP**, en el ángulo superior izquierdo del **Navegador de impresoras**.
- **5.** Seleccione **LPD**, en el menú desplegable.
- **6.** En el campo **Dirección**, escriba la dirección IP del sistema.
- **7.** Haga clic en el botón **Añadir**. La impresora se añadirá a la lista.

### <span id="page-49-0"></span>**Solución de problemas en Macintosh (Mac OS X, versión 10.3 y posteriores)**

El siguiente procedimiento elimina los problemas de cableado, comunicación y conexión. Una vez finalizados estos pasos, imprima una página de prueba desde la aplicación de software.

### **Solución de problemas de Mac OS X, versión 10.3 y posteriores**

Ejecute estos pasos *sólo* para Mac OS X, versiones 10.3 y posteriores:

- **1.** Abra la **Utilidad de red** y haga clic en la ficha **Ping**.
- **2.** Introduzca la dirección IP de la impresora.
- **3.** Haga clic en **Ping**. Si *no* obtiene una respuesta, compruebe que la configuración de TCP/IP tanto de la impresora como del ordenador sea correcta.
- **4.** Con **AppleTalk**, siga los pasos descritos a continuación. Para **TCP/IP**, prosiga con el paso 5.
	- **a.** Desde el panel de control de la impresora, compruebe que **EtherTalk** esté activado. Si no lo está, actívelo en el panel de control y reinicie la impresora.
	- **b.** Imprima la página de configuración y compruebe que la opción **EtherTalk** está activada.
	- **c.** En la página de configuración, compruebe la **Zona**. Si en la red hay varias zonas, asegúrese de que la impresora aparezca en la zona deseada.
- **5.** Si sigue sin poder imprimir, acceda a la Asistencia técnica de Diagnósticos en línea a través de EWS:
	- **a.** Inicie el navegador web.
	- **b.** Introduzca la dirección IP de la impresora en el campo **Dirección** del navegador.
	- **c.** Seleccione **Asistencia**.
	- **d.** Haga clic en el vínculo **Herramienta de diagnóstico de Diagnósticos en línea** para acceder a los Diagnósticos en línea.

# **UNIX (Linux)**

La impresora admite la conexión con diversas plataformas UNIX mediante la interfaz paralela y de red. Las estaciones de trabajo admitidas actualmente por EWS para UNIX/Linux con impresoras conectadas en red son:

- Sun Solaris
- HPUX 11.0
- HPUX 11i
- $\blacksquare$  AIX 5.0
- $\blacksquare$  Linux (i86)

Los procedimientos siguientes permiten conectar la impresora utilizando cualquiera de las versiones compatibles de UNIX o Linux enumeradas más arriba.

### **Procedimiento de instalación rápida**

Realice los pasos siguientes para configurar la impresora e instalar los controladores adecuados.

### **Desde la impresora**

Para configurar la impresora:

- **1.** Compruebe que tanto el protocolo TCP/IP como el conector correcto están activados.
- **2.** En el panel de control, seleccione una de estas opciones de dirección IP:
	- Permitir que la impresora configure una dirección DHCP.
	- Introducir la dirección IP manualmente.
- **3.** Imprima la Página de configuración y consérvela para consultas posteriores.

### **Desde el ordenador**

Para instalar la impresora:

- **1.** Vaya a [www.support.dell.com](http://www.support.dell.com).
- **2.** Seleccione **Unix** en el menú desplegable **Sistema Operativo** y luego haga clic en **IR**.
- **3.** Haga clic en el paquete de EWS for Unix para el sistema operativo en el que se va a instalar. Éste es el paquete principal y se debe instalar antes que el paquete de la impresora.
- **4.** Haga clic en el botón **Inicio** para iniciar la descarga.
- **5.** Repita los pasos 1 y 2 y, a continuación, haga clic en el vínculo **Printer Package for use with Services for Unix Systems** (Paquete de impresora para usar con Services for Unix Systems).
- **6.** Haga clic en el botón **Inicio** para iniciar la descarga.
- **7.** En el navegador, haga clic en el vínculo **Guía de instalación** y, a continuación, siga las instrucciones de instalación.

**Nota:** Si existen problemas de calidad de impresión o el trabajo no se ha imprimido, acceda a la Asistencia técnica de Diagnósticos en línea a través de EWS.

Para acceder a la Asistencia técnica de Diagnósticos en línea:

- **1.** Inicie el navegador web.
- **2.** Introduzca la dirección IP de la impresora en el campo **Dirección** del navegador.
- **3.** Seleccione **Asistencia**.
- **4.** Haga clic en el vínculo **Herramienta de diagnóstico de Diagnósticos en línea** para acceder a los Diagnósticos en línea.

#### **Instalación de la impresora cuando se usa CUPS como cola de impresión**

Cuando se usa CUPS como cola de impresión, debe añadir el archivo .ppd de la impresora al directorio /usr/share/cups/model/Dell.

Para instalar el archivo .ppd:

- **1.** Vaya a <u>www.support.dell.com</u>.
- **2.** Seleccione **Unix** en el menú desplegable **Sistema Operativo** y luego haga clic en **IR**.
- **3.** Haga clic en el vínculo **PPD Files using CUPS Printing Services** (archivos PPD que usan servicios de impresión CUPS).
- **4.** Haga clic en el botón **Inicio** para iniciar la descarga.
- **5.** En el navegador, haga clic en el vínculo **README** (Léame) y, a continuación, siga las instrucciones de instalación.

Esta sección incluye:

- [Activación de IPv6 en la página 3-24](#page-52-0)
- [Establecimiento de la ID de interfaz en la página 3-25](#page-53-0)
- [Asignación automática de direcciones en la página 3-26](#page-54-0)
- [DHCPv6 en la página 3-26](#page-54-1)
- [Asignación manual de direcciones en la página 3-27](#page-55-0)
- [Prioridad de direcciones en la página 3-28](#page-56-0)

### <span id="page-52-0"></span>**Activación de IPv6**

IPv6 se puede activar o desactivar al margen de IPv4.

**Nota:** Si activa IPv4 e IPv6, perderá la conexión a la impresora. Para obtener más información sobre la restauración de los parámetros TCP/IP predeterminados, consulte [Restablecimiento](#page-53-1)  [de la configuración TCP/IP en la página 3-25](#page-53-1).

Para activar y desactivar IPv6, use una de las opciones siguientes:

- El panel de control de la impresora
- Embedded Web Server (EWS)

### **Con el panel de control**

Para activar y desactivar IPv6 en el panel de control:

- **1.** Seleccione **Configuración de impresora** y pulse el botón **OK**.
- **2.** Seleccione **Configuración de la conexión** y pulse el botón **OK**.
- **3.** Seleccione **Configuración de red** y pulse el botón **OK**.
- **4.** Seleccione **Configuración de TCP/IPv6** y pulse el botón **OK**.
- **5.** Seleccione **IPv6** y pulse el botón **OK** para alternar entre **Activado** y **Desactivado**.

### **Mediante Embedded Web Server**

Para activar y desactivar IPv6 con EWS:

- **1.** Inicie el navegador web.
- **2.** Introduzca la dirección IP de la impresora en el campo **Dirección** del navegador.
- **3.** Haga clic en **Propiedades**.
- **4.** Seleccione la carpeta **Protocolos** en el panel de navegación izquierdo y, a continuación, haga clic en **TCP/IP**.
- **5.** Haga clic en el botón **TCP/IP (v6)**.
- **6.** Seleccione la casilla de verificación **TCP/IP v6 activado** para activar TCP/IP v6.
- **7.** Haga clic en el botón **Guardar cambios** en la parte inferior de la página.

<span id="page-53-1"></span>Use el procedimiento siguiente en el panel de control con el fin de restablecer los parámetros predeterminados para la configuración TCP/IP:

- **1.** Seleccione **Configuración de impresora** y pulse el botón **OK**.
- **2.** Seleccione **Configuración de la conexión** y pulse el botón **OK**.
- **3.** Seleccione **Restablecer configuración de conectividad** y pulse el botón **OK**.

### <span id="page-53-0"></span>**Establecimiento de la ID de interfaz**

Su impresora habilitada para IPv6 dispone de una interfaz con varias direcciones. La ID de interfaz forma parte de la dirección y sigue al prefijo. La impresora usa la Id. de interfaz al asignar la dirección de enlace local y direcciones automáticas que utilizan prefijos facilitados por el encaminador. No se usa en direcciones facilitadas por DHCPv6. La direcciones de enlace local son utilizadas por los nodos para comunicarse con otros nodos en la misma red local. Existen dos formas de establecer la ID de interfaz:

- El método predeterminado consiste calcular la Id. de interfaz automáticamente a partir de la dirección MAC asociada a la interfaz. La ID es diferente para cada dispositivo. Éste es el método recomendado para establecer la ID de interfaz.
- La otra alternativa consiste en establecer manualmente la ID de interfaz. Ésta debe tener 64 bits (8 bytes) de longitud y no puede contener otros caracteres especiales que no sean puntos o dígitos hexadecimales válidos (0-9, a-f o A-F).

**Nota:** Si cambia la ID de interfaz, se le solicitará que restablezca la impresora antes de que los cambios surtan efecto.

La ID de interfaz sólo se puede establecer en EWS.

### **Mediante Embedded Web Server**

Para establecer la ID de interfaz con EWS:

- **1.** Inicie el navegador web.
- **2.** Introduzca la dirección IP de la impresora en el campo **Dirección** del navegador.
- **3.** Haga clic en **Propiedades**.
- **4.** Seleccione la carpeta **Protocolos** en el panel de navegación izquierdo y, a continuación, haga clic en **TCP/IP**.
- **5.** Haga clic en el botón **TCP/IP (v6)**.
- **6.** Elija una de las siguientes opciones:
	- Seleccione **Usar la interfaz de ID obtenida de la dirección MAC**.
	- Seleccione **Utilizar esta ID de interfaz**.
- **7.** Haga clic en el botón **Guardar cambios** en la parte inferior de la página.

### <span id="page-54-0"></span>**Asignación automática de direcciones**

Las direcciones se pueden asignar automáticamente cuando se identifica un encaminador que ofrece uno o más prefijos. Las direcciones asignadas automáticamente se pueden encaminar. Cada prefijo facilitado por el encaminador se combina con la ID de interfaz para crear una dirección. El uso de prefijos facilitados por el encaminador está activado de forma predeterminada.

Para activar y desactivar la asignación automática de direcciones, use una de las opciones siguientes:

- El panel de control de la impresora
- Embedded Web Server (EWS)

### **Activación y desactivación de la asignación automática de direcciones con el panel de control**

Para establecer la ID de interfaz en el panel de control:

- **1.** Seleccione **Configuración de impresora** y pulse el botón **OK**.
- **2.** Seleccione **Configuración de la conexión** y pulse el botón **OK**.
- **3.** Seleccione **Configuración de red** y pulse el botón **OK**.
- **4.** Seleccione **Configuración de TCP/IPv6** y pulse el botón **OK**.
- **5.** Seleccione **Autoasignación** y, a continuación, pulse el botón **OK** para establecerla como **Activada** o **Desactivada**.

### **Activación y desactivación de la asignación automática de direcciones con Embedded Web Server**

Para establecer la ID de interfaz con EWS:

- **1.** Inicie el navegador web.
- **2.** Introduzca la dirección IP de la impresora en el campo **Dirección** del navegador.
- **3.** Haga clic en **Propiedades**.
- **4.** Seleccione la carpeta **Protocolos** en el panel de navegación izquierdo y, a continuación, haga clic en **TCP/IP**.
- **5.** Haga clic en el botón **TCP/IP (v6)**.
- **6.** Seleccione o deseleccione **Usar prefijos proporcionados por el encaminador**.
- **7.** Haga clic en el botón **Guardar cambios** en la parte inferior de la página.

### <span id="page-54-1"></span>**DHCPv6**

DHCPv6 se usa para obtener información TCP/IP.

Las siguientes opciones DHCPv6 están disponibles en EWS:

- **Como indique el encaminador**: DHCPv6 se utiliza en función de los valores incluidos en un aviso del encaminador. Éste es el parámetro predeterminado.
- **Siempre, para todas las opciones de configuración (con estado)**: siempre se intenta usar DHCPv6 con estado, y no se tienen en cuenta los indicadores del encaminador sobre cómo

usar DHCP. Las opciones de configuración y la dirección IPv6 se aceptarán si DHCPv6 tiene éxito.

- **Siempre, para todas las opciones de configuración salvo la dirección (sin estado)**: siempre se intenta usar DHCPv6 con estado, y los indicadores del encaminador sobre cómo usar DHCP no se tendrán en cuenta. Las opciones de configuración se aceptarán si DHCPv6 tiene éxito, pero no se asignará ninguna dirección IPv6.
- **Nunca**: DHCPv6 no se usa, aunque el encaminador lo indique.

Para activar y desactivar la asignación automática de direcciones, use una de las opciones siguientes:

- El panel de control de la impresora
- Embedded Web Server (EWS)

#### **Configuración de opciones DHCPv6 con el panel de control**

Para cambiar opciones DHCPv6 con el panel de control:

- **1.** Seleccione **Configuración de impresora** y pulse el botón **OK**.
- **2.** Seleccione **Configuración de la conexión** y pulse el botón **OK**.
- **3.** Seleccione **Configuración de red** y pulse el botón **OK**.
- **4.** Seleccione **Configuración de TCP/IPv6** y pulse el botón **OK**.
- **5.** Seleccione **Modo DHCPv6** y pulse el botón **OK**.
- **6.** Seleccione la opción DHCPv6 y pulse el botón **OK**.

#### **Configuración de opciones DHCPv6 con EWS**

Para cambiar opciones DHCPv6 con EWS:

- **1.** Inicie el navegador web.
- **2.** Introduzca la dirección IP de la impresora en el campo **Dirección** del navegador.
- **3.** Haga clic en **Propiedades**.
- **4.** Seleccione la carpeta **Protocolos** en el panel de navegación izquierdo y, a continuación, haga clic en **TCP/IP**.
- **5.** Haga clic en el botón **TCP/IP (v6)**.
- **6.** Seleccione o deseleccione opciones DHCPv6.
- **7.** Haga clic en el botón **Guardar cambios** en la parte inferior de la página.

### <span id="page-55-0"></span>**Asignación manual de direcciones**

Además de otras direcciones IPv6, se usa una dirección IPv6 introducida manualmente. Para crear una dirección manual, introduzca la dirección IPv6 y la longitud del prefijo en los campos de EWS. La longitud de prefijo predeterminada es 64.

Para establecer manualmente la dirección IPv6, use una de las opciones siguientes:

- El panel de control de la impresora
- Embedded Web Server (EWS)

### **Establecimiento de la dirección IPv6 con el panel de control**

Para establecer la dirección IPv6 con el panel de control:

- **1.** Seleccione **Configuración de impresora** y pulse el botón **OK**.
- **2.** Seleccione **Configuración de la conexión** y pulse el botón **OK**.
- **3.** Seleccione **Configuración de red** y pulse el botón **OK**.
- **4.** Seleccione **Configuración de TCP/IPv6** y pulse el botón **OK**.
- **5.** Seleccione **Dirección manual** y, a continuación, pulse el botón **OK** para activar el direccionamiento manual.
- **6.** Seleccione **Dirección manual** y pulse el botón **OK**.
- **7.** Para establecer la dirección:
	- **a.** Utilice el botón de desplazamiento **hacia arriba** o **hacia abajo** para establecer el primer número y, a continuación, pulse el botón **OK**.
	- **b.** Continúe especificando números individuales y pulse el botón **OK** después de cada número. Cuando termine de especificar la dirección, pulse el botón **OK** para volver al menú.

#### **Configuración de la dirección IPv6 mediante EWS**

Para establecer manualmente la dirección IPv6 con EWS:

- **1.** Inicie el navegador web.
- **2.** Introduzca la dirección IP de la impresora en el campo **Dirección** del navegador.
- **3.** Haga clic en **Propiedades**.
- **4.** Seleccione la carpeta **Protocolos** en el panel de navegación izquierdo y, a continuación, haga clic en **TCP/IP**.
- **5.** Haga clic en el botón **TCP/IP (v6)**.
- **6.** En el campo Asignación manual de direcciones, seleccione **Usar esta dirección** y escriba la dirección.
- **7.** Haga clic en el botón **Guardar cambios** en la parte inferior de la página.

### <span id="page-56-0"></span>**Prioridad de direcciones**

Es posible especificar una prioridad de direcciones para dar preferencia a las direcciones IPv6 o IPv4 cuando ambos tipos de direcciones están disponibles. De forma prefijada las direcciones IPv6 tienen preferencia. La prioridad de direcciones únicamente se puede establecer en EWS.

### **Mediante Embedded Web Server**

Para establecer la prioridad de direcciones con EWS:

- **1.** Inicie el navegador web.
- **2.** Introduzca la dirección IP de la impresora en el campo **Dirección** del navegador.
- **3.** Haga clic en **Propiedades**.
- **4.** Seleccione la carpeta **Protocolos** en el panel de navegación izquierdo y, a continuación, haga clic en **TCP/IP**.
- **5.** Haga clic en el botón **TCP/IP (v6)**.
- **6.** En el campo **Prioridad de direcciones**, seleccione la opción deseada.
- **7.** Haga clic en el botón **Guardar cambios** en la parte inferior de la página.

# **Impresión básica**

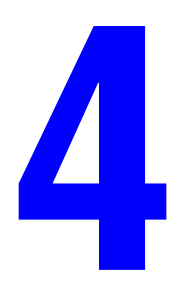

Este capítulo incluye:

- [Papel y soportes de impresión admitidos en la página 4-2](#page-59-0)
- [Carga de papel en la página 4-9](#page-66-0)
- [Selección de las opciones de impresión en la página 4-29](#page-86-0)
- [Impresión en ambas caras del papel en la página 4-31](#page-88-0)
- [Impresión en soportes especiales en la página 4-33](#page-90-0)
- [Impresión en papel de tamaño personalizado en la página 4-44](#page-101-0)
- [Creación de tipos de papel personalizados en la página 4-48](#page-105-0)
- [Uso de la grapadora en la página 4-49](#page-106-0)
- [Utilización de la perforadora en la página 4-53](#page-110-0)
- [Opciones avanzadas en la página 4-55](#page-112-0)

# <span id="page-59-0"></span>**Papel y soportes de impresión admitidos**

Este tema incluye:

- [Directrices de uso del papel en la página 4-2](#page-59-1)
- [Papel que podría dañar la impresora en la página 4-2](#page-59-2)
- [Directrices de almacenamiento del papel en la página 4-3](#page-60-0)
- [Tamaños y pesos de papel admitidos en la página 4-4](#page-61-0)
- [Configuración de bandejas en la página 4-7](#page-64-0)

La impresora está diseñada para utilizarse con una gran variedad de tipos de papel. Siga las directrices indicadas en este apartado para asegurarse la mejor calidad de impresión, así como para evitar atascos.

Para obtener los mejores resultados, utilice los soportes de impresión que se especifican para la Impresora láser monocroma 7330 de Dell. Con ellos se garantizan unos resultados excelentes al utilizarlos en la impresora.

**Precaución:** La garantía y el contrato de servicio de Dell no cubren los daños causados al utilizar soportes no recomendados.

Para hacer un pedido de papel, transparencias u otros soportes de impresión especiales, póngase en contacto con el distribuidor local o vaya a [www.dell.com/supplies](http://www.dell.com/supplies).

### <span id="page-59-1"></span>**Directrices de uso del papel**

Siga las recomendaciones siguientes para garantizar la mejor calidad de impresión y evitar atascos de papel:

- Almacene el papel sobre una superficie plana y en un lugar con poca humedad.
- No desempaquete el papel hasta que vaya a utilizarlo y guarde el papel que no utilice.
- No exponga el papel a la luz solar directa ni a una humedad excesiva.
- Si se producen muchos atascos, gire el papel en la bandeja o coloque papel de un paquete recién abierto.
- Airee las transparencias y las etiquetas antes de cargarlas en la bandeja.
- No imprima en etiquetas autoadhesivas si falta alguna etiqueta de la hoja.
- Utilice sólo sobres de papel. No use sobres con ventanilla ni con cierre metálico. Se puede imprimir en sobres de otros tamaños con la opción de tamaño de papel personalizado.

### <span id="page-59-2"></span>**Papel que podría dañar la impresora**

La impresora está diseñada para utilizarse con una gran variedad de tipos de papel. Otros soportes de impresión pueden provocar una baja calidad de impresión, el aumento de los atascos de papel o daños en la impresora.

**Nota:** Si habitualmente utiliza materiales preimpresos, es posible que tenga que limpiar bien los rodillos de alimentación.

A continuación, se incluyen ejemplos de tipos de papel no admitidos:

- Soportes rugosos o porosos
- Soportes de plástico que no sean transparencias
- Papel doblado o arrugado
- Sobres con relleno
- Papel satinado o brillante que no sea para láser
- Papel que se ha fotocopiado
- Papel recortado o perforado
- Papel con grapas
- Sobres con ventanas, cierres metálicos, adhesivos con cintas de protección o junturas laterales.

**Nota:** El uso de papel sin agentes contaminantes ayuda a garantizar una larga duración de los componentes y una mejor calidad de impresión. El papel con mejor calidad de corte también reduce los atascos y los problemas de alimentación.

### <span id="page-60-0"></span>**Directrices de almacenamiento del papel**

El almacenamiento en buenas condiciones del papel y otros soportes de impresión ayuda a conseguir la máxima calidad de impresión.

- Almacene el papel en un lugar oscuro, fresco y relativamente seco. Los rayos ultravioleta (UV) y la luz visible pueden dañar la mayoría de los papeles. La radiación UV, que emiten el sol y las luces fluorescentes, es particularmente dañina para el papel. Debe reducirse al máximo la intensidad y la duración de la exposición del papel a la luz visible.
- Mantenga constantes la temperatura y la humedad relativa.
- Evite guardar el papel en desvanes, cocinas, garajes y sótanos. Las paredes interiores son más secas que las exteriores donde se puede condensar la humedad.
- Almacene el papel en posición horizontal. El papel debe almacenarse en palets, cajas, estanterías o armarios.
- Evite guardar comida o bebidas en la zona donde se almacena o manipula el papel.
- No abra los paquetes de papel cerrados hasta que los vaya a colocar en la impresora. Conserve el papel en el embalaje original. En la mayoría de los casos, el envoltorio del paquete de papel comercial cortado a medida contiene un revestimiento interior que protege el papel de un aumento o una reducción de la humedad.
- Deje el soporte de impresión dentro de la bolsa hasta que lo vaya a utilizar; vuelva a introducir el soporte no utilizado en la bolsa y ciérrela de nuevo para protegerlo. Algunos soportes especiales están embalados en bolsas de plástico que se pueden cerrar herméticamente de nuevo.

### <span id="page-61-0"></span>**Tamaños y pesos de papel admitidos**

En la secciones siguientes, se facilita información sobre los tamaños y pesos de papel que se pueden utilizar en las bandejas de la impresora. Para obtener más información sobre los tipos de papel y otros soportes de impresión admitidos, imprima la página Consejos sobre el papel:

- **1.** En el panel de control, seleccione **Información** y pulse el botón **OK**.
- **2.** Seleccione **Páginas de información** y pulse el botón **OK**.
- **3.** Seleccione **Página de consejos sobre el papel** y pulse el botón **OK** para imprimirla.

### **Tamaños y pesos de papel admitidos para la bandeja 1 (MPT)**

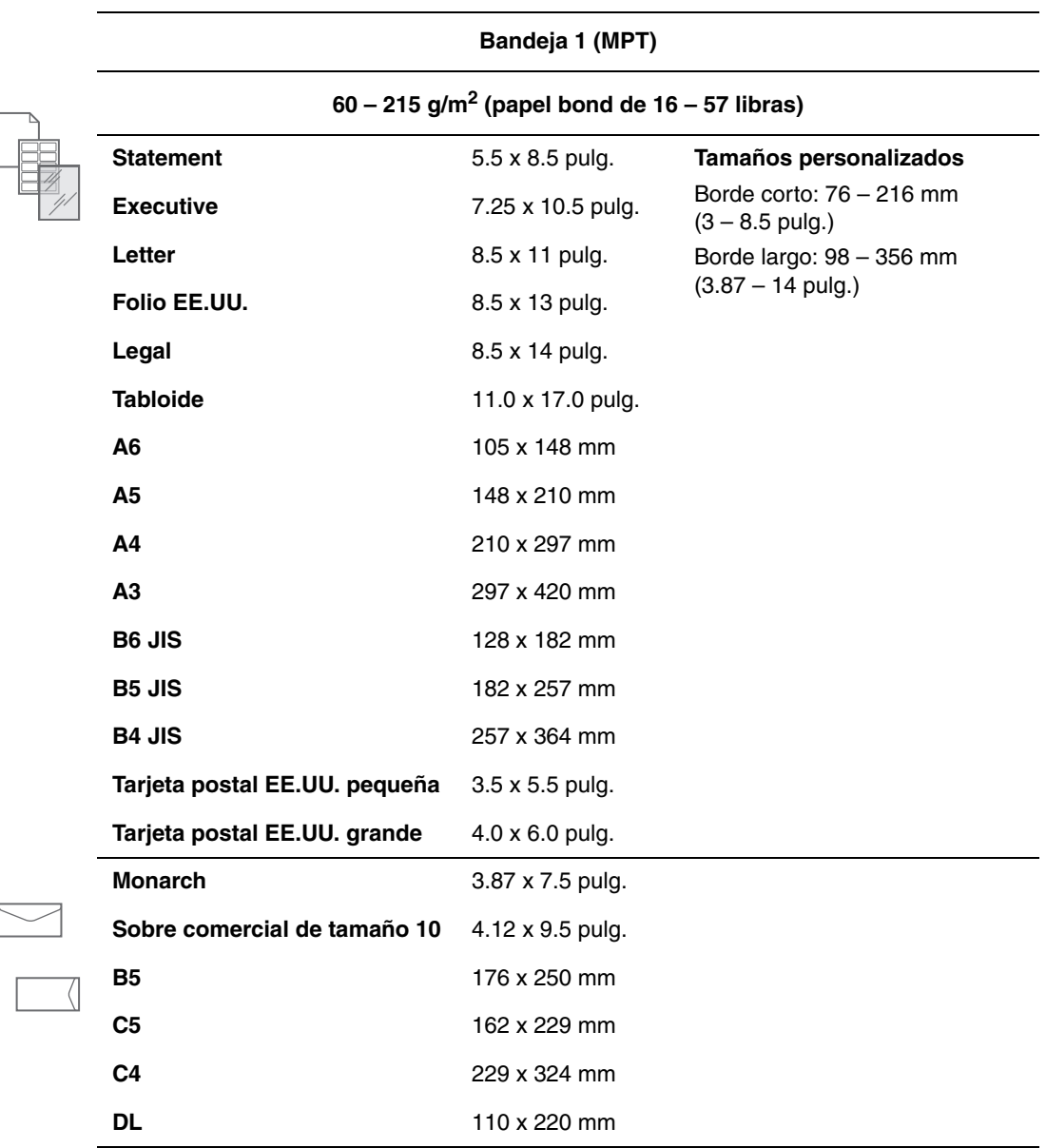

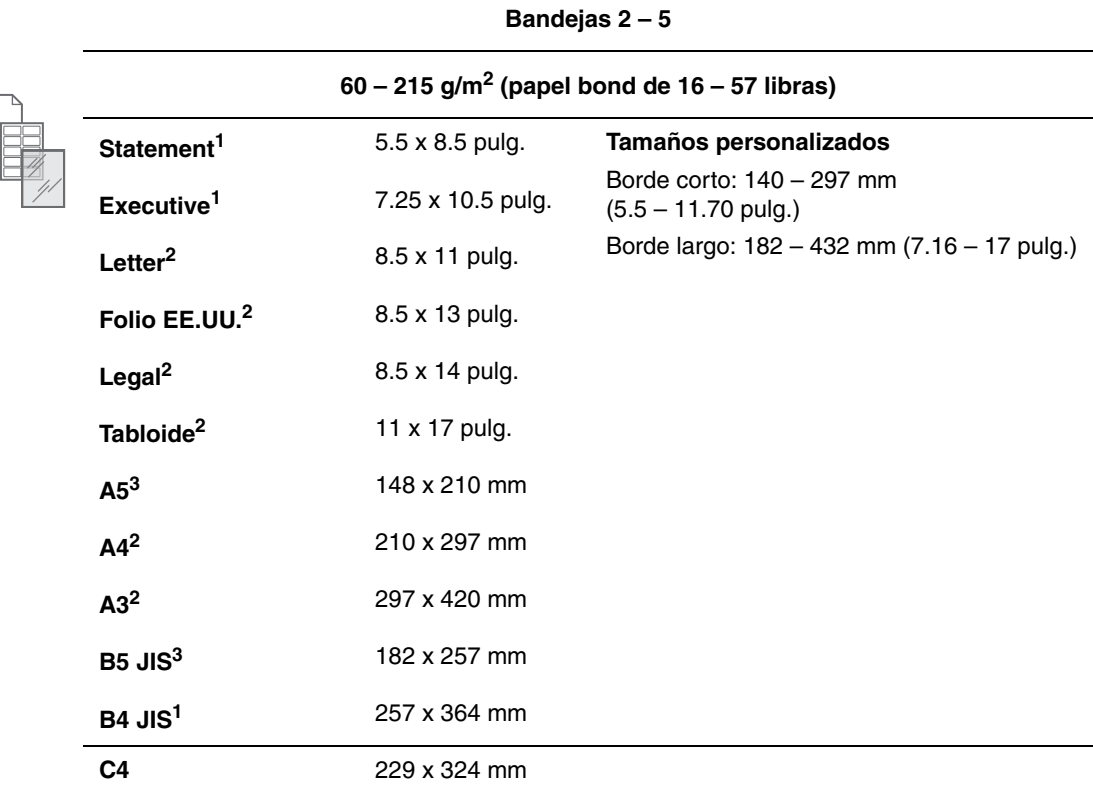

### **Tamaños y pesos del papel admitidos para las bandejas 2 – 5**

<sup>1</sup> Detección automática cuando la opción Valores predeterminados métricos está desactivada

2 Detección automática

3 Detección automática cuando la opción Valores predeterminados métricos está activada

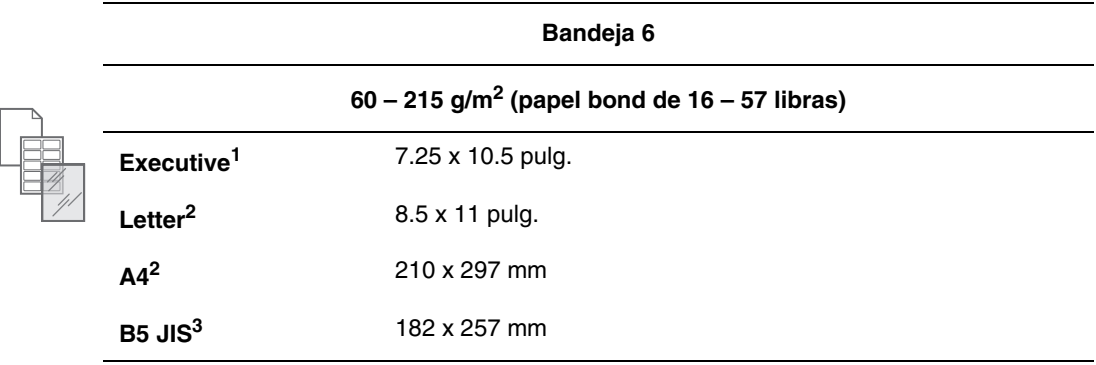

### **Tamaños y pesos de papel admitidos para la bandeja 6**

1 Detección automática cuando la opción Valores predeterminados métricos está desactivada

2 Detección automática

 $^3$  Detección automática cuando la opción Valores predeterminados métricos está activada

### **Tamaños y pesos de papel admitidos para la bandeja para sobres**

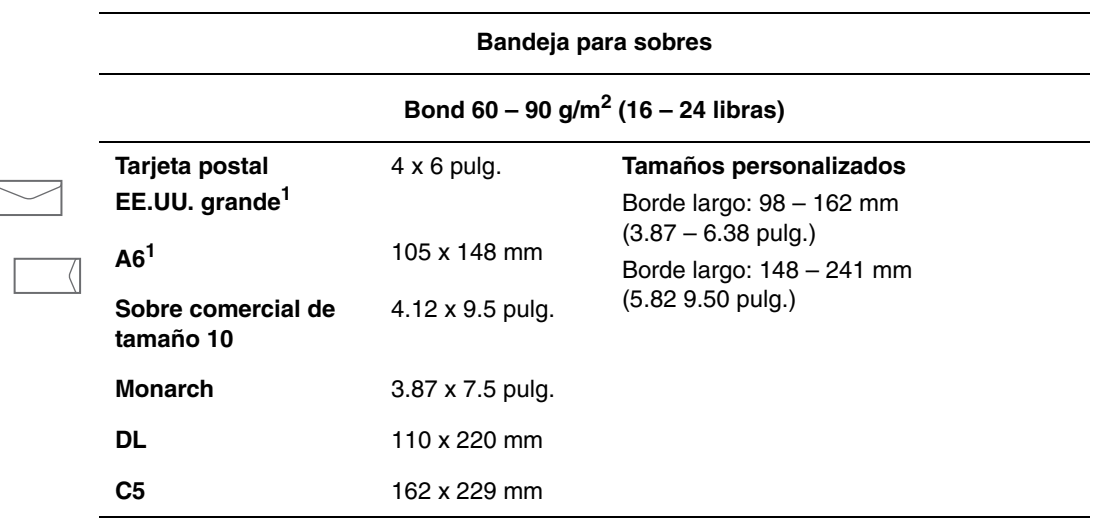

1 Tamaño de sobre no estándar

### <span id="page-64-0"></span>**Configuración de bandejas**

Cuando coloque papel, transparencias u otro tipo de soporte especial en una bandeja:

- Ajuste la anchura y la longitud de las guías si carga papel con anchura o longitud diferente.
- Airee el papel, las transparencias u otros soportes especiales antes de colocarlos en la bandeja de papel.
- No llene en exceso la bandeja de papel. No coloque papel ni transparencias por encima de las líneas de llenado que hay en la bandeja.
- Desplace las guías de longitud y laterales firmemente para que toquen los bordes del papel o del soporte especial.
- Introduzca la bandeja por completo en la parte posterior de la impresora.
- Establezca el tamaño y tipo de papel si se le indica en el panel de control.

#### **Bandeja 1 (MPT)**

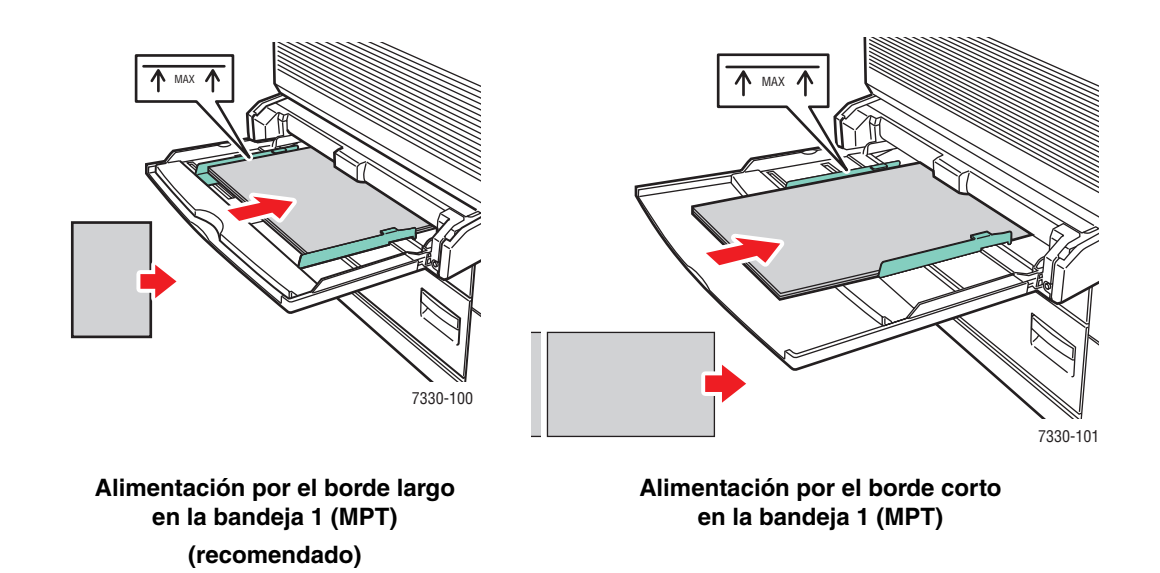

**Bandejas 2 – 5**

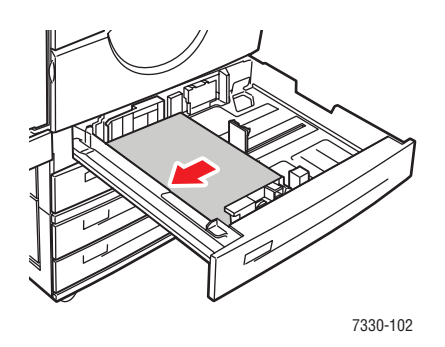

**Alimentación por el borde largo en las bandejas 2 – 5 (recomendado)**

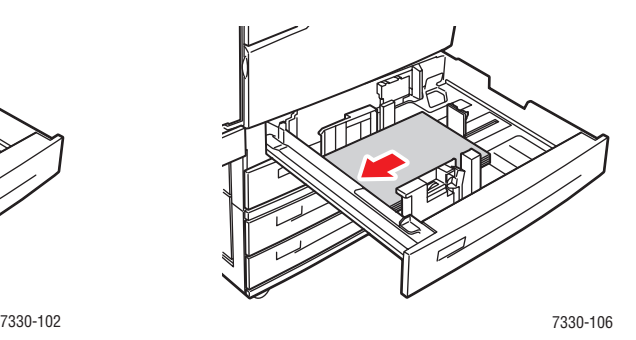

**Alimentación por el borde largo en las bandejas 2 – 5**

### **Bandeja 6 y bandeja para sobres**

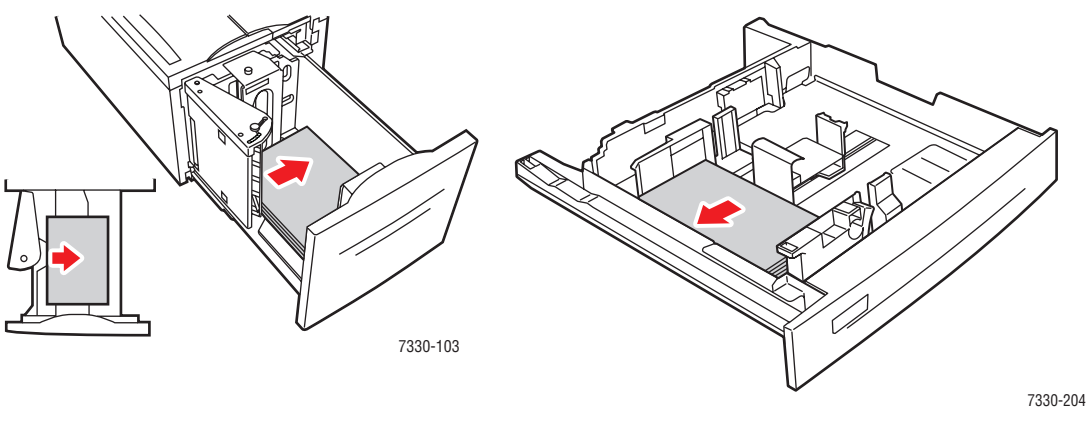

**Alimentación por el borde largo en la bandeja 6**

**Bandeja para sobres**

# <span id="page-66-0"></span>**Carga de papel**

Este tema incluye:

- [Carga de papel en la bandeja 1 \(MPT\) para la impresión a una cara en la página 4-9](#page-66-1)
- Carga de papel en las bandejas  $2 5$  para la impresión a una cara en la página 4-13
- [Carga de papel en la bandeja 6 para la impresión a una cara en la página 4-16](#page-73-0)
- [Carga de papel en la bandeja 1 \(MPT\) para la impresión a dos caras en la página 4-19](#page-76-0)
- $\blacksquare$  Carga de papel en las bandejas  $2 5$  para la impresión a dos caras en la página 4-22
- [Carga de papel en la bandeja 6 para la impresión a dos caras en la página 4-26](#page-83-0)

Siga estos pasos para imprimir trabajos:

- **1.** Coloque papel en la bandeja.
- **2.** Ajuste las guías de la bandeja.
- **3.** Si se le indica en el panel de control, confirme el tipo o el tamaño del papel, o bien cámbielo según las necesidades.
- **4.** Envíe el trabajo a la impresora desde el cuadro de diálogo **Imprimir** de la aplicación.

### <span id="page-66-1"></span>**Carga de papel en la bandeja 1 (MPT) para la impresión a una cara**

Todos los tamaños y tipos de papel se pueden usar en la bandeja 1 (MPT).

**Precaución:** Si cambia el tipo o tamaño de papel de una bandeja, **debe** cambiar el tipo de papel en el panel de control para que coincida con el que ha colocado. **Si no realiza este paso, se pueden producir atascos y problemas con la calidad de la impresión, y el fusor puede dañarse.**

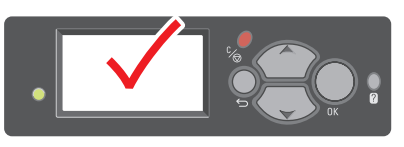

7330-123

**1.** Bandeja inferior 1 (MPT).

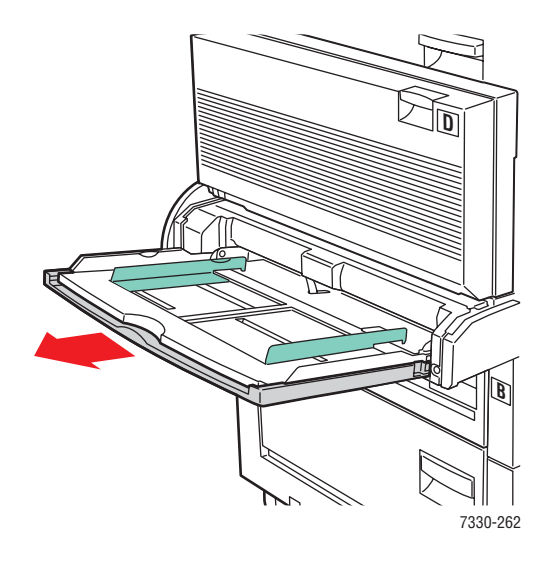

**2.** Ajuste las guías del papel al tamaño de éste.

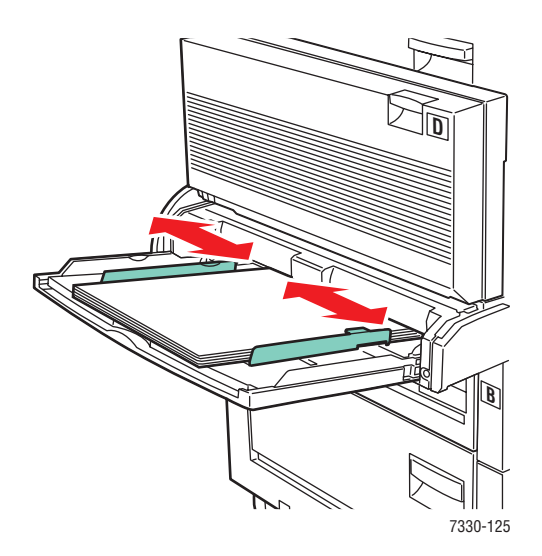

**3.** Airee el papel para separar las hojas que puedan estar pegadas.

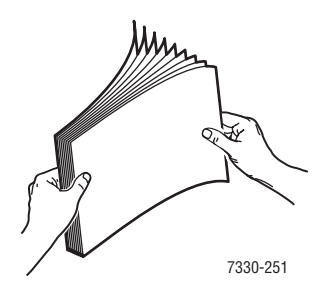

**4.** Coloque el papel en la bandeja para **alimentación por el borde largo** o **alimentación por el borde corto**. Si fuera necesario, ajuste las guías del papel al tamaño de éste.

#### **Alimentación por el borde largo**

- Recomendado para papel de tamaño Letter, A4, B5 JIS, tarjeta postal EE.UU. grande, sobre y numerosos tamaños de papel personalizados.
- No cargue papel por encima de la línea de llenado.

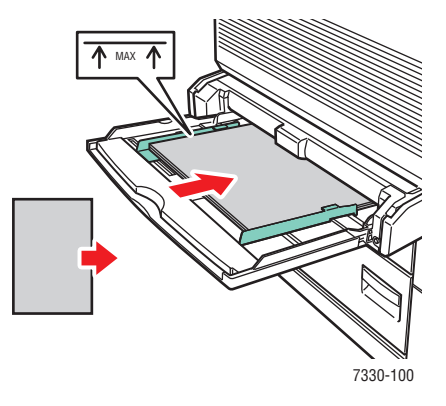

- Coloque la cara que vaya a imprimirse **hacia abajo**.
- Coloque papel preperforado de manera que los agujeros entren en la impresora en **último** lugar.
- Coloque el membrete (o **parte superior** de la página) hacia la parte **delantera** de la impresora.

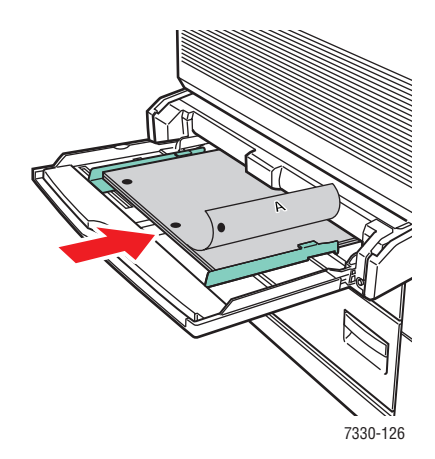

#### **Alimentación por el borde corto**

■ Coloque papel de tamaño Letter, Legal, Statement, Tabloide, A3, A4, A5, Folio EE.UU., B4 JIS, B5 JIS, B6 JIS y Tarjeta postal EE.UU. pequeña con la **alimentación por el borde corto** en la bandeja 1 (MPT).

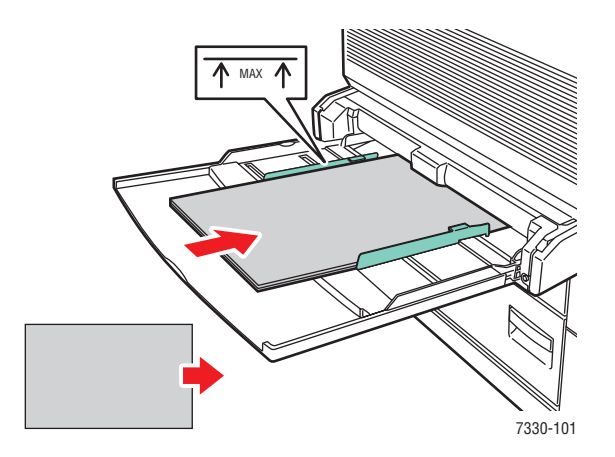

- Coloque la cara que vaya a imprimirse **hacia abajo**.
- Coloque papel preperforado con los agujeros orientados hacia la parte **posterior** de la impresora.
- Coloque el membrete (o la parte superior de la página) de manera que entre en último lugar en la impresora.

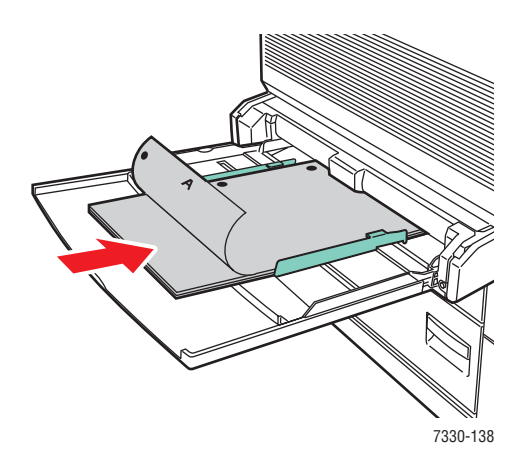

- **5.** Si se le indica en el panel de control, pulse el botón **OK** para aceptar el tipo y tamaño de papel mostrado. Si ha cambiado el tamaño o tipo de papel, realice los pasos siguientes:
	- **a.** Seleccione **Cambiar la configuración** y pulse el botón **OK**.
	- **b.** Seleccione el tipo de papel y pulse el botón **OK**.
	- **c.** Seleccione el tamaño de papel y pulse el botón **OK** para guardar la selección.
- **6.** En el controlador de la impresora, seleccione el tipo de papel o **Bandeja 1 (MPT)** como origen del papel.

### <span id="page-70-0"></span>**Carga de papel en las bandejas 2 – 5 para la impresión a una cara**

Las bandejas 2 – 5 se pueden usar con todo tipo de papel, transparencias, soportes de impresión especiales y diversos tamaños.

**Precaución:** Si cambia el tipo de papel de una bandeja, **debe** hacerlo también en el panel de control para que coincida con el tipo de papel que ha colocado. **Si no realiza este paso, pueden producirse problemas con la calidad de la impresión y el fusor puede dañarse.**

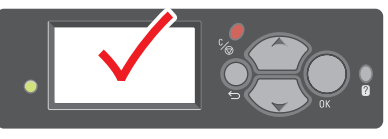

7330-123

**1.** Saque la bandeja.

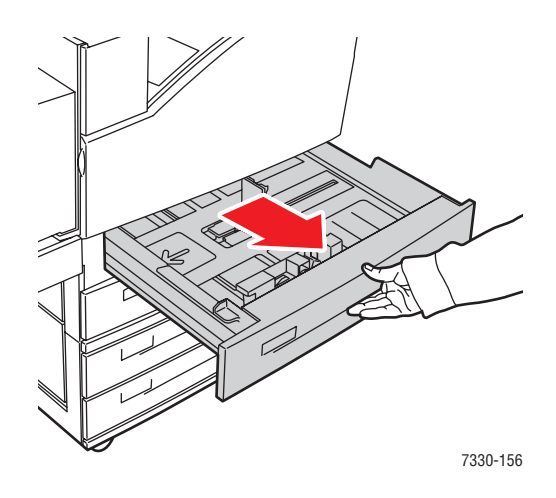

**2.** Airee el papel para separar las hojas que puedan estar pegadas.

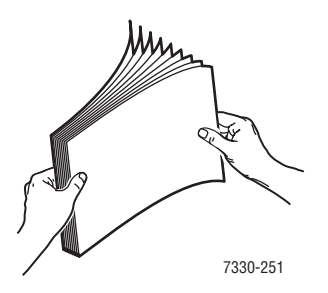

**3.** Coloque el papel en la bandeja para **alimentación por el borde largo** o **alimentación por el borde corto**.

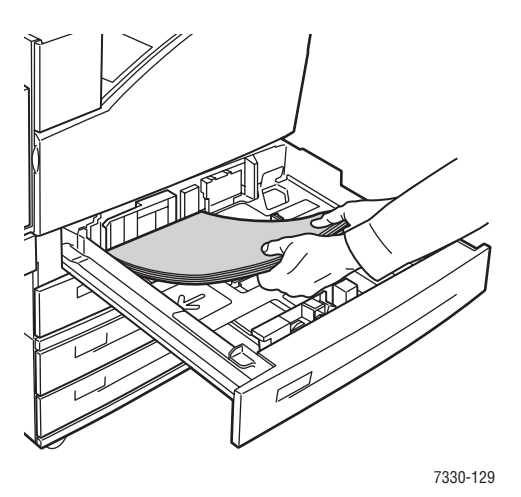

#### **Alimentación por el borde largo**

- Coloque papel de tamaño Letter, Executive, A4, B5 JIS y personalizado con la **alimentación por el borde largo** en la bandeja.
- Coloque la cara que vaya a imprimirse **hacia arriba**.
- Coloque el papel preperforado con los agujeros orientados hacia la parte **derecha** de la bandeja.
- Coloque el membrete (o **parte superior** de la página) hacia la parte **delantera** de la bandeja.

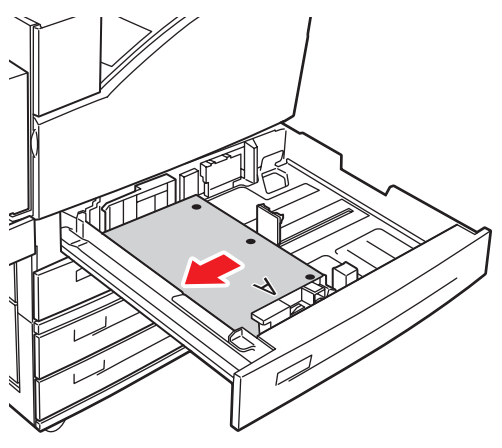

7330-130
#### **Alimentación por el borde corto**

- Coloque papel de tamaño Letter, Legal, Tabloide, A3, A5, A4, B4 JIS, B5 JIS, Folio EE.UU., Statement y personalizado con la **alimentación por el borde corto** en la bandeja.
- Coloque la cara que vaya a imprimirse **hacia arriba**.
- Coloque el papel preperforado con los agujeros orientados hacia la parte **delantera** de la bandeja.
- Coloque el membrete (o **parte superior** de la página) hacia la parte **izquierda** de la bandeja.

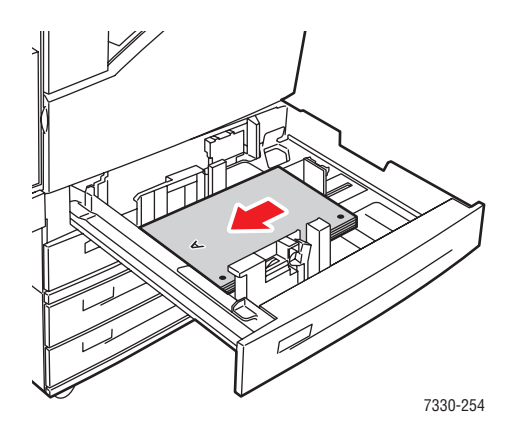

**4.** Si fuera necesario, ajuste las guías del papel al tamaño de éste.

Ajuste las guías del papel en función del tamaño y la dirección de alimentación (alimentación por el borde largo o por el borde corto). Las etiquetas del interior de la bandeja de papel proporcionan información adicional para cargar papel en función del tamaño y la dirección de alimentación.

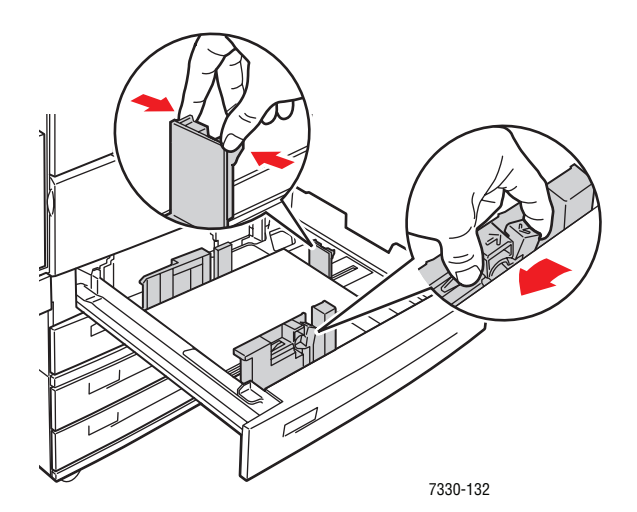

**5.** Empuje la bandeja hasta introducirla por completo en la impresora.

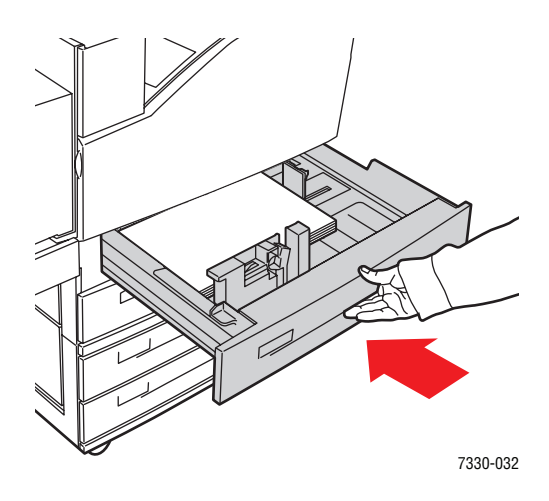

- **6.** Si se le indica en el panel de control, pulse el botón **OK** para aceptar el tipo y tamaño de papel mostrado. Si ha cambiado el tamaño o tipo de papel, realice los pasos siguientes:
	- **a.** Seleccione **Cambiar la configuración** y pulse el botón **OK**.
	- **b.** Seleccione el tipo de papel y pulse el botón **OK**.
	- **c.** Seleccione el tamaño de papel y pulse el botón **OK** para guardar la selección.
- **7.** En el controlador de la impresora, seleccione el tipo de papel o bien la bandeja que ha cargado como origen del papel.

### **Carga de papel en la bandeja 6 para la impresión a una cara**

Use la bandeja 6 como alimentador de alta capacidad para papel de tamaño Letter, A4, Executive y B5 JIS. En la bandeja 6, el papel sólo se puede cargar con la alimentación por el borde largo.

**1.** Saque la bandeja.

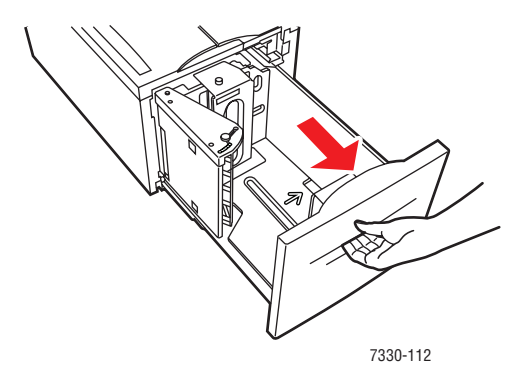

**2.** Si coloca papel de distinta anchura o longitud, ajuste las guías de anchura y longitud.

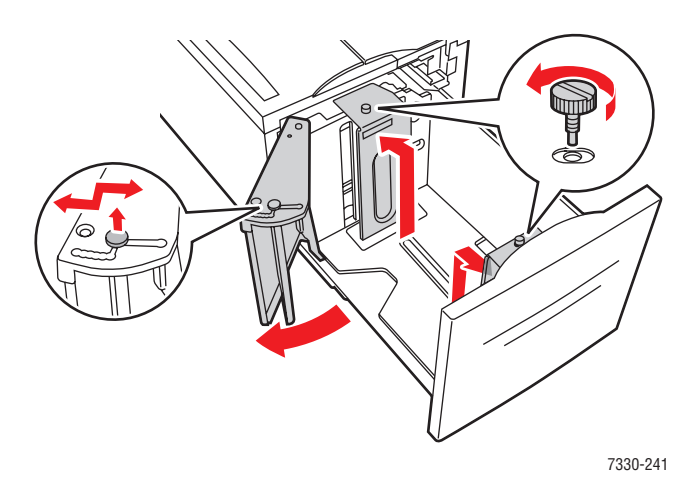

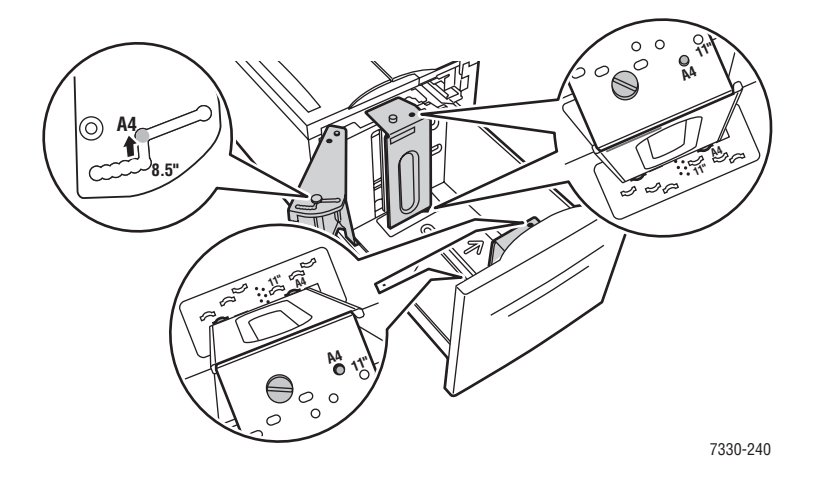

**3.** Airee el papel para separar las hojas que puedan estar pegadas.

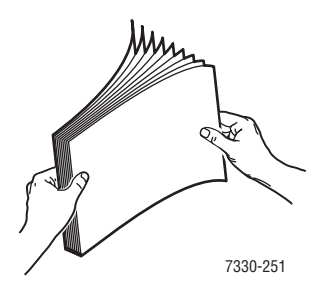

- Coloque papel de tamaño Letter, A4, Executive y B5 JIS con la **alimentación por el borde largo** en la bandeja.
- Coloque la cara que vaya a imprimirse **hacia abajo**.
- Coloque el papel preperforado con los agujeros orientados hacia la parte **izquierda** de la bandeja.
- Coloque el membrete (o **parte superior** de la página) hacia la parte **delantera** de la bandeja.

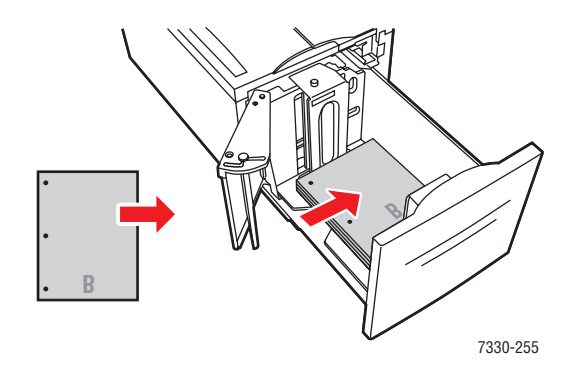

**4.** Empuje la bandeja hasta introducirla por completo en la impresora.

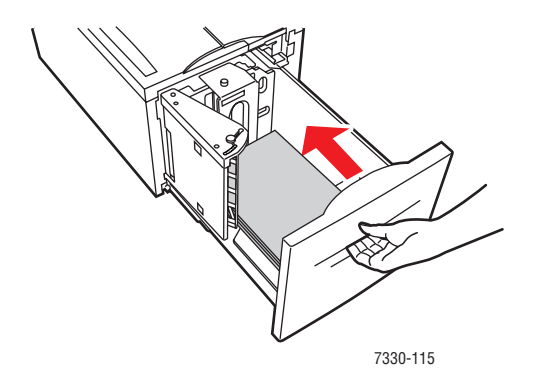

- **5.** Si se le indica en el panel de control, pulse el botón **OK** para aceptar el tipo y tamaño de papel mostrado. Si ha cambiado el tamaño o tipo de papel, realice los pasos siguientes:
	- **a.** Seleccione **Cambiar la configuración** y pulse el botón **OK**.
	- **b.** Seleccione el tipo de papel y pulse el botón **OK** para guardar la selección.
- **6.** En el controlador de la impresora, seleccione el tipo de papel o **Bandeja 6** como origen del papel.

## <span id="page-76-0"></span>**Carga de papel en la bandeja 1 (MPT) para la impresión a dos caras**

Todos los tamaños de papel estándar —excepto postales, B6 JIS y sobres— y la mayoría de tamaños de papel personalizados se pueden usar en la bandeja 1 (MPT) para la impresión a dos caras.

**Precaución:** Si cambia el tipo o tamaño de papel de una bandeja, **debe** cambiar el tipo de papel en el panel de control para que coincida con el que ha colocado. **Si no realiza este paso, se pueden producir atascos y problemas con la calidad de la impresión, y el fusor puede dañarse.**

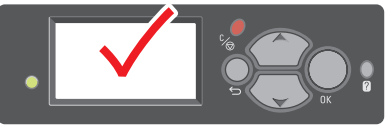

7330-123

**1.** Bandeja inferior 1 (MPT).

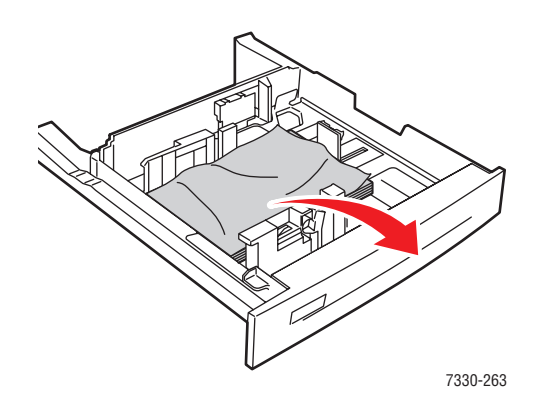

**2.** Ajuste las guías del papel al tamaño de éste.

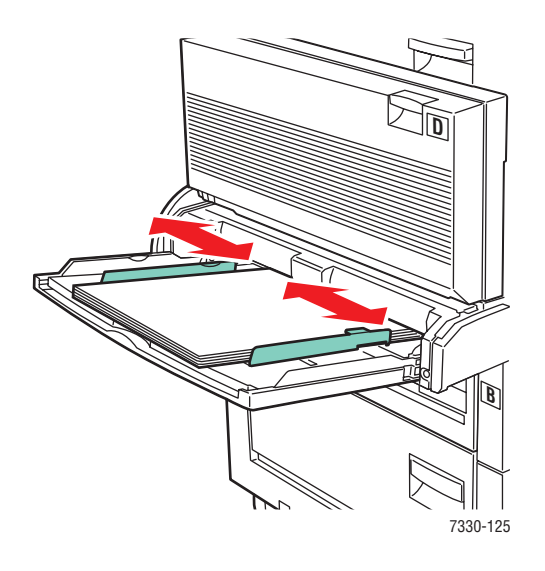

**3.** Airee el papel para separar las hojas que puedan estar pegadas.

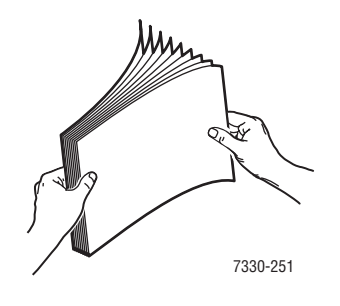

**4.** Coloque el papel en la bandeja para **alimentación por el borde largo** o **alimentación por el borde corto**. Si fuera necesario, ajuste las guías del papel al tamaño de éste.

#### **Alimentación por el borde largo**

- Recomendado para papel de tamaño Letter, A4 y B5 JIS.
- No cargue papel por encima de la línea de llenado.

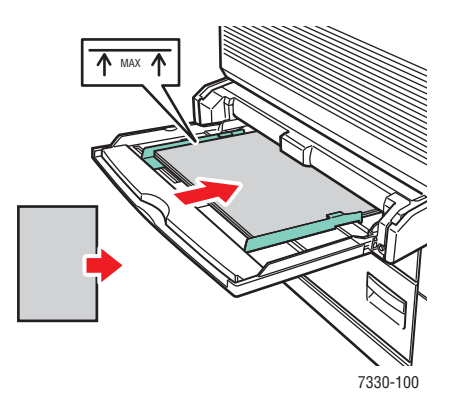

- Coloque la cara que vaya a imprimirse (página 1) **hacia arriba**.
- Coloque papel preperforado de manera que los agujeros entren en la impresora en **primer** lugar.
- Coloque el membrete (o **parte superior** de la página) hacia la parte **delantera** de la impresora.

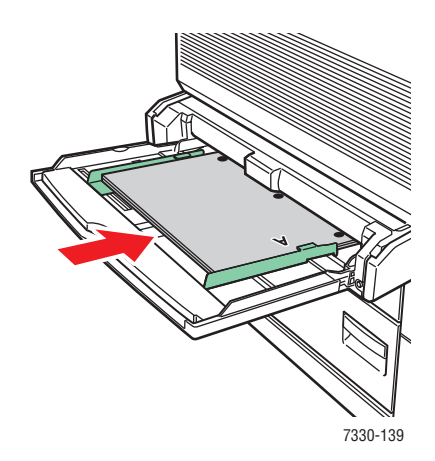

#### **Alimentación por el borde corto**

- Coloque papel de tamaño Letter, Legal, Statement, Tabloide, A3, A4, A5, Folio EE.UU., B4 JIS y B5 JIS con la **alimentación por el borde corto** en la bandeja 1 (MPT).
- Coloque la cara que vaya a imprimirse (página 1) **hacia arriba**.
- Coloque papel preperforado con los agujeros orientados hacia la parte **delantera** de la impresora.
- Coloque el membrete (o la parte superior de la página) de manera que entre en último lugar en la impresora.

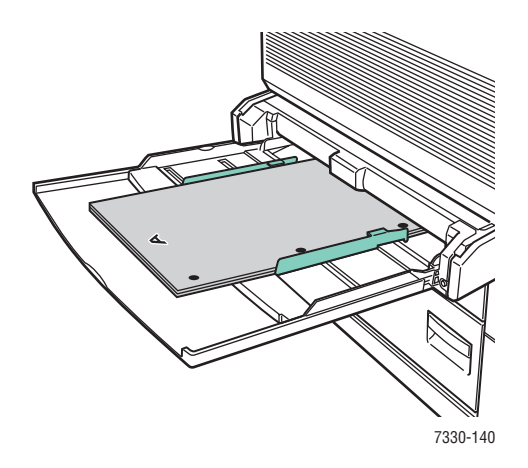

- **5.** Si se le indica en el panel de control, pulse el botón **OK** para aceptar el tipo y tamaño de papel mostrado. Si ha cambiado el tamaño o tipo de papel, realice los pasos siguientes:
	- **a.** Seleccione **Cambiar la configuración** y pulse el botón **OK**.
	- **b.** Seleccione el tipo de papel y pulse el botón **OK**.
	- **c.** Seleccione el tamaño de papel y pulse el botón **OK** para guardar la selección.
- **6.** En el controlador de la impresora, seleccione el tipo de papel o **Bandeja 1 (MPT)** como origen del papel.

### <span id="page-79-0"></span>**Carga de papel en las bandejas 2 – 5 para la impresión a dos caras**

Use las bandejas 2 – 5 para imprimir a dos caras todos los tamaños de papel estándar excepto tarjetas postales, B6 JIS y sobres— y papel personalizado con una anchura inferior a 140 mm (5.5 pulg.) o una altura inferior a 182 mm (7.16 pulg.).

**Precaución:** Si cambia el tipo de papel de una bandeja, **debe** hacerlo también en el panel de control para que coincida con el tipo de papel que ha colocado. **Si no realiza este paso, pueden producirse problemas con la calidad de la impresión y el fusor puede dañarse.**

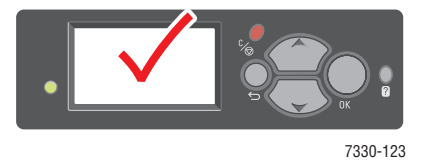

**1.** Saque la bandeja.

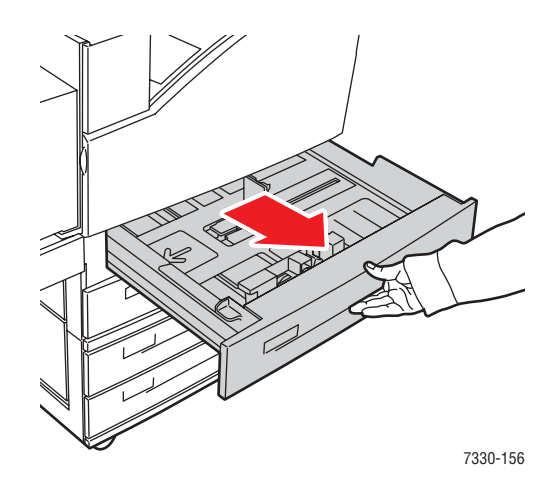

**2.** Airee el papel para separar las hojas que puedan estar pegadas.

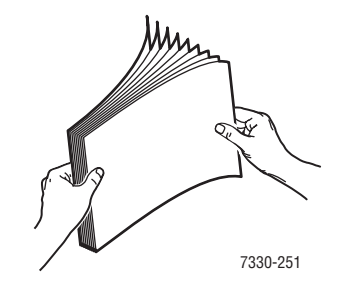

**3.** Coloque el papel en la bandeja para **alimentación por el borde largo** o **alimentación por el borde corto**.

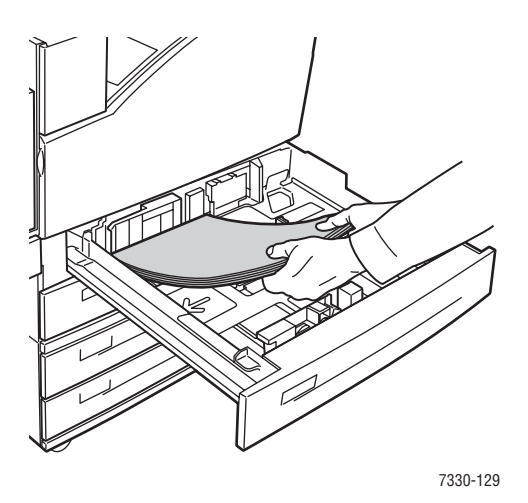

*Impresora láser monocroma 7330 de Dell 4-23*

#### **Alimentación por el borde largo**

- Recomendado para papel de tamaño Letter, Executive, A4 y B5 JIS y otros tamaños de papel personalizados.
- Coloque la cara que vaya a imprimirse (página 1) **hacia abajo**.
- Coloque el papel preperforado con los agujeros orientados hacia la parte **izquierda** de la bandeja.
- Coloque el membrete (o **parte superior** de la página) hacia la parte **delantera** de la bandeja.

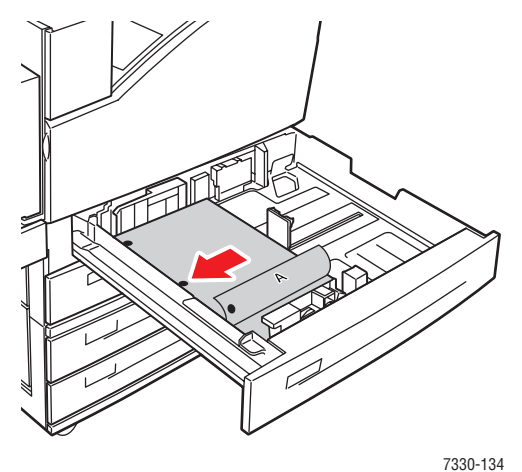

#### **Alimentación por el borde corto**

- Coloque papel de tamaño Letter, Legal, Tabloide, A3, A5, A4, B4 JIS, B5 JIS, Folio EE.UU., Statement y algunos tamaños personalizados con la alimentación por el **borde corto** en la bandeja.
- Coloque la cara que vaya a imprimirse (página 1) **hacia abajo**.
- Coloque el papel preperforado con los agujeros orientados hacia la parte **delantera** de la bandeja.
- Coloque el membrete (o **parte superior** de la página) hacia la parte **derecha** de la bandeja.

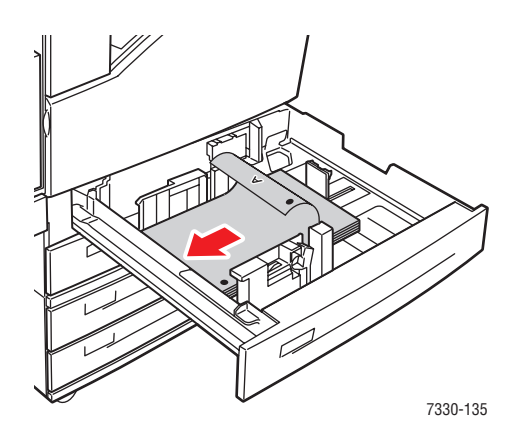

*Impresora láser monocroma 7330 de Dell 4-24*

**4.** Si fuera necesario, ajuste las guías del papel al tamaño de éste.

Ajuste las guías del papel en función del tamaño y la dirección de alimentación (alimentación por el borde largo o por el borde corto). Las etiquetas del interior de la bandeja de papel proporcionan información adicional para cargar papel en función del tamaño y la dirección de alimentación.

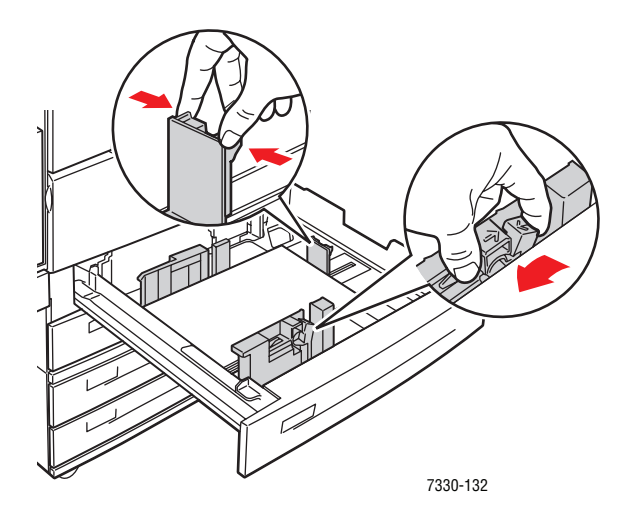

**5.** Empuje la bandeja hasta introducirla por completo en la impresora.

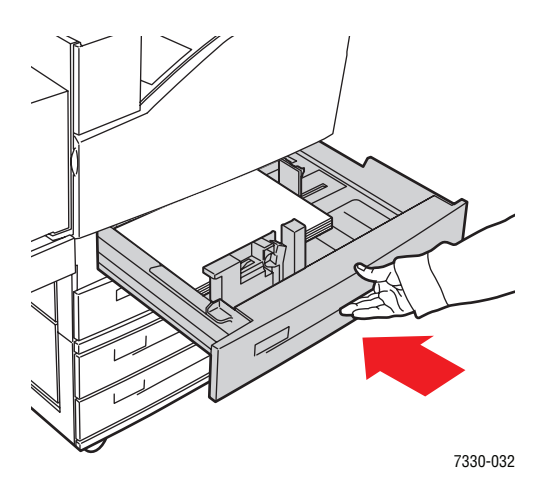

- **6.** Si se le indica en el panel de control, pulse el botón **OK** para aceptar el tipo y tamaño de papel mostrado. Si ha cambiado el tamaño o tipo de papel, realice los pasos siguientes:
	- **a.** Seleccione **Cambiar la configuración** y pulse el botón **OK**.
	- **b.** Seleccione el tipo de papel y pulse el botón **OK**.
	- **c.** Seleccione el tamaño de papel y pulse el botón **OK** para guardar la selección.
- **7.** En el controlador de la impresora, seleccione el tipo de papel o bien la bandeja que ha cargado como origen del papel.

### <span id="page-83-0"></span>**Carga de papel en la bandeja 6 para la impresión a dos caras**

Use la bandeja 6 como alimentador de alta capacidad para imprimir a dos caras papel de tamaño Letter, A4, Executive y B5 JIS. En la bandeja 6, el papel sólo se puede cargar con la alimentación por el borde largo.

**1.** Saque la bandeja.

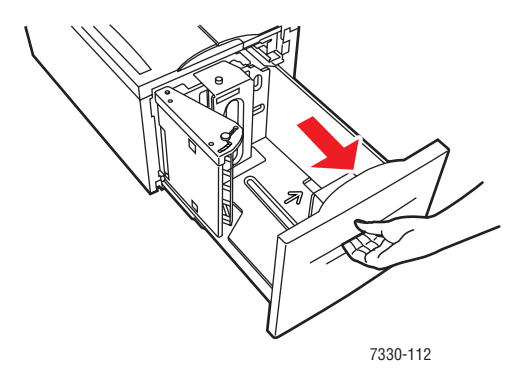

**2.** Si coloca papel de distinta anchura o longitud, ajuste las guías de anchura y longitud.

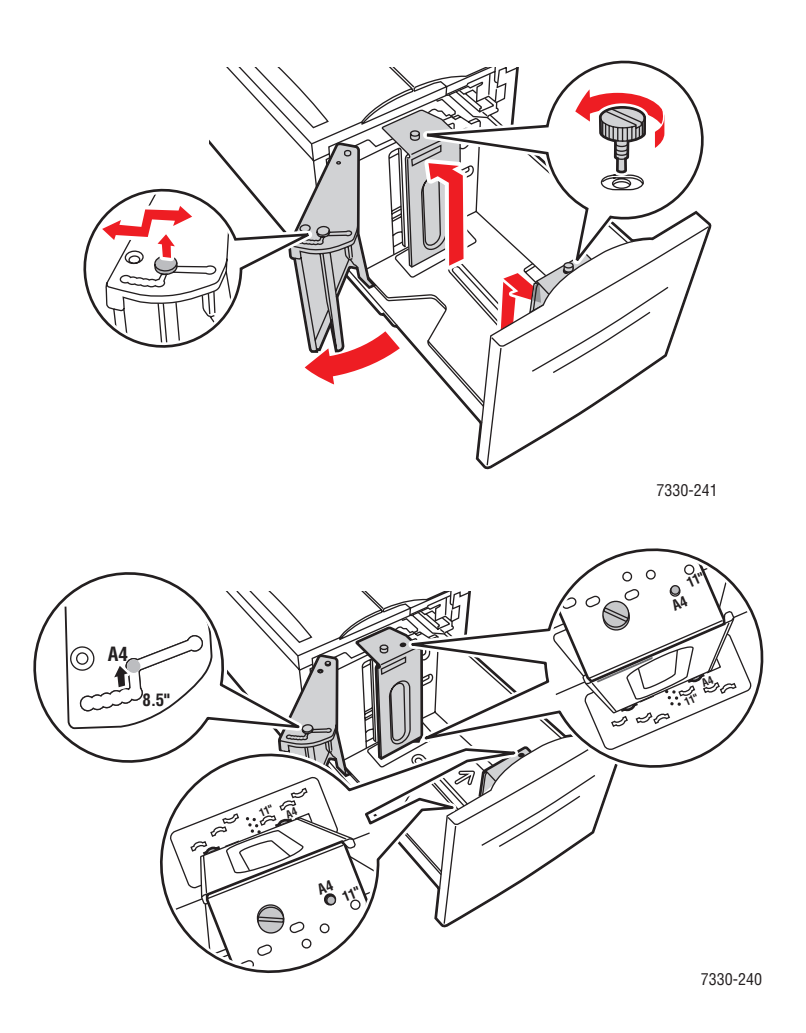

#### *Impresora láser monocroma 7330 de Dell 4-26*

**3.** Airee el papel para separar las hojas que puedan estar pegadas.

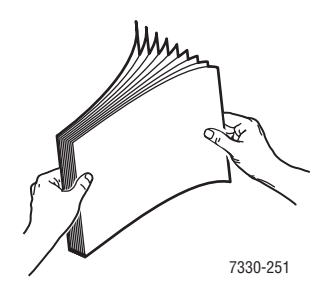

- Coloque papel de tipo Letter, A4, Executive y B5 JIS con la **alimentación por el borde largo** en la bandeja.
- Coloque la cara que vaya a imprimirse (página 1) **hacia arriba**.
- Coloque el papel preperforado con los agujeros orientados hacia la parte **derecha** de la bandeja.
- Coloque el membrete (o **parte superior** de la página) hacia la parte **delantera** de la bandeja.

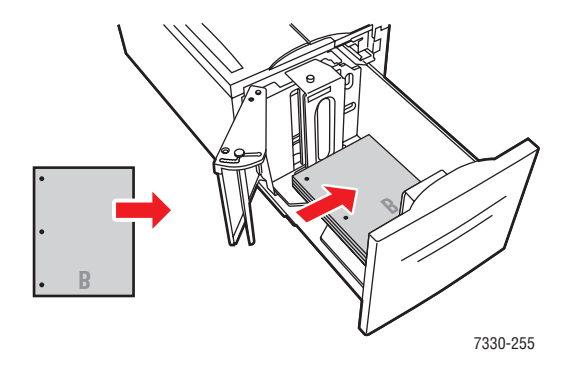

**4.** Empuje la bandeja hasta introducirla por completo en la impresora.

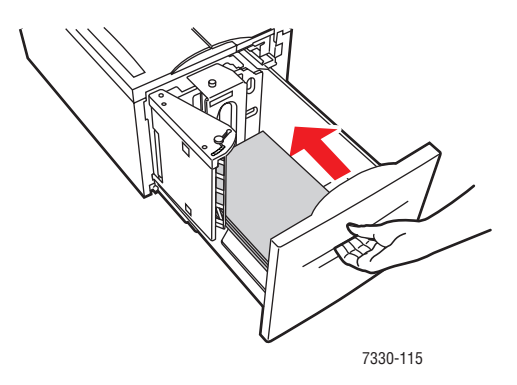

- **5.** Si se le indica en el panel de control, pulse el botón **OK** para aceptar el tipo y tamaño de papel mostrado. Si ha cambiado el tamaño o tipo de papel, realice los pasos siguientes:
	- **a.** Seleccione **Cambiar la configuración** y pulse el botón **OK**.
	- **b.** Seleccione el tipo de papel y pulse el botón **OK** para guardar la selección.
- **6.** En el controlador de la impresora, seleccione el tipo de papel o **Bandeja 6** como origen del papel.

## **Selección de las opciones de impresión**

Este tema incluye:

- [Factores que afectan al rendimiento de impresión en la página 4-29](#page-86-0)
- [Selección de las preferencias de impresión \(Windows\) en la página 4-29](#page-86-1)
- [Selección de opciones para un trabajo individual \(Windows\) en la página 4-30](#page-87-0)
- [Selección de opciones para un trabajo individual \(Macintosh\) en la página 4-30](#page-87-1)

*Consulte también:* 

[Parámetros de la impresora en la página 5-2](#page-126-0)

### <span id="page-86-0"></span>**Factores que afectan al rendimiento de impresión**

Ha muchos factores que afectan a un trabajo de impresión. Entre ellos se encuentran la velocidad de impresión (expresada en páginas por minuto), el soporte utilizado, el tiempo de descarga y el tiempo de procesamiento de la impresora.

El tiempo de descarga del PC y el tiempo de procesamiento de la impresora se ven afectados por varios factores, entre ellos:

- Memoria de la impresora
- Tipo de conexión (red, paralelo o USB)
- Sistema operativo de red
- Configuración de la impresora
- Tamaño del archivo y tipo de gráficos
- Velocidad del PC

**Nota:** Con memoria (RAM) adicional en la impresora se puede mejorar el funcionamiento global de la impresora, pero no se aumentará la capacidad del número de páginas por minuto (ppm) de ella.

*Consulte también:* 

[Problemas con la calidad de impresión en la página 6-59](#page-197-0)

### <span id="page-86-1"></span>**Selección de las preferencias de impresión (Windows)**

Las preferencias de la impresora controlan todos los trabajos de impresión, a menos que, de forma específica, le dé preferencia a un trabajo. Por ejemplo, si desea utilizar la impresión automática a dos caras para la mayoría de los trabajos, configure esta opción en los parámetros de la impresora.

Para seleccionar preferencias de impresión:

- **1.** Seleccione una de las opciones siguientes:
	- **Windows 2000**, **Windows Server 2003** y **Windows Vista**: haga clic en **Inicio**, seleccione **Configuración** y, a continuación, haga clic en **Impresoras**.
	- **Windows XP**: Haga clic en **Inicio**, y seleccione **Impresoras y faxes**.
- **2.** En la carpeta **Impresoras**, haga clic con el botón derecho del ratón en el icono de la impresora.
- **3.** En el menú emergente, seleccione **Preferencias de impresión** o **Propiedades**.
- **4.** Seleccione las opciones que desee en las fichas del controlador y haga clic en el botón **Aceptar** para guardarlas.

**Nota:** Para obtener más información sobre las opciones del controlador de impresora para Windows, haga clic en el botón **Ayuda** en la ficha del controlador de impresora para acceder a la ayuda en línea.

### <span id="page-87-0"></span>**Selección de opciones para un trabajo individual (Windows)**

Si desea utilizar opciones de impresión especiales para un trabajo en particular, modifique los parámetros del controlador antes de enviar el trabajo a la impresora. Por ejemplo, si desea utilizar el modo de calidad de impresión **1.200 x 1.200 ppp verdaderos** para un gráfico en particular, seleccione este parámetro en el controlador antes de imprimir el trabajo.

- **1.** Con el documento o gráfico abierto en la aplicación, vaya al cuadro de diálogo **Imprimir**.
- **2.** Seleccione la impresora **Dell 7330** y haga clic en el botón **Propiedades** para abrir el controlador de la impresora.
- **3.** Elija sus opciones en las fichas del controlador.

**Nota:** Para obtener más información sobre las opciones del controlador de impresora para Windows, haga clic en el botón **Ayuda** en la ficha del controlador de la impresora para acceder a la ayuda en línea.

- **4.** Haga clic en el botón **Aceptar** para guardar las opciones elegidas.
- **5.** Imprima el trabajo.

### <span id="page-87-1"></span>**Selección de opciones para un trabajo individual (Macintosh)**

Para seleccionar los parámetros de impresión de un trabajo determinado, modifique los parámetros del controlador antes de enviar el trabajo a la impresora.

- **1.** Con el documento abierto en la aplicación, haga clic en **Archivo** y luego en **Imprimir**.
- **2.** Seleccione las opciones de impresión que prefiera en los menús y las listas desplegables que aparecen en pantalla.

**Nota:** En Macintosh OS X, haga clic en **Guardar preajuste** en la pantalla del menú **Imprimir** para guardar los parámetros actuales de la impresora. Puede crear varios ajustes y guardar cada uno con su propio nombre y parámetros de impresora. Para imprimir trabajos con parámetros de impresora específicos, haga clic en los ajustes guardados correspondientes de la lista **Preajustes**.

**3.** Haga clic en **Imprimir** para imprimir el trabajo.

## **Impresión en ambas caras del papel**

Este tema incluye:

- [Impresión automática a dos caras en la página 4-31](#page-88-0)
- [Preferencias de encuadernación en la página 4-31](#page-88-1)
- [Selección de la impresión a dos caras en la página 4-32](#page-89-0)

### <span id="page-88-0"></span>**Impresión automática a dos caras**

#### **Directrices**

- El tamaño de papel debe ser al menos 89 x 127 mm (3.5 x 5 pulg.) cuando se imprima desde la bandeja 1. Todos los tamaños de papel que se ajusten a las bandejas 2 – 6 se pueden imprimir a dos caras.
- El papel debe tener un peso de 60 a163 g/m<sup>2</sup> (de 16 a 43 libras, bond).
- La impresión a dos caras se puede efectuar de forma manual.

### <span id="page-88-1"></span>**Preferencias de encuadernación**

Use el controlador de la impresora para seleccionar la orientación **Vertical** u **Horizontal** para las imágenes de la página. Al imprimir trabajos a dos caras, seleccione la preferencia de encuadernación que determine cómo se pasan las páginas.

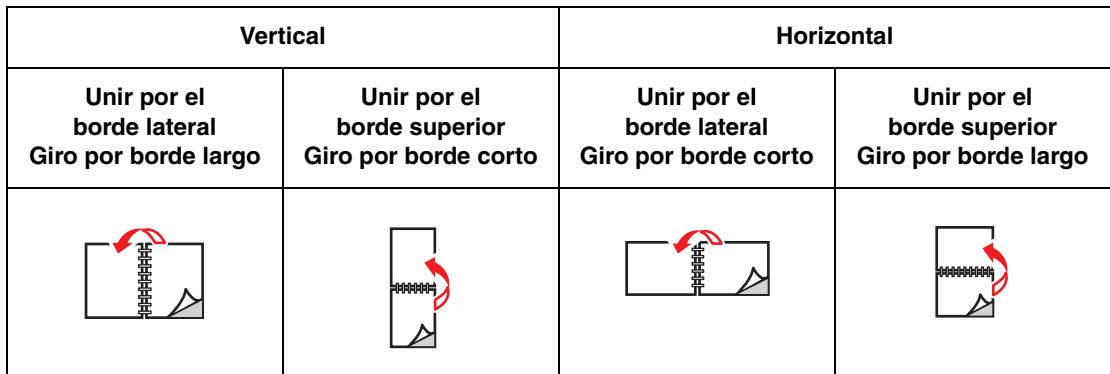

### <span id="page-89-0"></span>**Selección de la impresión a dos caras**

Para seleccionar la impresión automática a dos caras:

- **1.** Introduzca el papel en la bandeja.
- **2.** En el controlador de la impresora, seleccione la impresión a dos caras como se muestra en la tabla siguiente, y después pulse el botón **OK**.

Para seleccionar la impresión automática a dos caras:

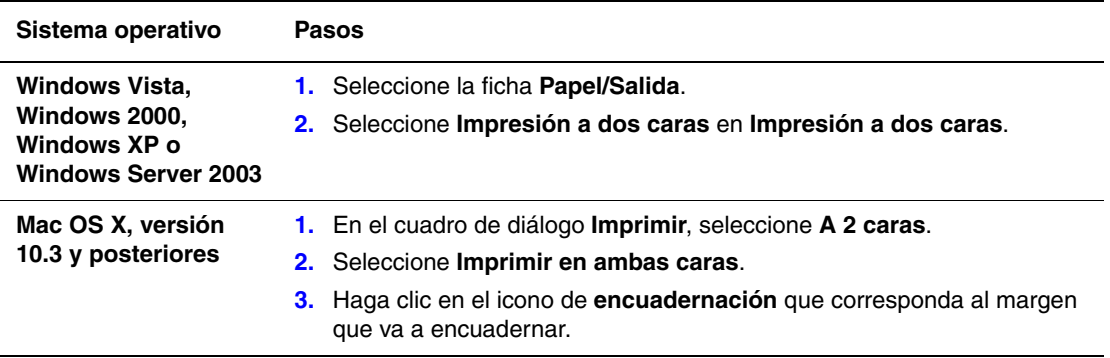

*Consulte también:* 

[Carga de papel en la bandeja 1 \(MPT\) para la impresión a dos caras en la página 4-19](#page-76-0) [Carga de papel en las bandejas 2 – 5 para la impresión a dos caras en la página 4-22](#page-79-0) [Carga de papel en la bandeja 6 para la impresión a dos caras en la página 4-26](#page-83-0)

## **Impresión en soportes especiales**

Esta sección incluye:

- [Impresión de transparencias en la página 4-33](#page-90-0)
- [Impresión de sobres en la página 4-35](#page-92-0)
- [Impresión de postales en la página 4-38](#page-95-0)
- [Impresión de etiquetas en la página 4-41](#page-98-0)

### <span id="page-90-0"></span>**Impresión de transparencias**

Este tema incluye:

- [Directrices para las transparencias en la página 4-33](#page-90-1)
- Impresión de transparencias desde la bandeia 1 (MPT) o la bandeia 6 en la página 4-33
- **Impresión de transparencias desde las bandejas**  $2 5$  **en la página 4-34**

Puede imprimir transparencias desde cualquiera de las bandejas. Deben imprimirse por una cara solamente. Para hacer un pedido de suministros Dell, póngase en contacto con el distribuidor local o vaya a [www.dell.com/supplies](http://www.dell.com/supplies).

#### <span id="page-90-1"></span>**Directrices para las transparencias**

- Quite todo el papel antes de colocar transparencias en la bandeja.
- No coloque las transparencias por encima de la línea de llenado, ya que podrían producir atascos en la impresora.
- Manipule las transparencias por los bordes con las dos manos para evitar que queden huellas y dobleces que puedan reducir la calidad de impresión.
- No utilice transparencias que tengan rayas en el lateral.
- Cambie el tipo de papel en el panel de control para todas las bandejas.

#### <span id="page-90-2"></span>**Impresión de transparencias desde la bandeja 1 (MPT) o la bandeja 6**

**1.** Airee las transparencias para separar las hojas que puedan estar pegadas.

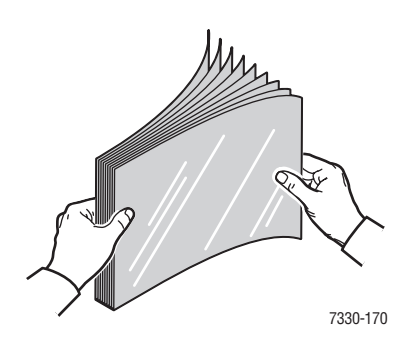

**2.** Introduzca las transparencias con la alimentación por el borde largo en la bandeja 1 (MPT) o la bandeja 6.

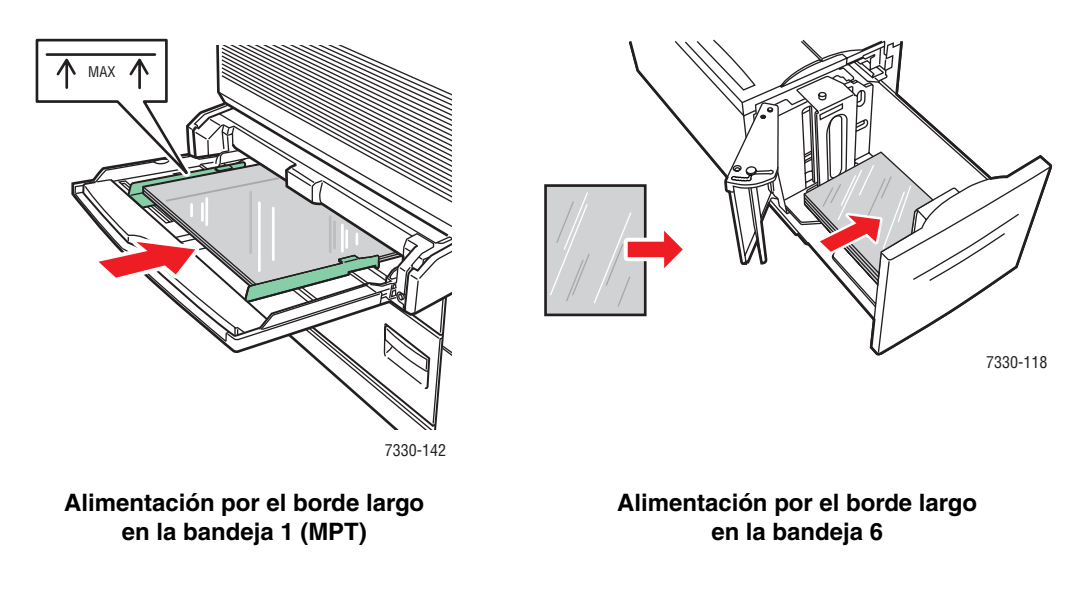

**Nota:** No coloque papel por encima de la línea de llenado marcada en la parte interior de la bandeja.

- **3.** Ajuste las guías del papel al tamaño de las transparencias si fuera necesario.
- **4.** Si se le indica en el panel de control, pulse el botón **OK** para aceptar el tipo y tamaño de papel mostrado. Si ha cambiado el tamaño o tipo de papel, realice los pasos siguientes:
	- **a.** Seleccione **Cambiar la configuración** y pulse el botón **OK**.
	- **b.** Seleccione **Transparencias** y pulse el botón **OK**.
	- **c.** Seleccione el tamaño de papel y pulse el botón **OK** para guardar la selección.
- **5.** En el controlador de la impresora, seleccione **Transparencia** como tipo de papel o bien la bandeja que ha cargado como origen del papel.

#### <span id="page-91-0"></span>**Impresión de transparencias desde las bandejas 2 – 5**

**1.** Airee las transparencias para separar las hojas que puedan estar pegadas.

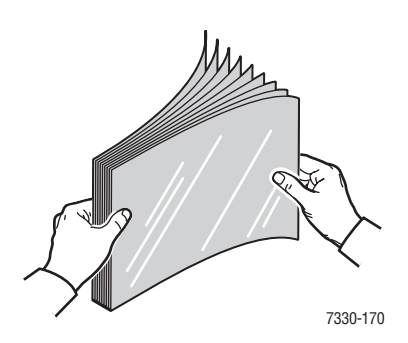

**2.** Introduzca las transparencias en las bandejas 2, 3, 4 ó 5. La preferencia es la alimentación por el borde largo.

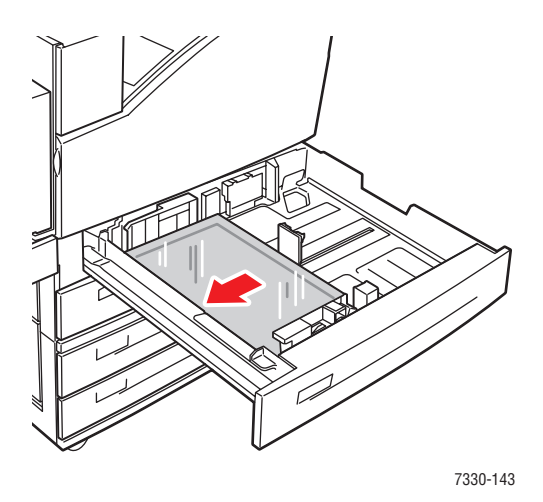

**Nota:** No coloque papel por encima de la línea de llenado marcada en la parte interior de la bandeja.

- **3.** Ajuste las guías del papel al tamaño de las transparencias.
- **4.** Si se le indica en el panel de control, pulse el botón **OK** para aceptar el tipo y tamaño de papel mostrado. Si ha cambiado el tamaño o tipo de papel, realice los pasos siguientes:
	- **a.** Seleccione **Cambiar la configuración** y pulse el botón **OK**.
	- **b.** Seleccione **Transparencias** y pulse el botón **OK**.
	- **c.** Seleccione el tamaño de papel y pulse el botón **OK** para guardar la selección.
- **5.** En el controlador de la impresora, seleccione **Transparencia** como tipo de papel o bien la bandeja que ha cargado como origen del papel.

### <span id="page-92-0"></span>**Impresión de sobres**

Este tema incluye:

- [Directrices para los sobres en la página 4-35](#page-92-1)
- [Impresión de sobres desde la bandeja 1 \(MPT\) en la página 4-36](#page-93-0)
- [Impresión de sobres desde la bandeja para sobres opcional en la página 4-37](#page-94-0)

#### <span id="page-92-1"></span>**Directrices para los sobres**

#### **Compra y almacenamiento de sobres**

- Utilice sólo sobres de papel especificados en la tabla Papeles admitidos. La impresión satisfactoria de los sobres depende en gran medida de la calidad y contextura de los sobres. Utilice sobres creados específicamente para impresoras láser.
- Se recomienda que mantenga una temperatura y humedad relativa constantes.
- Conserve en su embalaje los sobres que no utilice para evitar los efectos del exceso o la falta de humedad, que pueden afectar a la calidad de impresión y formar arrugas. La humedad excesiva hace que los sobres se peguen durante la impresión o antes de que finalice.
- Evite los sobres acolchados y adquiera sobres que se mantengan planos sobre una superficie.
- Antes de cargar los sobres, extraiga el aire colocando un libro pesado encima de ellos.
- Si se producen pliegues o relieves, utilice una marca distinta de sobres para impresoras láser.
- Para obtener más información, consulte Papel y soportes de impresión admitidos en la [página 4-2.](#page-59-0)

#### **Preparación de la impresión**

Siga las indicaciones siguientes para evitar que se produzcan pliegues:

- Imprima sólo por la parte frontal del sobre.
- Siga estos pasos al utilizar una aplicación que incluya una herramienta para crear un documento de sobre:
	- Seleccione la cara de impresión **hacia abajo**.
	- Seleccione el método de alimentación con la imagen centrada.
	- Desactive la opción Rotar hacia la izquierda.
- Cargue una pila que tenga un peso máximo de 10 mm (0.4 pulg.) para la bandeja 1 (MPT) y 43 mm (1.7 pulg.) en la bandejas para sobres.
- Evite imprimir en el área donde se encuentren las junturas del sobre.
- Cuando use sobres comerciales con solapa y junturas laterales (en lugar de junturas diagonales), compruebe que las junturas laterales estén cortadas a lo largo de la esquina del sobre.

**Precaución:** No utilice nunca sobres con ventanillas o cierres metálicos, ya que pueden dañar la impresora.

#### <span id="page-93-0"></span>**Impresión de sobres desde la bandeja 1 (MPT)**

- **1.** Para cargar sobres en la bandeja 1 (MPT):
	- Coloque sobres C4 con la **alimentación por el borde corto** en la bandeja.
	- Coloque sobres Monarch, N<sup>o</sup> 10, C5 y DL con la **alimentación por el borde largo** en la bandeja.
	- Coloque la cara que vaya a imprimirse **hacia abajo**.

■ Coloque el sobre de manera que la solapa entre en **primer** lugar en la impresora.

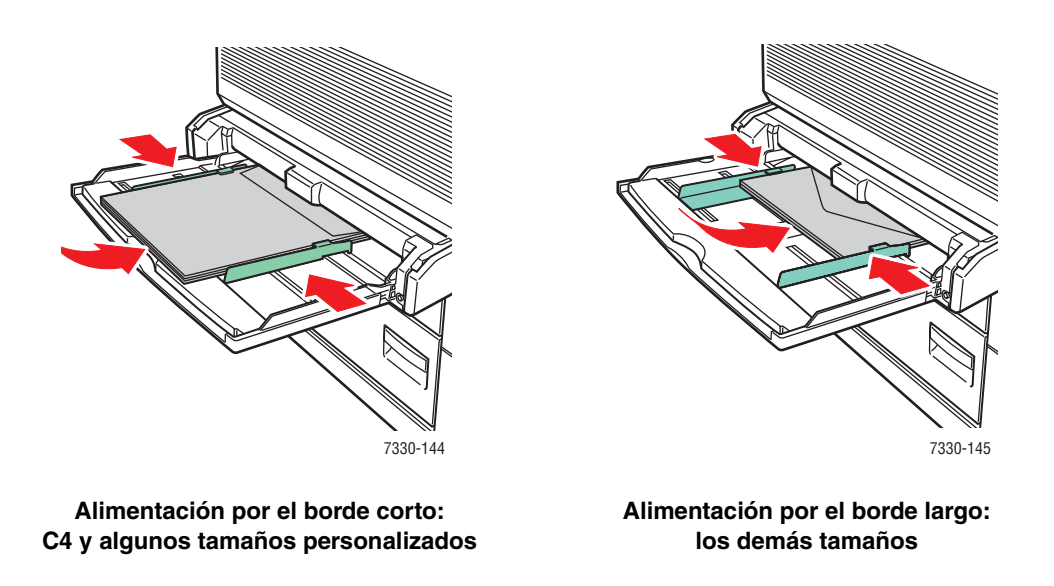

- **2.** Ajuste las guías del papel al tamaño de los sobres.
- **3.** Si se le indica en el panel de control, pulse el botón **OK** para aceptar el tipo y tamaño de sobre mostrado. Si ha cambiado el tamaño o tipo de papel, realice los pasos siguientes:
	- **a.** Seleccione **Cambiar la configuración** y pulse el botón **OK**.
	- **b.** Seleccione **Sobres** y pulse el botón **OK**.
	- **c.** Seleccione el tamaño de papel y pulse el botón **OK** para guardar la selección.
- **4.** En el controlador de la impresora, seleccione **Sobre** como tipo de papel o **Bandeja 1 (MPT)** como origen del papel.

#### <span id="page-94-0"></span>**Impresión de sobres desde la bandeja para sobres opcional**

**Precaución:** Introduzca la bandeja para sobres únicamente en la ranura para la bandeja 2. Si la bandeja para sobres se introduce en la ranura de otra bandeja podría dañarse.

La detección automática no debería seleccionarse en el menú de tamaños de la bandeja 2 si la bandeja para sobres está instalada en la impresora porque no detectará automáticamente ningún tamaño.

- **1.** Coloque los sobres en la bandeja para sobres:
	- Coloque sobres de tamaño Monarch, Nº 10, A6, C5, DL, Tarjeta postal EE.UU. grande y sobres de tamaño personalizado con la **alimentación por el borde largo** en la bandeja.
	- Coloque la cara que vaya a imprimirse **hacia arriba**.

■ Coloque el sobre de manera que la solapa entre en **primer** lugar en la impresora (lado **izquierdo**).

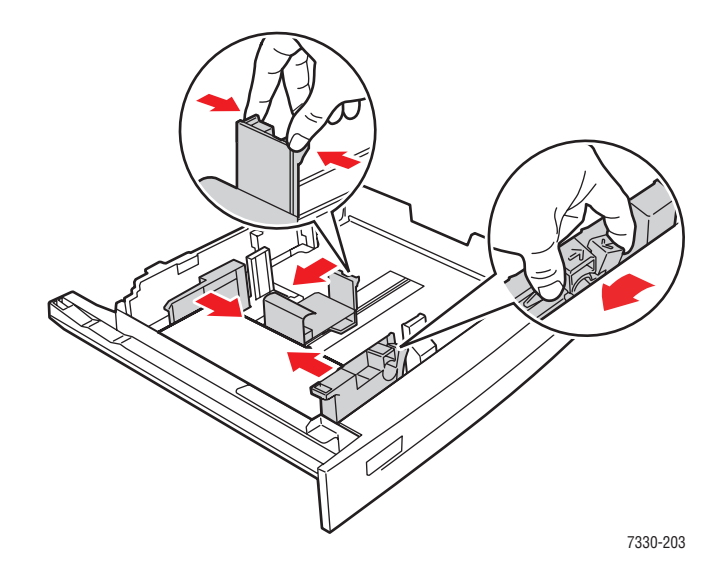

- **2.** Ajuste las guías del papel al tamaño de los sobres.
- **3.** Si se le indica en el panel de control, pulse el botón **OK** para aceptar el tipo y tamaño de papel mostrado. Si ha cambiado el tamaño o tipo de papel, realice los pasos siguientes:
	- **a.** Seleccione **Cambiar la configuración** y pulse el botón **OK**.
	- **b.** Para sobres de tamaño Monarch, Nº 10, C5 y DL, seleccione **Sobre** y para A6 y Tarjeta postal EE.UU. grande para seleccionar el tipo de papel adecuado. Pulse el botón **OK**.
	- **c.** Seleccione el tamaño de papel y pulse el botón **OK** para guardar la selección. Para obtener información sobre la impresión de sobres en tamaños que no figuran en el menú, consulte [Impresión en papel de tamaño personalizado en la página 4-44](#page-101-0).
- **4.** En el controlador de la impresora, seleccione **Sobre** como tipo de papel o **Bandeja 2** como origen del papel.

### <span id="page-95-0"></span>**Impresión de postales**

Este tema incluye:

- [Directrices para las postales en la página 4-39](#page-96-0)
- [Impresión de postales en la página 4-39](#page-96-1)

Para hacer un pedido de suministros Dell, póngase en contacto con el distribuidor local o vaya a [www.dell.com/supplies.](http://www.dell.com/supplies)

#### <span id="page-96-0"></span>**Directrices para las postales**

Las postales se pueden imprimir desde la bandeja 1 (MPT) o la bandeja para sobres opcional.

- Almacene las postales no utilizadas en su embalaje original en posición plana. Manténgalas en el embalaje original hasta que vaya a utilizarlas. Coloque las postales que no haya utilizado en el embalaje original y ciérrelo.
- No almacene las postales en condiciones de humedad, sequedad, calor o frío excesivo. El almacenamiento en condiciones extremas puede causar problemas en la calidad de impresión o atascos en la impresora.
- Cambie las existencias con frecuencia. Largos períodos de almacenamiento en condiciones extremas pueden hacer que las postales se curven y produzcan atascos en la impresora.
- No coloque las postales por encima de la línea de llenado, ya que podrían producir atascos en la impresora.

#### <span id="page-96-1"></span>**Impresión de postales**

**1.** Coloque las postales en una bandeja:

#### **Bandeja 1 (MPT)**

■ Coloque tarjetas postales EE.UU. grandes y soportes de impresión A6 con la **alimentación por el borde largo** y la cara de impresión **hacia abajo** en la bandeja 1 (MPT). Coloque la **parte superior** del soporte de impresión de manera que entren en **primer** lugar en la impresora (lado **izquierdo** de la impresora).

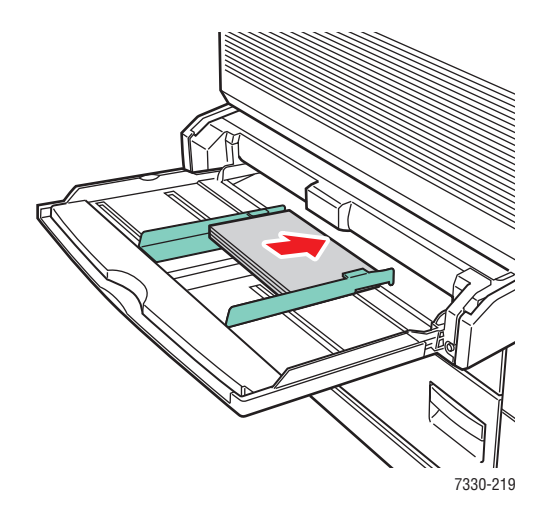

■ Coloque tarjetas postales EE.UU. pequeñas y soportes de impresión A6 con la **alimentación por el borde corto** y la cara de impresión **hacia abajo** únicamente en la bandeja 1 (MPT). Coloque la **parte superior** de la postal hacia la parte **posterior** de la impresora.

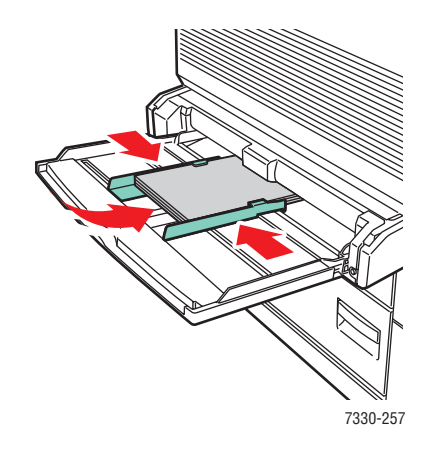

#### **Bandeja para sobres**

■ Coloque tarjetas postales EE.UU. grandes y A6 con la **alimentación por el borde largo** y la cara de impresión **hacia arriba** en la bandeja para sobres opcional. Coloque la **parte superior** de la postal hacia la parte **izquierda** de la bandeja.

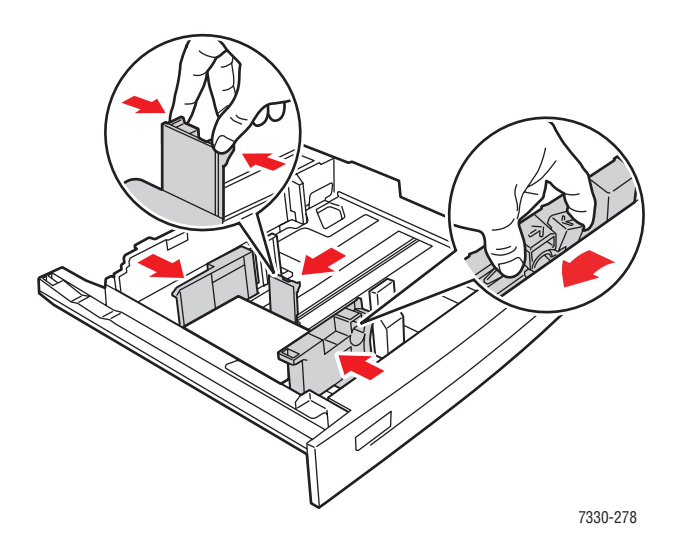

- **2.** Ajuste las guías del papel al tamaño de las postales.
- **3.** Si se le indica en el panel de control, pulse el botón **OK** para aceptar el tipo y tamaño de papel mostrado. Si ha cambiado el tamaño o tipo de papel, realice los pasos siguientes:
	- **a.** Seleccione **Cambiar la configuración** y pulse el botón **OK**.
	- **b.** Seleccione **Cartoncillo** y pulse el botón **OK**.
	- **c.** Seleccione el tamaño de papel y pulse el botón **OK** para guardar la selección.
- **4.** En el controlador de la impresora, seleccione **Cartoncillo** como tipo de papel o **Bandeja 1 (MPT)** o **Bandeja 2** como origen del papel.

### <span id="page-98-0"></span>**Impresión de etiquetas**

Este tema incluye:

- [Directrices para las etiquetas en la página 4-41](#page-98-1)
- [Impresión de etiquetas en la página 4-42](#page-99-0)

Para hacer un pedido de suministros Dell, póngase en contacto con el distribuidor local o vaya a [www.dell.com/supplies.](http://www.dell.com/supplies)

#### <span id="page-98-1"></span>**Directrices para las etiquetas**

- No utilice etiquetas de vinilo.
- No utilice hojas a las que les falten etiquetas, ya que los componentes de la impresora podrían resultar dañados.
- Guarde las etiquetas no utilizadas en el embalaje original en posición plana. Manténgalas en el embalaje original hasta que vaya a utilizarlas. Coloque las etiquetas que no haya utilizado en el embalaje original y ciérrelo.
- No guarde etiquetas en condiciones extremas de humedad, sequedad, frío o calor. El almacenamiento en condiciones extremas puede causar problemas en la calidad de impresión o atascos en la impresora.
- Cambie las existencias con frecuencia. Largos períodos de almacenamiento en condiciones extremas pueden hacer que las etiquetas se curven y se atasquen en la impresora.
- Imprima solamente una cara de la hoja de etiquetas.

#### <span id="page-99-0"></span>**Impresión de etiquetas**

Si la aplicación dispone de un parámetro para etiquetas, utilícela como plantilla. Puede imprimir etiquetas desde cualquiera de las bandejas.

**1.** Coloque las etiquetas en una bandeja:

#### **Bandeja 1 (MPT)**

■ Coloque las hojas de etiquetas con la **alimentación por el borde largo** (recomendado) y la cara de impresión **hacia abajo** en la bandeja 1 (MPT). Coloque la parte **superior** de la página hacia la parte **delantera** de la impresora.

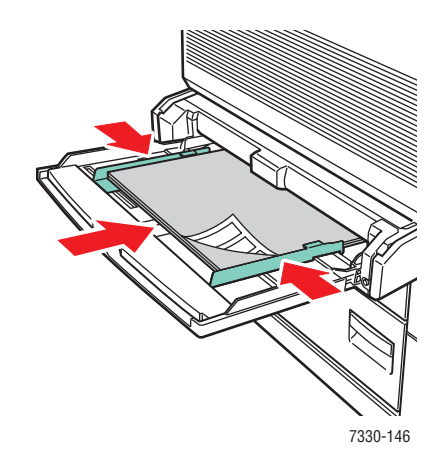

#### **Bandejas 2 – 5**

■ Coloque las hojas de etiquetas con la **alimentación por el borde largo** (recomendado) y la cara de impresión **hacia arriba** en las bandejas 2 – 5. Coloque la parte **superior** de la página hacia la parte **delantera** de la impresora.

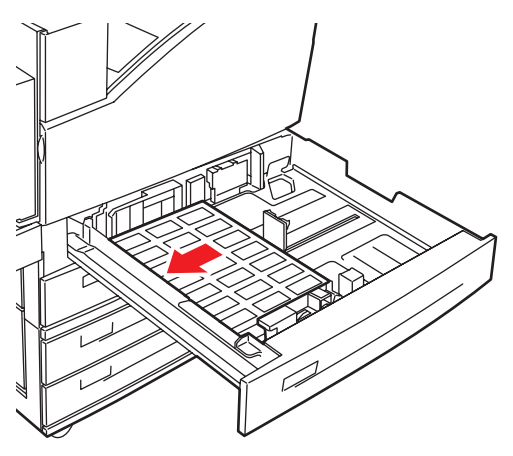

7330-260

#### **Bandeja 6**

■ Coloque las hojas de etiquetas con la **alimentación por el borde largo** y la cara de impresión **hacia abajo** en la bandeja 6. Coloque la parte **superior** de la página hacia la parte **delantera** de la bandeja.

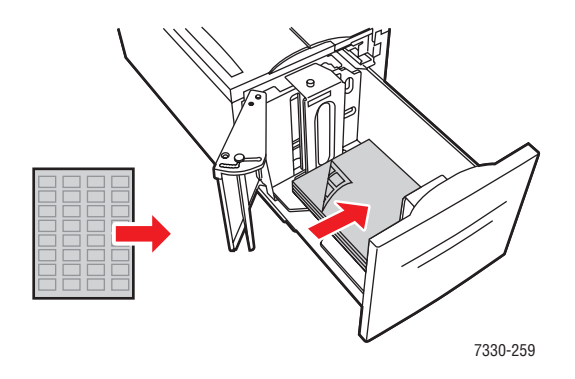

- **2.** Ajuste las guías del papel al tamaño de las hojas de etiquetas.
- **3.** Si se le indica en el panel de control, pulse el botón **OK** para aceptar el tipo y tamaño de papel mostrado. Si ha cambiado el tamaño o tipo de papel, realice los pasos siguientes:
	- **a.** Seleccione **Cambiar la configuración** y pulse el botón **OK**.
	- **b.** Seleccione **Etiquetas** y pulse el botón **OK**.
	- **c.** Seleccione el tamaño de papel y pulse el botón **OK** para guardar la selección.
- **4.** En el controlador de la impresora, seleccione **Etiquetas** o la bandeja que ha cargado como origen del papel.

## <span id="page-101-0"></span>**Impresión en papel de tamaño personalizado**

Este tema incluye:

- [Directrices en la página 4-44](#page-101-1)
- [Impresión en papel de tamaño personalizado en la página 4-45](#page-102-0)

### <span id="page-101-1"></span>**Directrices**

Imprima en papel de tamaño personalizado que se encuentre dentro de los siguientes rangos desde las bandejas indicadas.

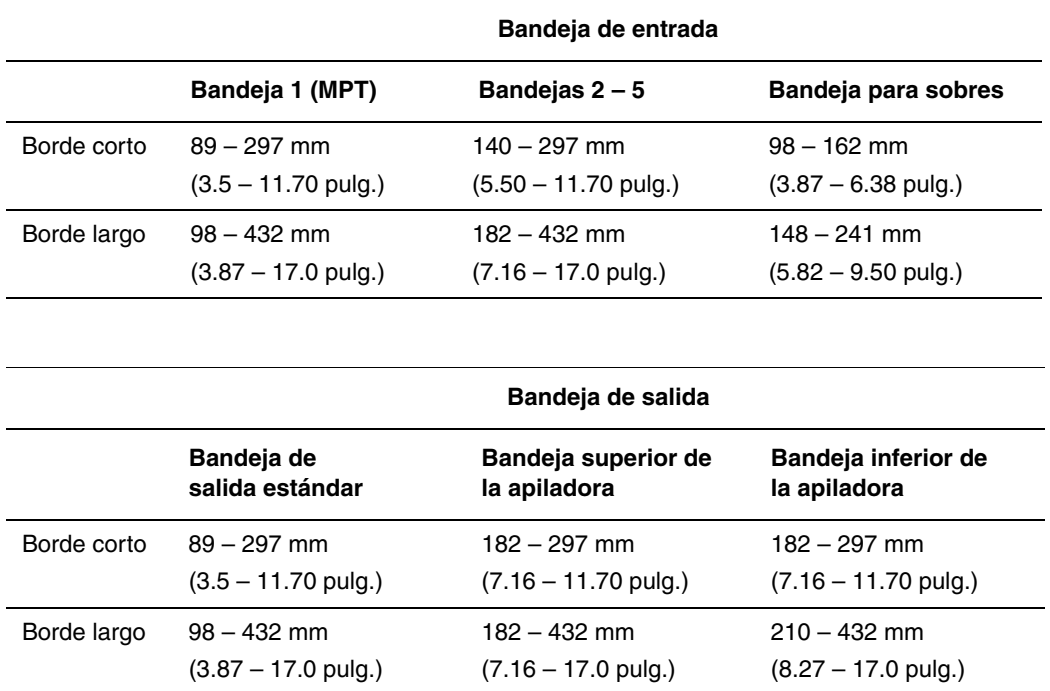

Para obtener más información acerca de los tipos, pesos y tamaños de papel, consulte [Papel y](#page-59-0)  [soportes de impresión admitidos en la página 4-2.](#page-59-0)

### <span id="page-102-0"></span>**Impresión en papel de tamaño personalizado**

### **Carga de las bandejas de papel**

**1.** Coloque papel de tamaño personalizado en la bandeja 1 (MPT) o las bandejas 2 – 5.

#### **Bandeja 1 (MPT)**

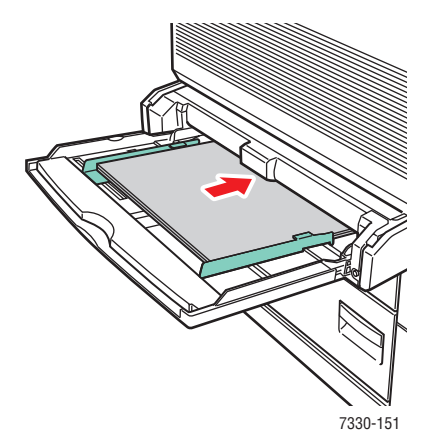

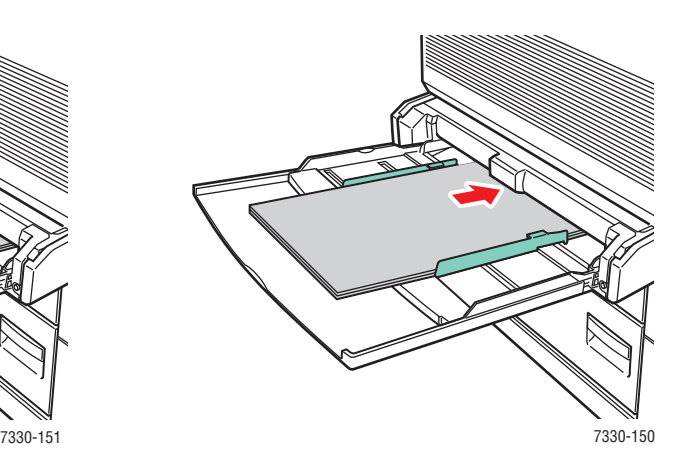

**Alimentación por el borde largo Alimentación por el borde corto**

**Bandejas 2 – 5**

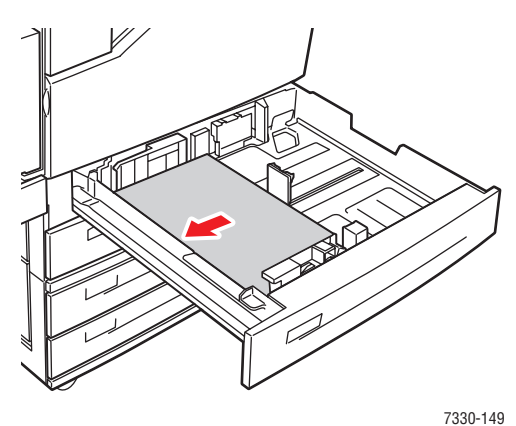

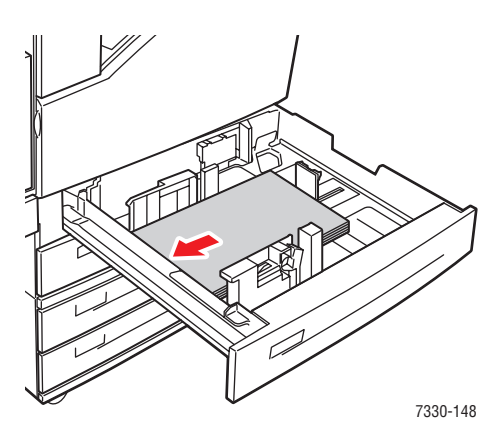

**Alimentación por el borde largo Alimentación por el borde corto**

**2.** Ajuste las guías del papel al tamaño de éste. Las etiquetas del interior de la bandeja de papel proporcionan información adicional para cargar papel en función del tamaño y la orientación.

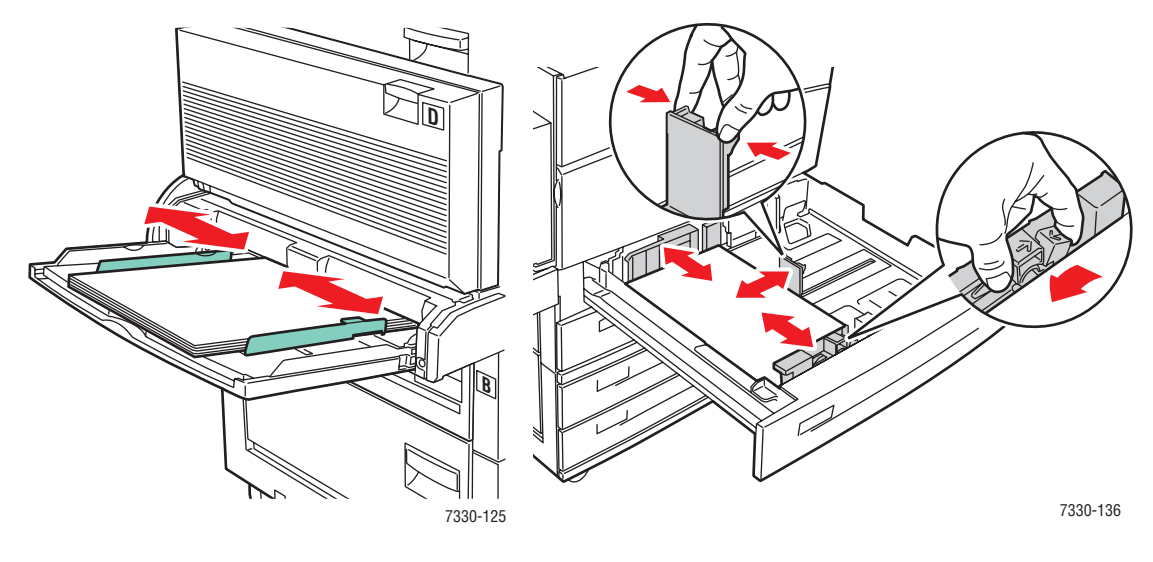

Bandeja 1 (MPT) Bandejas 2 – 5

**3.** Empuje la bandeja hasta introducirla por completo en la impresora.

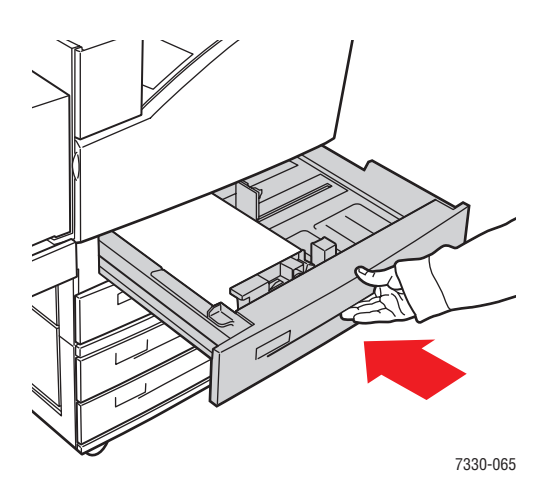

- **4.** Si se le indica en el panel de control, pulse el botón **OK** para aceptar el tipo y tamaño de papel mostrado, o realice el paso 7 para cambiarlos. Si no se le indica, vaya al paso siguiente.
- **5.** Seleccione **Configuración de la bandeja de papel** y pulse el botón **OK**.
- **6.** Seleccione la bandeja que está configurando y pulse el botón **OK**.
- **7.** Seleccione **Cambiar la configuración** y pulse el botón **OK**.
- **8.** Seleccione el tipo adecuado y pulse el botón **OK**.
- **9.** Elija una de las siguientes opciones:
	- Si el tamaño del papel personalizado aparece en la lista del menú, selecciónelo y pulse el botón **OK**.
	- Si el tamaño del papel personalizado no aparece en la lista del menú, seleccione **Nuevo tamaño personalizado** y pulse el botón **OK**.
- **10.** Si ha seleccionado **Nuevo tamaño personalizado**, seleccione la anchura y la altura que desee:
	- **a.** Para **Borde corto**, utilice los botones de desplazamiento **hacia arriba** y **hacia abajo** para especificar el borde corto, y después pulse el botón **OK**.
	- **b.** Para **Borde largo**, utilice los botones de desplazamiento **hacia arriba** y **hacia abajo** para especificar el borde largo, y después pulse el botón **OK**.
	- **c.** Si el panel de control le indica que determine la **Orientación del papel**, utilice los botones de desplazamiento **hacia arriba** y **hacia abajo** para seleccionar la dirección de alimentación del papel en la bandeja y, a continuación, pulse el botón **OK**.
- **11.** Utilice el tamaño personalizado como tamaño del documento en la aplicación o seleccione la bandeja adecuada como origen del papel.

**Nota:** Si más adelante cambia el tamaño del papel personalizado en una bandeja con un tamaño estándar, asegúrese de establecer el tamaño nuevo en el panel de control (o la detección automática para que el tamaño se detecte automáticamente).

# **Creación de tipos de papel personalizados**

Los tipos de papel personalizados se crean en Embedded Web Server y se muestran en el controlador de la impresora, el panel de control y EWS. Utilice esta función para crear tipos de papel personalizados propios con opciones específicas para utilizarlos en trabajos de impresión de rutina; por ejemplo, informes mensuales.

Para crear tipos de papel personalizados:

- **1.** Inicie el navegador web.
- **2.** Introduzca la dirección IP de la impresora en el campo **Dirección** del navegador.
- **3.** Haga clic en **Propiedades**.
- **4.** Seleccione la carpeta **General** en el panel lateral izquierdo.
- **5.** Seleccione **Tipos de papel personalizados**.
- **6.** Introduzca o modifique los parámetros y haga clic en **Guardar cambios** en la parte inferior de la página.

**Nota:** Para obtener más información sobre crear tipos de papel personalizados, haga clic en el botón **Ayuda** en la ficha **Propiedades** para acceder a la ayuda en línea.

## **Uso de la grapadora**

### **Opciones de grapado**

El controlador de la Impresora láser monocroma 7330 de Dell ofrece varias opciones de grapado:

- **Sin grapas**: ésta es la opción predeterminada. Cuando se selecciona, las copias impresas no se grapan.
- **1 grapa**: coloca una grapa en cada juego de copias.
- **2 grapas**: coloca dos grapas en cada juego de copias.
- **Grapado avanzado**: proporciona opciones para determinar la colocación de las grapas.

Para seleccionar una opción de grapado en un controlador compatible:

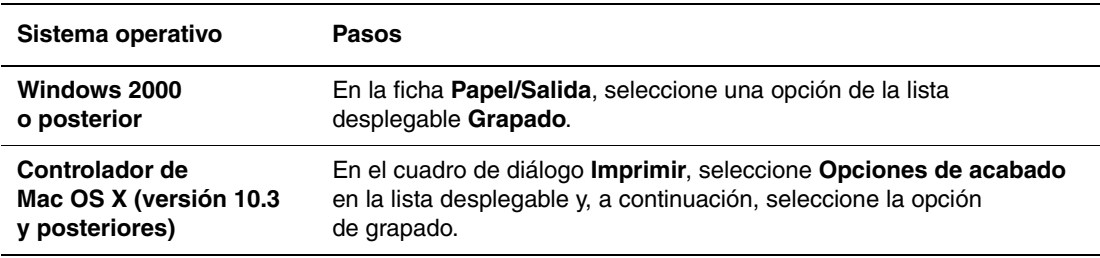

**Nota:** Puede usar el panel de control o EWS para establecer la opción de grapado predeterminada.

### **Comportamiento con pocas grapas**

Cuando la impresora detecta que hay pocas grapas, se produce un intervalo de retardo de 15 minutos durante el que pueden suceder tres cosas:

- El trabajo de impresión se puede reanudar sin grapas.
- El usuario puede rellenar el cartucho de grapas y continuar el trabajo de impresión.
- El trabajo de impresión se puede cancelar.

Si transcurridos los 15 minutos, no se realiza ninguna acción, el trabajo de impresión se reanudará, gastará las grapas y continuará imprimiéndose sin ellas.

## **Carga de grapas**

**1.** Abra la puerta G.

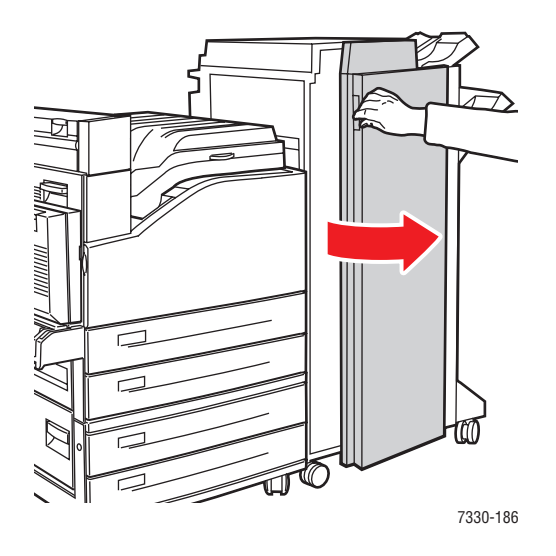

**Nota:** Consulte las instrucciones incluidas en el interior de la puerta G.

**2.** Deslice la grapadora en dirección a usted y después hacia la derecha.

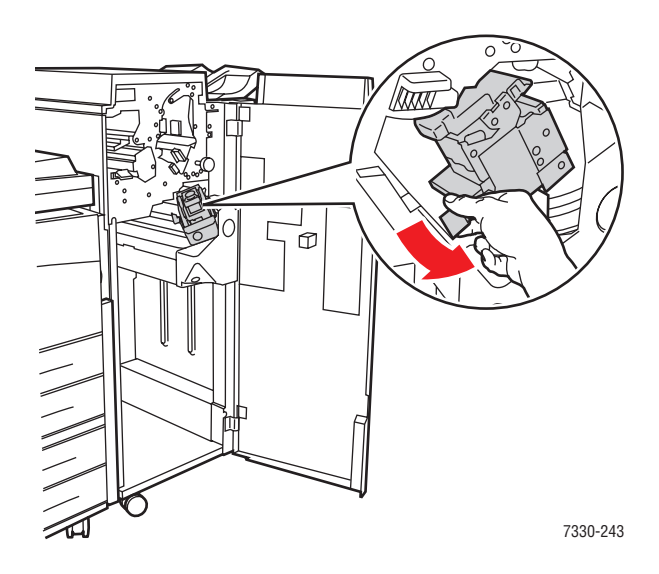
**3.** Retire la unidad de grapado elevándola primero y después sacándola.

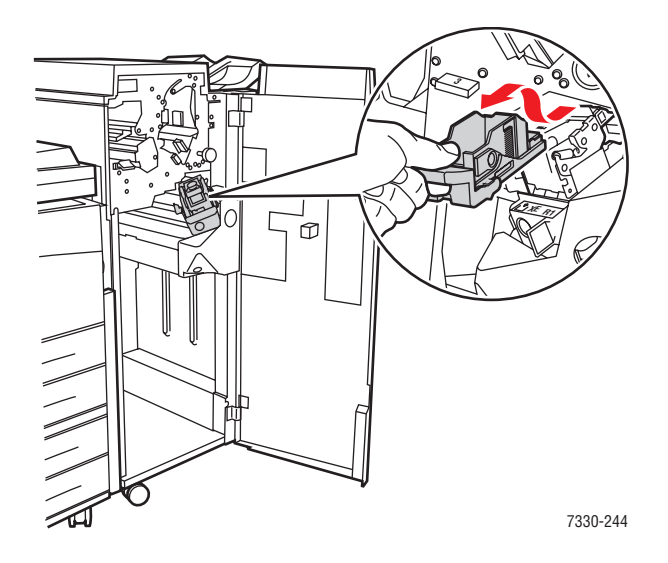

- **4.** Si el cartucho de grapas está vacío, quítelo.
- **5.** Introduzca un nuevo cartucho de grapas.
- **6.** Coloque la unidad de grapado en la acabadora.

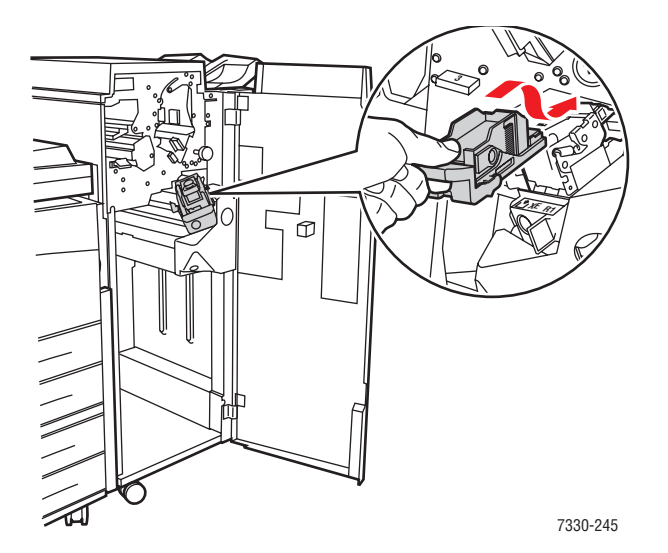

*Impresora láser monocroma 7330 de Dell 4-51*

#### **7.** Cierre la puerta G.

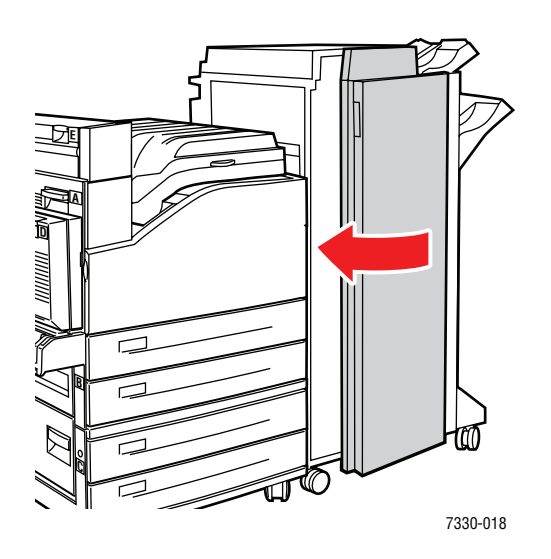

# **Utilización de la perforadora**

Dependiendo de la región donde esté, la acabadora opcional viene configurada de fábrica con una perforadora de 3 orificios o entre 2 y 4 orificios. Para averiguar cuál de estas opciones está instalada en su impresora, imprima una página de configuración desde el panel de control.

- Cuando la opción de perforación está activada, las hojas que se envíen a las bandejas superior o inferior de la apiladora serán perforadas.
- Cuando la opción de perforación está desactivada, el papel no es perforado.
- Cuando la impresora detecta que la caja de desechos de la perforadora está llena, aparecerá una advertencia en el panel de control y la impresión se reanudará sin perforaciones.

Para seleccionar la opción de perforación en un controlador compatible:

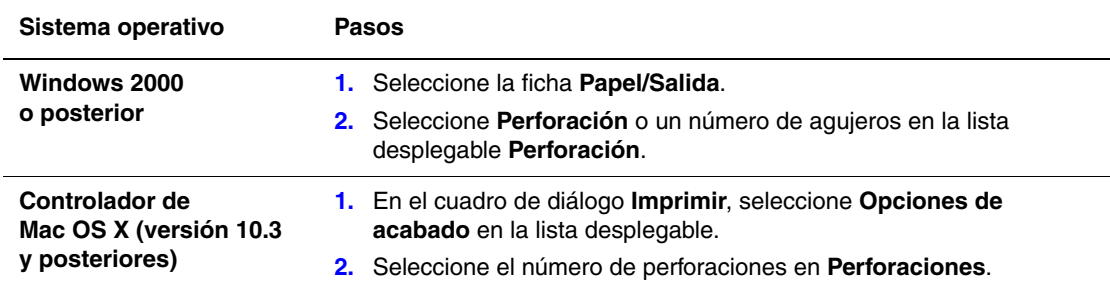

### **Establecimiento de la opción predeterminada de perforación**

La opción predeterminada de perforación se selecciona en el panel de control o mediante Embedded Web Server.

#### **Panel de control**

Para establecer la opción predeterminada de perforación en el panel de control:

- **1.** En el panel de control, seleccione **Configuración de impresora** y pulse el botón **OK**.
- **2.** Seleccione **Configuración de manipulación del papel** y pulse el botón **OK**.
- **3.** Seleccione **Perforadora** y, a continuación, pulse el botón **OK** para activarla y desactivarla.
- **4.** Si dispone de una perforadora de 2 y 4 agujeros, establezca **Perforaciones** en **2 perforaciones** o en **4 perforaciones**.

#### **Embedded Web Server (EWS)**

- **1.** Inicie el navegador web.
- **2.** Introduzca la dirección IP de la impresora en el campo **Dirección** del navegador.
- **3.** Haga clic en **Propiedades**.
- **4.** En el árbol de navegación izquierdo, expanda **General** y, a continuación, **Valores predet impresora**.
- **5.** Seleccione **Activada** o **Desactivada** en el menú desplegable **Perforadora**.
- **6.** Seleccione el número de orificios en la lista desplegable **Perforaciones**.
- **7.** Haga clic en el botón **Guardar cambios**.

### **Vaciado de la caja de desechos de la perforadora**

- **1.** Abra la puerta G.
- **2.** Retire la caja de desechos de la perforadora y vacíela.

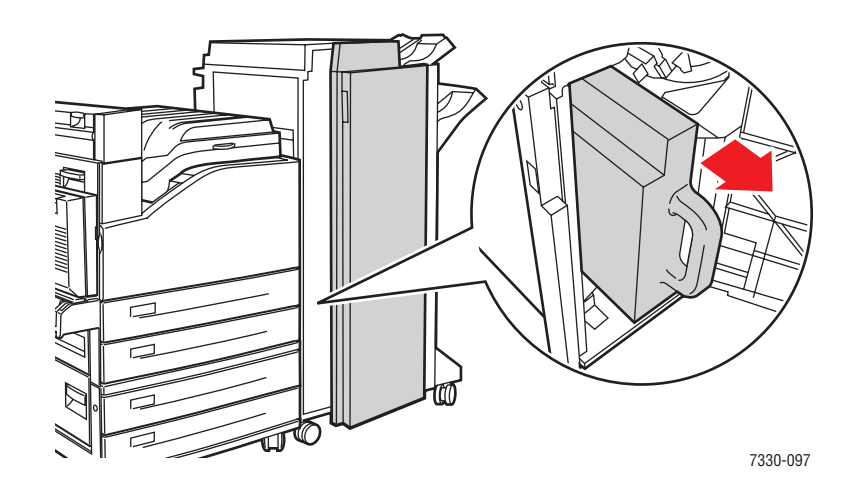

**3.** Vuelva a colocar la caja de desechos de la perforadora en la acabadora.

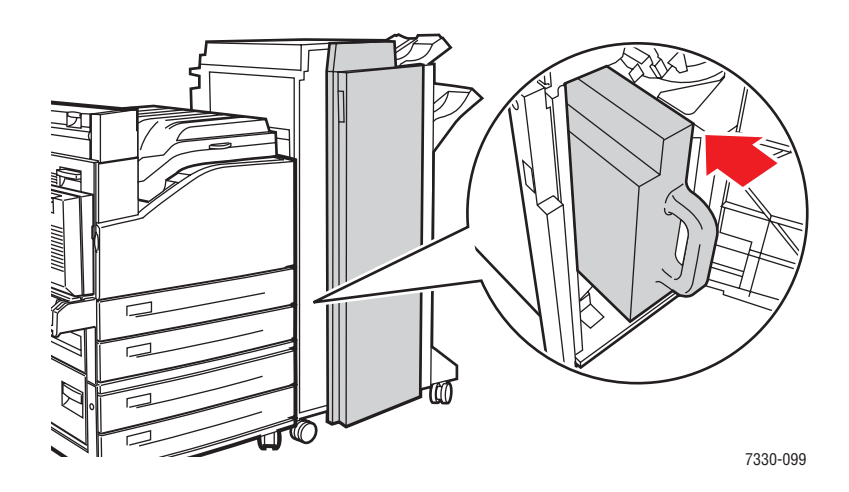

**4.** Cierre la puerta G.

# **Opciones avanzadas**

Este tema incluye:

- [Impresión de páginas de separación en la página 4-55](#page-112-0)
- [Impresión de varias páginas en una hoja \(Varias en 1\) en la página 4-56](#page-113-0)
- [Impresión de folletos en la página 4-57](#page-114-0)
- [Impresión de imágenes en negativo e invertidas en la página 4-58](#page-115-0)
- [Escala en la página 4-59](#page-116-0)
- [Impresión de borde a borde en la página 4-60](#page-117-0)
- [Impresión de marcas de agua en la página 4-61](#page-118-0)
- [Impresión de páginas de portada en la página 4-62](#page-119-0)
- [Notificación de finalización de trabajo en la página 4-63](#page-120-0)
- Impresión o eliminación de trabajos de impresión segura, impresión personal, [impresión de prueba e impresión guardada en la página 4-64](#page-121-0)

### <span id="page-112-0"></span>**Impresión de páginas de separación**

Es posible insertar un *separador* (una página de división u hoja de separación) después de un trabajo de impresión, entre las copias de un trabajo o entre las páginas de un trabajo. Especifique la bandeja que se utilizará como origen de las páginas de separación.

Para especificar los separadores en un controlador compatible:

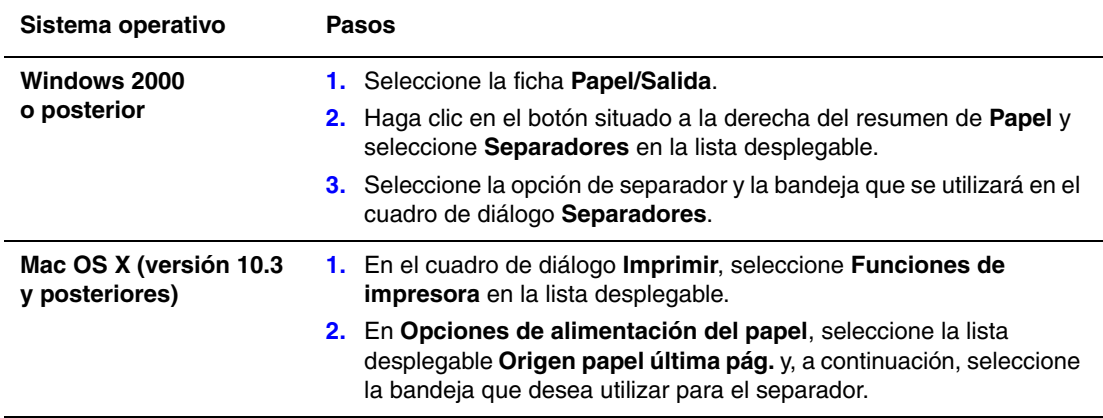

### <span id="page-113-0"></span>**Impresión de varias páginas en una hoja (Varias en 1)**

Al imprimir un documento de varias páginas, puede imprimir más de una página en una sola hoja de papel. Puede imprimir una, dos, cuatro, seis, nueve o dieciséis páginas por hoja.

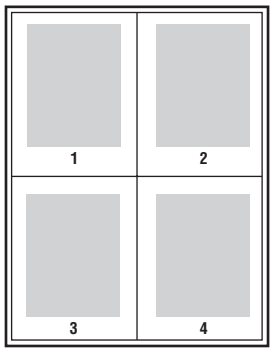

Para imprimir varias páginas en una hoja de papel con un controlador compatible:

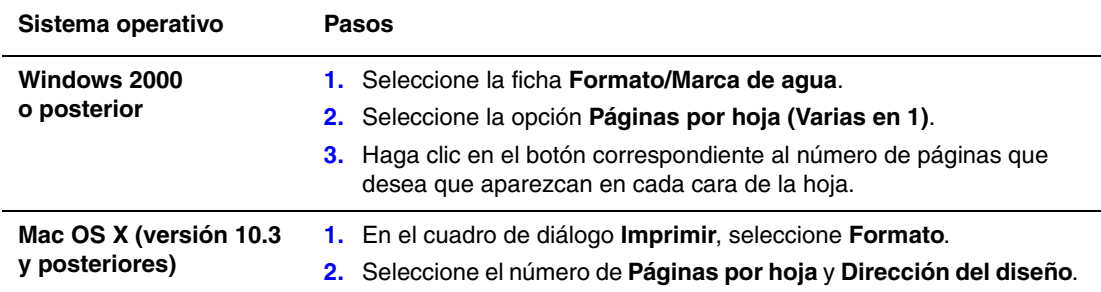

### <span id="page-114-0"></span>**Impresión de folletos**

Con la impresión a dos caras, puede imprimir un documento en forma de pequeño libro. Puede crear folletos con cualquier tamaño de papel que sea compatible con la impresión a dos caras. El controlador reduce de forma automática la imagen de cada página e imprime cuatro páginas por cada hoja de papel (dos en cada cara). Las páginas se imprimen en el orden correcto de modo que se puedan doblar y grapar para crear un folleto.

Al imprimir folletos, también puede especificar el *desplazamiento* y el *margen interior* en los controladores compatibles.

- **Desplazamiento**: especifica en qué medida las imágenes de la página se desplazan hacia fuera (en décimas de punto). De esta manera, se compensa el grosor del papel doblado que, de lo contrario, puede ocasionar que las imágenes de la página se desplacen un poco hacia afuera al doblar las hojas. Puede seleccionar un valor comprendido entre cero y 1 punto.
- **Margen interior**: especifica la distancia horizontal (en puntos) entre las imágenes de la página. Un punto son 0.35 mm.

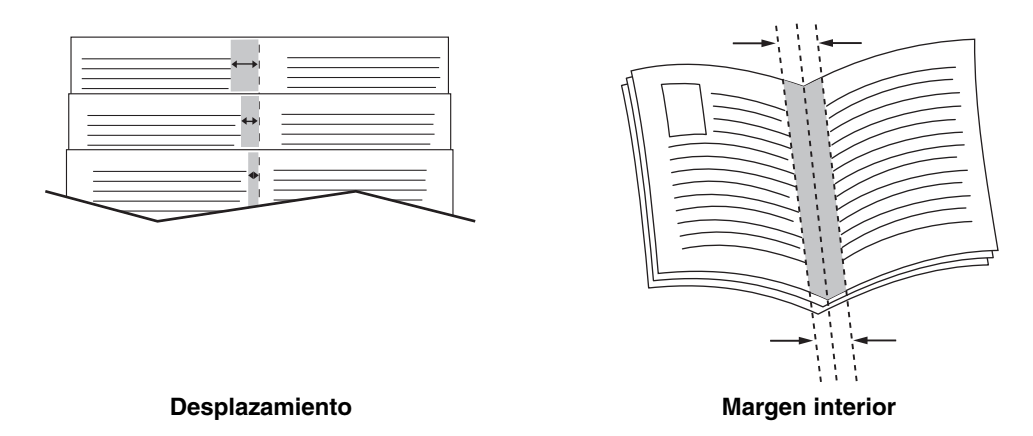

Algunos controladores disponen de las siguientes opciones adicionales de impresión de folletos:

- **Trazar bordes de página**: imprime un borde alrededor de cada página.
- **Tamaño del papel de destino**: especifica el tamaño del papel para el folleto.
- **De derecha a izquierda**: invierte el orden de las páginas en el folleto.

### <span id="page-115-0"></span>**Impresión de imágenes en negativo e invertidas**

Puede imprimir las páginas como imágenes en negativo (invierte las zonas oscuras y claras de la imagen impresa) o como imágenes invertidas (gira las imágenes horizontalmente al imprimirlas en la página).

**Nota:** Las opciones **Resultado negativo** e **Impresión invertida** sólo están disponibles en el controlador PostScript.

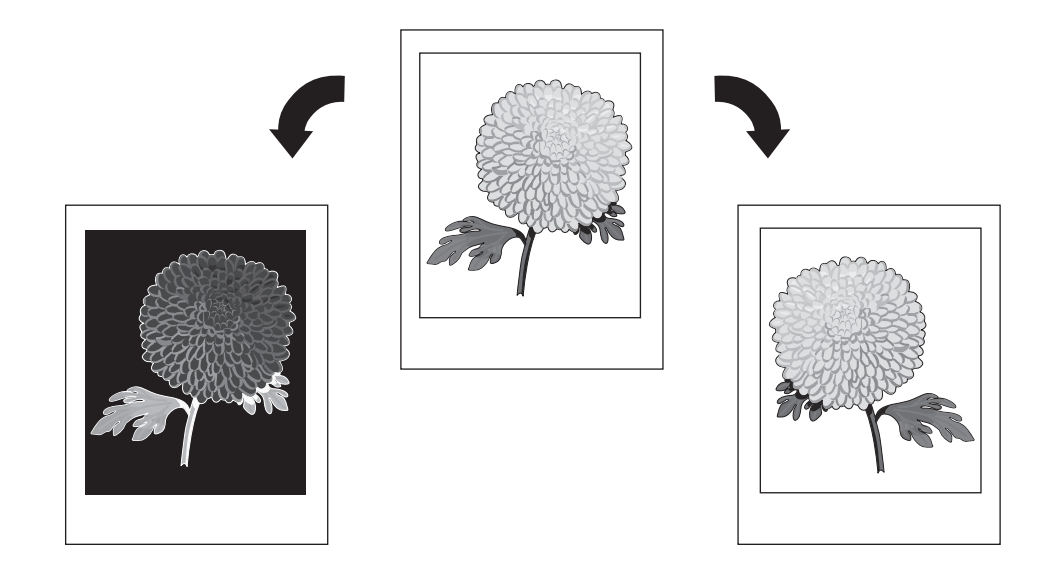

Para seleccionar imágenes en negativo o invertidas en un controlador compatible:

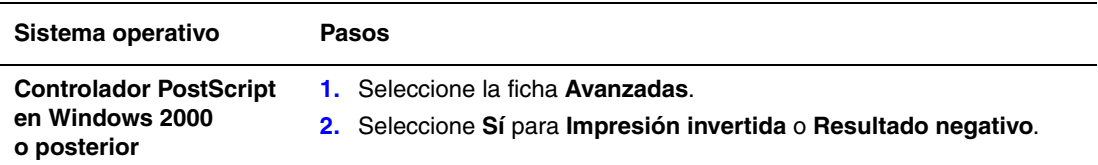

### <span id="page-116-0"></span>**Escala**

Puede reducir o ampliar las imágenes de la página cuando se imprimen mediante la selección de un valor de escala. En algunos controladores, puede ajustar a escala automáticamente las imágenes de las páginas para que se adapten al tamaño del papel.

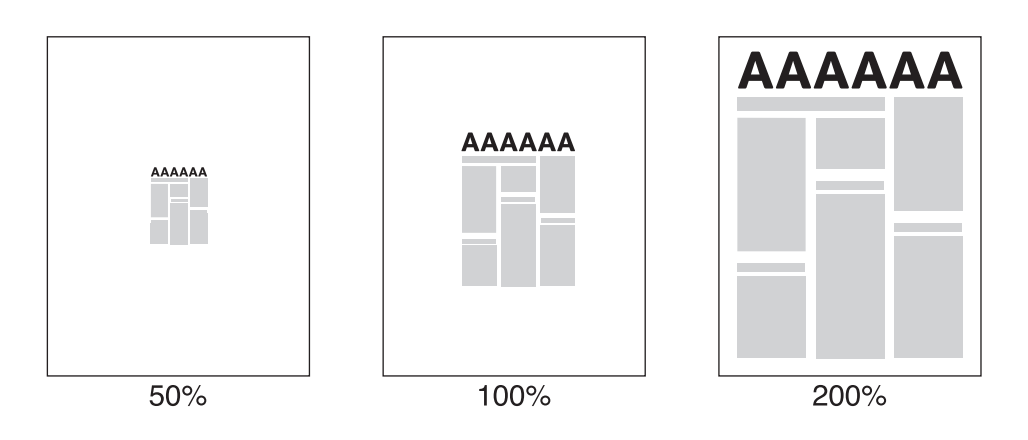

Para seleccionar la escala en un controlador compatible:

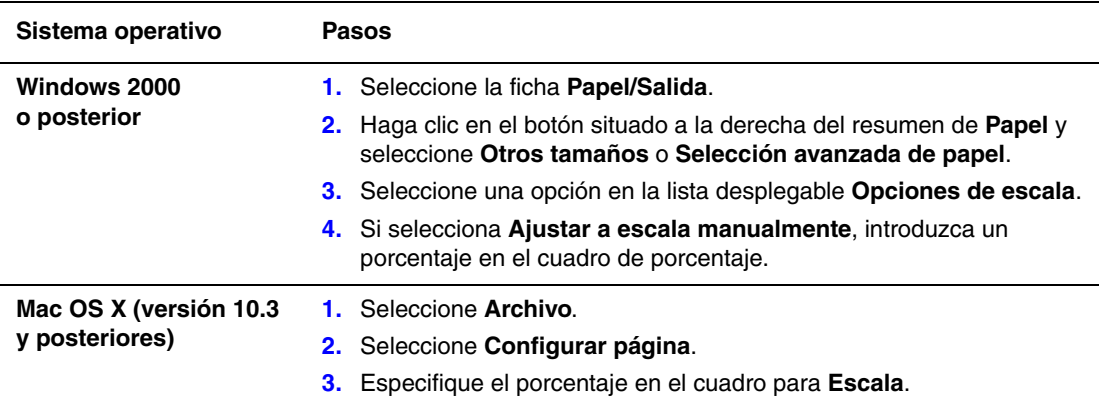

### <span id="page-117-0"></span>**Impresión de borde a borde**

Se pueden imprimir documentos hasta el borde de la página en lugar de con los márgenes estándar.

Para imprimir documentos hasta el borde de la página en un controlador compatible:

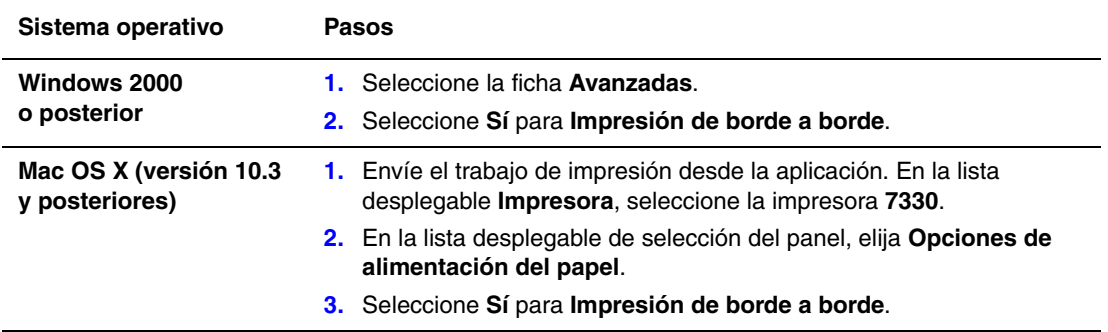

**Nota:** Cuando está seleccionado **Sí** para **Impresión de borde a borde**, los documentos se imprimen hasta el borde de la página. Cuando está seleccionado **No**, los documentos se imprimen con los márgenes estándar.

*Consulte también:* 

[Escala en la página 4-59](#page-116-0)

### <span id="page-118-0"></span>**Impresión de marcas de agua**

Una marca de agua es texto adicional que se puede imprimir en una o varias páginas. Así, por ejemplo, una marca de agua permite incluir términos como Borrador, Confidencial, Fecha y Versión en una página antes de su distribución.

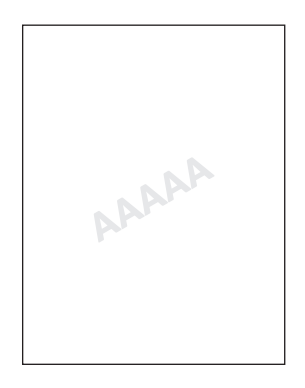

En algunos controladores de Windows, puede:

- Crear una marca de agua
- Editar el texto, el color, la ubicación y el ángulo de una marca de agua existente
- Colocar una marca de agua en la primera página o en todas las páginas de un documento
- Imprimir una marca de agua en segundo plano
- Imprimir el texto de la marca de agua como contorno (en lugar de texto rellenado)

**Nota:** No todas las aplicaciones admiten la impresión de marcas de agua.

Para seleccionar, crear y editar marcas de agua con un controlador de Windows compatible:

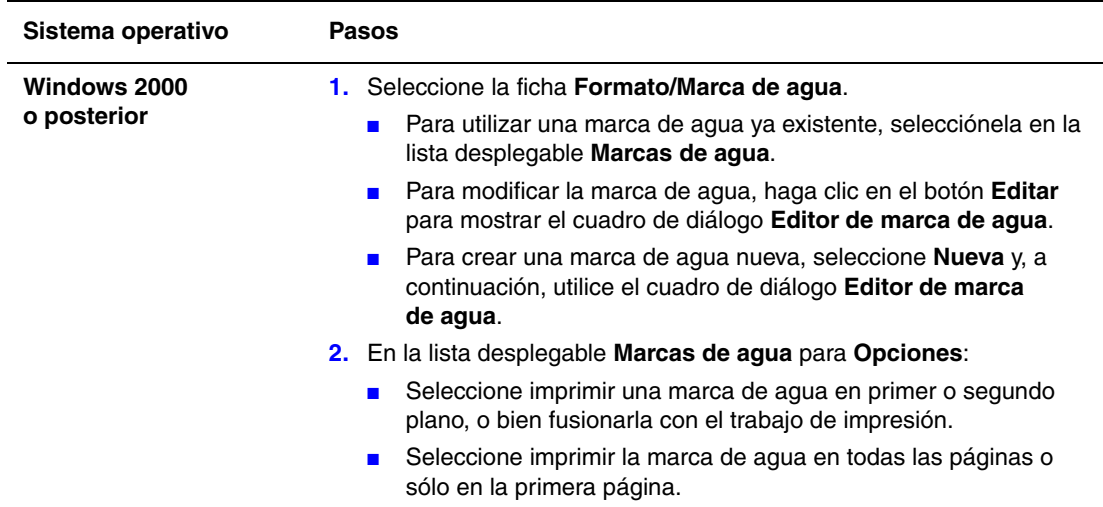

### <span id="page-119-0"></span>**Impresión de páginas de portada**

Una página de portada es la primera o la última página de un documento. La impresora permite elegir entre distintos orígenes del papel para la página de portada y el resto del documento. Por ejemplo, puede utilizar papel con el membrete de la empresa para la primera página del documento, o bien usar cartoncillo para la primera y la última página de un informe.

- Para imprimir páginas de portada, puede usar como origen cualquier bandeja de papel disponible.
- Asegúrese de que la página de portada sea del mismo tamaño que el papel utilizado para el resto del documento. Si especifica en el controlador un tamaño distinto al de la bandeja que ha seleccionado como origen para las páginas de portada, ésta se imprimirá en el mismo papel que el resto del documento.

Tiene varias posibilidades para las páginas de portada:

- **No**: imprime la primera y la última página del documento utilizando la misma bandeja que para el resto del documento.
- **Primera**: imprime la primera página en el papel de la bandeja especificada.
- **Primera y última**: imprime la primera y la última página en el papel de la bandeja especificada.

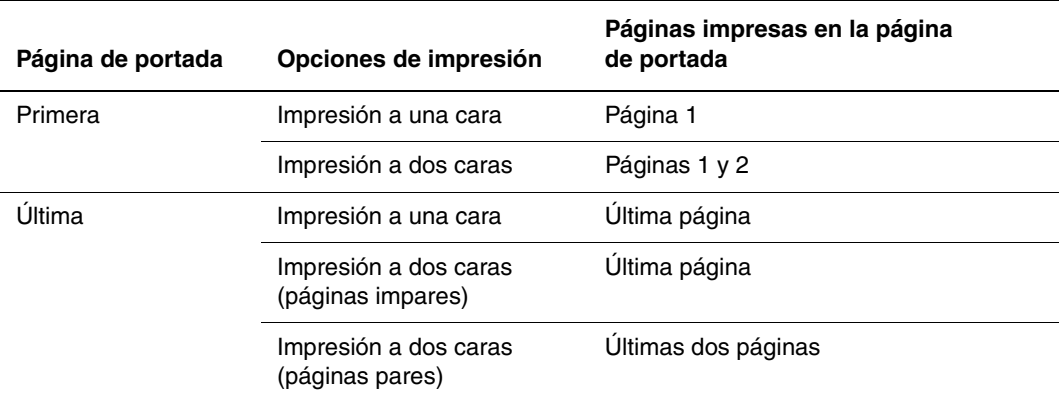

Para que el reverso de la cubierta anterior permanezca en blanco al usar la impresión a dos caras, la página dos del documento debe estar en blanco. Para que la cubierta posterior del documento permanezca en blanco, consulte la siguiente tabla para la inserción de páginas en blanco.

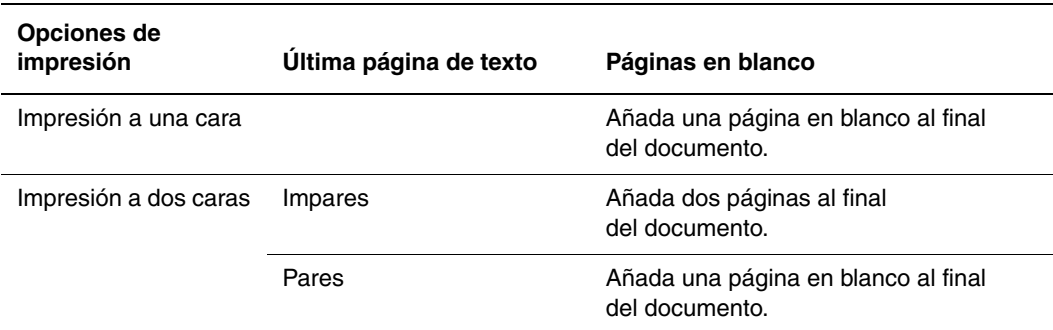

Para seleccionar páginas de portada en un controlador compatible:

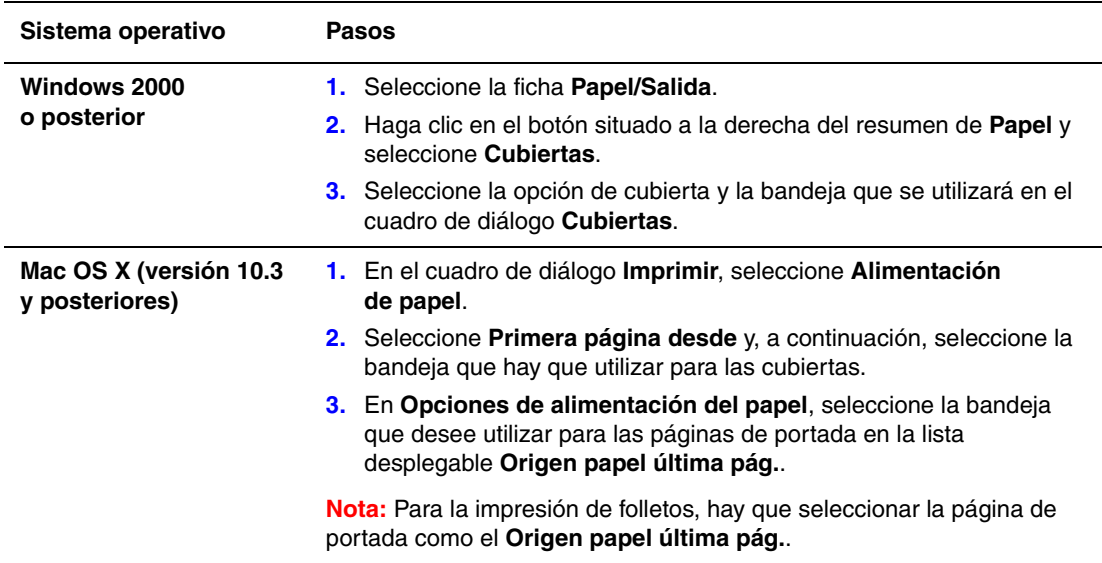

### <span id="page-120-0"></span>**Notificación de finalización de trabajo**

Puede seleccionar que se le avise al finalizar la impresión del trabajo. En la esquina inferior derecha de la pantalla del ordenador, aparecerá un mensaje indicando el nombre del trabajo y de la impresora donde se imprimió.

**Nota:** Esta característica sólo está disponible si la impresora está conectada al ordenador a través de una red.

Para seleccionar la notificación de finalización del trabajo en un controlador compatible:

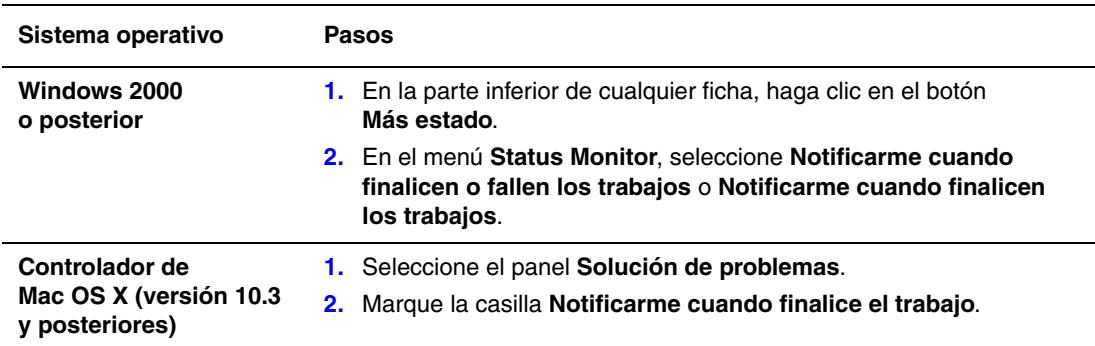

### <span id="page-121-0"></span>**Impresión o eliminación de trabajos de impresión segura, impresión personal, impresión de prueba e impresión guardada**

Esta sección incluye:

- Envío de trabajos de impresión personal, impresión guardada personal, impresión segura, [impresión de prueba e impresión guardada en la página 4-65](#page-122-0)
- [Envío de trabajos de Imprimir con en la página 4-65](#page-122-1)
- [Impresión o eliminación de trabajos de impresión segura en la página 4-66](#page-123-0)
- [Impresión o eliminación de trabajos de impresión personal en la página 4-67](#page-124-0)
- Impresión o eliminación de trabajos de impresión de prueba e impresión guardada en la [página 4-67](#page-124-1)
- [Impresión o eliminación de trabajos de impresión personal en la página 4-67](#page-124-2)

Si la impresora dispone de disco duro, podrá seleccionar uno de los siguientes tipos de trabajos especiales:

- **Impresión personal**: imprime el trabajo al seleccionar su nombre de usuario en el panel de control o en EWS.
- **Impresión segura**: imprime el trabajo solamente tras introducir la contraseña numérica de cuatro dígitos en el panel de control.
- **Impresión de prueba**: sólo imprime una copia del trabajo para que pueda revisarlo. Si desea imprimir copias adicionales, seleccione el nombre del trabajo en el panel de control.
- **Trabajos compartidos guardados**: almacena el trabajo en el disco duro de modo que pueda imprimirlo cuando lo desee desde el panel de control. El trabajo no se borra después de imprimirse.
- **Trabajos guardados personales**: guarda el trabajo en el disco duro con su clave para que solo usted pueda imprimirlo desde el panel de control. El trabajo no se borra después de imprimirse.
- **Imprimir con**: imprime trabajos de impresión guardada personal o trabajos compartidos existentes junto con el trabajo actual. El trabajo actual se elimina después de la impresión.

#### <span id="page-122-0"></span>**Envío de trabajos de impresión personal, impresión guardada personal, impresión segura, impresión de prueba e impresión guardada**

Utilice un controlador compatible para especificar un trabajo de impresión personal, impresión guardada personal, impresión segura, impresión de prueba o impresión guardada.

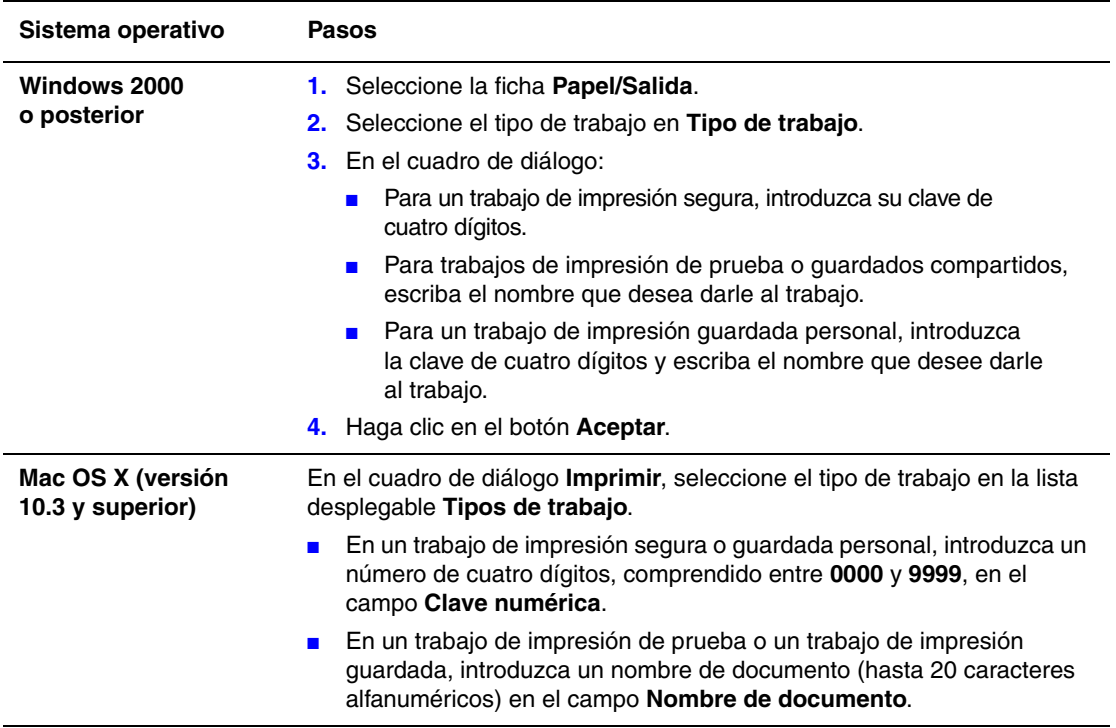

#### <span id="page-122-1"></span>**Envío de trabajos de Imprimir con**

Para seleccionar los trabajos que se enviarán con el trabajo actual en un controlador compatible:

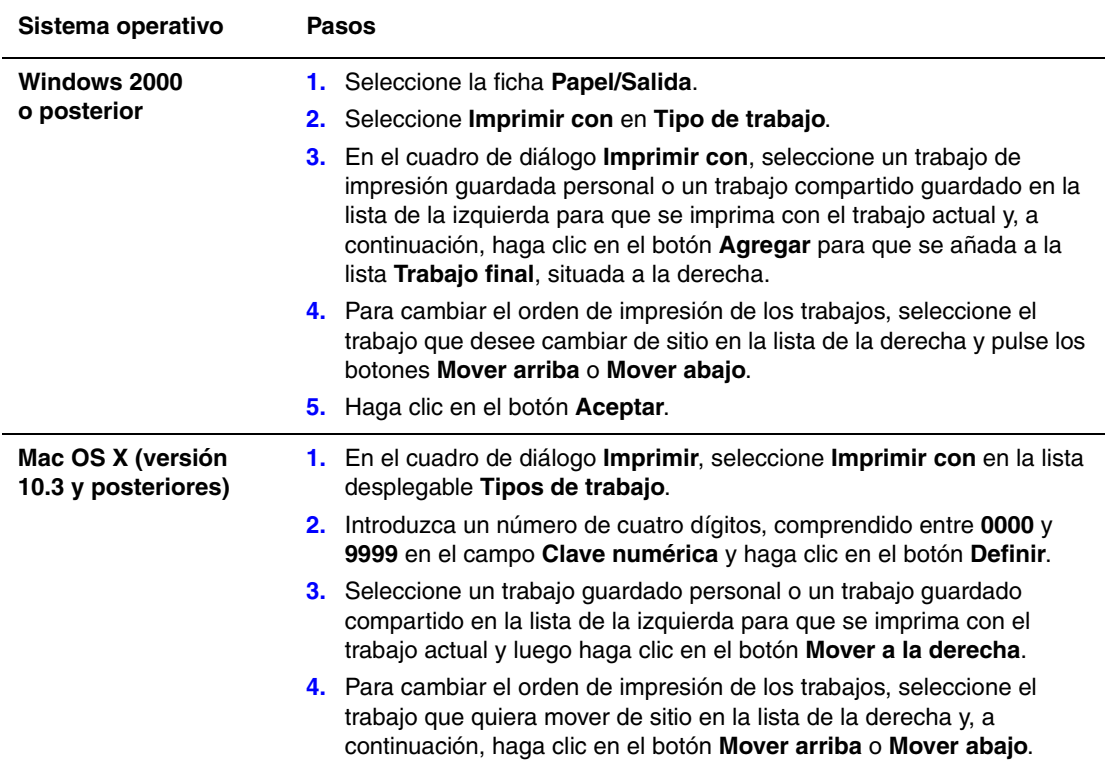

**Nota:** Los trabajos de Imprimir con no están disponibles con impresoras AppleTalk o conectadas mediante USB.

#### <span id="page-123-0"></span>**Impresión o eliminación de trabajos de impresión segura**

Para imprimir o eliminar un trabajo de impresión segura, introduzca la contraseña de cuatro dígitos en el panel de control:

- **1.** Seleccione **Características de Walk-Up** y pulse el botón **OK**.
- **2.** Seleccione **Trabajos de impresión segura** y pulse el botón **OK**.
- **3.** Desplácese hasta su nombre de usuario y pulse el botón **OK**.
- **4.** Desplácese hasta el número correcto del primer dígito de la contraseña numérica y pulse el botón **OK** para aceptar el dígito.
- **5.** Repita el paso 4 para el segundo, tercer y cuarto dígitos.

**Nota:** Si introduce menos de cuatro dígitos en el campo **Clave** del controlador, escriba ceros antes de la contraseña para que se visualicen cuatro dígitos en el panel de control. Por ejemplo, si introdujo **222** en el controlador, escriba **0222** en el panel de control. Utilice el botón **Retroceder** para volver a un dígito anterior.

- **6.** Si ha enviado más de un trabajo de impresión segura con esa contraseña, seleccione el trabajo deseado o seleccione **Todos** y luego pulse el botón **OK**.
- **7.** Seleccione **Imprimir y eliminar** o **Eliminar** y, a continuación, pulse el botón **OK** para imprimir o eliminar el trabajo.

#### <span id="page-124-0"></span>**Impresión o eliminación de trabajos de impresión personal**

Para imprimir o eliminar un trabajo de impresión personal, seleccione el nombre de usuario en el panel de control:

- **1.** Seleccione **Características de Walk-Up** y pulse el botón **OK**.
- **2.** Seleccione **Trabajos de impresión personales** y pulse el botón **OK**.
- **3.** Seleccione su nombre de usuario y, a continuación, pulse el botón **OK**.
- **4.** Seleccione **Imprimir y eliminar** o **Eliminar** y, a continuación, pulse el botón **OK** para imprimir o eliminar todos los trabajos de impresión personales.

#### <span id="page-124-1"></span>**Impresión o eliminación de trabajos de impresión de prueba e impresión guardada**

Para imprimir un trabajo de impresión guardada, imprima las copias restantes de un trabajo de impresión de prueba o elimine un trabajo de impresión de prueba o guardada, y seleccione el nombre del trabajo en el panel de control:

- **1.** Seleccione **Características de Walk-Up** y pulse el botón **OK**.
- **2.** Seleccione **Trabajos de impresión de prueba** o **Trabajos de impresión guardados** y, a continuación, pulse el botón **OK**.
- **3.** Seleccione el nombre del trabajo y, a continuación, pulse el botón **OK**.
- **4.** Seleccione **Imprimir y eliminar** (para las impresiones de prueba), **Imprimir y guardar** (para las impresiones guardadas) o **Eliminar** y, a continuación, pulse el botón **OK**.
- **5.** Si está imprimiendo, desplácese hasta el número de copias que desea imprimir y pulse el botón **OK** para imprimir el trabajo.

#### <span id="page-124-2"></span>**Impresión o eliminación de trabajos de impresión personal**

Para imprimir o eliminar un trabajo de impresión guardada personal, seleccione el nombre del trabajo en el panel de control:

- **1.** Seleccione **Características de Walk-Up** y pulse el botón **OK**.
- **2.** Seleccione **Trabajos guardados personales** y, a continuación, pulse el botón **OK**.
- **3.** Seleccione el nombre del trabajo y, a continuación, pulse el botón **OK**.
- **4.** Desplácese hasta el número correcto del primer dígito de la contraseña numérica y pulse el botón **OK** para aceptar el dígito.
- **5.** Repita el paso 4 para el segundo, tercer y cuarto dígitos.

**Nota:** Si introduce menos de cuatro dígitos en el campo **Clave** del controlador, escriba ceros antes de la contraseña para que se visualicen cuatro dígitos en el panel de control. Por ejemplo, si introdujo **222** en el controlador, escriba **0222** en el panel de control. Utilice el botón **Retroceder** para volver a un dígito anterior.

- **6.** Seleccione el trabajo que desee y pulse el botón **OK**.
- **7.** Seleccione **Imprimir y guardar** o **Eliminar** y, a continuación, pulse el botón **OK** para imprimir o eliminar el trabajo.

# **Gestión de la impresora**

5

Este capítulo incluye:

- [Parámetros de la impresora en la página 5-2](#page-126-0)
- [Seguridad de la impresora en la página 5-9](#page-133-0)
- [Análisis del uso de la impresora en la página 5-12](#page-136-0)

*Consulte también:* 

[Software de administración de la impresora en la página 3-10](#page-38-0)

## <span id="page-126-0"></span>**Parámetros de la impresora**

Este tema incluye:

- [Acceso a la función de ahorro de energía en la página 5-2](#page-126-1)
- [Selección de opciones de salida en la página 5-2](#page-126-2)
- [Acceso a la página de arranque en la página 5-3](#page-127-0)
- [Acceso a la opción Tiempo de espera de carga de papel en la página 5-4](#page-128-0)
- [Selección de los parámetros de la bandeja en la página 5-6](#page-130-0)
- [Cambio del idioma de impresora en la página 5-8](#page-132-0)

### <span id="page-126-1"></span>**Acceso a la función de ahorro de energía**

Para ahorrar energía, la impresora entra en un modo de ahorro, o modo de consumo de baja energía, después de un período predefinido de inactividad desde la última vez que fue utilizada. En este modo, los sistemas eléctricos de la impresora se apagan. Cuando se envía un trabajo de impresión a la impresora, ésta entra en el modo de calentamiento. También puede acceder al modo de calentamiento de la impresora pulsando el botón **OK** del panel de control.

Si observa que la impresora entra en el modo de ahorro de energía con demasiada frecuencia y no desea esperar a que la impresora se caliente, puede aumentar el tiempo que ha de transcurrir para que la impresora entre en el modo de ahorro. Cambie el valor de tiempo de espera tal como se indica a continuación:

- **1.** En el panel de control, seleccione **Configuración de impresora** y pulse el botón **OK**.
- **2.** Seleccione **Controles de la impresora** y pulse el botón **OK**.
- **3.** Seleccione **Ahorro de energía** y pulse el botón **OK**.
- **4.** Pulse el botón de **flecha abajo** o **flecha arriba** para desplazarse al valor de tiempo de espera de ahorro de energía seleccionado. Seleccione un valor más alto para prolongar el tiempo que necesita la impresora para entrar en el modo de ahorro de energía.
- **5.** Pulse el botón **OK**.

### <span id="page-126-2"></span>**Selección de opciones de salida**

La Impresora láser monocroma 7330 de Dell dispone de una bandeja de salida estándar y dos opcionales:

- **Bandeja de salida estándar**: envía impresiones a la bandeja de salida estándar, situada encima de la impresora.
- **Bandeja superior de la apiladora**: envía impresiones a la bandeja superior de la apiladora, situada en el lateral derecho de la impresora. Esta bandeja está disponible con la acabadora o apiladora opcional.
- **Bandeja inferior de la apiladora**: envía impresiones a la bandeja inferior de la apiladora, situada en el lateral derecho de la impresora. Esta bandeja está disponible con la acabadora o apiladora opcional.

Para seleccionar la bandeja de salida:

- **1.** En el panel de control, seleccione **Configuración de impresora** y pulse el botón **OK**.
- **2.** Seleccione **Configuración de manipulación del papel** y pulse el botón **OK**.
- **3.** Seleccione **Destino del papel** y pulse el botón **OK**.
- **4.** Seleccione **Bandeja de salida estándar**, **Bandeja superior de la apiladora** o **Bandeja inferior de la apiladora** y, a continuación, pulse el botón **OK**.

**Nota:** Los parámetros del controlador de la impresora tienen preferencia sobre los del panel de control a la hora de seleccionar la bandeja de salida.

#### **Selección del desplazamiento de trabajos**

Tanto la bandeja inferior de la apiladora como la bandeja de salida estándar pueden colocar las hojas en posiciones alternas con el fin de separar un trabajo de impresión de otro. Esta característica se denomina *desplazamiento del trabajo*. Existen varias opciones de desplazamiento del trabajo entre las que se puede elegir:

- **Besactivado**: no se produce desplazamiento del trabajo y la posición de salida no varía para la bandeja de salida seleccionada.
- **Activado**: la posición de salida varía después de imprimir la última hoja del trabajo de impresión. La opción de desplazamiento se aplica al siguiente trabajo de impresión para separarlo del trabajo anterior.

**Nota:** Cuando la opción de grapado se usa con los trabajos de impresión, se activa el desplazamiento del trabajo.

Para seleccionar la opción de desplazamiento del trabajo.

- **1.** En el panel de control, seleccione **Configuración de impresora** y pulse el botón **OK**.
- **2.** Seleccione **Configuración de manipulación del papel** y pulse el botón **OK**.
- **3.** Seleccione **Desplazamiento del trabajo** y pulse el botón **OK**.
- **4.** Pulse el botón **OK** para alternar entre **Activado** y **Desactivado**.

#### <span id="page-127-0"></span>**Acceso a la página de arranque**

La impresora puede generar una página de arranque cada vez que se enciende o restablece. El valor predeterminado de fábrica es Desactivado. Puede activar la impresión automática de la página de arranque o imprimirla desde el menú **Páginas de información**.

Para activar y desactivar la página de arranque, puede usar:

- El panel de control de la impresora
- Embedded Web Server (EWS)

#### **Con el panel de control**

Para activar y desactivar la página de arranque:

- **1.** Seleccione **Configuración de impresora** y pulse el botón **OK**.
- **2.** Seleccione **Controles de la impresora** y pulse el botón **OK**.

La **Página de arranque** aparece resaltada. Al final de la línea se muestra el parámetro (**Activado** o **Desactivado**).

**3.** Pulse el botón **OK** para cambiar el parámetro.

#### **Mediante Embedded Web Server**

Para activar o desactivar la impresión automática de la página de arranque:

- **1.** Inicie el explorador web.
- **2.** Introduzca la dirección IP de la impresora en el campo **Dirección** del navegador.
- **3.** Seleccione **Propiedades**.
- **4.** Seleccione la carpeta **General** en el panel de navegación izquierdo.
- **5.** Seleccione **Valores predet impresora**.
- **6.** Seleccione **Desactivado** o **Activado** en la lista desplegable **Página de arranque** de la impresora para cambiar el parámetro.
- **7.** Haga clic en **Guardar cambios** en la parte inferior de la página.

#### **Impresión de la página de arranque desde el panel de control**

Para imprimir la página de arranque:

- **1.** Seleccione **Información** y pulse el botón **OK**.
- **2.** Seleccione **Páginas de información** y pulse el botón **OK**.
- **3.** Seleccione **Página de arranque** y pulse el botón **OK** para imprimirla.

### <span id="page-128-0"></span>**Acceso a la opción Tiempo de espera de carga de papel**

Cuando el trabajo de impresión está configurado para un tipo y tamaño de papel que no está cargado en la impresora, el panel de control mostrará un mensaje para solicitar que cargue el tipo de papel adecuado. La opción Tiempo de espera de carga de papel permite controlar el intervalo de tiempo que la impresora debe esperar antes de imprimir con otro tipo o tamaño de papel.

Para cambiar el tiempo de espera de carga de papel, puede usar:

- El panel de control de la impresora
- Embedded Web Server (EWS)

#### **Con el panel de control**

Para cambiar el tiempo de espera de carga de papel:

- **1.** Seleccione **Configuración de impresora** y pulse el botón **OK**.
- **2.** Seleccione **Configuración de manipulación del papel** y pulse el botón **OK**.
- **3.** Seleccione **Tiempo de espera de carga de papel** y pulse el botón **OK**.
- **4.** Desplácese al valor de tiempo de espera que desee. Los valores (**Ninguno**, **1**, **3**, **5** o **10** minutos, **1** hora o **24** horas) indican el intervalo de tiempo que la impresora debe esperar para que usted pueda cargar el papel antes de imprimir. Si selecciona el valor **Ninguno**, la impresora no esperará a que introduzca papel y utilizará de forma inmediata el papel de la bandeja predeterminada.
- **5.** Pulse el botón **OK** para guardar los cambios.

#### **Mediante Embedded Web Server**

Para cambiar el tiempo de espera de carga de papel:

- **1.** Inicie el explorador web.
- **2.** Introduzca la dirección IP de la impresora en el campo **Dirección** del navegador.
- **3.** Seleccione **Propiedades**.
- **4.** Seleccione la carpeta **General** en el panel de navegación izquierdo.
- **5.** Seleccione **Valores predet impresora**.
- **6.** Desplácese al valor **Tiempo de espera de carga de papel** que prefiera en **Parámetros de tiempo de espera**. Los valores (**Ninguno**, **1**, **3**, **5** ó **10** minutos, **1** hora o **24** horas) indican el intervalo de tiempo que la impresora debe esperar para que usted pueda cargar el papel antes de imprimir. Si selecciona el valor **Ninguno**, la impresora no esperará a que introduzca papel y utilizará de forma inmediata el papel de la bandeja predeterminada.
- **7.** Haga clic en **Guardar cambios** en la parte inferior de la pantalla.

### <span id="page-130-0"></span>**Selección de los parámetros de la bandeja**

#### **Cambio de bandeja**

Cuando una bandeja se queda sin papel, la opción de cambio de bandeja permite cambiar a otra bandeja que contenga el mismo tipo y tamaño de papel. El cambio de bandeja se controla desde el controlador de la impresora, el panel de control o Embedded Web Server.

Si se selecciona una bandeja específica en el controlador o la aplicación, se desactivará el cambio de bandeja. Si selecciona la opción **Dejar que la impresora seleccione la bandeja de impresión** en el controlador de la impresora, ésta seleccionará la bandeja y cambiará a otra bandeja cuando la primera se quede sin papel.

**Nota:** Si usa el controlador de la impresora con el fin de especificar una bandeja para el trabajo de impresión, el cambio de bandeja estará desactivado para dicho trabajo. Si la bandeja se queda sin papel durante la impresión, el panel de control le solicitará que cargue papel en esa bandeja, aunque haya otra bandeja con el tipo y tamaño de papel correcto para el trabajo.

La bandeja 1 (MPT), la bandeja 2 y la bandeja 3 son características estándar de la Impresora láser monocroma 7330 de Dell. Es posible adquirir alimentadores de papel adicionales.

- Alimentador de 1000 hojas (bandejas 4 y 5)
- Alimentador de 2000 hojas (bandeja 6)

#### **Parámetros de cambio de bandeja**

- Si el cambio de bandeja está *activado* y la bandeja se queda sin papel durante la impresión, la impresora seleccionará otra bandeja que tenga el mismo tipo y tamaño de papel y la misma dirección de alimentación con el fin de continuar imprimiendo el trabajo.
- Si el cambio de bandeja está *desactivado* y la bandeja se queda sin papel durante la impresión, el panel de control le indicará que la bandeja está vacía y solicitará que cargue papel.

#### **Secuencia de bandejas**

Es posible especificar la secuencia que la impresora debe seguir para seleccionar bandejas que contengan el tipo y tamaño adecuado de papel para un trabajo de impresión. Cuando una bandeja se queda sin el tipo de papel correcto durante la impresión, la impresora selecciona la bandeja siguiente de la secuencia que contiene el tipo y tamaño de papel adecuado para seguir imprimiendo el trabajo.

Por ejemplo, si la secuencia de bandejas es 6-2-4, la impresora seleccionará papel de la bandeja 6 para imprimir un trabajo. Si la bandeja 6 no contiene el papel necesario, o se queda sin papel durante la impresión, se seleccionará la bandeja 2. Si la bandeja 6 o la bandeja 2 no contienen el papel necesario, o se quedan sin papel, se seleccionará la bandeja 4.

La secuencia de bandejas se puede especificar con:

- El panel de control de la impresora
- Embedded Web Server (EWS)

#### **Con el panel de control**

Para especificar la secuencia de bandejas:

- **1.** En el panel de control, seleccione **Configuración de impresora** y pulse el botón **OK**.
- **2.** Seleccione **Configuración de manipulación del papel** y pulse el botón **OK**.
- **3.** Seleccione **Secuencia de bandejas** y, a continuación, pulse el botón **OK**.
- **4.** Desplácese al valor de secuencia de bandejas que desee. Si desea desactivar el cambio de bandeja, seleccione **Desactivado**.
- **5.** Pulse el botón **OK** para guardar los cambios.

#### **Mediante Embedded Web Server**

Para especificar la secuencia de bandejas:

- **1.** Inicie el explorador web.
- **2.** Introduzca la dirección IP de la impresora en el campo **Dirección** del navegador.
- **3.** Seleccione **Propiedades**.
- **4.** Seleccione la carpeta **General** en el panel de navegación izquierdo.
- **5.** Seleccione **Valores predet impresora**.
- **6.** Seleccione la secuencia de bandejas que desee en la lista desplegable **Secuencia de bandejas**. Si desea desactivar el cambio de bandeja, seleccione **Desactivado**.
- **7.** Haga clic en el botón **Guardar cambios** en la parte inferior de la pantalla.

#### **Selección de la bandeja predeterminada**

Si no desea usar el cambio de bandeja, puede aceptar el orden predeterminado de selección de bandeja. La bandeja predeterminada contiene el tipo y tamaño de papel utilizado para imprimir trabajos de impresión, a menos que este valor sea sobrescrito por una selección del controlador. Cuando la bandeja predeterminada se quede sin papel, o contenga un tipo de papel diferente, se le solicitará que cargue el tipo de papel correcto en esa bandeja, aunque haya otra bandeja con el tipo y tamaño de papel correcto para el trabajo.

La bandeja predeterminada se puede seleccionar con:

- El panel de control de la impresora
- Embedded Web Server (EWS)

#### **Con el panel de control**

Para seleccionar una bandeja predeterminada:

- **1.** Seleccione **Configuración de impresora** y pulse el botón **OK**.
- **2.** Seleccione **Configuración de manipulación del papel** y pulse el botón **OK**.
- **3.** Seleccione **Origen del papel** y, a continuación, pulse el botón **OK**.
- **4.** Desplácese a la bandeja deseada para usarla como bandeja predeterminada. Si desea activar el cambio de bandeja, seleccione **Autoseleccionar**.
- **5.** Pulse el botón **OK** para guardar los cambios.

**Nota:** Los parámetros del controlador tienen preferencia sobre los del panel de control y EWS a la hora de seleccionar la bandeja.

#### **Mediante Embedded Web Server**

Para seleccionar una bandeja predeterminada:

- **1.** Inicie el explorador web.
- **2.** Introduzca la dirección IP de la impresora en el campo **Dirección** del navegador.
- **3.** Seleccione **Propiedades**.
- **4.** Seleccione la carpeta **General** en el panel de navegación izquierdo.
- **5.** Seleccione **Valores predet impresora**.
- **6.** Desplácese a **Parámetros de modo de impresión** y seleccione la bandeja en la lista desplegable **Origen del papel**.
- **7.** Haga clic en **Guardar cambios** en la parte inferior de la pantalla.

#### <span id="page-132-0"></span>**Cambio del idioma de impresora**

Para cambiar el idioma usado para el texto del panel de control:

- **1.** En el panel de control, seleccione **Configuración de impresora** y pulse el botón **OK**.
- **2.** Seleccione **Configuración del panel de control** y pulse el botón **OK**.
- **3.** Seleccione **Idioma** y pulse el botón **OK**.
- **4.** Seleccione el idioma deseado y pulse el botón **OK**.

# <span id="page-133-0"></span>**Seguridad de la impresora**

Esta sección incluye:

- [Selección de los parámetros de administración en la página 5-9](#page-133-1)
- [Selección de los parámetros de seguridad de impresión en la página 5-10](#page-134-0)
- [Configuración de HTTPS en la página 5-10](#page-134-1)
- [Gestión de certificados en la página 5-10](#page-134-2)
- [Configuración de 802.1X en la página 5-11](#page-135-0)
- [Bloqueo de los menús del panel de control en la página 5-11](#page-135-1)

EWS permite configurar diversos niveles de acceso de usuario, de autorización a las funciones de la impresora y selecciones del panel de control mediante los parámetros siguientes:

- Parámetros de seguridad de administración
- Parámetros de seguridad de la impresora
- Configurar HTTPS
- Gestionar certificados
- Configurar 802.1X
- Parámetro Cierre del panel de control

Para obtener más información sobre estos parámetros, haga clic en el botón **Ayuda (?)** en EWS.

### <span id="page-133-1"></span>**Selección de los parámetros de administración**

Los parámetros de administración de EWS permiten seleccionar parámetros según tres niveles de seguridad de usuario:

- **Cualquier usuario**: incluye a la mayoría de personas que enviarán trabajos de impresión a la impresora.
- **Usuario principal**: una persona que tiene responsabilidades administrativas y que gestiona algunas o todas las funciones de la impresora.
- **Administrador**: la persona que tiene la máxima responsabilidad de administración, así como autoridad para controlar todas las funciones de la impresora.

Para evitar que se realicen cambios no autorizados en los parámetros de la impresora, seleccione los derechos de usuario adecuados en EWS:

- **1.** Inicie el explorador web.
- **2.** Introduzca la dirección IP de la impresora en el campo **Dirección** del navegador.
- **3.** Haga clic en **Propiedades**.
- **4.** Seleccione la carpeta **Seguridad** en el panel de navegación izquierdo y, a continuación, seleccione **Parámetros de seguridad de administración**.
- **5.** Introduzca la información que corresponda para **Administrador** y **Usuario principal**.
- **6.** Seleccione los parámetros de autorización adecuados para cada categoría de usuario en la tabla **Autorización de características**.
- **7.** Haga clic en el botón **Guardar cambios**, situado en la parte inferior de la pantalla.

### <span id="page-134-0"></span>**Selección de los parámetros de seguridad de impresión**

Los parámetros de seguridad de impresión permiten:

- Eliminar trabajos seguros, personales y de prueba no impresos.
- Sobrescribir las opciones de seguridad de la unidad de disco duro.
- Seleccionar las opciones de recuperación de atascos.

Para establecer los parámetros de seguridad de impresión:

- **1.** Inicie el explorador web.
- **2.** Introduzca la dirección IP de la impresora en el campo **Dirección** del navegador.
- **3.** Haga clic en **Propiedades**.
- **4.** Seleccione la carpeta **Seguridad** en el panel de navegación izquierdo y, a continuación, seleccione **Parámetros de seguridad de la impresora**.
- **5.** Seleccione las opciones adecuadas.
- **6.** Haga clic en el botón **Guardar cambios**, situado en la parte inferior de la pantalla.

### <span id="page-134-1"></span>**Configuración de HTTPS**

Para seleccionar cuándo utilizar HTTPS (SSL):

- **1.** Inicie el explorador web.
- **2.** Introduzca la dirección IP de la impresora en el campo **Dirección** del navegador.
- **3.** Haga clic en **Propiedades**.
- **4.** Seleccione la carpeta **Seguridad** en el panel de navegación izquierdo y, a continuación, seleccione **HTTPS**.
- **5.** Seleccione las opciones adecuadas.
- **6.** Haga clic en el botón **Guardar cambios**, situado en la parte inferior de la pantalla.

Para obtener más información, haga clic en el botón **Ayuda** de EWS y acceda a la *Ayuda en línea de EWS*.

### <span id="page-134-2"></span>**Gestión de certificados**

Para gestionar certificados:

- **1.** Inicie el explorador web.
- **2.** Introduzca la dirección IP de la impresora en el campo **Dirección** del navegador.
- **3.** Haga clic en **Propiedades**.
- **4.** Seleccione la carpeta **Seguridad** en el panel de navegación izquierdo y, a continuación, seleccione **Certificados**.
- **5.** Utilice la página Gestionar certificados para:
	- Ver o guardar certificados existentes
	- Instalar certificados
	- Crear certificados o peticiones de firma de certificados (CSR)
	- Eliminar certificados

Para obtener más información, haga clic en el botón **Ayuda** de EWS y acceda a la *Ayuda en línea de EWS*.

### <span id="page-135-0"></span>**Configuración de 802.1X**

Para configurar los parámetros de autenticación de 802.1X en el servidor web de impresoras:

- **1.** Inicie el explorador web.
- **2.** Introduzca la dirección IP de la impresora en el campo **Dirección** del navegador.
- **3.** Haga clic en **Propiedades**.
- **4.** Seleccione la carpeta **Seguridad** en el panel de navegación izquierdo y, a continuación, seleccione **802.1X**.
- **5.** Haga clic en el botón **Avanzadas** para que se muestre la página Configuración avanzada de 802.1X, o bien haga clic en el botón **Asistente para configuración** con el fin de mostrar una serie de páginas que le guiarán a través de la configuración de 802.1X.

Para obtener más información, haga clic en el botón **Ayuda** de EWS y acceda a la *Ayuda en línea de EWS*.

### <span id="page-135-1"></span>**Bloqueo de los menús del panel de control**

Puede bloquear los menús del panel de control con el fin de evitar que otras personas cambien los parámetros a través de los menús de configuración de la impresora. Para bloquear o desbloquear los menús del panel de control de la impresora:

- **1.** Inicie el explorador web.
- **2.** Introduzca la dirección IP de la impresora en el campo **Dirección** del navegador.
- **3.** Haga clic en **Propiedades**.
- **4.** En el panel de navegación izquierdo, seleccione la carpeta **Seguridad** y, a continuación, seleccione **Cierre del panel de control**.
- **5.** Haga clic en la casilla de verificación de cada uno de los elementos de menú del panel de control que desee bloquear.
- **6.** Haga clic en el botón **Guardar cambios** en la parte inferior de la página.

## <span id="page-136-0"></span>**Análisis del uso de la impresora**

Esta sección incluye:

- [Contabilidad de trabajos en la página 5-12](#page-136-1)
- [Informes del perfil de uso en la página 5-13](#page-137-0)
- [Alertas de MaiLinX en la página 5-14](#page-138-0)

### <span id="page-136-1"></span>**Contabilidad de trabajos**

La contabilidad de trabajos está disponible a través de EWS.

La impresora almacena la información sobre los trabajos de impresión en un archivo de registro. El archivo de registro se guarda en la memoria RAM de la impresora o en la unidad de disco duro, si la impresora tiene alguno instalado.

El archivo de registro enumera los registros de trabajos. Cada registro contiene campos como el nombre del usuario, el nombre del trabajo, las páginas impresas, la duración del trabajo y el tóner o la tinta utilizados. No todas las impresoras incluyen todos los campos. Para obtener más información, vaya a la *Ayuda en línea de EWS*.

Los valores de contabilidad de los trabajos varían dependiendo del protocolo y del comando de impresión utilizados al imprimir cada trabajo. Por ejemplo, si se utiliza NPRINT en NetWare, la impresora recibe la máxima información acerca del trabajo que se está imprimiendo. Cuando se utilizan Windows y NetWare, el nombre del trabajo es a menudo LST: o LST:BANNER. Otros trabajos de otros puertos pueden proporcionar menos información sobre el trabajo.

#### **Mediante Embedded Web Server**

Para acceder a información de contabilidad de trabajos mediante EWS:

- **1.** Inicie el explorador web.
- **2.** Introduzca la dirección IP de la impresora en el campo **Dirección** del navegador.
- **3.** En la parte derecha de la página principal de EWS, haga clic en **Trabajos**.

La página Vínculos de contabilidad de trabajos contiene vínculos que permiten buscar, descargar y eliminar los registros de contabilidad de trabajos.

Para obtener información detallada sobre la contabilidad de trabajos de EWS, incluida la eliminación de información de trabajos, la descarga de información de trabajos a un archivo y los formatos de archivo de contabilidad de trabajos, haga clic en el botón **Ayuda** de EWS y acceda a la *Ayuda en línea de EWS*.

### <span id="page-137-0"></span>**Informes del perfil de uso**

La impresora genera informes a los que se accede a través de EWS y que proporcionan detalles sobre el uso del dispositivo. El perfil de uso informa acerca de múltiples elementos. Entre otros, los siguientes:

- Información acerca de la impresora, como el nombre, la fecha de instalación, el total de páginas impresas, las opciones instaladas y la identificación de red.
- Datos sobre el uso de suministros, como por ejemplo, el tóner o la tinta. Si realiza un seguimiento del uso de suministros, podrá solicitarlos antes de que se terminen.
- Información sobre los soportes de impresión y las bandejas, como la frecuencia de las impresiones en papel en comparación con las transparencias y la frecuencia de utilización de cada bandeja.
- Características del trabajo, como el tamaño y el tiempo utilizado.

Para configurar el informe de perfil de uso:

- **1.** Inicie el explorador web.
- **2.** Introduzca la dirección IP de la impresora en el campo **Dirección** del navegador.
- **3.** Seleccione **Trabajos**.
- **4.** En el panel de navegación izquierdo, seleccione **Informes del perfil de uso**.
- **5.** Haga clic en el vínculo **Propiedades de perfil de uso**. Siga las instrucciones de la página para configurar informes.
- **6.** Haga clic en el botón **Guardar cambios**, situado en la parte inferior de la pantalla.

Para obtener información detallada sobre la creación de informes de perfil de uso, incluida la descripción de cada uno de los campos del informe, haga clic en el botón **Ayuda** de EWS y acceda a la *Ayuda en línea de EWS*.

#### **Mediante Embedded Web Server**

Para enviar un informe de perfiles de uso mediante EWS:

- **1.** Introduzca la dirección IP de la impresora en el campo **Dirección** del navegador.
- **2.** Haga clic en **Trabajos**.
- **3.** En el panel de navegación izquierdo, seleccione **Informes del perfil de uso**.
- **4.** Introduzca la dirección de correo electrónico que desee en el campo **Enviar a una dirección específica**.
- **5.** Haga clic en **Enviar informe de perfil de uso**.

**Nota:** Para enviar informes del perfil de uso por correo electrónico, MaiLinX debe configurarse correctamente. Consulte [Seguridad de la impresora en la página 5-9](#page-133-0).

### <span id="page-138-0"></span>**Alertas de MaiLinX**

Las alertas de MaiLinX permiten a la impresora enviar automáticamente correos electrónicos al administrador del sistema y a otros usuarios en las situaciones siguientes:

- Cuando se producen errores de impresión o la impresora envía advertencias y alertas.
- Cuando la impresora requiere atención (por ejemplo, cuando necesita ser reparada o que se repongan suministros).
- Cuando se desea obtener respuesta a un mensaje de impresión remota mediante EWS. Para obtener información detallada sobre la impresión remota por Internet mediante EWS, haga clic en el botón **Ayuda** de EWS y acceda a la *Ayuda en línea de EWS*.

Existen tres usuarios específicos que pueden recibir mensajes:

- Administrador del sistema
- Servicio
- Principal

Los mensajes de la impresora que informan acerca de errores, alertas y advertencias se pueden asignar individualmente a cualquiera de estos usuarios. Es posible personalizar el texto del mensaje y la línea del asunto de los mensajes de notificación de estado. Los mensajes de notificación de estado se envían mediante el cliente SMTP (protocolo simple de transferencia de correo) de la impresora.

#### **Configuración de una notificación de estado mediante EWS**

Para configurar una notificación de estado mediante EWS:

- **1.** Inicie el explorador web.
- **2.** Introduzca la dirección IP de la impresora en el campo **Dirección** del navegador.
- **3.** Haga clic en **Propiedades**.
- **4.** En el panel de navegación izquierdo, seleccione **Alertas de correo**. Siga las instrucciones de la página para seleccionar las opciones de alerta de correo.
- **5.** Haga clic en el botón **Guardar cambios**, situado en la parte inferior de la pantalla.

Para obtener información detallada sobre la notificación de estado de Embedded Web Server, haga clic en el botón **Ayuda** de EWS y acceda a la *Ayuda en línea de EWS*.

# **Solución de problemas**

 $\bm{6}$ 

Esta sección incluye:

- [Herramientas de diagnóstico automático en la página 6-2](#page-140-0)
- [Despeje de atascos de papel en la página 6-4](#page-142-0)
- [Problemas con la calidad de impresión en la página 6-59](#page-197-0)
- [Mensajes del panel de control en la página 6-69](#page-207-0)
- [Recursos adicionales en la página 6-71](#page-209-0)

# <span id="page-140-0"></span>**Herramientas de diagnóstico automático**

Este tema incluye:

- [Asistencia técnica de Diagnósticos en línea en la página 6-2](#page-140-1)
- [Alertas de Status Monitor en la página 6-3](#page-141-0)

Dell proporciona varias herramientas de diagnóstico automático que ayudan a asegurar y mantener la calidad de impresión.

### <span id="page-140-1"></span>**Asistencia técnica de Diagnósticos en línea**

La Asistencia técnica de Diagnósticos en línea es un sistema de asistencia automatizado que se basa en Internet. Use su navegador predeterminado para enviar información de diagnóstico desde la impresora a nuestro sitio web para su análisis. La Asistencia técnica de Diagnósticos en línea examina la información, diagnostica el problema y propone una solución. Si el problema no se resuelve con la solución propuesta, continúe con el procedimiento de solución de problemas realizando búsquedas de palabras clave específicas.

Existen dos formas de acceder a la Asistencia técnica de Diagnósticos en línea:

Embedded Web Server (EWS)

- **1.** Inicie el navegador web.
- **2.** Introduzca la dirección IP de la impresora en el campo **Dirección** del navegador.
- **3.** Seleccione **Asistencia**.
- **4.** Haga clic en el vínculo **Herramienta de Diagnósticos en línea**.

Controlador de impresora

- **1.** En el escritorio, haga clic en **Inicio**, **Configuración** e **Impresoras**.
- **2.** Haga clic con el botón derecho en el icono de impresora y luego haga clic en **Propiedades**.
- **3.** Haga clic en el botón **Preferencias de impresión**.
- **4.** Seleccione la ficha **Avanzadas**.
- **5.** Haga clic en el botón **Vínculos web de Dell**.
- **6.** Haga clic en el vínculo **Asistencia técnica de Diagnósticos en línea**.

Si tiene más dudas o problemas, haga clic en el tema correspondiente de la Asistencia técnica de Diagnósticos en línea para continuar.

### <span id="page-141-0"></span>**Alertas de Status Monitor**

Status Monitor es una herramienta que se instala con el controlador de impresora de Windows. Comprueba automáticamente el estado de la impresora durante el envío de un trabajo de impresión. Si la impresora no puede imprimir el trabajo, Status Monitor mostrará automáticamente un mensaje en la pantalla del ordenador para avisarle de que precisa atención. El mensaje también explica cómo solucionar el problema.

**Nota:** Status Monitor está disponible en el controlador de impresora de Windows para una impresora conectada a la red mediante TCP/IP.

# <span id="page-142-0"></span>**Despeje de atascos de papel**

Este tema incluye:

- [Atasco en A en la página 6-5](#page-143-0)
- [Atasco en B en la página 6-6](#page-144-0)
- [Atasco en B y C en la página 6-9](#page-147-0)
- [Atasco en C en la página 6-13](#page-151-0)
- [Atasco en D en la página 6-15](#page-153-0)
- [Atasco en D y A en la página 6-17](#page-155-0)
- [Atasco en E en la página 6-20](#page-158-0)
- [Atasco en F en la página 6-22](#page-160-0)
- [Atasco en G en la página 6-24](#page-162-0)
- [Atasco en H en la página 6-25](#page-163-0)
- [Atasco en la bandeja superior de la apiladora en la página 6-27](#page-165-0)
- [Atasco por tamaño de papel en bandeja 1 \(MPT\) en la página 6-28](#page-166-0)
- [Atasco por tamaño de papel en bandejas 2 5 en la página 6-30](#page-168-0)
- [Atasco por tamaño de papel en bandeja 6 en la página 6-33](#page-171-0)
- [Atasco en la bandeja 2, 3, 4 ó 5 en la página 6-36](#page-174-0)
- [Atasco en la bandeja 1 \(MPT\) en la página 6-39](#page-177-0)
- [Atasco en la bandeja 2 y en la puerta A en la página 6-41](#page-179-0)
- [Atasco en la bandeja 3 y en la puerta B en la página 6-45](#page-183-0)
- [Atasco en la bandeja 4 ó 5 y en la puerta C en la página 6-50](#page-188-0)
- [Atasco en la bandeja 6 en la página 6-55](#page-193-0)

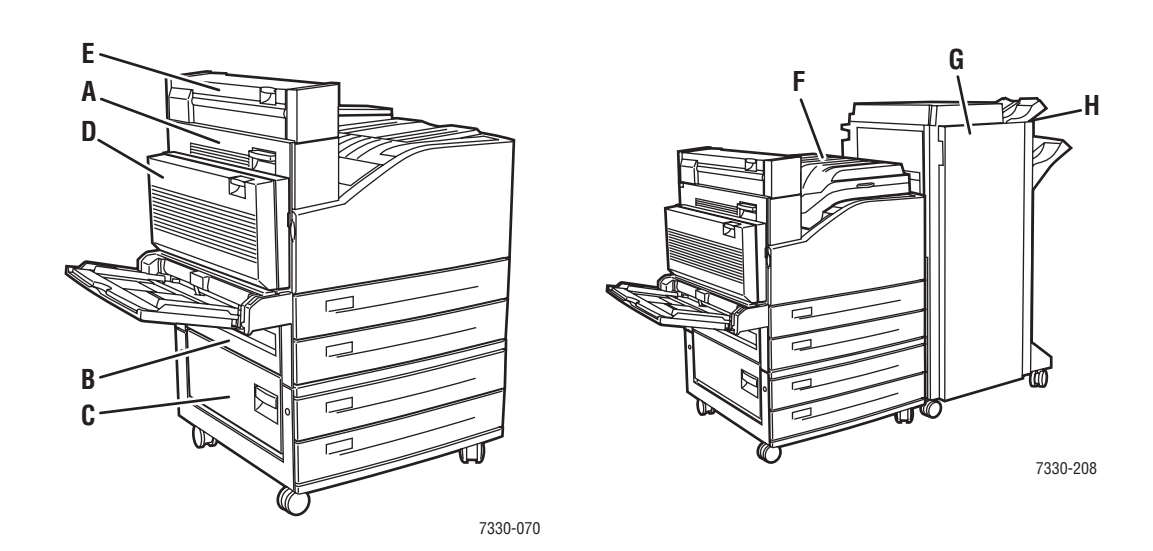

### <span id="page-143-0"></span>**Atasco en A**

Siga estos pasos para solucionar el atasco.

**Advertencia:** Tenga cuidado, ya que algunos componentes situados detrás de la puerta A pueden estar calientes.

**1.** Abra la puerta A.

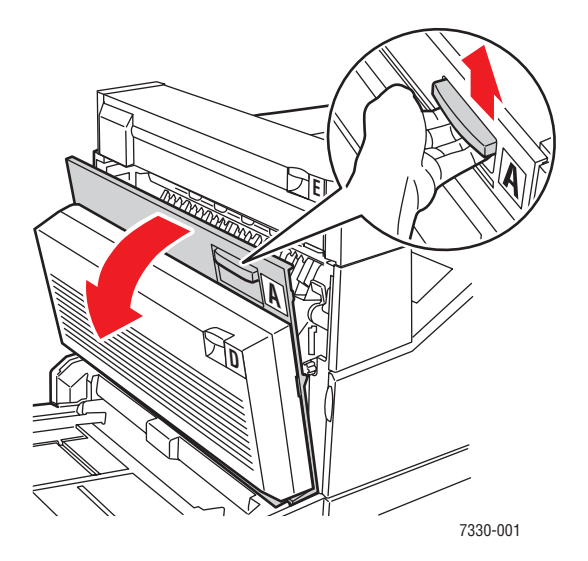

**2.** Extraiga el papel atascado de la impresora. Si es necesario, pulse el asa verde para mover el papel y extraerlo con mayor facilidad. Asegúrese de quitar todos los fragmentos de papel.

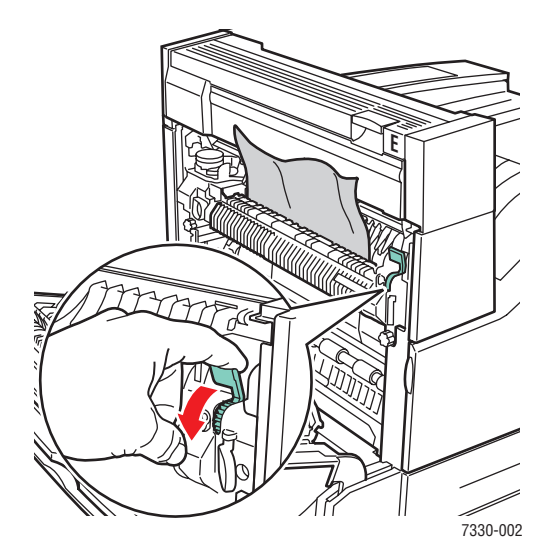
**3.** Cierre la puerta A.

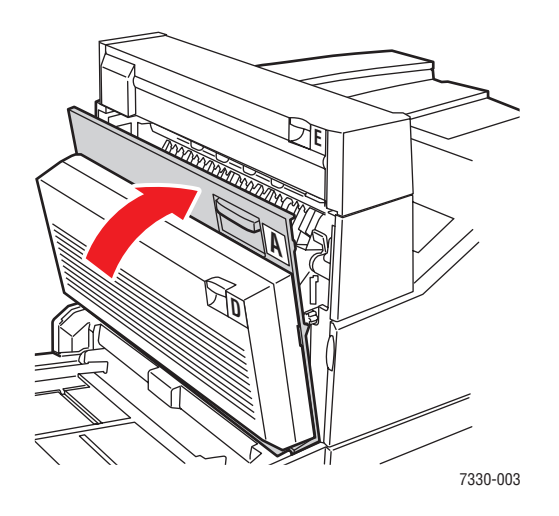

## **Atasco en B**

Siga estos pasos para solucionar el atasco.

**1.** Si la impresora tiene instalado el alimentador para 2000 hojas (bandeja 6), retírelo.

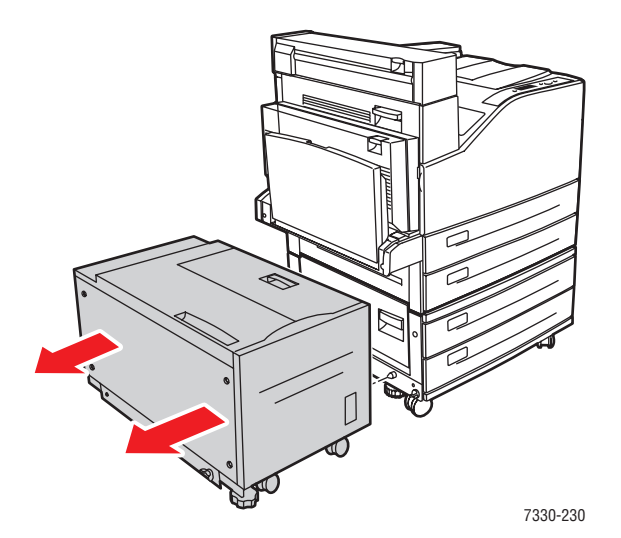

**2.** Abra la puerta B.

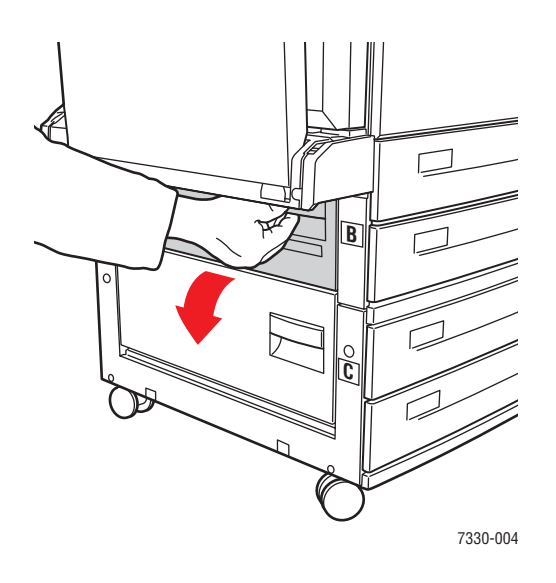

**3.** Extraiga el papel atascado de la impresora. Asegúrese de quitar todos los fragmentos de papel.

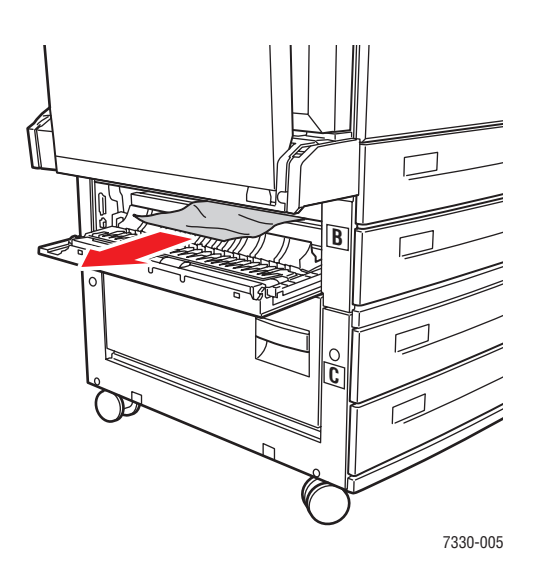

**4.** Cierre la puerta B.

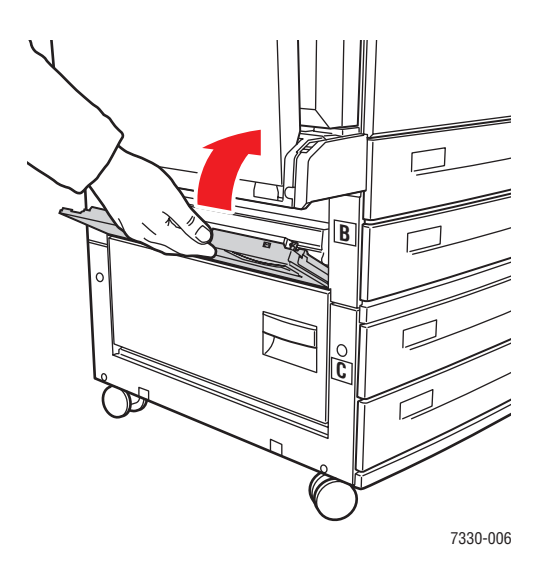

**5.** Si la impresora dispone del alimentador para 2000 hojas (bandeja 6), acóplelo firmemente a la impresora.

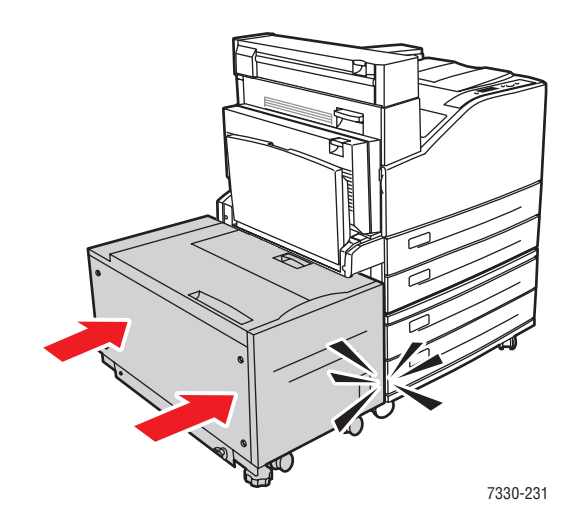

## **Atasco en B y C**

Siga estos pasos para solucionar el atasco.

**1.** Si la impresora tiene instalado el alimentador para 2000 hojas (bandeja 6), retírelo.

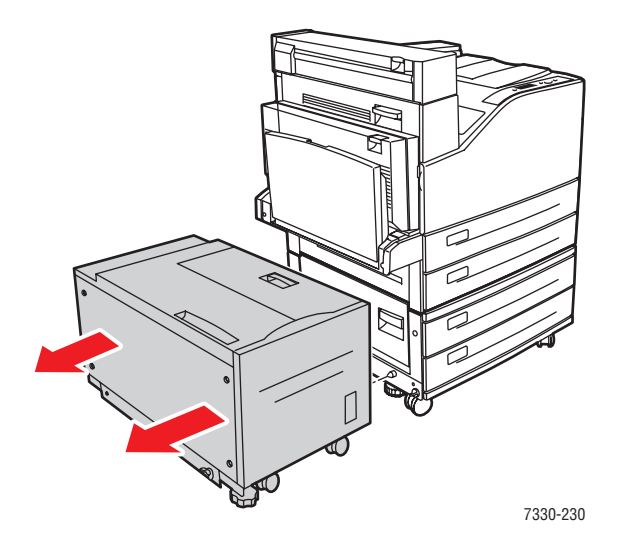

**2.** Abra la puerta B.

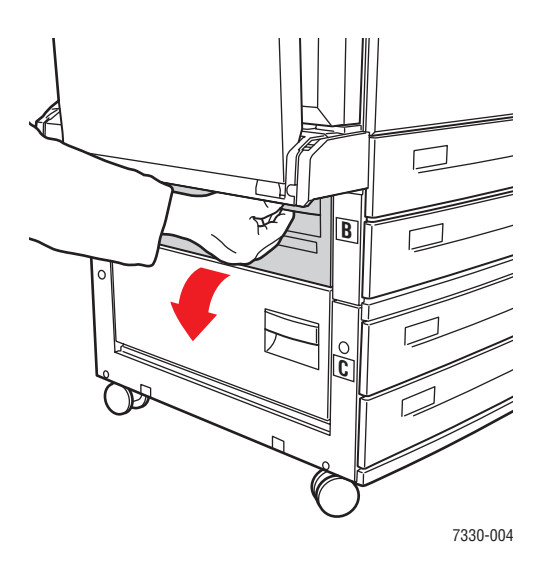

**3.** Extraiga el papel atascado de la impresora. Asegúrese de quitar todos los fragmentos de papel.

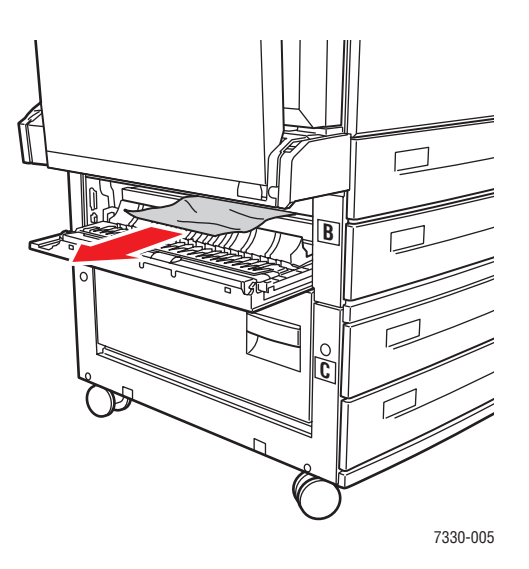

**4.** Cierre la puerta B.

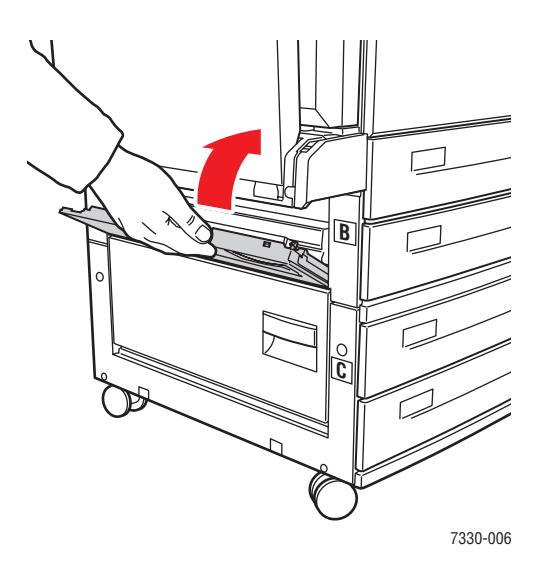

**5.** Abra la puerta C.

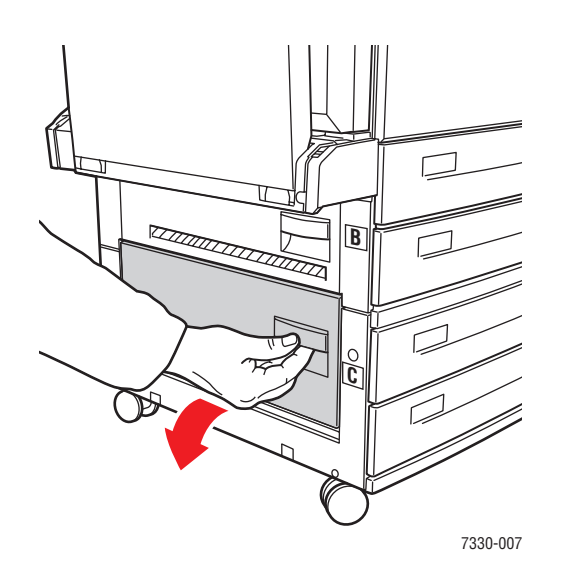

**6.** Extraiga el papel atascado de la impresora. Asegúrese de quitar todos los fragmentos de papel.

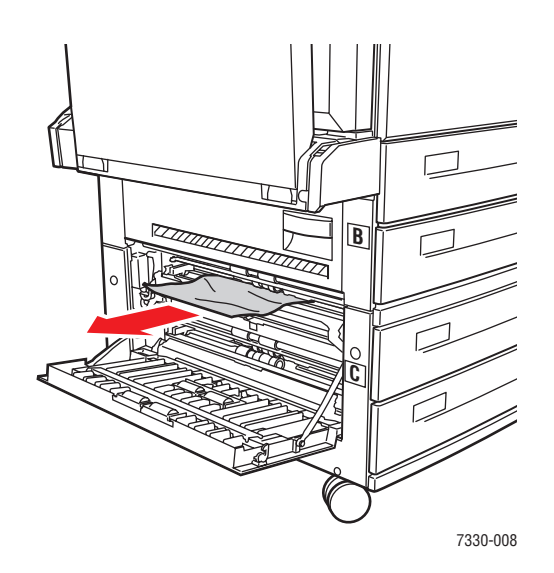

**7.** Cierre la puerta C.

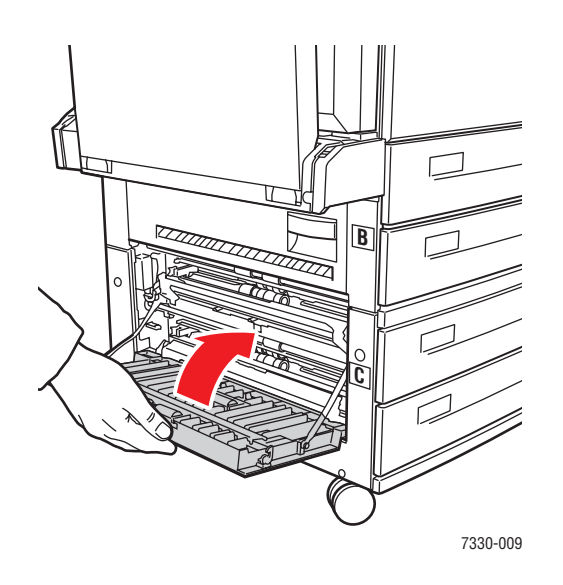

**8.** Si la impresora dispone del alimentador para 2000 hojas (bandeja 6), acóplelo firmemente a la impresora.

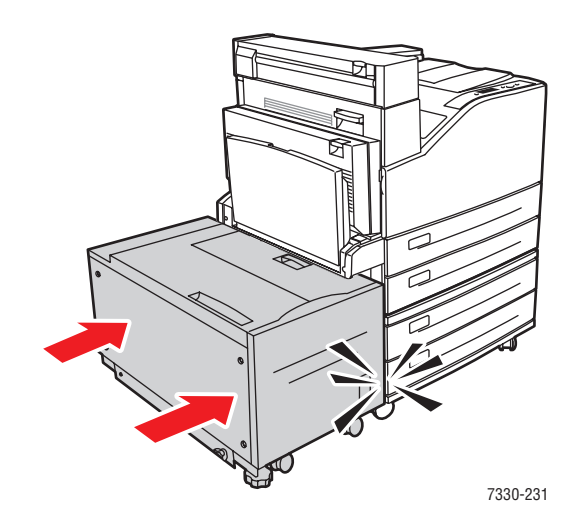

### **Atasco en C**

Siga estos pasos para solucionar el atasco.

**1.** Si la impresora tiene instalado el alimentador para 2000 hojas (bandeja 6), retírelo.

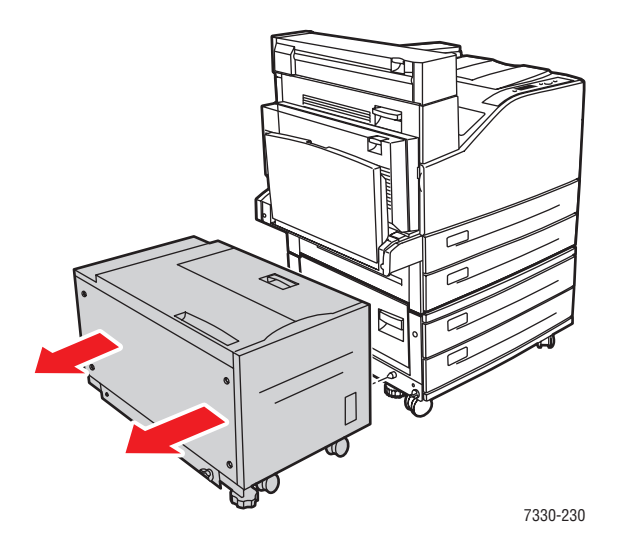

**2.** Abra la puerta C.

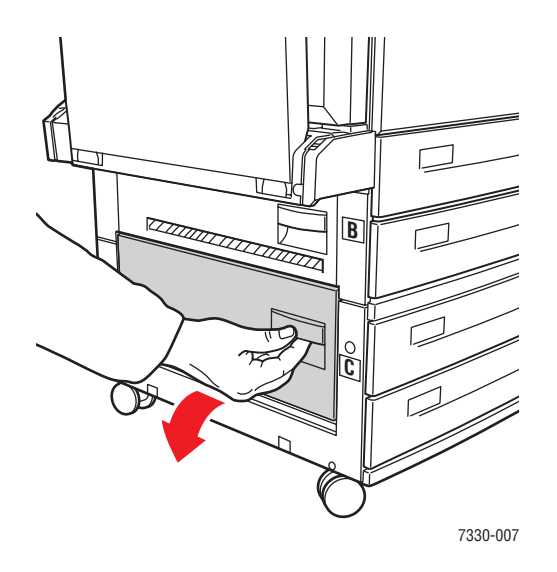

**3.** Extraiga el papel atascado de la impresora. Asegúrese de quitar todos los fragmentos de papel.

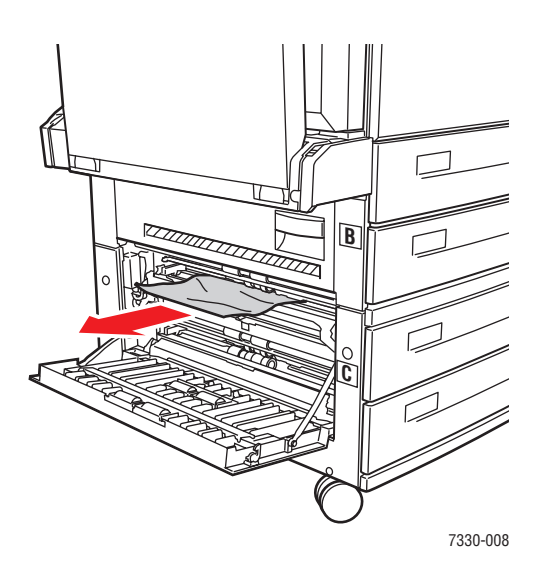

**4.** Cierre la puerta C.

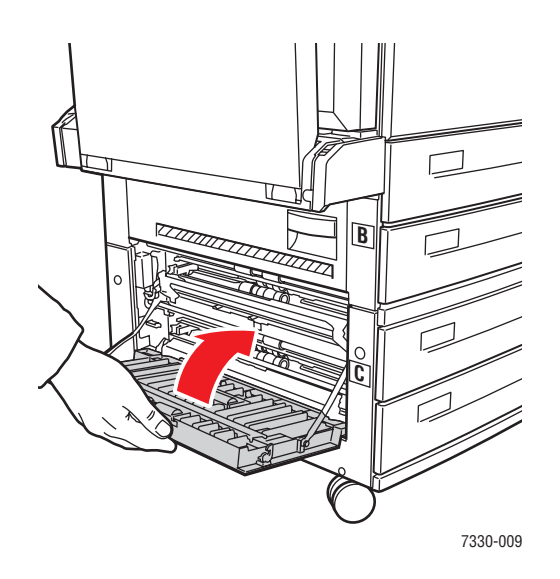

**5.** Si la impresora dispone del alimentador para 2000 hojas (bandeja 6), acóplelo firmemente a la impresora.

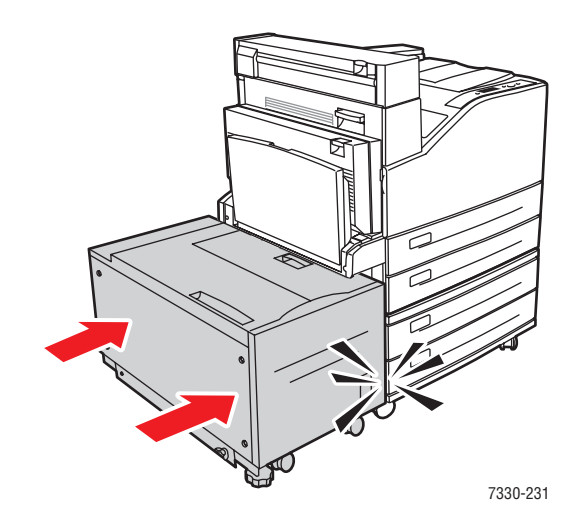

### **Atasco en D**

Siga estos pasos para solucionar el atasco.

**1.** Abra la puerta izquierda D.

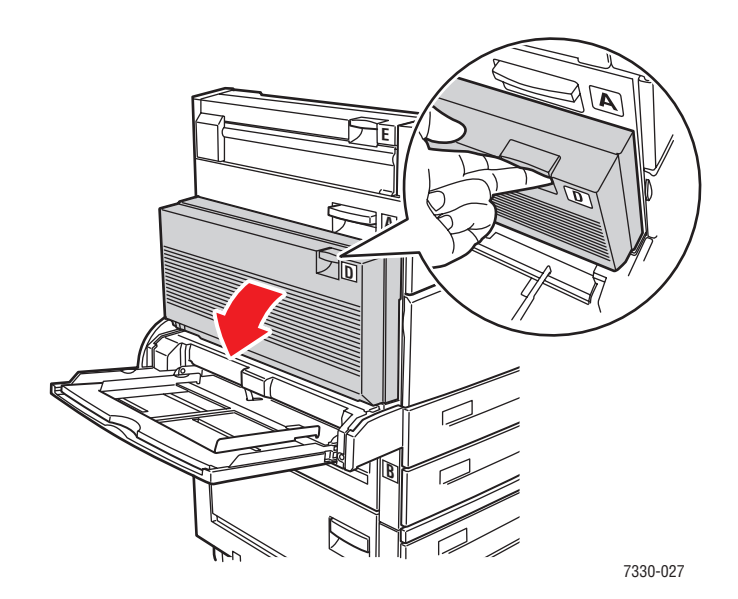

**2.** Extraiga el papel atascado de la impresora. Asegúrese de quitar todos los fragmentos de papel.

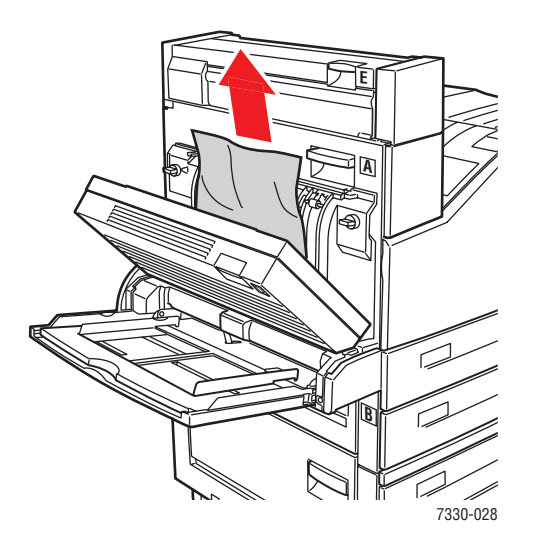

**3.** Cierre la puerta D.

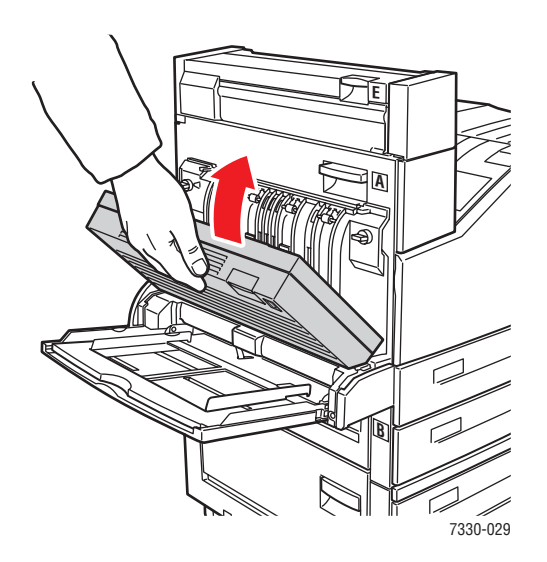

### **Atasco en D y A**

Siga estos pasos para solucionar el atasco.

**1.** Abra la puerta izquierda D.

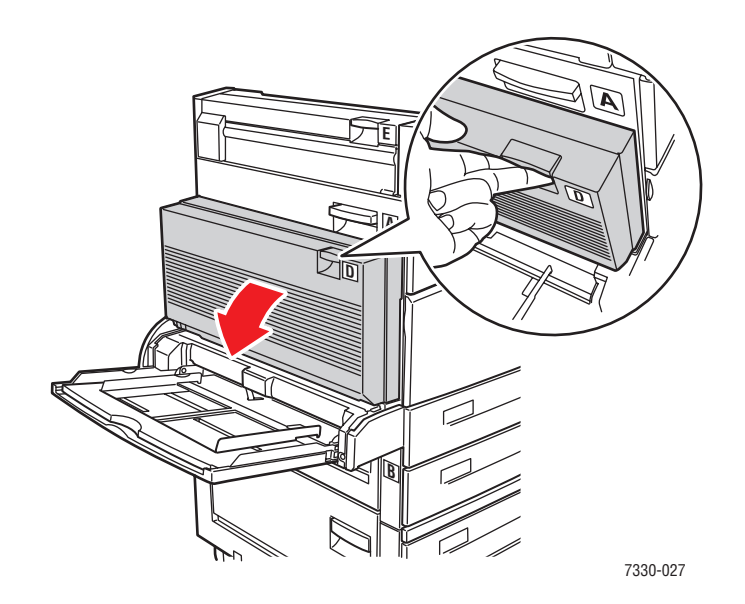

**2.** Extraiga el papel atascado de la impresora. Asegúrese de quitar todos los fragmentos de papel.

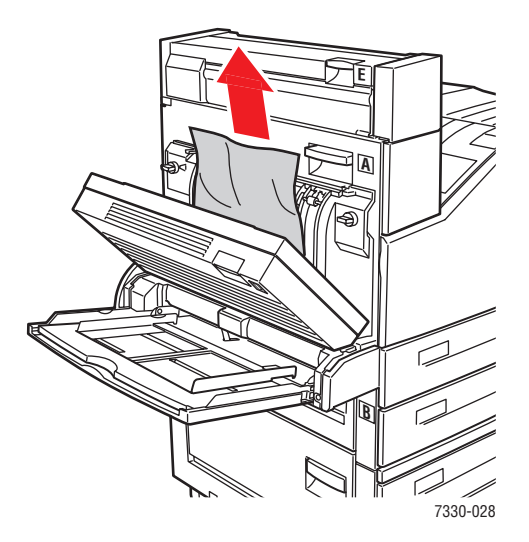

**3.** Cierre la puerta D.

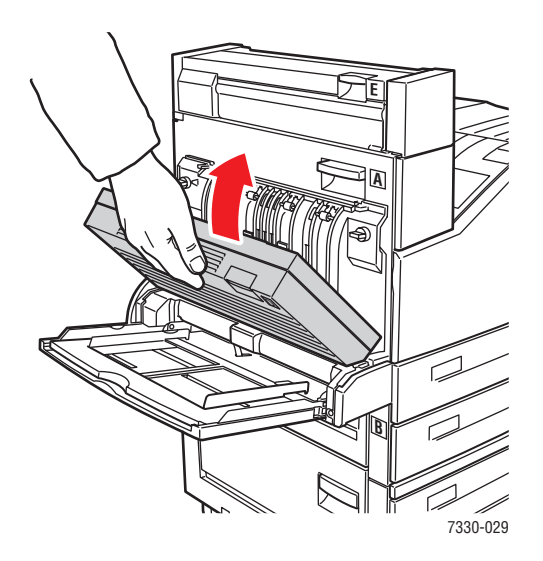

**4.** Abra la puerta A.

**Advertencia:** Tenga cuidado, ya que algunos componentes situados detrás de la puerta A pueden estar calientes.

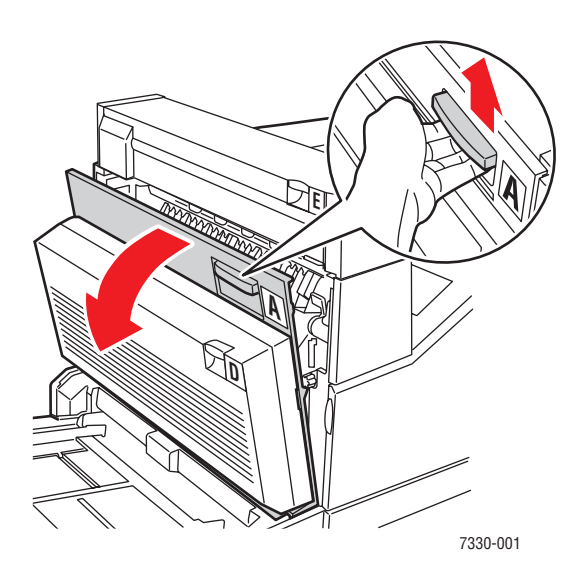

**5.** Extraiga el papel atascado de la impresora. Si es necesario, pulse el asa verde para mover el papel y extraerlo con mayor facilidad. Asegúrese de quitar todos los fragmentos de papel.

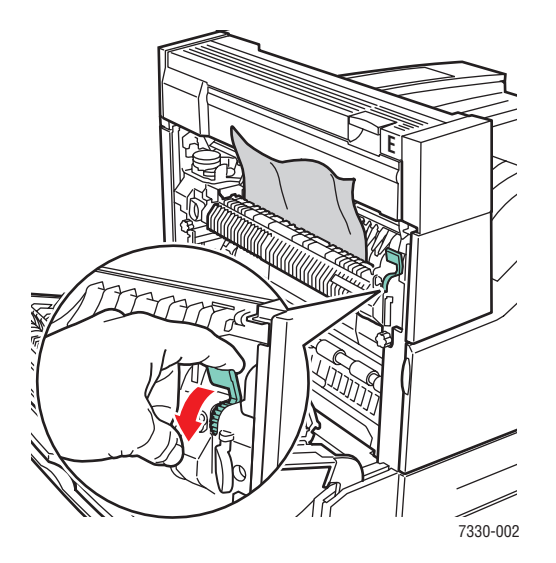

**6.** Cierre la puerta A.

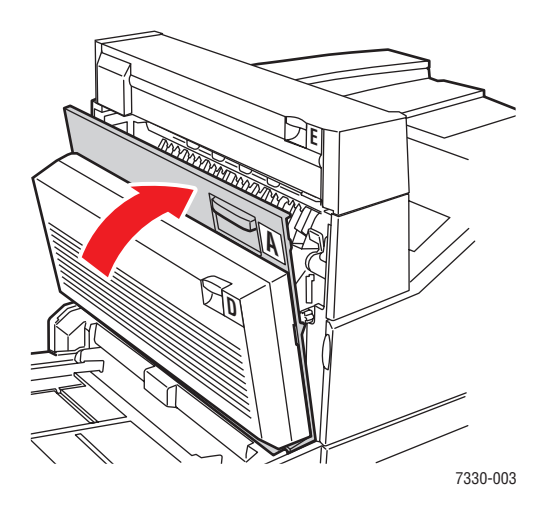

#### **Atasco en E**

Siga estos pasos para solucionar el atasco.

**Advertencia:** Tenga cuidado, ya que algunos componentes situados detrás de la puerta A pueden estar calientes.

**1.** Abra la puerta A.

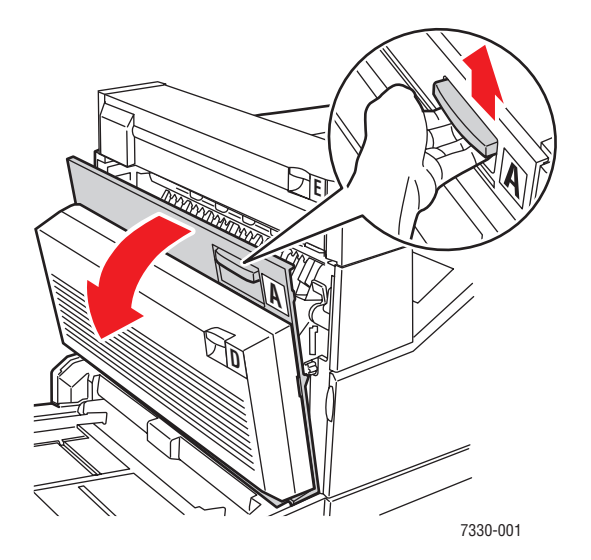

**2.** Abra la puerta E.

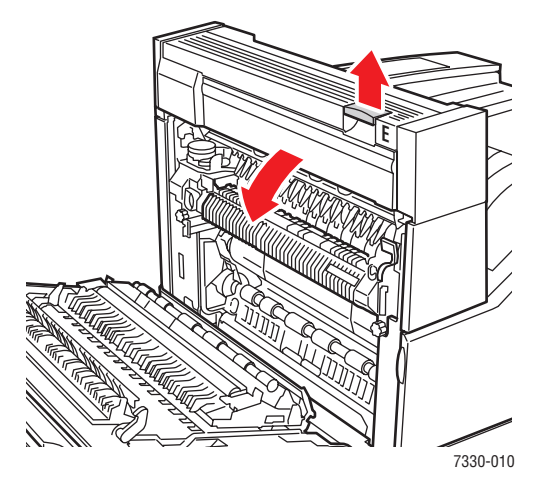

**3.** Extraiga el papel atascado de la impresora. Asegúrese de quitar todos los fragmentos de papel.

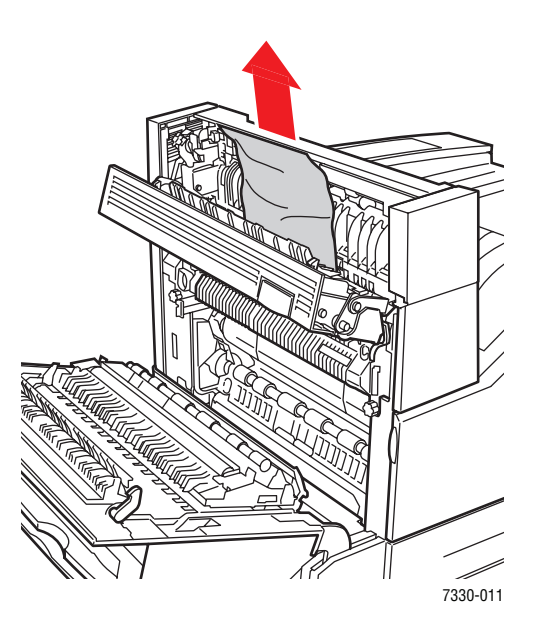

**4.** Cierre la puerta E.

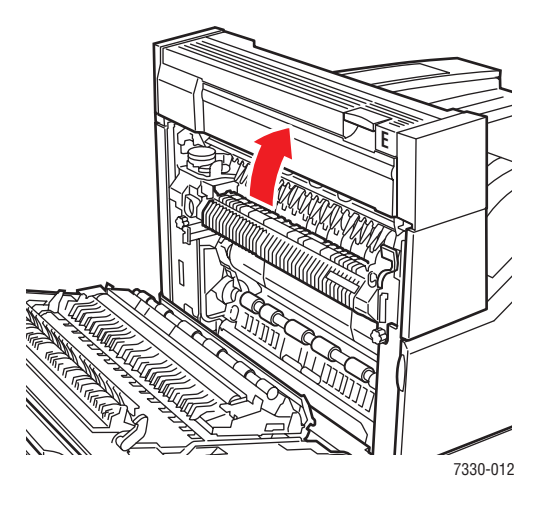

**5.** Cierre la puerta A.

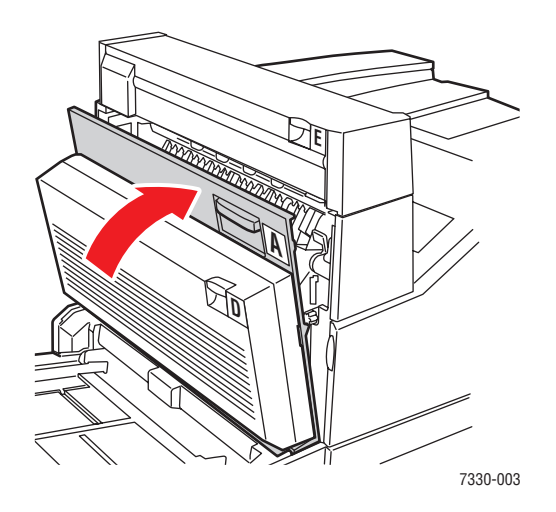

## **Atasco en F**

Siga estos pasos para solucionar el atasco.

**1.** Cierre la puerta F.

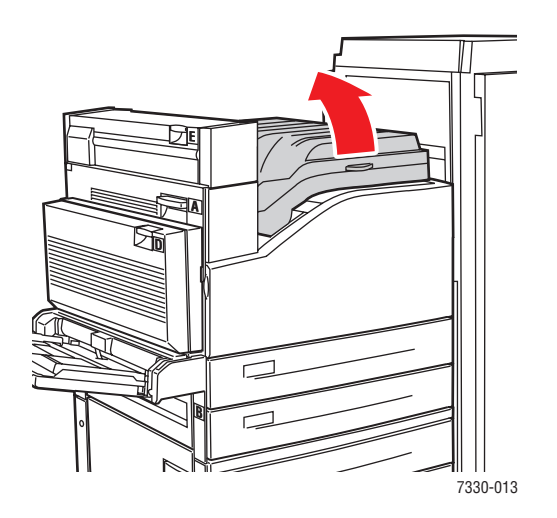

**2.** Extraiga el papel atascado de la impresora. Asegúrese de quitar todos los fragmentos de papel.

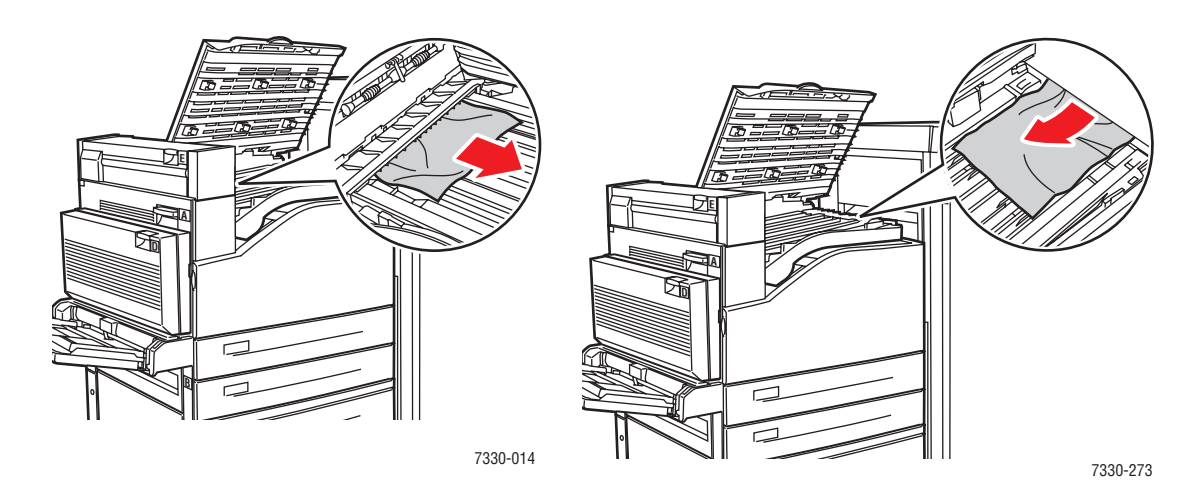

**3.** Cierre la puerta F.

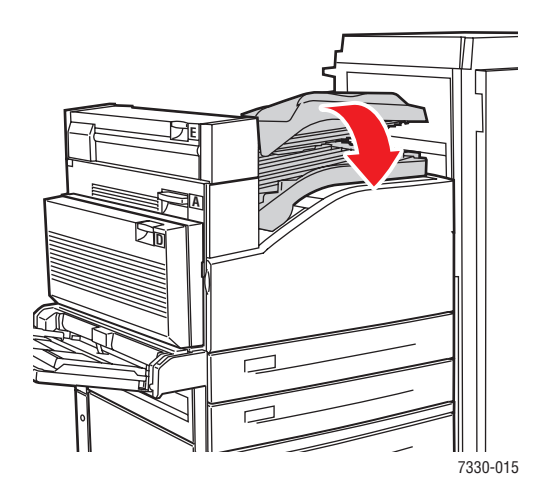

#### **Atasco en G**

Siga estos pasos para solucionar el atasco. En el panel de control de la impresora, pulse el botón **i** para ver información acerca del mensaje.

**1.** Si está a la vista, retire el papel atascado de la bandeja superior de la apiladora.

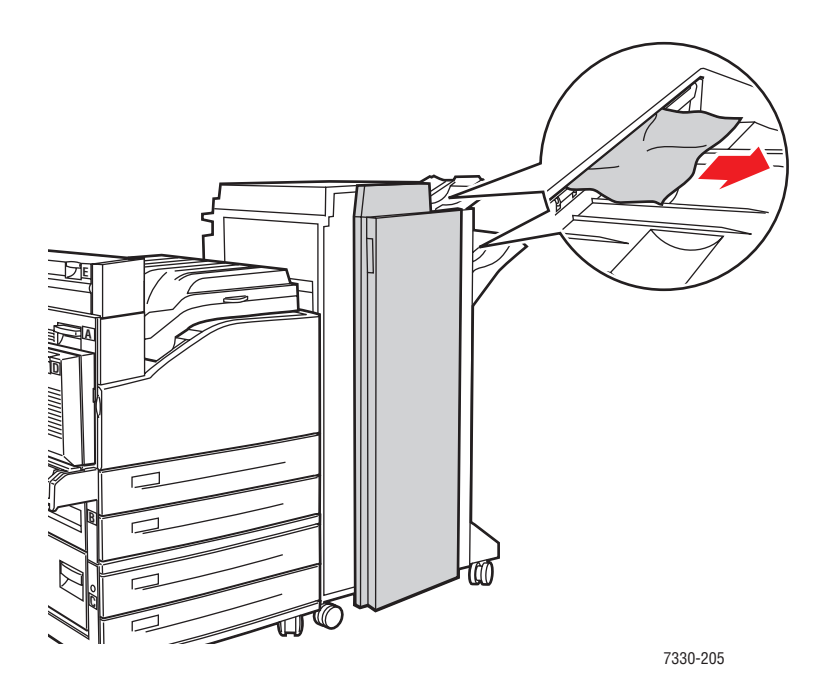

**2.** Abra la puerta G.

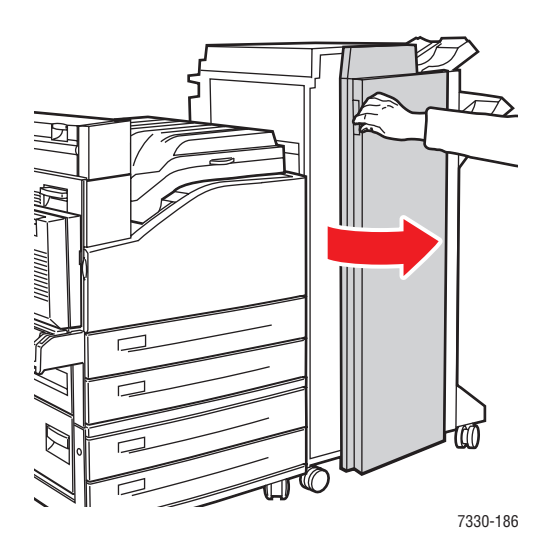

**3.** Dependiendo de las instrucciones del panel de control, abra el asa 2a, el asa 2b o el asa 3 del modo que se indica en las etiquetas de instrucciones.

**Nota:** Si la grapadora está en el trayecto, deslícela en dirección hacia usted y luego hacia la derecha.

- **4.** Si abrió el asa 2a o el 2b, gire la rueda 2c hacia la izquierda si fuera necesario.
- **5.** Extraiga el papel atascado de la impresora. Asegúrese de quitar todos los fragmentos de papel.
- **6.** Cierre las asas que abrió en el paso 3.
- **7.** Cierre la puerta G.

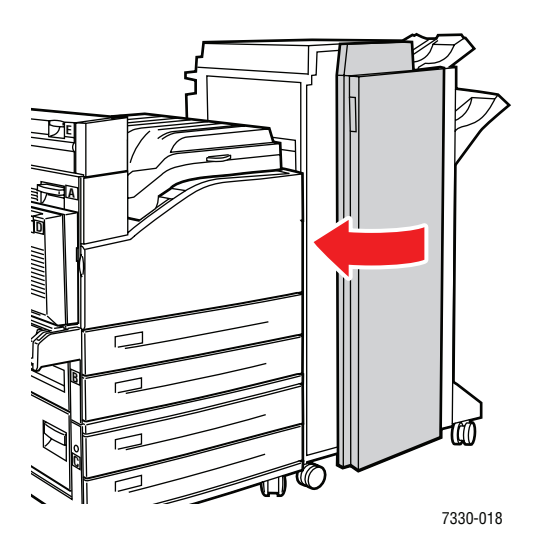

#### **Atasco en H**

Siga estos pasos para solucionar el atasco.

**1.** Levante la puerta H.

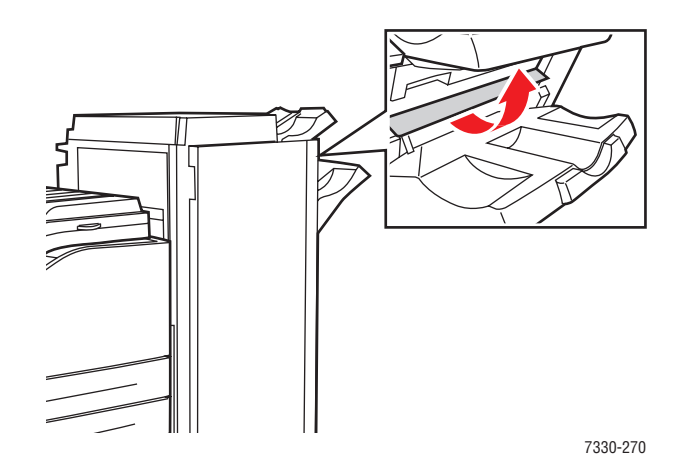

*Impresora láser monocroma 7330 de Dell 6-25*

**2.** Extraiga el papel atascado de la impresora. Asegúrese de quitar todos los fragmentos de papel.

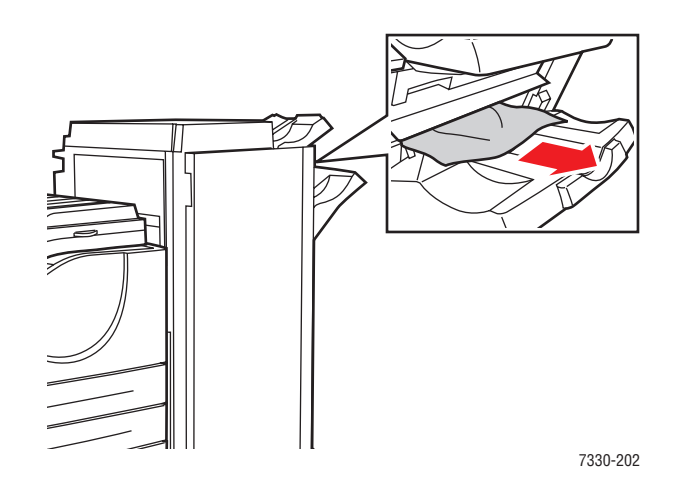

**3.** Cierre la puerta H.

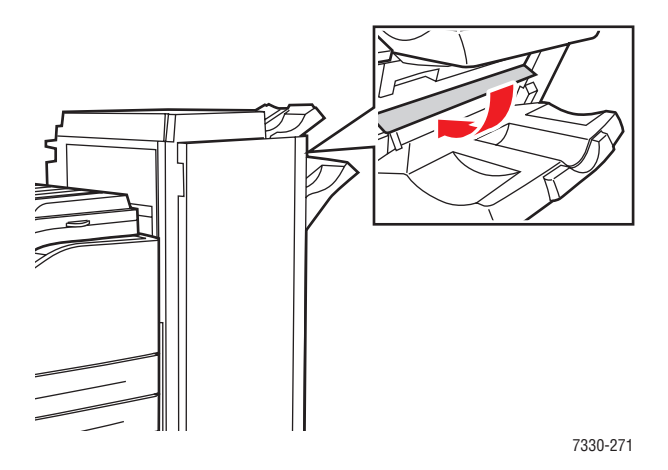

## **Atasco en la bandeja superior de la apiladora**

Siga estos pasos para solucionar el atasco.

- **1.** Quite el papel atascado de la bandeja superior de la apiladora.
- **2.** Abra la puerta G.

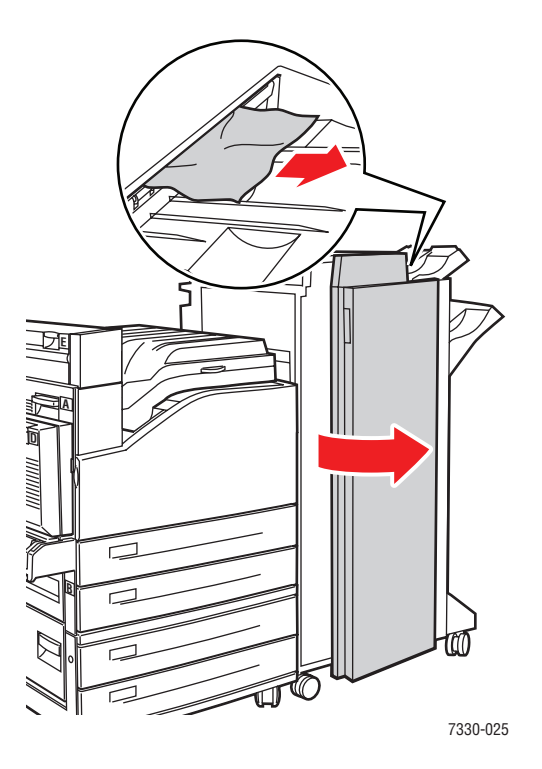

**3.** Cierre la puerta G.

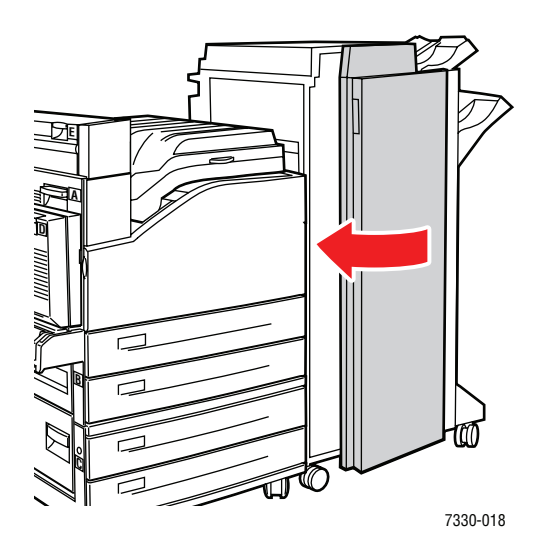

*Impresora láser monocroma 7330 de Dell 6-27*

### **Atasco por tamaño de papel en bandeja 1 (MPT)**

Realice los pasos siguientes para eliminar el atasco por tamaño de papel en la bandeja 1.

**1.** Compruebe que las guías de anchura tocan el papel.

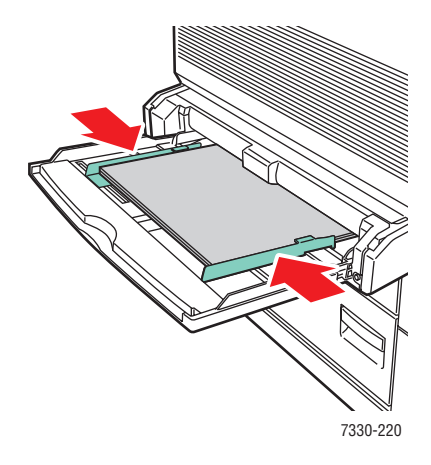

- **2.** Si el tamaño y tipo de papel que muestra el panel de control coinciden con los del papel de la bandeja, pulse el botón **OK**.
- **3.** Si el tamaño y tipo de papel que muestra el panel de control no coinciden con los de la bandeja, realice los pasos siguientes:
	- **a.** Seleccione **Cambiar el tamaño del papel** y pulse el botón **OK**.
	- **b.** Seleccione **Detección automática, personalizado** o un tamaño de papel que aparezca en la lista y pulse el botón **OK**.
	- **c.** Si seleccionó **Personalizado**, especifique la anchura y altura del papel. Seleccione **Anchura personalizada**, pulse el botón **OK**, desplácese hasta la anchura del papel y, a continuación, pulse el botón **OK**. Seleccione **Altura personalizada**, pulse el botón **OK**, desplácese hasta la altura del papel y, a continuación, pulse el botón **OK**.

**4.** Abra la puerta A.

**Advertencia:** Tenga cuidado, ya que algunos componentes situados detrás de la puerta A pueden estar calientes.

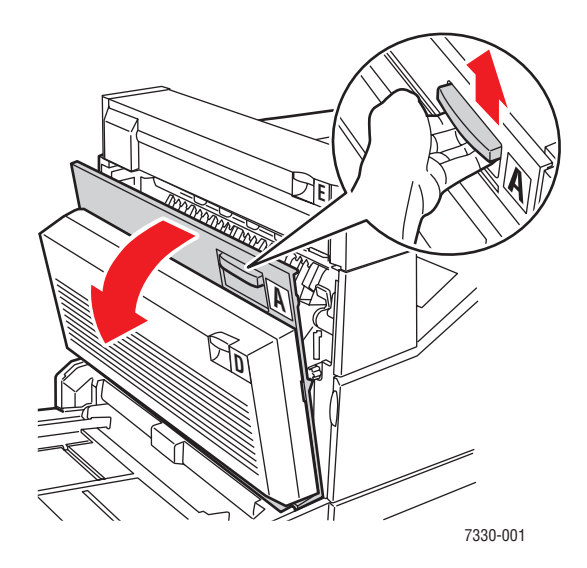

**5.** Extraiga el papel atascado de la impresora. Si es necesario, pulse el asa verde para mover el papel y extraerlo con mayor facilidad. Asegúrese de retirar todos los fragmentos de papel.

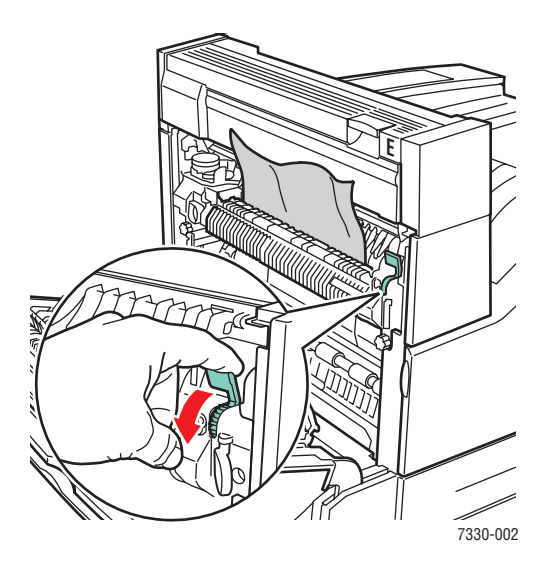

**6.** Cierre la puerta A.

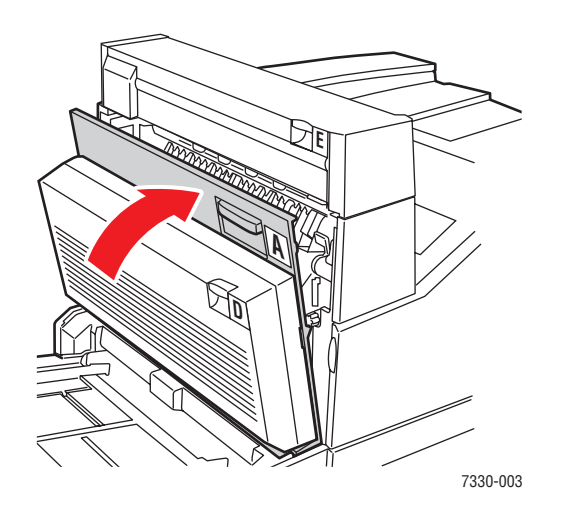

### **Atasco por tamaño de papel en bandejas 2 – 5**

Realice los pasos siguientes para eliminar el atasco por tamaño de papel en las bandejas 2 – 5.

**1.** Extraiga la bandeja especificada en el panel de control.

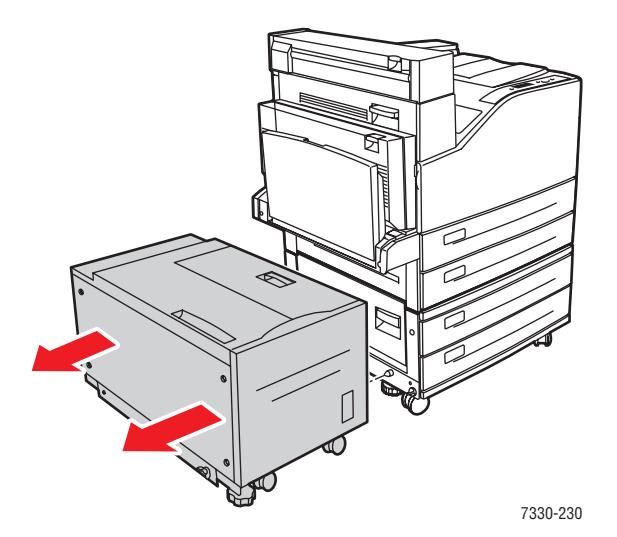

**2.** Compruebe que las guías de longitud y anchura tocan el papel.

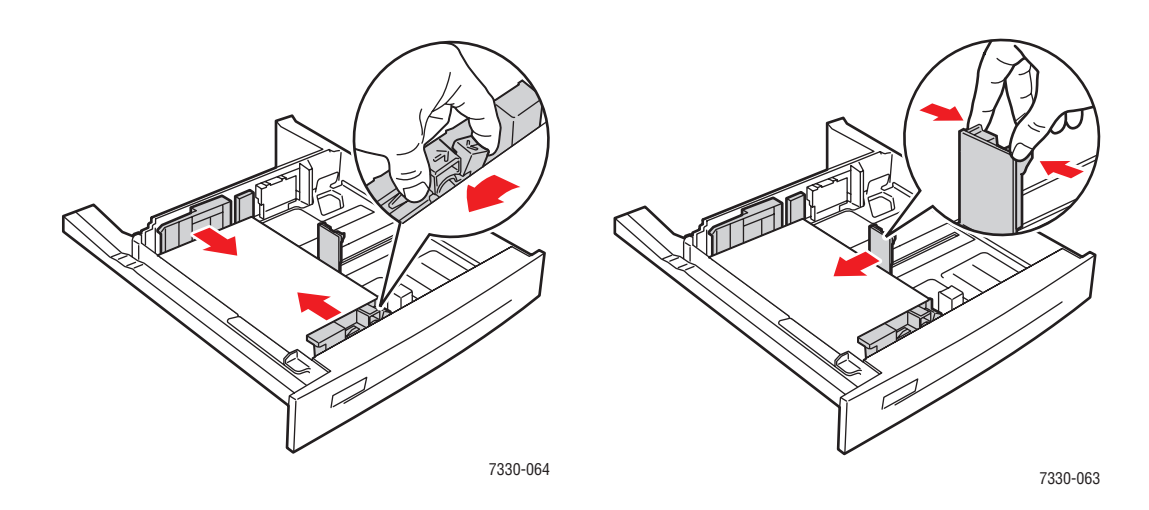

**3.** Empuje la bandeja hasta introducirla por completo en la impresora.

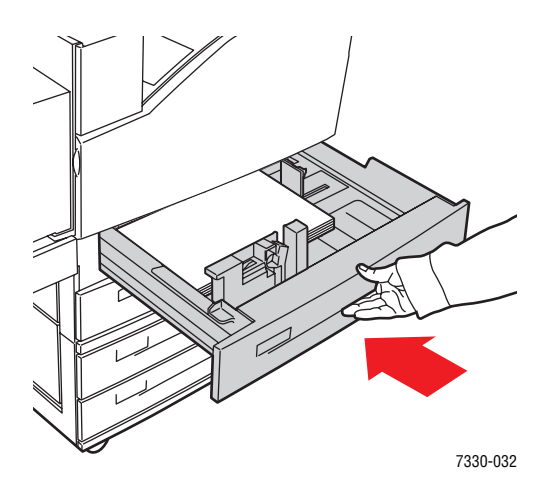

- **4.** Especifique el tamaño del papel realizando los pasos siguientes:
	- **a.** En los menús del panel de control, seleccione **Configuración de impresora** y, a continuación, pulse el botón **OK**.
	- **b.** Seleccione **Configuración de manipulación del papel** y pulse el botón **OK**.
	- **c.** Seleccione **Configuración de la bandeja [2 5]** y pulse el botón **OK**.
	- **d.** Seleccione **Detección automática, personalizado** o un tamaño de papel que aparezca en la lista y pulse el botón **OK**.
	- **e.** Si seleccionó **Personalizado**, especifique la anchura y altura del papel. Seleccione **Anchura personalizada**, pulse el botón **OK**, desplácese hasta la anchura del papel y, a continuación, pulse el botón **OK**. Seleccione **Altura personalizada**, pulse el botón **OK**, desplácese hasta la altura del papel y, a continuación, pulse el botón **OK**.

**5.** Abra la puerta A.

**Advertencia:** Tenga cuidado, ya que algunos componentes situados detrás de la puerta A pueden estar calientes.

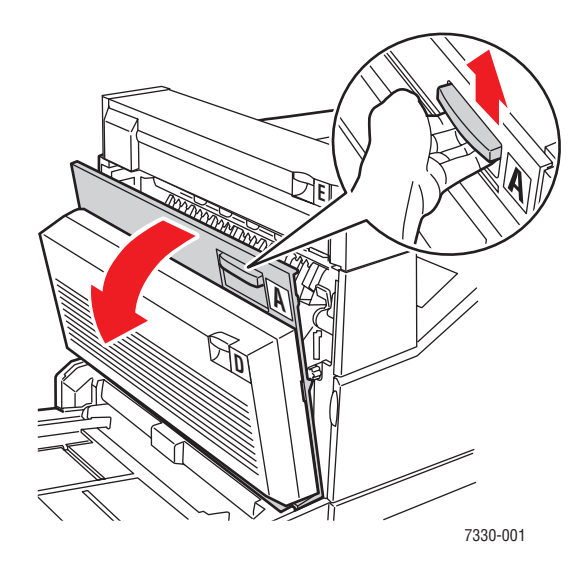

**6.** Extraiga el papel atascado de la impresora. Si es necesario, pulse el asa verde para mover el papel y extraerlo con mayor facilidad. Asegúrese de quitar todos los fragmentos de papel.

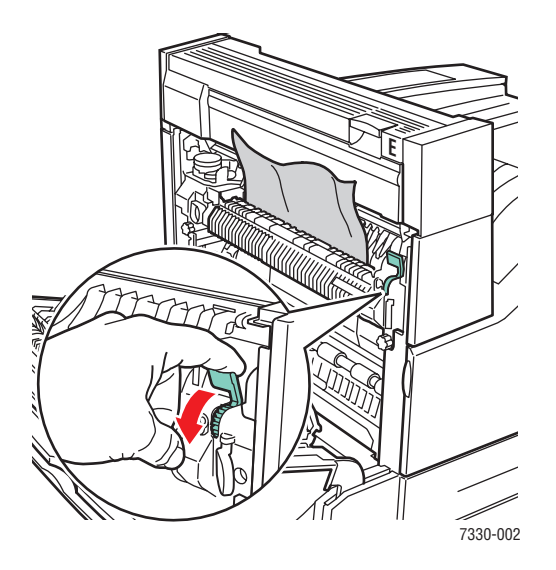

**7.** Cierre la puerta A.

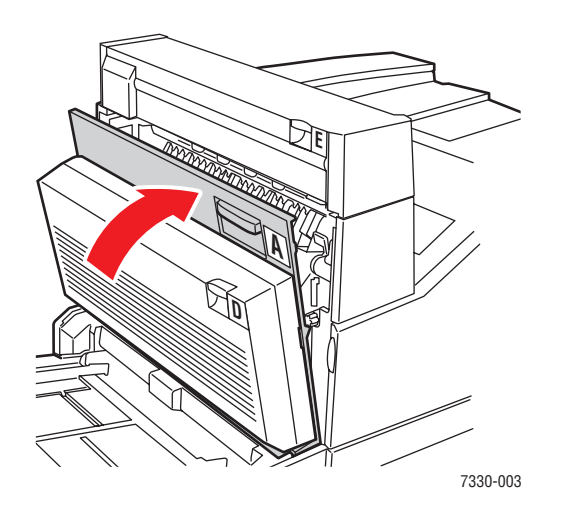

## **Atasco por tamaño de papel en bandeja 6**

Realice los pasos siguientes para eliminar el atasco por tamaño de papel en la bandeja 6.

**1.** Extraiga la bandeja 6.

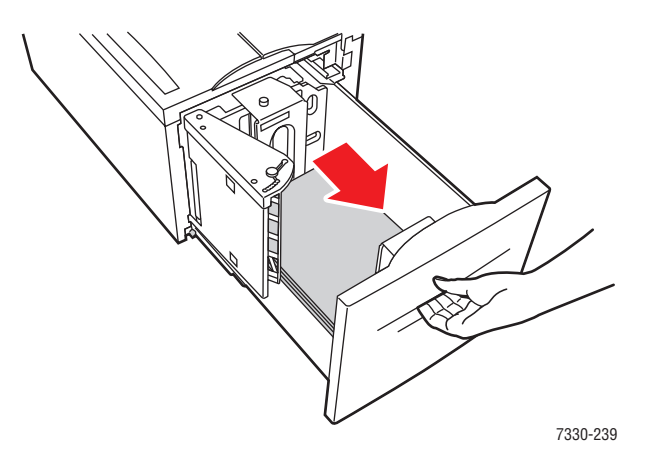

**2.** Compruebe que las guías de longitud y anchura están correctamente colocadas.

**Nota:** El parámetro predeterminado es papel de 8.5 x 11 pulgadas. Debe mover las guías para que se ajusten al papel A4.

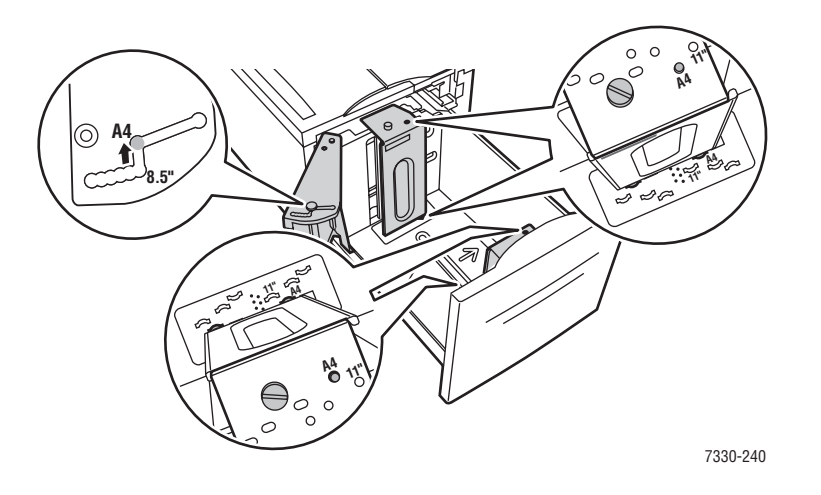

**3.** Empuje la bandeja hasta introducirla por completo en la impresora.

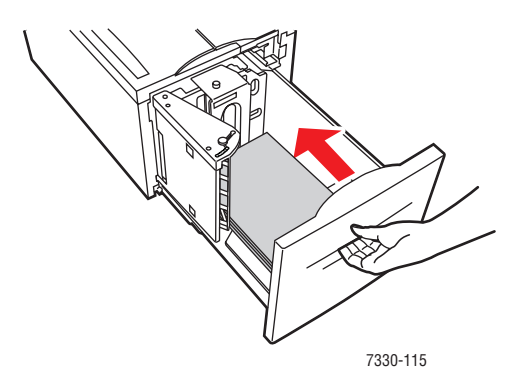

- **4.** Especifique el tamaño del papel realizando los pasos siguientes:
	- **a.** En los menús del panel de control, seleccione **Configuración de impresora** y, a continuación, pulse el botón **OK**.
	- **b.** Seleccione **Configuración de manipulación del papel** y pulse el botón **OK**.
	- **c.** Seleccione **Configuración de la bandeja 6** y, a continuación, pulse el botón **OK**.
	- **d.** Seleccione **Detección automática** o un tamaño de papel que aparezca en la lista y pulse el botón **OK**.

**5.** Abra la puerta A.

**Advertencia:** Tenga cuidado, ya que algunos componentes situados detrás de la puerta A pueden estar calientes.

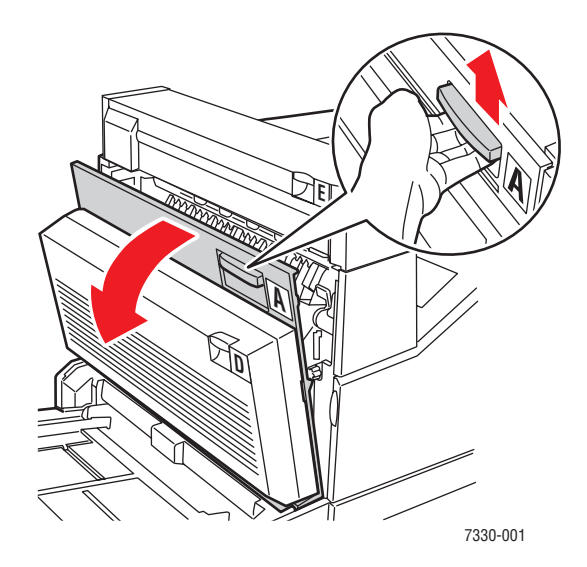

**6.** Extraiga el papel atascado de la impresora. Si es necesario, pulse el asa verde para mover el papel y extraerlo con mayor facilidad. Asegúrese de quitar todos los fragmentos de papel.

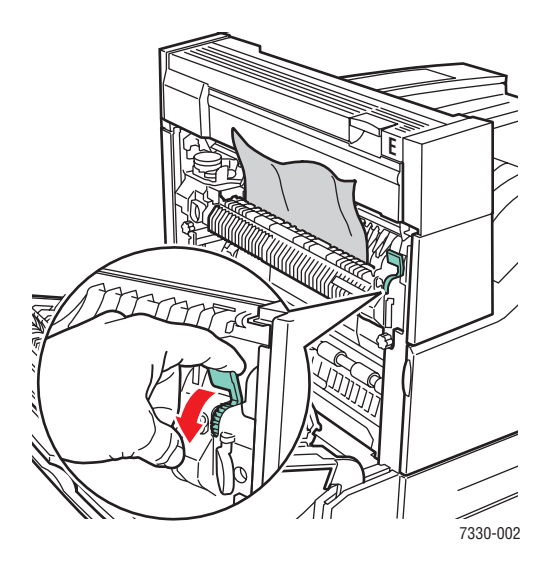

**7.** Cierre la puerta A.

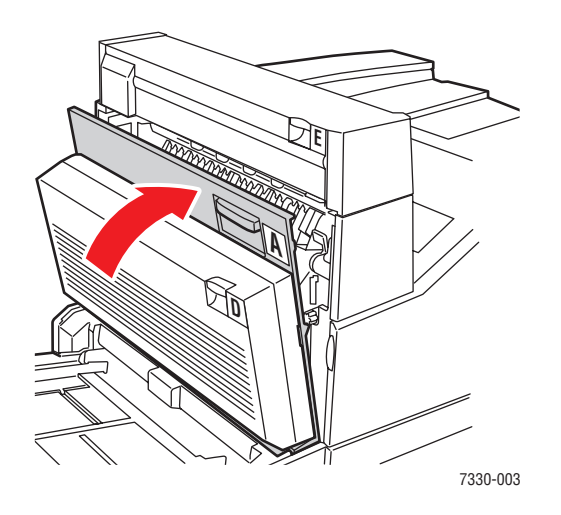

# **Atasco en la bandeja 2, 3, 4 ó 5**

Siga estos pasos para solucionar el atasco.

**1.** Extraiga completamente de la impresora la bandeja especificada en el panel de control.

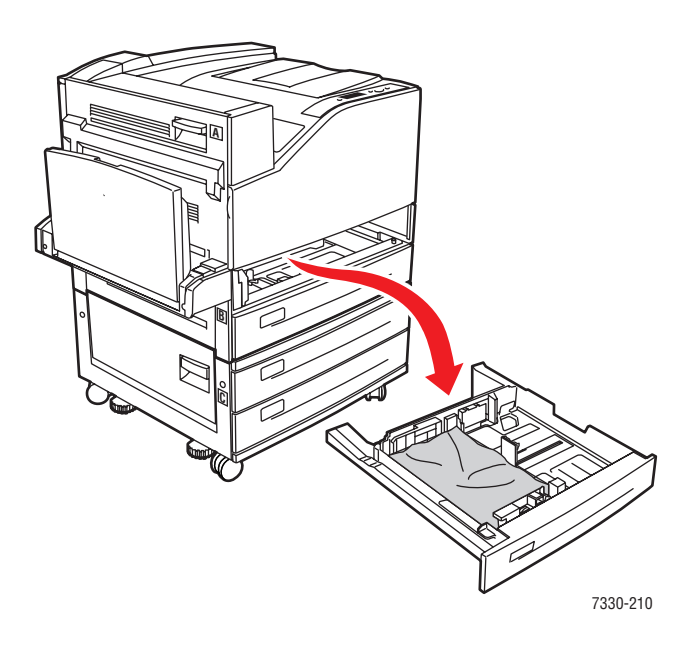

**2.** Quite el papel atascado de la ranura de la bandeja de la impresora. Asegúrese de quitar todos los fragmentos de papel.

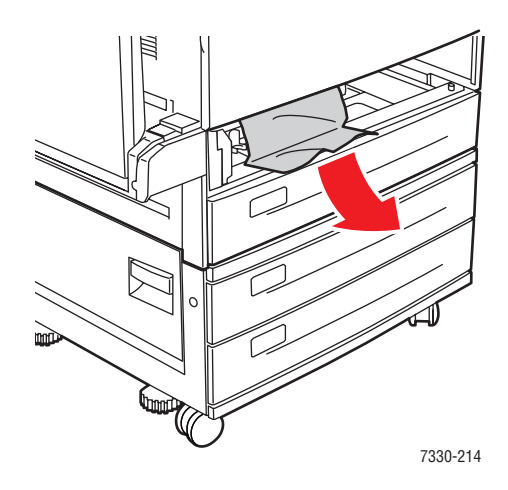

**3.** Quite el papel arrugado de la bandeja.

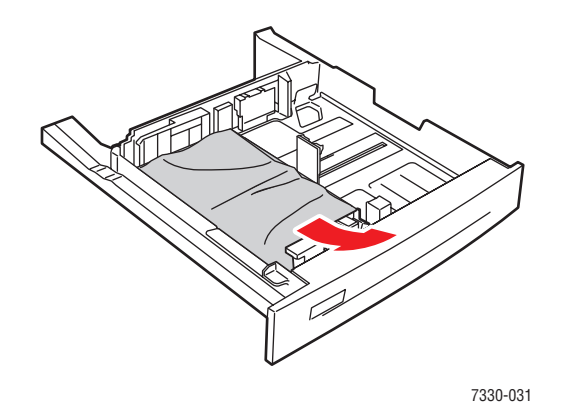

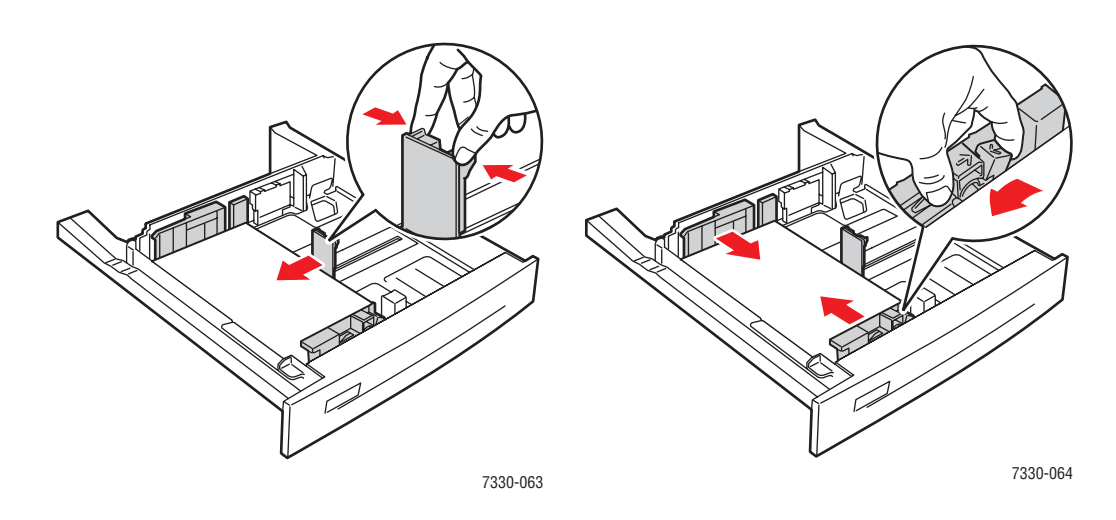

**4.** Compruebe que el papel está bien colocado en la bandeja y que las guías lo tocan.

**5.** Inserte la bandeja y presiónela hasta introducirla totalmente en la impresora.

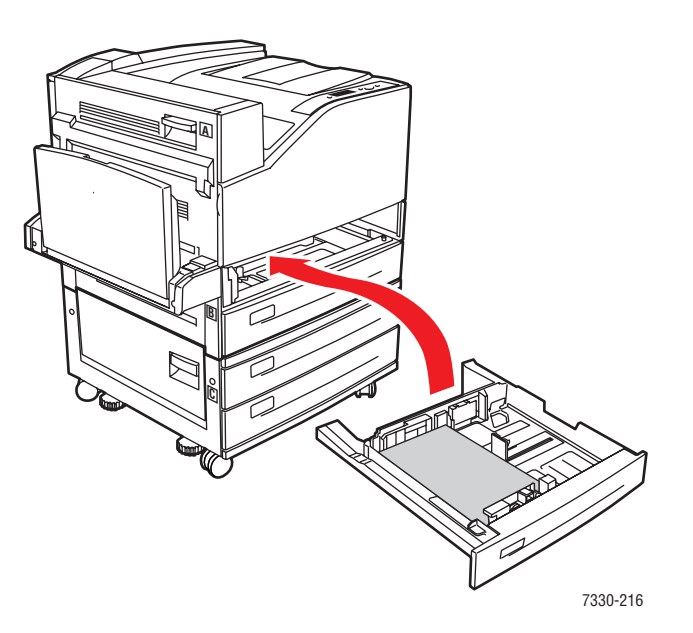

# **Atasco en la bandeja 1 (MPT)**

Siga estos pasos para solucionar el atasco.

**1.** Abra la puerta A.

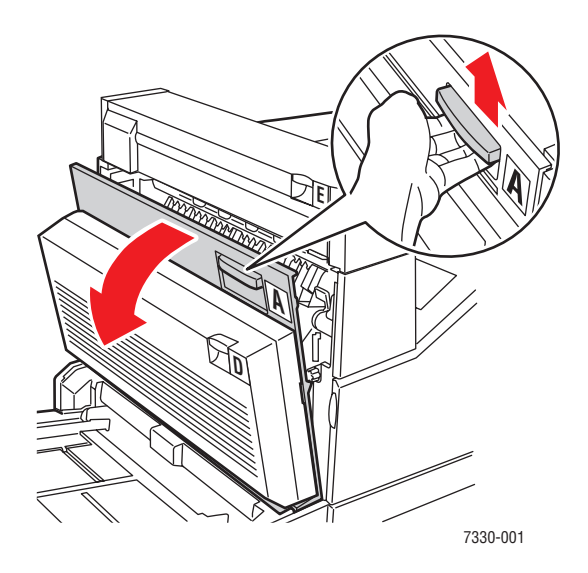

**2.** Extraiga el papel atascado de la impresora. Si es necesario, pulse el asa verde para mover el papel y extraerlo con mayor facilidad. Asegúrese de quitar todos los fragmentos de papel.

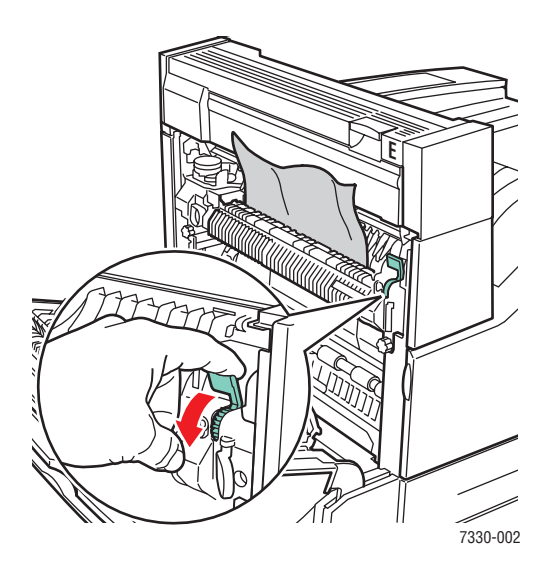

**3.** Retire el papel atascado o arrugado de la bandeja 1 (MPT) y, a continuación, cierre la bandeja.

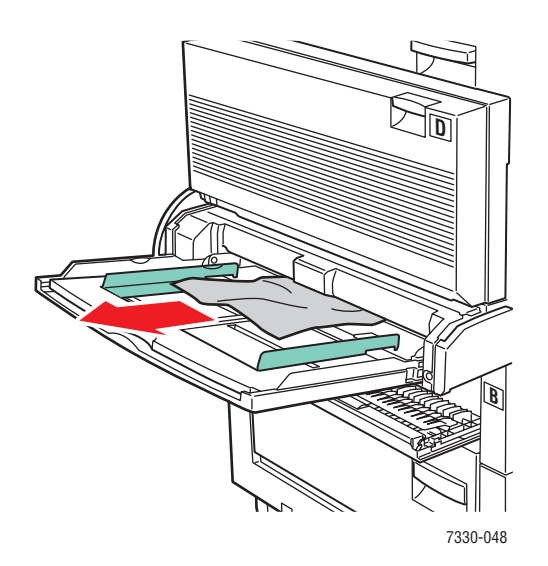

**4.** Cierre la puerta A.

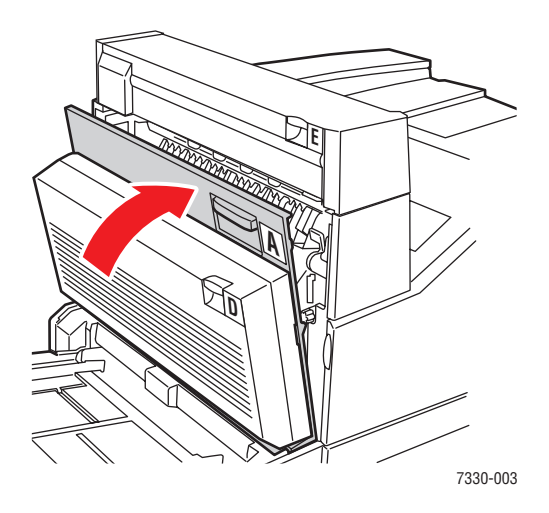

**5.** Compruebe que el papel está bien colocado en la bandeja y que las guías lo tocan.

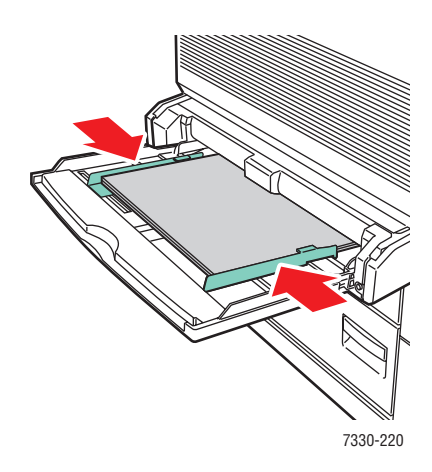

### **Atasco en la bandeja 2 y en la puerta A**

Siga estos pasos para solucionar el atasco.

**Advertencia:** Tenga cuidado, ya que algunos componentes situados detrás de la puerta A pueden estar calientes.

**1.** Abra la puerta A.

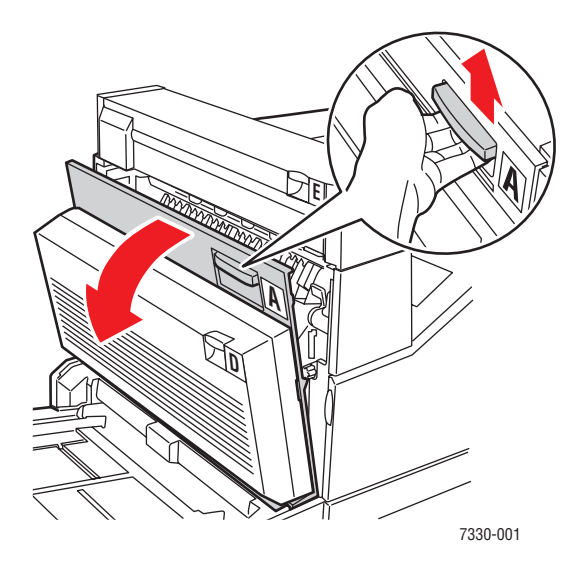
**2.** Extraiga el papel atascado de la impresora. Si es necesario, pulse el asa verde para mover el papel y extraerlo con mayor facilidad. Asegúrese de quitar todos los fragmentos de papel.

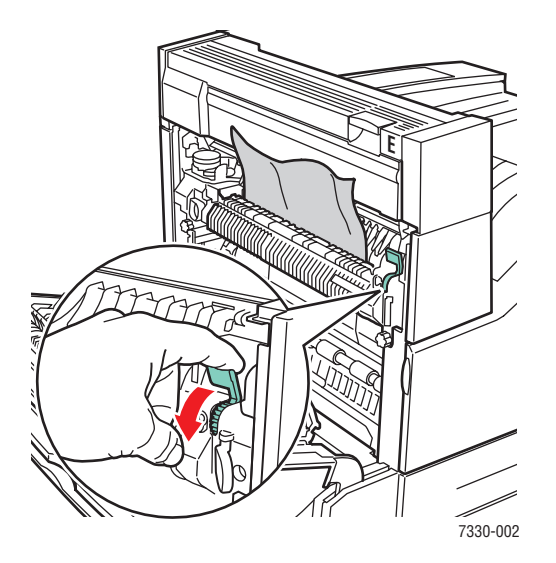

**3.** Cierre la puerta A.

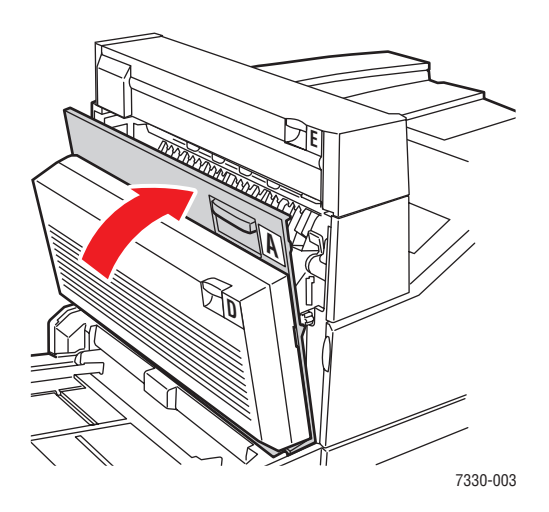

**4.** Extraiga totalmente la bandeja 2 de la impresora.

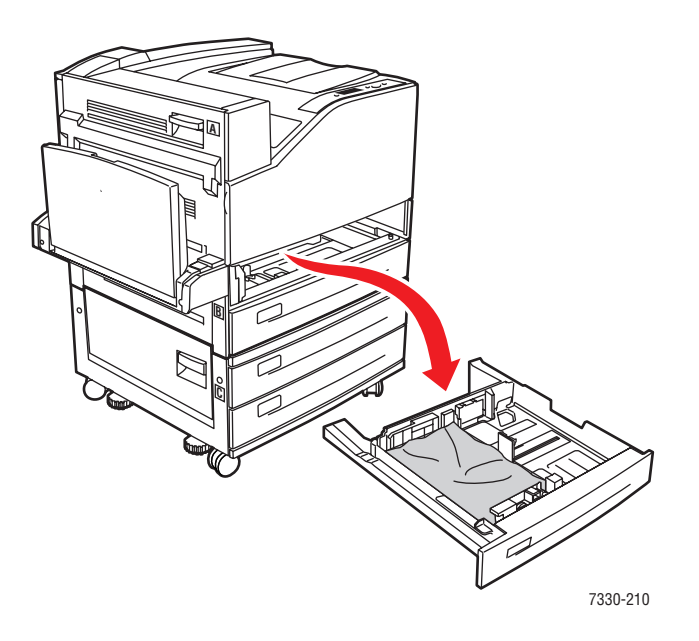

**5.** Quite el papel atascado de la ranura de la bandeja de la impresora. Asegúrese de quitar todos los fragmentos de papel.

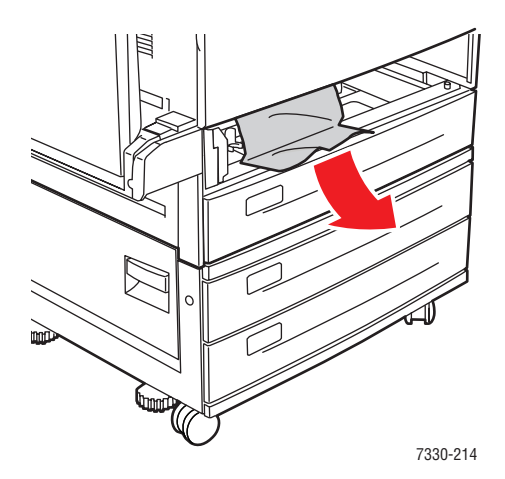

**6.** Quite el papel arrugado de la bandeja.

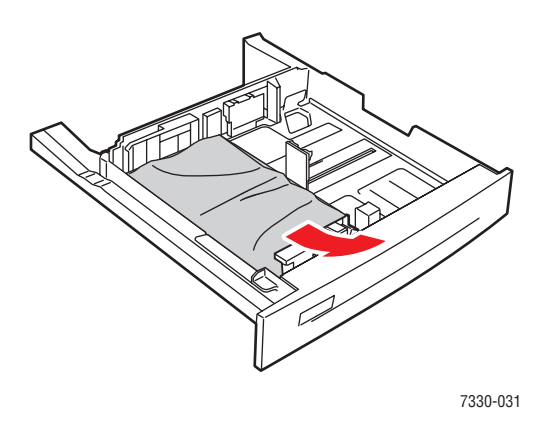

**7.** Compruebe que el papel está bien colocado en la bandeja y que las guías de longitud y anchura lo tocan.

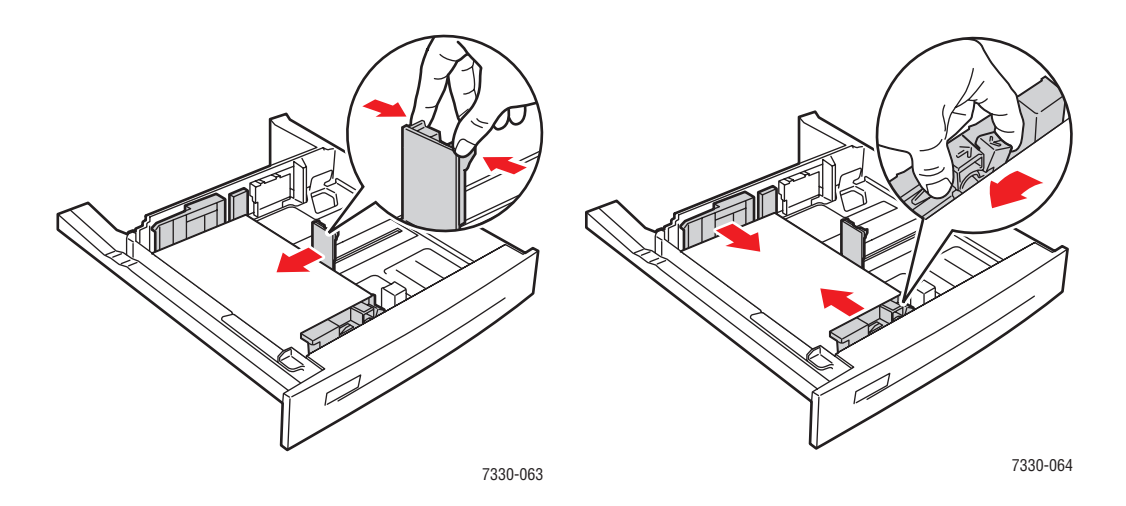

**8.** Inserte la bandeja y presiónela hasta introducirla totalmente en la impresora.

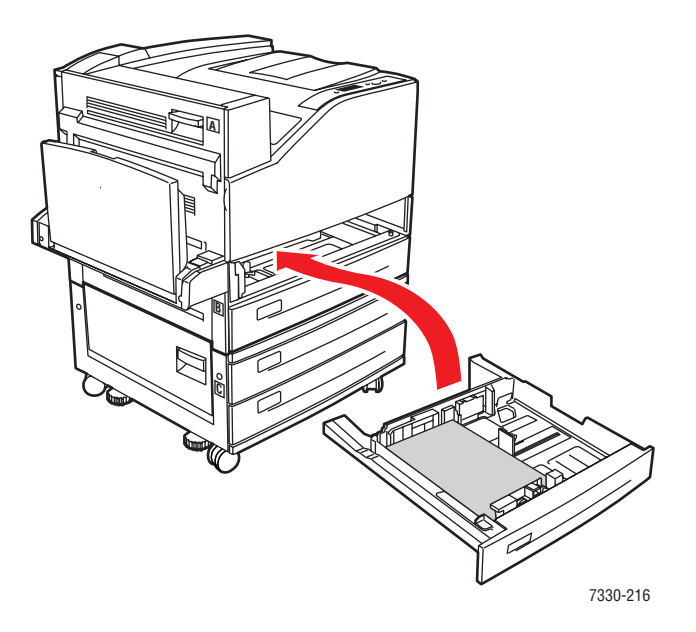

### **Atasco en la bandeja 3 y en la puerta B**

Siga estos pasos para solucionar el atasco.

**1.** Si la impresora tiene instalado el alimentador para 2000 hojas (bandeja 6), retírelo.

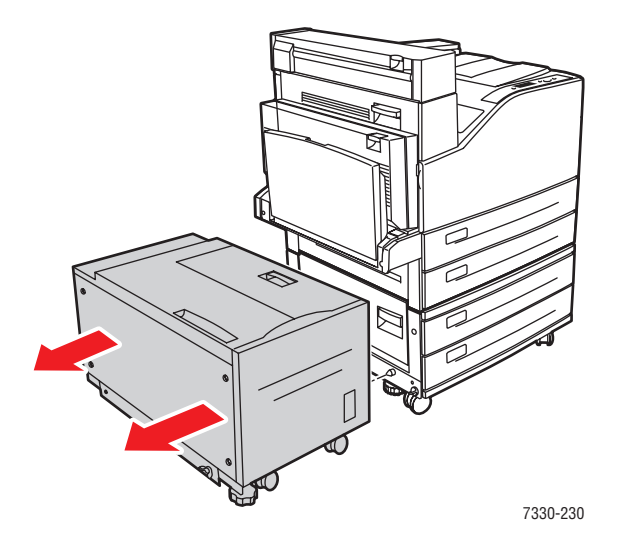

**2.** Abra la puerta B.

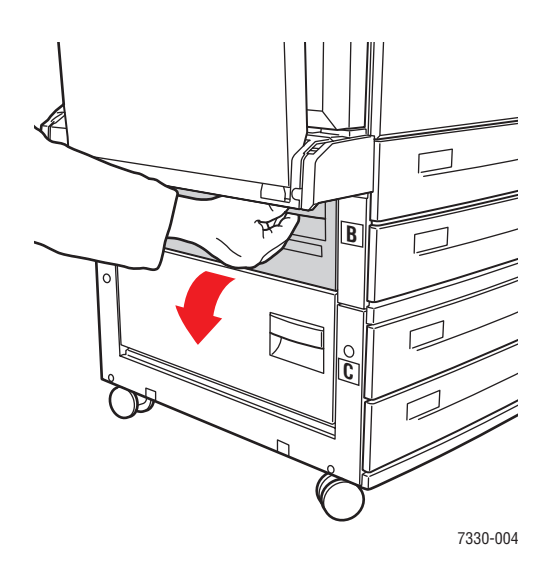

**3.** Extraiga el papel atascado de la impresora. Asegúrese de quitar todos los fragmentos de papel.

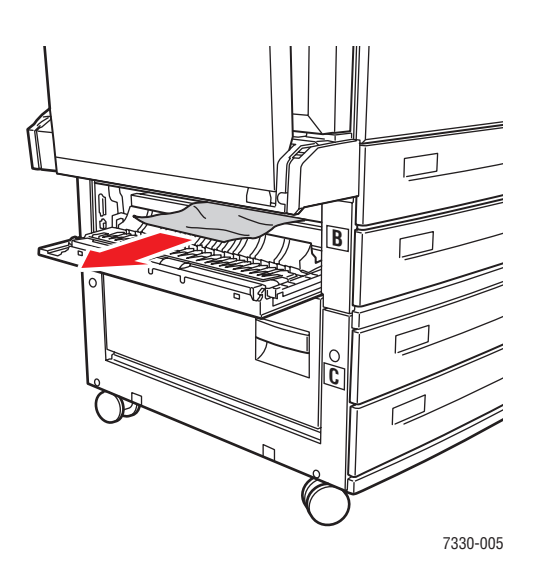

**4.** Cierre la puerta B.

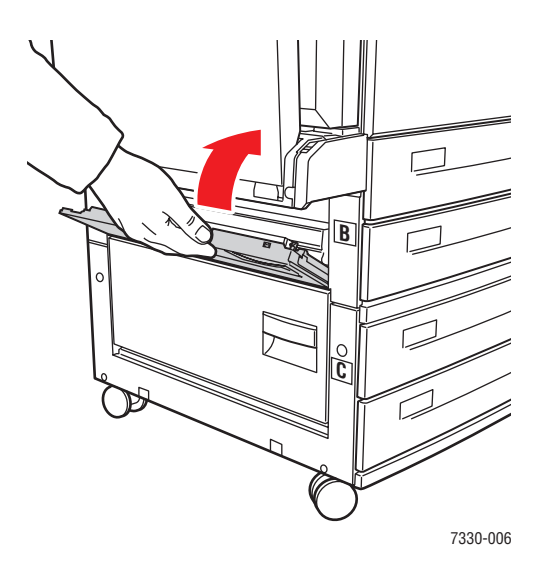

**5.** Si la impresora dispone del alimentador para 2000 hojas (bandeja 6), acóplelo firmemente a la impresora.

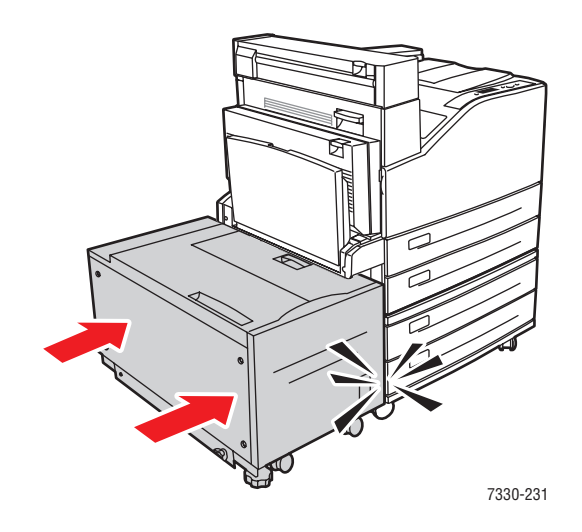

**6.** Extraiga totalmente la bandeja 3 de la impresora.

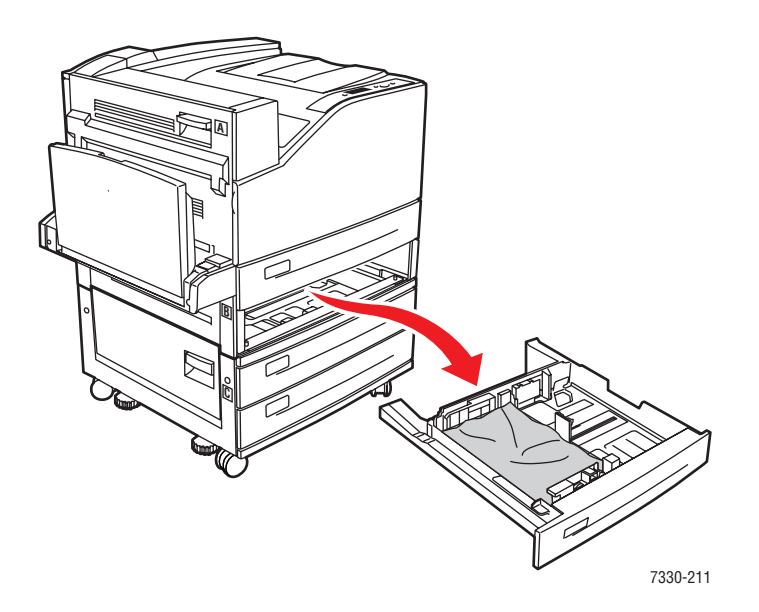

**7.** Quite el papel atascado de la ranura de la bandeja de la impresora. Asegúrese de quitar todos los fragmentos de papel.

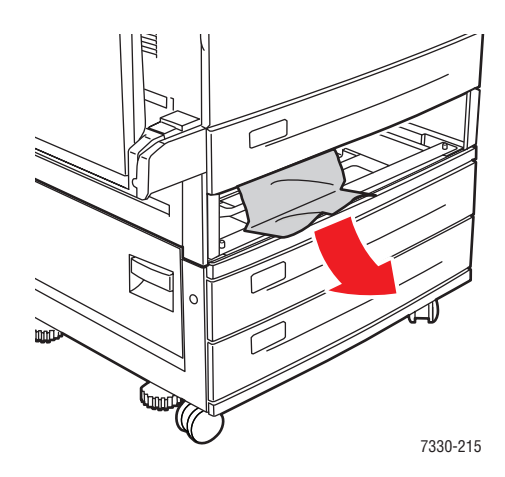

**8.** Quite el papel arrugado de la bandeja.

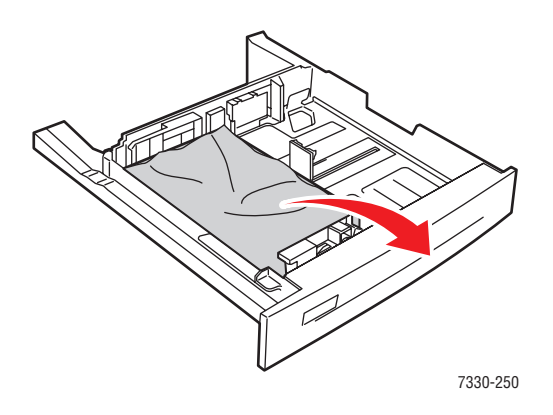

**9.** Compruebe que el papel está bien colocado en la bandeja y que las guías de longitud y anchura lo tocan.

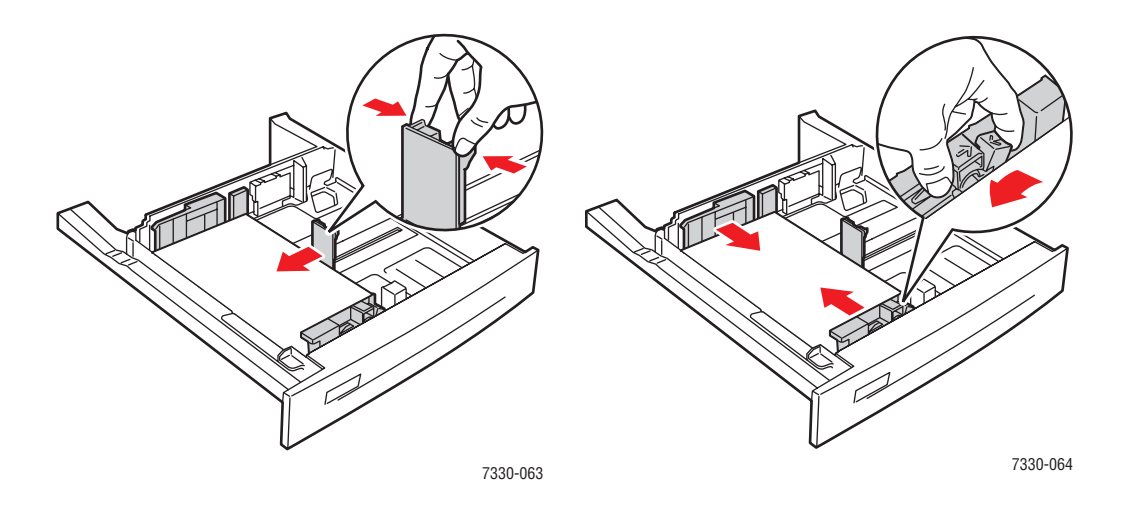

**10.** Inserte la bandeja y presiónela hasta introducirla totalmente en la impresora.

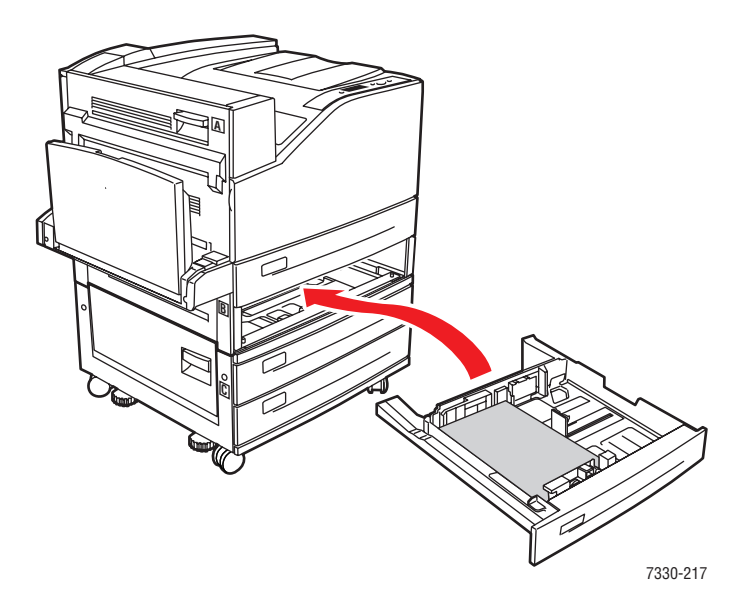

## **Atasco en la bandeja 4 ó 5 y en la puerta C**

Siga estos pasos para solucionar el atasco.

**1.** Si la impresora tiene instalado el alimentador para 2000 hojas (bandeja 6), retírelo.

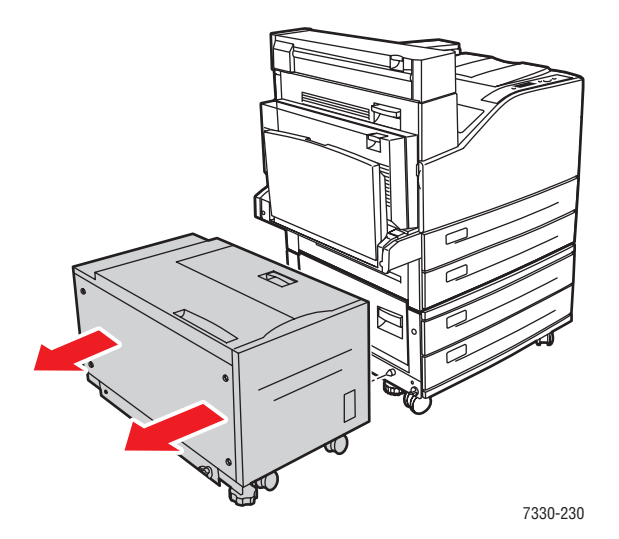

**2.** Abra la puerta C.

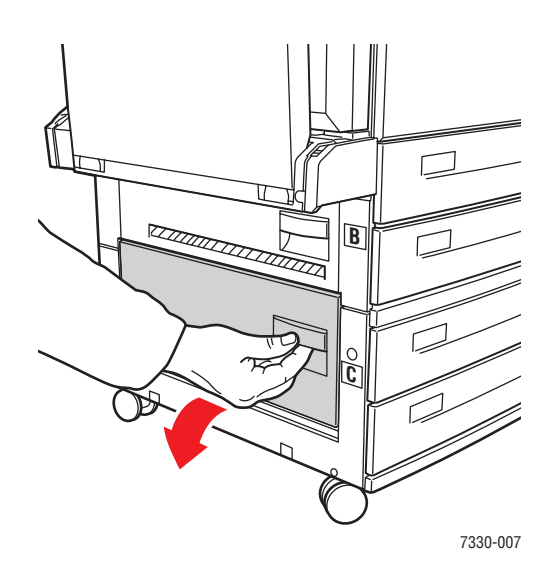

**3.** Extraiga el papel atascado de la impresora. Asegúrese de quitar todos los fragmentos de papel.

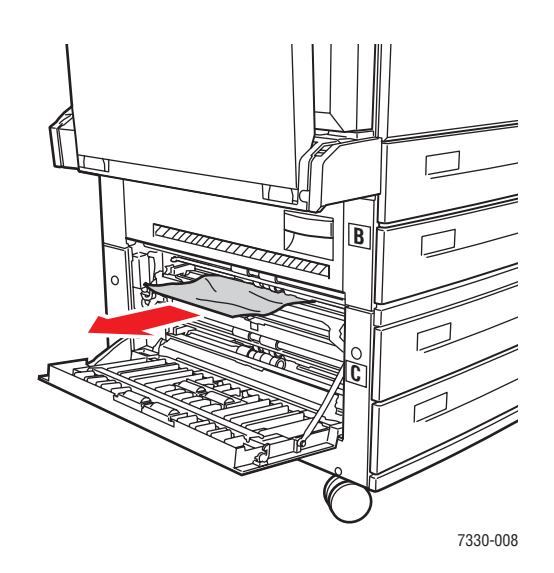

**4.** Cierre la puerta C.

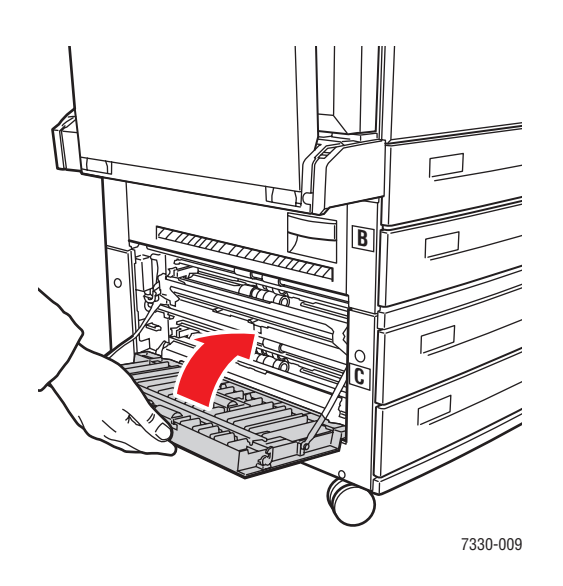

**5.** Si la impresora dispone del alimentador para 2000 hojas (bandeja 6), acóplelo firmemente a la impresora.

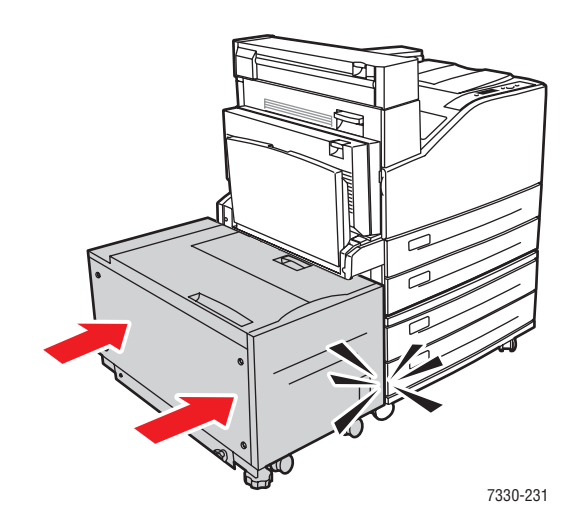

**6.** Extraiga completamente de la impresora la bandeja especificada en el panel de control.

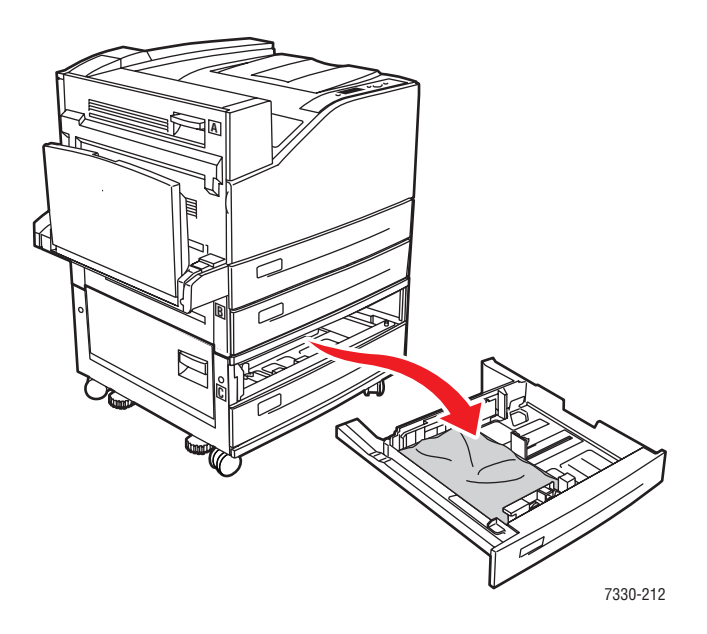

**7.** Quite el papel atascado de la ranura de la bandeja de la impresora. Asegúrese de quitar todos los fragmentos de papel.

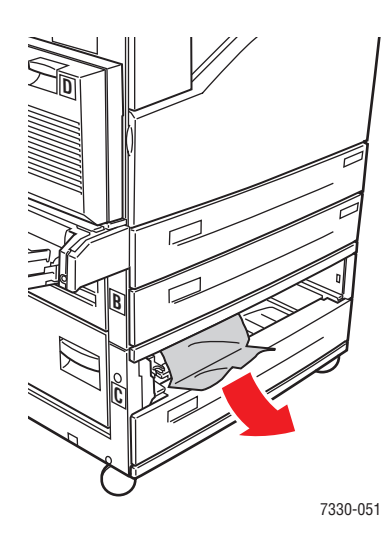

**8.** Quite el papel arrugado de la bandeja.

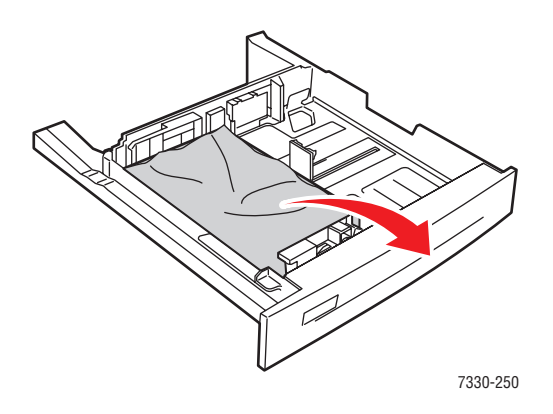

**9.** Compruebe que el papel está bien colocado en la bandeja y que las guías de longitud y anchura lo tocan.

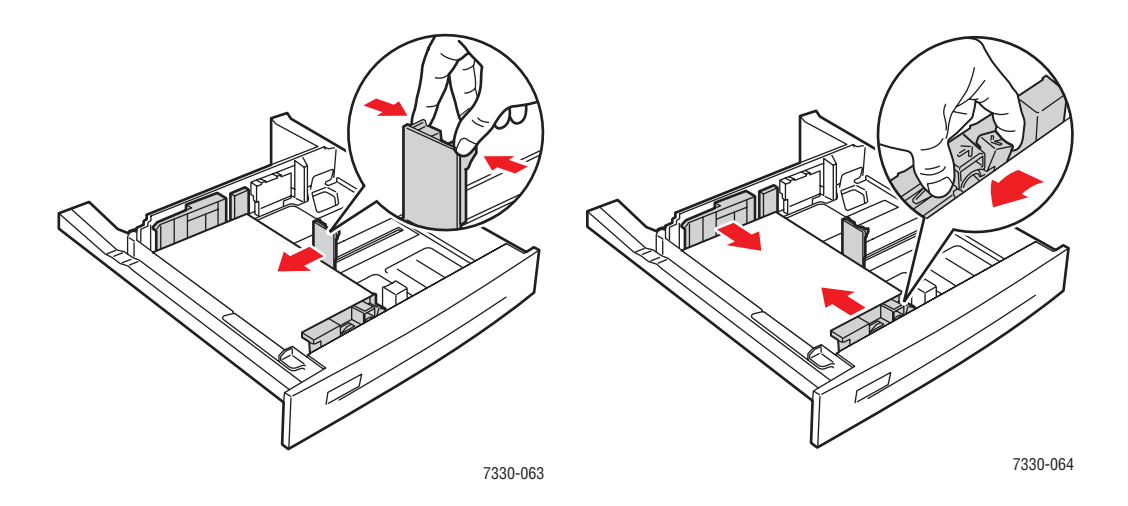

**10.** Inserte la bandeja y presiónela hasta introducirla totalmente en la impresora.

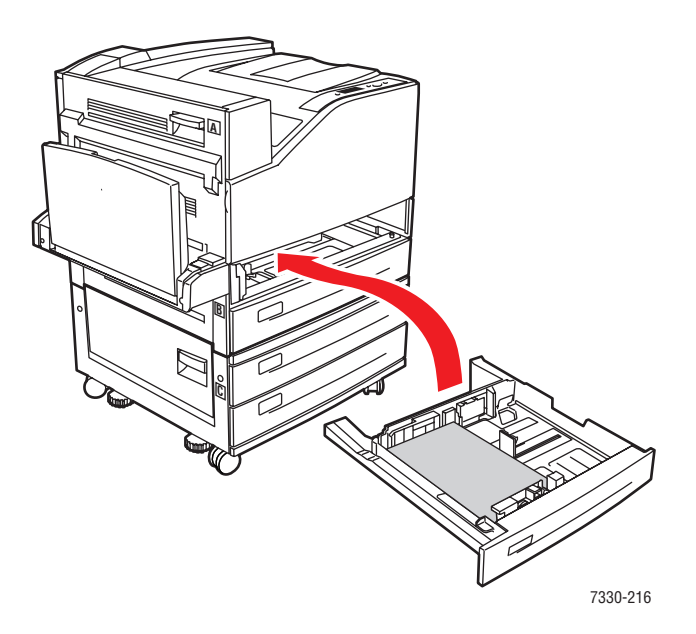

### **Atasco en la bandeja 6**

Siga estos pasos para solucionar el atasco.

**1.** Si la bandeja 1 está abierta, retire el papel de la bandeja y ciérrela.

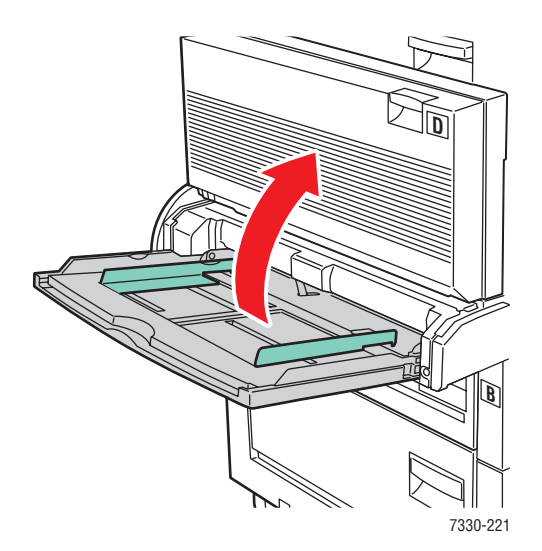

**2.** Retire el alimentador de la bandeja 6 de la impresora.

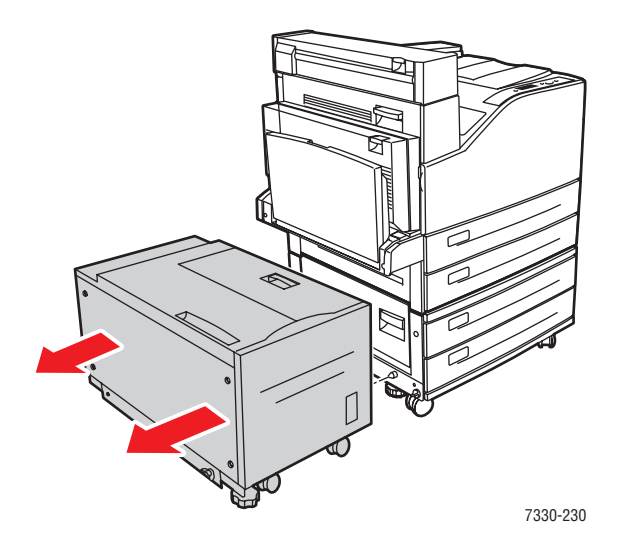

**3.** Abra la puerta J y levante el asa de acceso.

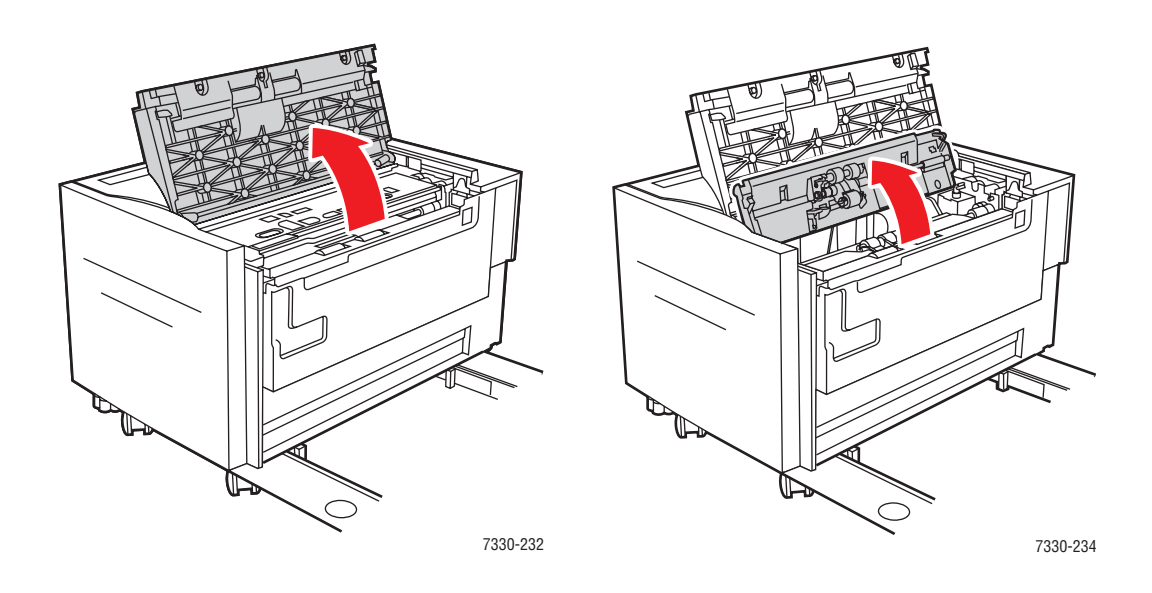

**4.** Extraiga el papel atascado de la impresora. Asegúrese de quitar todos los fragmentos de papel.

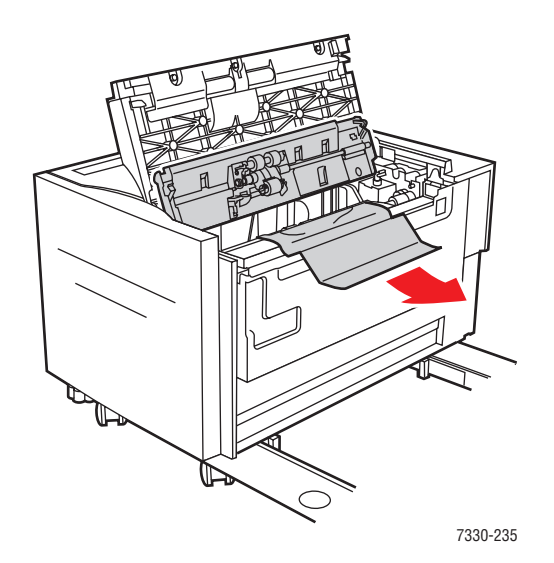

**5.** Cierre el asa de acceso al atasco y la puerta J.

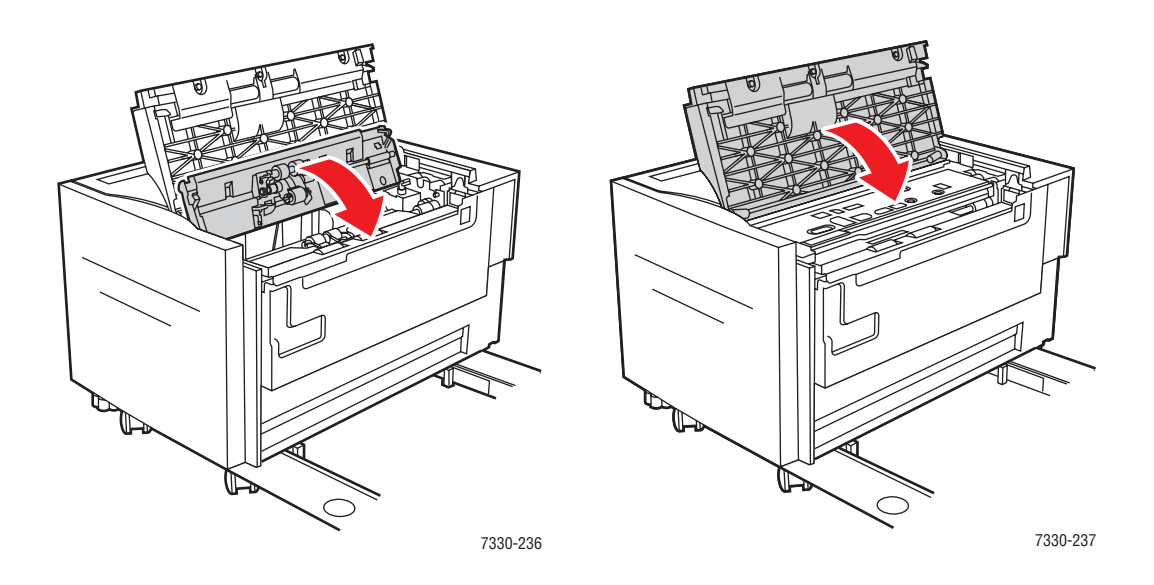

**6.** Instale el alimentador de la bandeja 6 firmemente en la impresora.

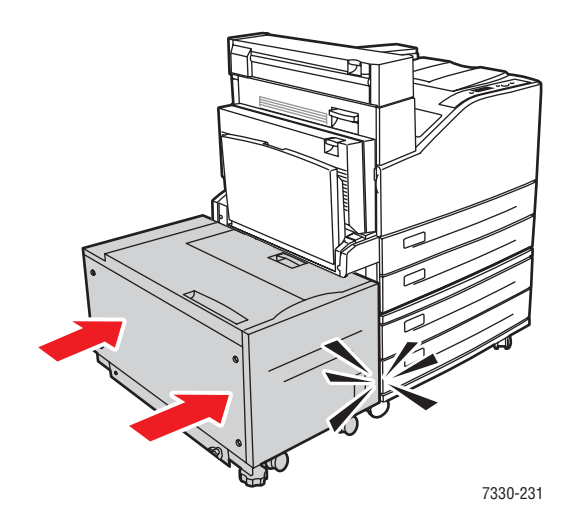

# **Problemas con la calidad de impresión**

La impresora está diseñada para realizar sistemáticamente impresiones de alta calidad. Si detecta problemas de calidad de impresión, utilice la información de este tema para determinar el problema.

Para obtener los mejores resultados, utilice solamente soportes de impresión. Si desea información sobre los tipos y pesos de papel que se pueden utilizar, consulte [Papel y soportes](#page-59-0)  [de impresión admitidos en la página 4-2](#page-59-0).

**Precaución:** La garantía y el contrato de servicio de Dell no cubren los daños causados por usar soportes, transparencias y otros soportes especiales no recomendados.

### **Impresiones claras**

La impresión global es más clara de lo normal.

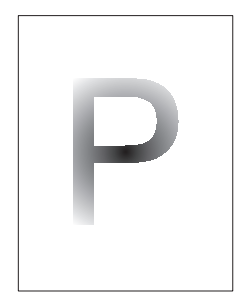

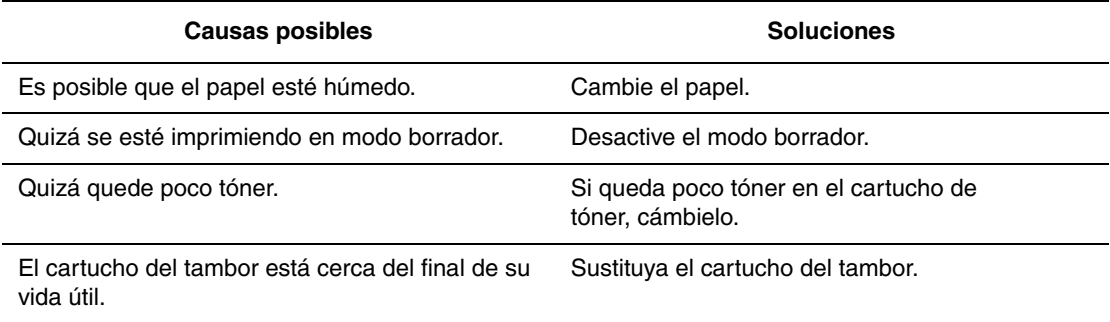

## **Impresiones en blanco**

Toda la página se imprime en blanco y no se ve nada impreso.

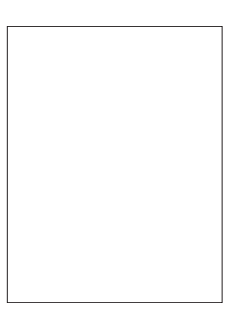

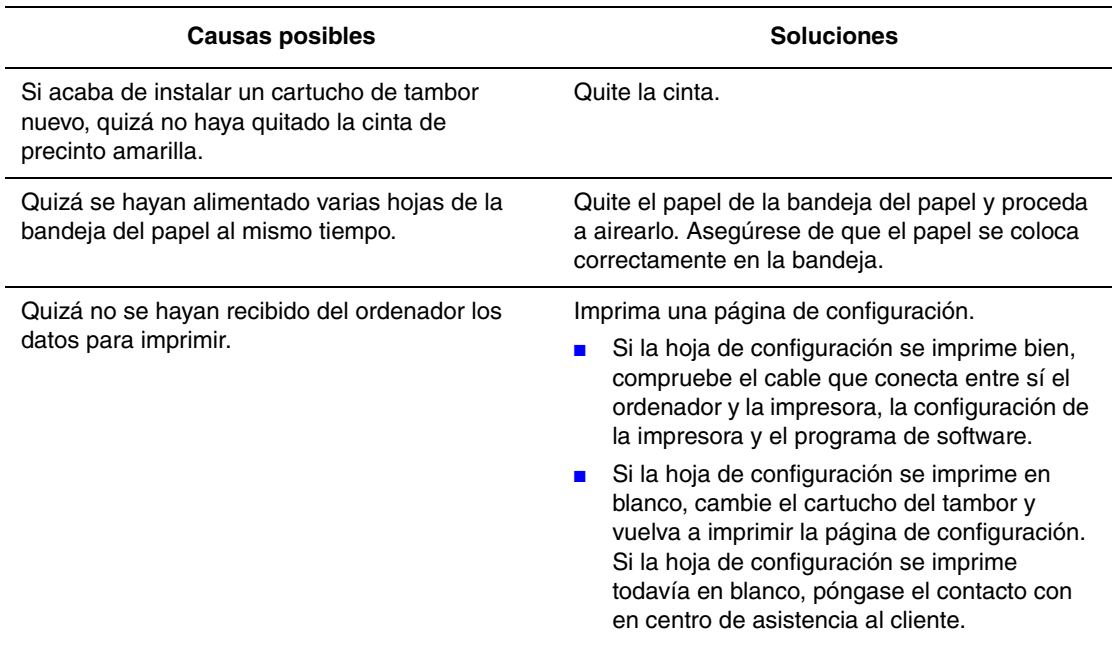

## **Impresiones en negro**

Toda la página se imprime en negro.

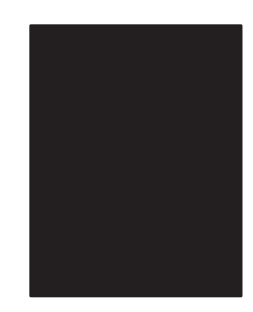

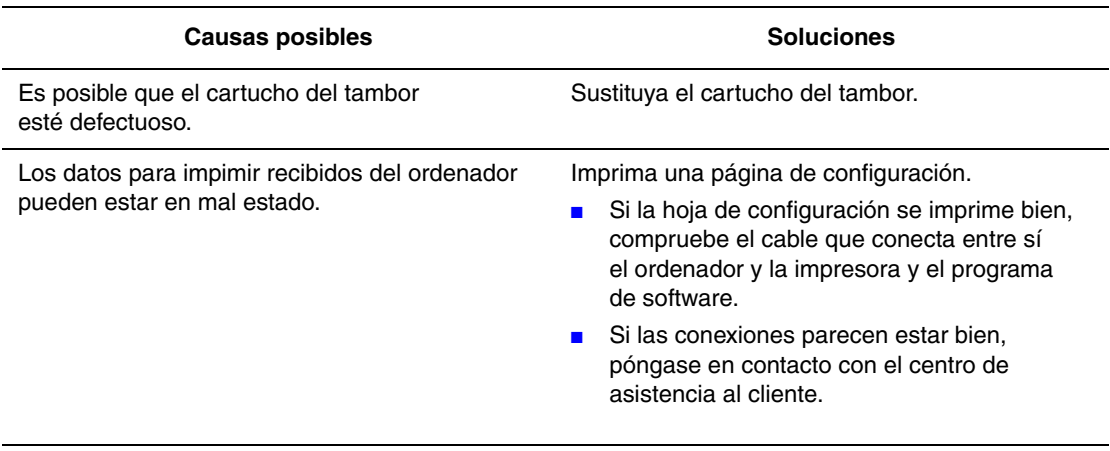

## **Supresión de líneas horizontales**

Hay zonas con la impresión suprimida en todo el papel.

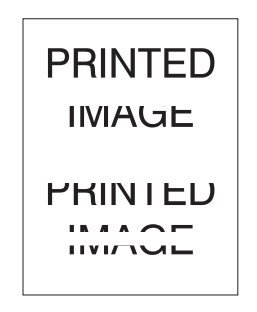

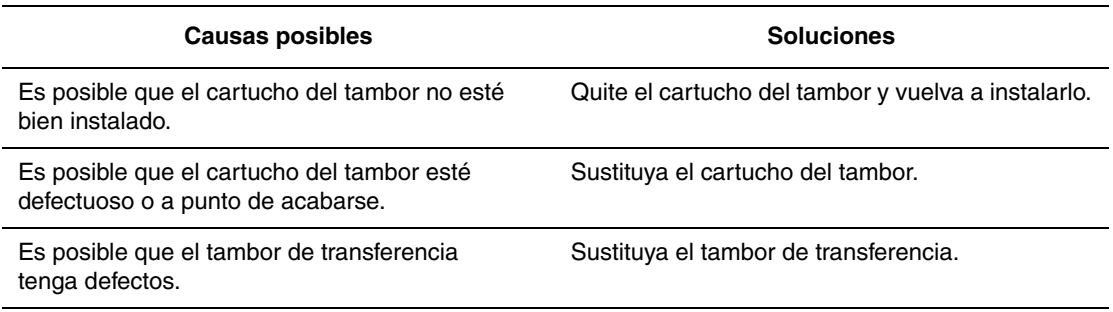

## **Supresión de líneas verticales**

Hay zonas con la impresión suprimida que forman líneas estrechas.

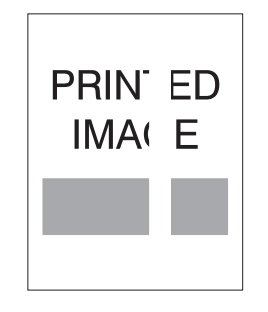

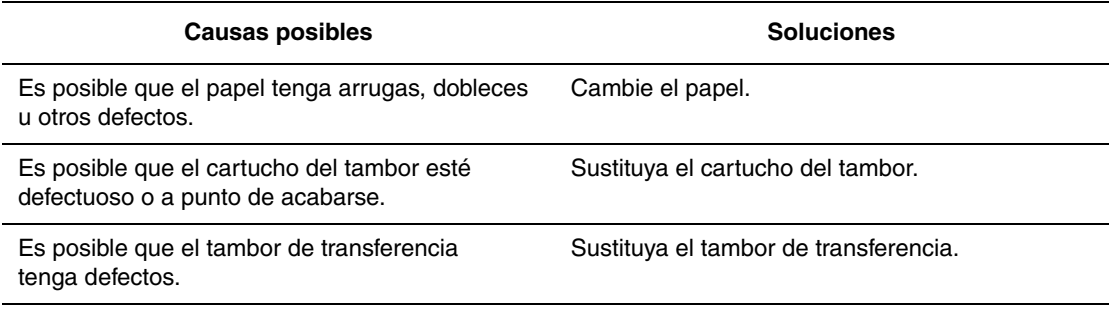

### **Rayas oscuras horizontales**

Hay líneas negras que aparecen horizontalmente en la página.

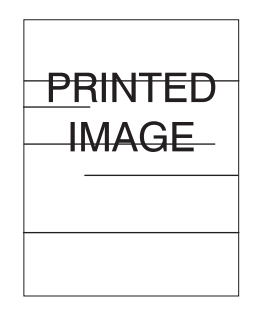

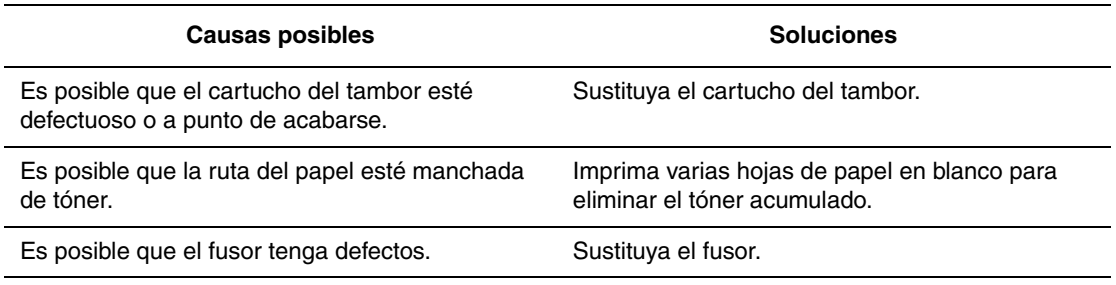

### **Rayas oscuras verticales**

Hay líneas negras que aparecen verticalmente en la página.

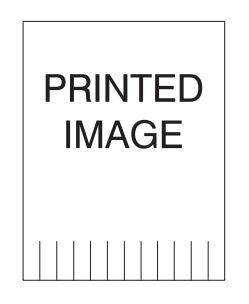

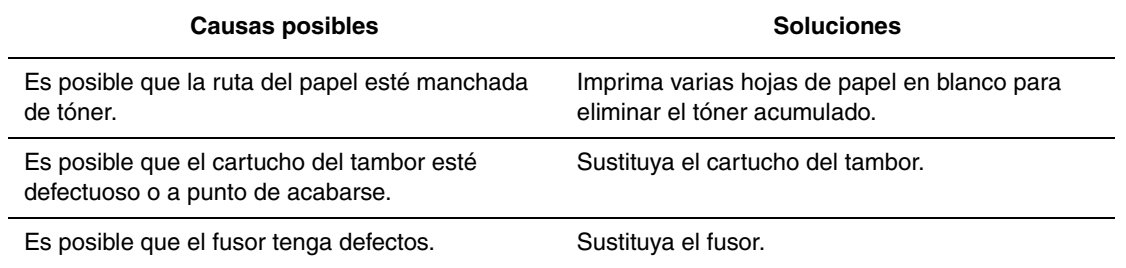

### **Manchas o marcas oscuras**

Hay manchas o marcas oscuras que aparecen al azar en la página.

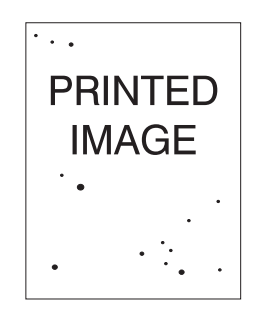

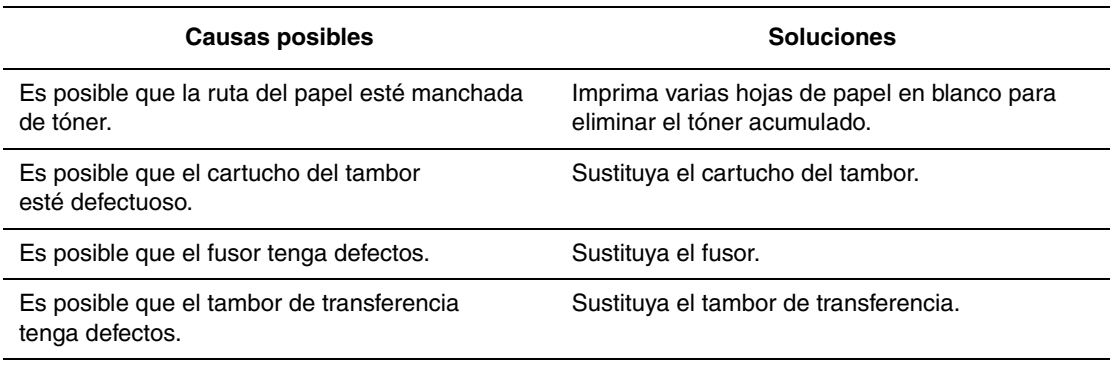

### **Imagen fusionada parcialmente o sin fusionar**

La imagen impresa no está bien fusionada en el papel y se desprende con facilidad.

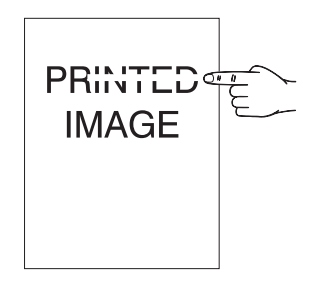

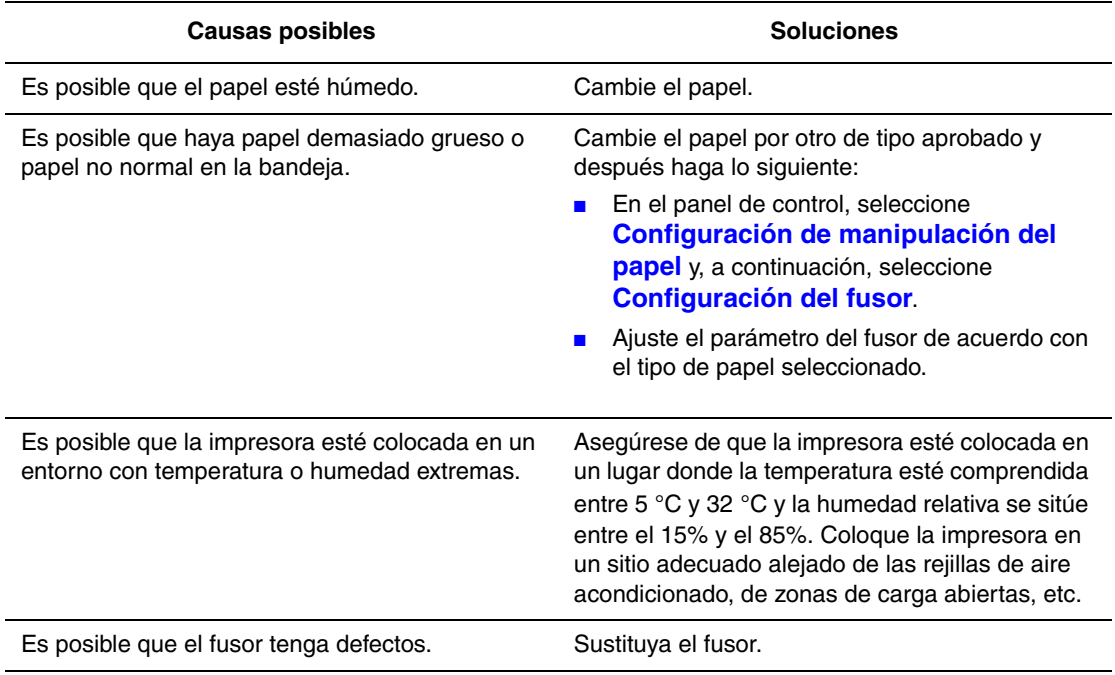

### **Impresiones arrugadas**

Las hojas están arrugadas, dobladas o rasgadas.

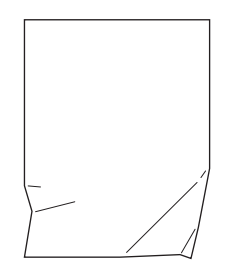

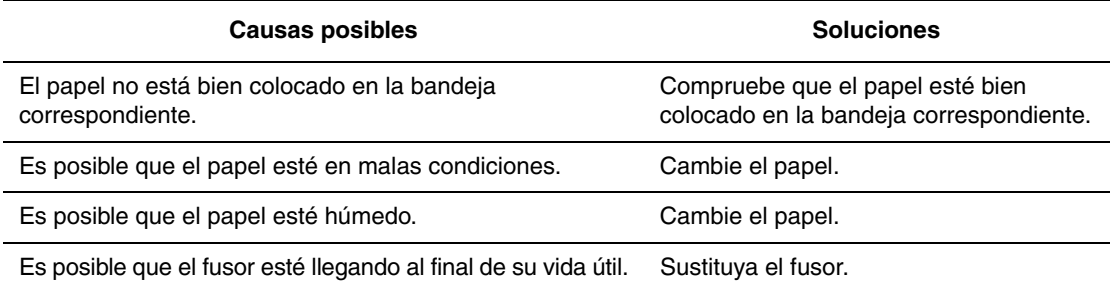

### **Impresiones borrosas**

La imagen está borrosa en los bordes.

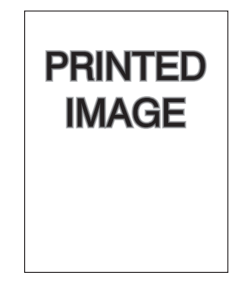

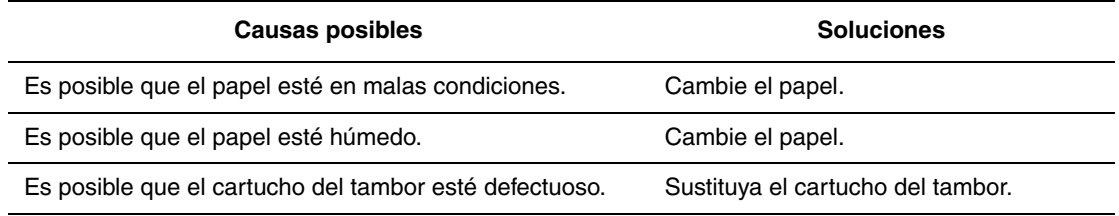

### **Supresiones localizadas o al azar**

Algunas zonas de la impresión son extremadamente claras o falta la impresión en ellas.

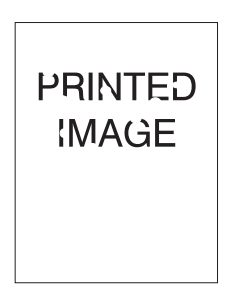

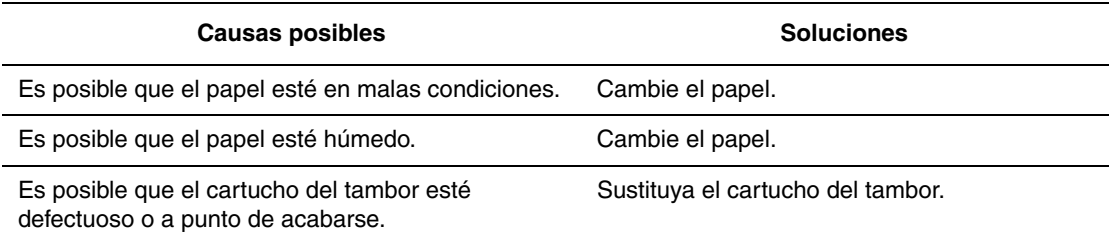

### **Defectos que se repiten**

Las marcas o los espacios se repiten con regularidad en la página. Consulte la tabla siguiente para determinar el suministro que debe cambiarse.

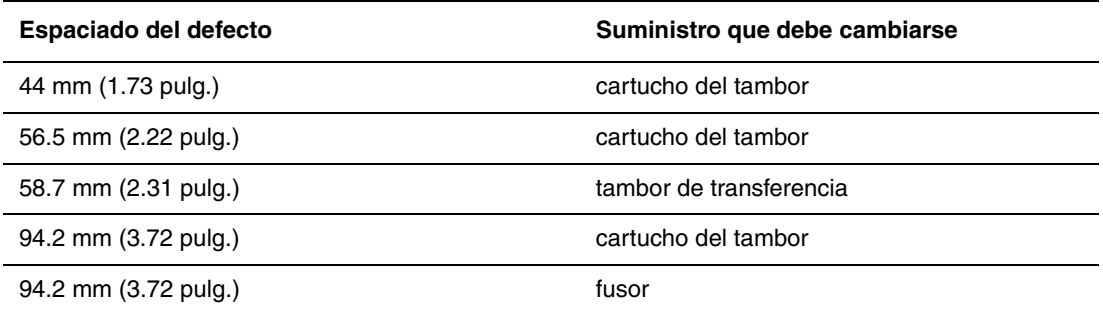

Distintos suministros pueden crear el mismo defecto de impresión con las mismas medidas. Para determinar el suministro que causa el defecto:

- **1.** Cambie el cartucho del tambor (no deseche el embalaje).
- **2.** Si el problema continúa:
	- **a.** Retire y vuelva a embalar el nuevo cartucho del tambor.
	- **b.** Vuelva a colocar el cartucho del tambor original.
	- **c.** Cambie el kit de mantenimiento (fusor y rodillo de alimentación).
- **3.** Si el problema continúa, póngase en contacto con el centro de asistencia al cliente.

Para hacer un pedido de suministros Dell, póngase en contacto con el distribuidor local o vaya a [www.dell.com/supplies.](http://www.dell.com/supplies)

# **Mensajes del panel de control**

Este tema incluye:

- [Mensajes de estado en la página 6-69](#page-207-0)
- [Errores y advertencias en la página 6-70](#page-208-0)

El panel de control proporciona información y ayuda para la solución de problemas. Cuando se produce una condición de error o advertencia, el panel de control mostrará un mensaje informándole del problema. En la mayoría de los casos, el panel de control también mostrará un gráfico animado que le mostrará la ubicación donde se encuentra el problema, como por ejemplo, un atasco de papel.

Pulse el botón **Ayuda** del panel de control para obtener más información sobre el mensaje o el menú que se muestra. El botón **Ayuda** muestra el signo **?**.

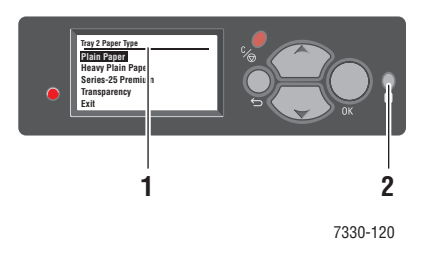

**1.** Pantalla del panel de control

**2.** Botón Ayuda

A continuación, se enumeran algunos de los mensajes de estado que aparecen en el panel de control:

### <span id="page-207-0"></span>**Mensajes de estado**

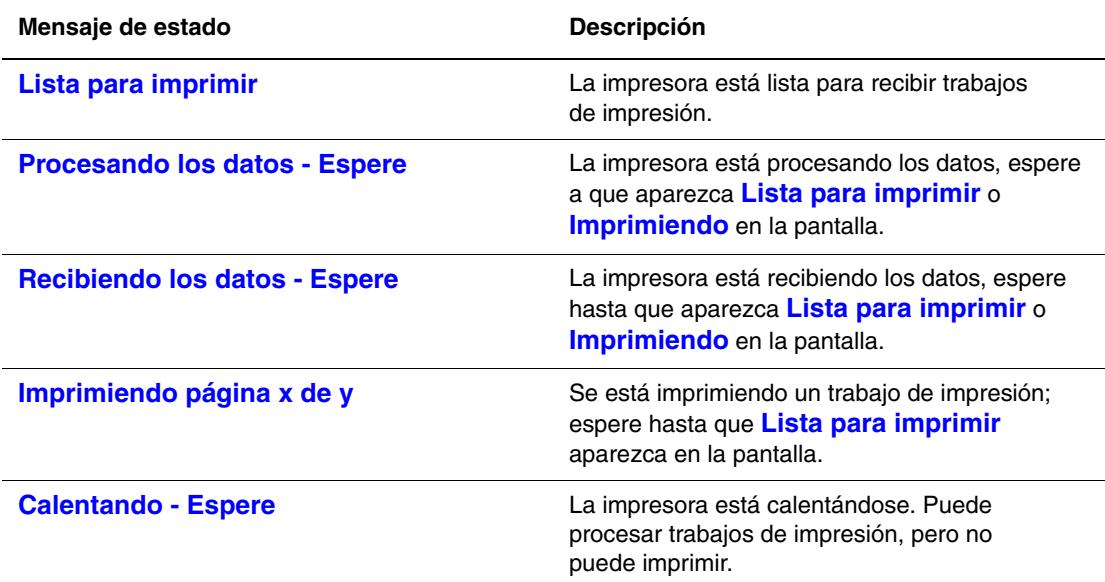

### <span id="page-208-0"></span>**Errores y advertencias**

La impresora muestra mensajes de error o advertencia en la pantalla del panel de control.

Cuando se produce un error, Status Monitor muestra una notificación inmediata en la pantalla del ordenador para avisar de que la impresora requiere atención.

El botón **?** del panel de control también proporciona información importante sobre errores y advertencias.

Los problemas de hardware o software que pueden requerir asistencia técnica aparecen identificados como errores graves. Cuando el panel de control de la impresora muestra un mensaje de error grave, el indicador LED se pone rojo y parpadea. Un mensaje de error grave sustituye a las líneas de estado.

Para obtener más información sobre atascos, consulte [Despeje de atascos de papel en la](#page-142-0)  [página 6-4.](#page-142-0)

# **Recursos adicionales**

Dell proporciona numerosos recursos para ayudarle a saber más acerca de la Impresora láser monocroma 7330 de Dell. Consulte estos sitios web para obtener información sobre su impresora:

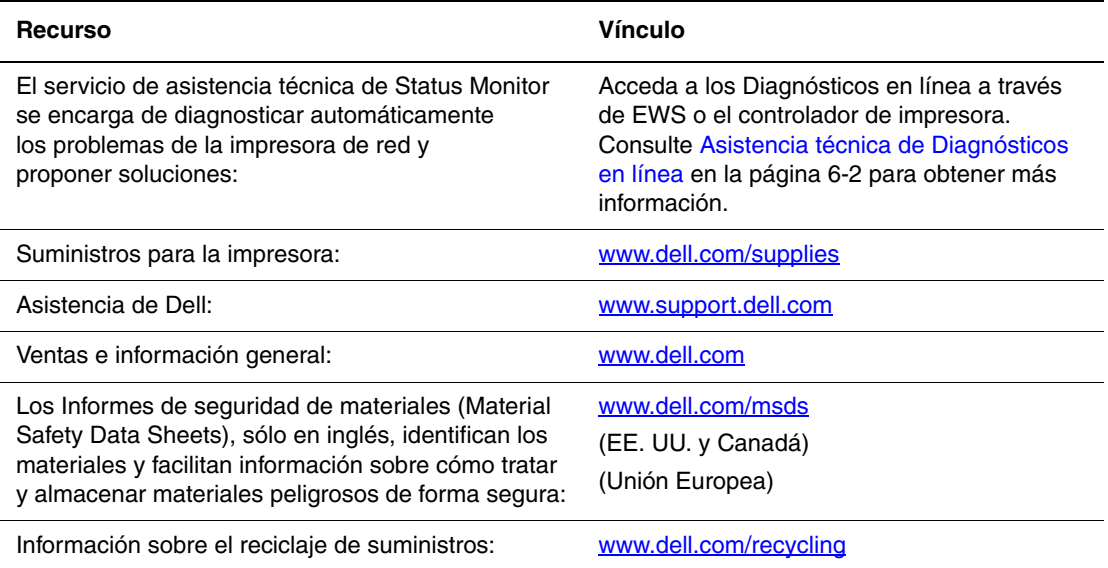

# **Mantenimiento**

Este capítulo incluye:

- [Limpieza de la impresora en la página 7-2](#page-211-0)
- [Suministros en la página 7-3](#page-212-0)
- [Traslado y reembalaje de la impresora en la página 7-4](#page-213-0)

# <span id="page-211-0"></span>**Limpieza de la impresora**

Esta sección describe cómo limpiar la impresora para mantenerla en buen estado y para que las impresiones salgan siempre nítidas.

**Advertencia:** Asegúrese de apagar la impresora y desconectar el cable de alimentación antes de acceder al interior para limpiarla, realizar operaciones de mantenimiento o solucionar un problema. Si se accede al interior con la impresora encendida, se puede producir una descarga eléctrica.

### **Limpieza del exterior**

Limpie el exterior de la impresora aproximadamente una vez al mes. Limpie los componentes con un paño suave húmedo pero bien escurrido. A continuación, vuelva a pasar otro paño suave seco. Para eliminar manchas resistentes, aplique una pequeña cantidad de detergente neutro y pase un paño con suavidad.

**Nota:** No vaporice el detergente directamente sobre la impresora. El detergente líquido podría entrar en la impresora por un hueco y ocasionar problemas. Nunca utilice un limpiador que no sea agua o un detergente neutro.

### **Limpieza del interior**

Después de solucionar un atasco de papel o sustituir el cartucho de impresión, inspeccione el interior de la impresora antes de cerrar las cubiertas.

**Advertencia:** No toque nunca un área marcada que se encuentre en el rodillo térmico del fusor o cerca del mismo. Si lo hace, podría quemarse. Para evitar lesiones o quemaduras, no intente retirar usted mismo las hojas de papel que queden atrapadas alrededor del rodillo térmico. Apague la impresora de inmediato. Vaya al sitio web de asistencia de Dell, [www.support.dell.com.](http://www.support.dell.com)

- Retire los trozos de papel que queden.
- Limpie el polvo o las manchas con un paño suave limpio.

## <span id="page-212-0"></span>**Suministros**

El panel de control de la impresora muestra mensajes de estado y advertencias cuando el momento de sustitución de los suministros está próximo. Cuando el panel de control indica que un suministro está bajo o debe sustituirse, asegúrese de tener a mano un cartucho de repuesto. Es importante pedir estos suministros cuando aparecen los primeros mensajes para evitar interrupciones en la impresión.

Para solicitar suministros, póngase en contacto con el distribuidor local o visite el sitio web de Dell en [www.dell.com/supplies.](http://www.dell.com/supplies)

**Precaución:** No se recomienda el uso de suministros que no sean Dell. La garantía y los acuerdos de servicio de Dell no cubren los daños, el mal funcionamiento o la disminución del rendimiento si han sido causados por el uso de suministros que no sean Dell o que no sean específicos para esta impresora.

### **Consumibles**

Los consumibles para la Impresora láser monocroma 7330 de Dell son un cartucho de tóner y un paquete de grapas.

### **Elementos de mantenimiento de rutina**

Los elementos de mantenimiento de rutina son piezas o ensamblajes de la impresora que tienen una duración limitada y requieren sustitución periódica. Las piezas de repuesto pueden encontrarse en forma de componentes o kits. Los elementos de mantenimiento de rutina suelen ser sustituidos por el cliente.

Los elementos de mantenimiento de rutina para la Impresora láser monocroma 7330 de Dell incluyen, entre otros:

- Cartucho del tambor
- Kit de mantenimiento (15 rodillos de alimentación, el tambor de transferencia y el fusor)

Acceda a la página de uso de suministros desde el panel de control de la impresora, en EWS, o bien imprima la página de perfil de uso desde el panel de control de la impresora.

### **Patrones de uso del cliente**

La Impresora láser monocroma 7330 de Dell dispone de indicadores de duración de los suministros para los consumibles y elementos de mantenimiento de rutina. Los siguientes patrones de uso del cliente pueden reducir considerablemente la duración de los consumible o de los elementos de mantenimiento de rutina:

- Usar papel de tamaño superior a Letter o A4
- Usar una cobertura de área superior al 5%
- Imprimir trabajos de menos de cinco páginas
- Imprimir con la alimentación por borde corto
- Imprimir en transparencias, cartulinas u otros soportes de impresión especiales

Si desea más información sobre la capacidad de los suministros, vaya a [www.dell.com/supplies](http://www.dell.com/supplies).

# <span id="page-213-0"></span>**Traslado y reembalaje de la impresora**

Este tema incluye:

- [Precauciones al trasladar la impresora en la página 7-4](#page-213-1)
- [Traslado de la impresora dentro de la oficina en la página 7-4](#page-213-2)
- [Preparación de la impresora para el transporte en la página 7-5](#page-214-0)

Si desea más información sobre seguridad, consulte [Seguridad del usuario en la página 1-1.](#page-8-0)

### <span id="page-213-1"></span>**Precauciones al trasladar la impresora**

**Advertencia:** Respete los siguientes consejos para evitar lesiones personales o daños a la impresora.

- Levantar siempre la impresora entre dos personas.
- Apagar siempre la impresora con el interruptor de encendido/apagado y desenchufar todos los cables.
- Levantar siempre la impresora por los puntos designados.
- No coloque alimentos ni líquidos sobre la impresora.
- Si la impresora no se embala correctamente para el transporte, puede sufrir daños que no están cubiertos por la garantía ni el contrato de servicio.
- La garantía y el contrato de servicio de Dell no cubren los daños causados por el traslado inadecuado de la impresora.

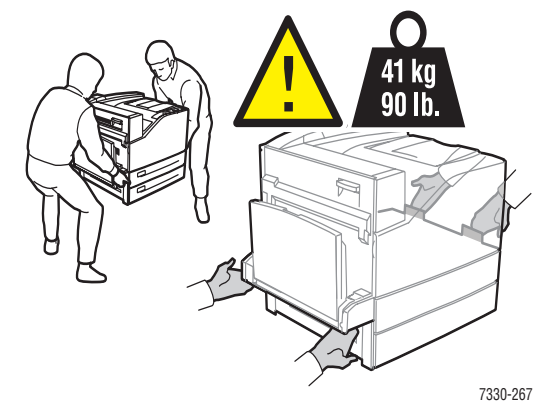

### <span id="page-213-2"></span>**Traslado de la impresora dentro de la oficina**

La impresora se puede trasladar de un lugar a otro de la oficina siempre y cuando se mueva en posición recta y con delicadeza por superficies lisas. Los movimientos bruscos, por ejemplo, empujar la impresora por un umbral elevado o por un aparcamiento, pueden dañarla.

### <span id="page-214-0"></span>**Preparación de la impresora para el transporte**

Vuelva a embalar la impresora en la caja y material de embalaje original o en un kit de reembalaje de Dell. Encontrará instrucciones adicionales para volver a embalar la impresora en el kit de reembalaje. Si no dispone de todos los embalajes originales de la impresora o no es capaz de volver a embalarla, póngase en contacto con el representante del servicio técnico local de Dell.

**Precaución:** Si realiza un embalaje inadecuado de la impresora para el transporte, puede provocar daños en la misma. La garantía y el contrato de servicio de Dell no cubren los daños causados por el traslado inadecuado de la impresora.

# **Especificaciones de la impresora**

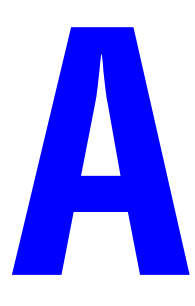

### **Especificaciones físicas**

#### **Impresora**

- Anchura:  $640 \text{ mm}$   $(25.2 \text{ pulg.})$
- Profundidad: 525 mm (20.7 pulg.)
- Altura: 498 mm (19.6 pulg.)
- Peso:  $41 \text{ kg}$  (90 libras)

#### **Unidad de impresión a dos caras opcional**

- Anchura:  $64 \text{ mm}$   $(2.52 \text{ pulg.})$
- Profundidad: 458 mm (18 pulg.)
- Altura:  $211 \text{ mm}$  (8.3 pulg.)
- Peso:  $1.8 \text{ kg}$  (4 libras)

### **Alimentador de 1000 hojas opcional**

- Anchura:  $540 \text{ mm}$  (21.3 pulg.)
- Profundidad: 520 mm (20.5 pulg.)
- Altura:  $280 \text{ mm}$  (11 pulg.)
- Peso:  $23 \text{ kg} (50.7 \text{ libras})$

### **Alimentador de 2000 hojas opcional**

- Anchura: 385.5 mm (15.2 pulg.)
- Profundidad: 600 mm (23.6 pulg.)
- Altura: 363 mm (14.3 pulg.)
- Peso:  $28 \text{ kg}$  (62 libras)
#### **Acabadora para 3500 hojas opcional**

- Anchura: 740 mm (29 pulg.)
- Profundidad: 650 mm (25.6 pulg.)
- Altura: 1050 mm (41.3 pulg.)
- Peso: 49 kg (108 libras)

#### **Especificaciones medioambientales**

#### **Temperatura**

- Almacenamiento: de 5 °C a 32 °C
- Funcionamiento: de 5 °C a 32 °C

#### **Humedad relativa**

- Almacenamiento: de 15% a 85%
- En funcionamiento: de 15% a 85%

#### **Especificaciones eléctricas**

Disponible en una (1) configuración: 7330dn

- 110–127 V CA, 50/60 Hz
- 220–240 V CA, 50/60 Hz

Impresora con calificación ENERGY STAR

Tiempo predeterminado para la activación del modo de ahorro de energía: 60 minutos

#### **Especificaciones de rendimiento**

#### **Resolución**

- 600 x 600 ppp
- 1200 x 1200 ppp real

#### **Velocidad de impresión**

■ Hasta 50 páginas por minuto (ppm)

#### **Especificaciones del controlador**

■ Procesador a 500 MHz

#### **Memoria**

- 256 MB RAM (estándar)
- Ampliable a 2 GB como máximo

#### **Lenguajes de descripción de página (PDL)**

- PCL
- PCLXL
- Adobe PostScript 3
- PDF

#### <span id="page-217-0"></span>**Fuentes**

- PostScript
- PCL

#### **Interfaces**

- IEEE 1284 paralelo
- Ethernet 10BaseT y 100BaseTx
- USB

# Índice alfabético

#### **Valores numéricos**

802.1X [configuración, 5-11](#page-135-0)

## **A**

acabadora para 3500 hojas (con grapadora y perforadora) [opción de la impresora, 2-6](#page-22-0) acceso [página de arranque, 5-3](#page-127-0) acceso a los manuales en línea [uso de Embedded Web Server, 3-10](#page-38-0) [activación de DHCP en la impresora, 3-6](#page-34-0) [activación de IP auto en la impresora, 3-6](#page-34-0) adición de la impresora [Windows 2000 o posterior, 3-13](#page-41-0) [ahorro de energía, 5-2](#page-126-0) [tiempo de espera, 5-2](#page-126-1) [alertas de MaiLinX, 5-14](#page-138-0) [Alertas de Status Monitor, 6-3](#page-141-0) alimentador de 1000 hojas [opción de la impresora, 2-6](#page-22-1) alimentador de 2000 hojas [opción de la impresora, 2-6](#page-22-2) [análisis del uso de la impresora, 5-12](#page-136-0) apiladora para 3500 hojas [opción de la impresora, 2-6](#page-22-3) [Asistencia técnica, 6-2](#page-140-0)

atasco de papel [atasco por tamaño de papel en bandeja 1](#page-166-0)  (MPT), 6-28 [atasco por tamaño de papel en bandeja](#page-171-0)  6, 6-33 [atasco por tamaño de papel en](#page-168-0) bandejas  $2 - 5$ , 6-30 [en A, 6-4](#page-142-0) [en B, 6-6](#page-144-0) [en B y C, 6-9](#page-147-0) [en bandeja 2 y puerta A, 6-41](#page-179-0) [en bandeja 3 y puerta B, 6-45](#page-183-0) [en C, 6-13](#page-151-0) [en D, 6-15](#page-153-0) [en D y A, 6-17](#page-155-0) [en E, 6-20](#page-158-0) [en F, 6-22](#page-160-0) [en G, 6-24](#page-162-0) [en H, 6-25](#page-163-0) [en la bandeja 1 \(MPT\), 6-39](#page-177-0) [en la bandeja 2, 3, 4 ó 5, 6-36](#page-174-0) [en la bandeja 4 ó 5 y la puerta C, 6-50](#page-188-0) [en la bandeja 6, 6-55](#page-193-0) [en la bandeja superior de la](#page-165-0)  apiladora, 6-27 [solución, 6-4](#page-142-1) ayuda [recursos, 2-12](#page-28-0)

## **B**

bandeja 1 (MPT) [ajuste de las guías del papel, 4-20](#page-77-0) [carga de papel para la impresión a dos](#page-76-0)  caras, 4-19 [carga de papel para la impresión a una](#page-66-0)  cara, 4-9 [tipos de papel y soportes de](#page-76-1)  impresión, 4-19 bandeja 6 [carga de papel para la impresión a dos](#page-83-0)  caras, 4-26 [carga de papel para la impresión a una](#page-73-0)  cara, 4-16 bandeja para sobres [opción de la impresora, 2-6](#page-22-4) bandeja predeterminada [selección, 5-7](#page-131-0) bandejas [impresión de páginas de portada, 4-62](#page-119-0) información [frecuencia de uso de cada](#page-137-0)  bandeja, 5-13 [selección, 5-7](#page-131-1) [valor predeterminado, 5-7](#page-131-1) bandejas  $2 - 5$ [carga de papel para la impresión a dos](#page-79-0)  caras, 4-22 [carga de papel para la impresión a una](#page-70-0)  cara, 4-13 [bandejas de salida, 5-2](#page-126-2) [bloqueo de los menús del panel de](#page-135-1)  control, 5-11 [BOOTP/DHCP, 3-7](#page-35-0) [botón Ayuda del controlador, 4-30](#page-87-0) [botón Ayuda del panel de control, 6-69](#page-207-0)

# **C**

[cable alargador, 1-2](#page-9-0) caja de desechos de la perforadora [vaciado, 4-54](#page-111-0)

calidad de impresión [defectos que se repiten, 6-68](#page-206-0) [imagen fusionada parcialmente o sin](#page-204-0)  fusionar, 6-66 [impresiones arrugadas, 6-67](#page-205-0) [impresiones borrosas, 6-67](#page-205-1) [impresiones claras, 6-59](#page-197-0) [impresiones en blanco, 6-60](#page-198-0) [impresiones en negro, 6-61](#page-199-0) [listas oscuras horizontales, 6-64](#page-202-0) [listas oscuras verticales, 6-64](#page-202-1) [manchas o marcas oscuras, 6-65](#page-203-0) [supresión de líneas horizontales, 6-62](#page-200-0) [supresión de líneas verticales, 6-63](#page-201-0) [supresiones moteadas o al azar, 6-68](#page-206-1) [cambiar el tiempo de espera de carga de](#page-129-0)  papel, 5-5 [uso de Embedded Web Server, 5-5](#page-129-1) [cambiar el tipo de papel, 4-9,](#page-66-1) [4-13,](#page-70-1) [4-19,](#page-76-2) [4-22](#page-79-1) cambio [idioma de impresora, 5-8](#page-132-0) [cambio de bandeja, 5-6](#page-130-0) [parámetros, 5-6](#page-130-1) [cambio de la dirección IP mediante](#page-36-0)  Embedded Web Server, 3-8 características [configuraciones de impresora, 2-5](#page-21-0) carga [bandeja 1 \(MPT\), 4-9,](#page-66-2) [4-19](#page-76-0) [bandeja 6, 4-16,](#page-73-0) [4-26](#page-83-0) [bandeja para sobres, 4-37](#page-94-0) [bandejas 2 – 5, 4-13,](#page-70-0) [4-22](#page-79-2) [etiquetas, 4-42](#page-99-0) [papel de tamaño personalizado, 4-45](#page-102-0) [postales, 4-39](#page-96-0) cartoncillo [girar frecuentemente, 4-39](#page-96-1) [giro, 4-41](#page-98-0) certificados [gestión, 5-10](#page-134-0) comprobación de parámetros [Windows 2000 o posterior, 3-17](#page-45-0)

*Impresora láser monocroma 7330 de Dell Índice alfabético-2*

[con papel no admitido, 4-2](#page-59-0) conexión [Ethernet, 3-3](#page-31-0) [paralelo, 3-4](#page-32-0) [USB, 3-3](#page-31-1) [conexión de red, 3-3](#page-31-2) [Ethernet, 3-3](#page-31-0) [conexión Ethernet, 3-3](#page-31-0) conexiones de red de Macintosh [solución de problemas, 3-21](#page-49-0) [Mac OS X, versión 10.3 y](#page-49-1)  posteriores, 3-21 conexiones de red de Windows adición de la impresora [Windows 2000 o posterior, 3-13](#page-41-0) comprobación de la instalación del controlador [Windows 2000 o posterior, 3-17](#page-45-1) comprobación de parámetros [Windows 2000 o posterior, 3-17](#page-45-0) configuración de la impresora [Windows 2000 o posterior, 3-15](#page-43-0) creación de una impresora IPP [Windows 2000 o posterior, 3-15](#page-43-1) impresión de una página de prueba [Windows 2000 o posterior, 3-14,](#page-42-0)  [3-17](#page-45-2) instalación rápida desde el CD [Windows 2000 o posterior, 3-12](#page-40-0) obtención de la ruta de red de la impresora [Windows 2000 o posterior, 3-14](#page-42-1) otros métodos de instalación [Windows 2000 o posterior, 3-12](#page-40-1) protocolo TCP/IP de Microsoft [Windows 2000 o posterior, 3-13](#page-41-1) [puerto IPP de Microsoft, 3-14](#page-42-2) solución de problemas [Windows 2000 o posterior, 3-16](#page-44-0) conexiones de red UNIX [instalación rápida, 3-22](#page-50-0)

configuración [802.1X, 5-11](#page-135-0) [alertas de MaiLinX, 5-14](#page-138-0) [automática de la dirección IP de la](#page-33-0)  impresora (sólo Windows), 3-5 [dinámica de la dirección IP de la](#page-34-1)  impresora, 3-6 [HTTPS, 5-10](#page-134-1) [manual de la dirección IP de la](#page-36-1)  impresora, 3-8 [niveles de seguridad de](#page-133-0)  administración, 5-9 [Notificación de estado mediante](#page-138-1)  EWS, 5-14 [opciones de bloqueo de los menús del](#page-135-1)  panel de control, 5-11 [seguridad de impresión, 5-10](#page-134-2) [configuración automática de la dirección IP](#page-33-0)  de la impresora (sólo Windows), 3-5 [configuración de la dirección de red, 3-5](#page-33-1) configuración de la impresora [Windows 2000 o posterior, 3-14](#page-42-3) [configuración de la red, 3-2](#page-30-0) [configuración dinámica de la dirección IP de](#page-34-1)  la impresora, 3-6 [configuración manual de la dirección IP de la](#page-36-1)  impresora, 3-8 [invalida AutoIP, 3-8](#page-36-1) [invalida DHCP, 3-8](#page-36-1) [consumibles, 7-3](#page-212-0) [contrato de servicio, 7-4](#page-213-0) controlador comprobación de la instalación [Windows 2000 o posterior, 3-17](#page-45-1) instalación rápida desde el CD [Windows 2000 o posterior, 3-12](#page-40-0) otros métodos de instalación [Windows 2000 o posterior, 3-12](#page-40-1) [selección, creación y edición de marcas](#page-118-0)  de agua, 4-61 [seleccionar la orientación del papel, 4-31](#page-88-0) controlador de impresora comprobación de la instalación [Windows 2000 o posterior, 3-17](#page-45-1) [disponibles, 3-11](#page-39-0) [idiomas de descripción de página, 3-11](#page-39-0) [instalación, 3-11](#page-39-0) instalación rápida desde el CD [Windows 2000 o posterior, 3-12](#page-40-0) [Macintosh OS X, versión 10.4, 3-19](#page-47-0) otros métodos de instalación [Windows 2000 o posterior, 3-12](#page-40-1) [sistemas operativos, 3-11](#page-39-0) [Windows 2000 o posterior, 3-12](#page-40-2) controladores [descripción, 3-11](#page-39-0) [disponibles, 3-11](#page-39-0) [Macintosh OS X, versión 10.4, 3-19](#page-47-0) [selección de la impresión a dos](#page-89-0)  caras, 4-32 [Windows 2000 o posterior, 3-12](#page-40-2) [controladores de impresora disponibles, 3-11](#page-39-0) copiar parámetros de la impresora [uso de Embedded Web Server, 3-10](#page-38-0) correo electrónico [alertas de MaiLinX, 5-14](#page-138-0) creación de una impresora IPP [Windows, 3-15](#page-43-1) crear [tipos de papel personalizados, 4-48](#page-105-0)

## **D**

[DDNS, 3-7](#page-35-1) Dell [garantía, 7-4](#page-213-0) [desplazamiento del trabajo, 5-3](#page-127-1) DHCP [activación en el panel de control:, 3-6](#page-34-0) [activación mediante Embedded Web](#page-34-2)  Server, 3-6 [activado de forma predeterminada, 3-6](#page-34-1) [configuración dinámica de la dirección IP](#page-34-1)  de la impresora, 3-6 [configuración manual de la dirección IP](#page-36-1)  de la impresora, 3-8 Diagnósticos en línea [acceso, 6-2](#page-140-0) [asistencia técnica, 6-2](#page-140-1) dirección IP [cambio o modificación mediante](#page-36-0)  Embedded Web Server, 3-8 [configuración automática \(sólo](#page-33-0)  Windows), 3-5 [configuración dinámica, 3-6](#page-34-1) [configuración manual, 3-8](#page-36-1) [direcciones TCP/IP, 3-5](#page-33-2) directrices [almacenamiento del papel, 4-3](#page-60-0) [etiquetas, 4-41](#page-98-1) [impresión de sobres, 4-35](#page-92-0) [papel admitido, 4-2](#page-59-1) [postales, 4-39](#page-96-2) [sobres, 4-35](#page-92-1) [transparencias, 4-33](#page-90-0) [traslado de la impresora, 7-4](#page-213-1) DNS [base de datos de espacios de nombres de](#page-35-2)  dominio local, 3-7 [protocolo de resolución, 3-7](#page-35-3) [servidores, 3-7](#page-35-2) [documento de varias páginas, 4-56](#page-113-0)

# **E**

[elegir una conexión a la red, 3-3](#page-31-3) [elementos de mantenimiento de rutina, 7-3](#page-212-1) eliminación [trabajos de impresión de prueba, 4-67](#page-124-0) [trabajos de impresión guardada, 4-67](#page-124-0) [trabajos de impresión personal, 4-67](#page-124-1) [trabajos de impresión segura, 4-66](#page-123-0) [trabajos guardados personales, 4-67](#page-124-2) [Embedded Web Server \(EWS\), 3-10](#page-38-1) [acceso a los manuales en línea, 3-10](#page-38-0) [activación de DHCP, 3-6](#page-34-2) [bloqueo del panel de control, 5-11](#page-135-1) [cambio o modificación de la dirección IP](#page-36-0)  de la impresora, 3-8 [comprobación del estado de los](#page-38-0)  suministros, 3-10 configuración [notificación de estado mediante](#page-138-1)  EWS, 5-14 [configuración de un sistema de impresión](#page-38-0)  basado en el navegador web, 3-10 [configuración dinámica de la dirección IP](#page-34-1)  de la impresora, 3-6 [copia de parámetros de una impresora a](#page-38-0)  otra, 3-10 [definición de una impresora de red, 3-10](#page-38-0) impresión [una lista de fuentes, 2-11](#page-27-0) [informes de perfil de uso, 5-13](#page-137-1) selección [alertas de MaiLinX, 5-14](#page-138-1) [parámetros de seguridad de](#page-133-0)  administración, 5-9 [software de administración de la](#page-38-0)  impresora, 3-10 [solución de problemas de calidad de](#page-38-0)  impresión, 3-10 [visualización de la lista de impresoras de](#page-38-0)  red, 3-10 envío [trabajos de Imprimir con, 4-65](#page-122-0) [errores de hardware, 6-70](#page-208-0) [errores de software, 6-70](#page-208-1) especificaciones [físicas, A-1](#page-215-0)

etiquetas [carga de la bandeja 1 \(MPT\), 4-42](#page-99-1) [carga de la bandeja 6, 4-43](#page-100-0) carga en las bandejas  $2 - 5$ , 4-42 [directrices, 4-41](#page-98-1) [impresión, 4-41,](#page-98-2) [4-42](#page-99-0)

# **F**

folletos [impresión, 4-57](#page-114-0) fuentes [descarga, 2-10](#page-26-0) [fuentes residentes complementarias, 2-10](#page-26-0) [impresión de muestras de fuentes, 2-11](#page-27-1) [impresión de una lista desde el panel de](#page-27-2)  control, 2-11 [impresión de una lista desde EWS, 2-11](#page-27-0) fuentes de impresora [descarga, 2-10](#page-26-0) [tipos, 2-10](#page-26-1) [fuentes residentes complementarias, 2-10](#page-26-0)

# **G**

gestión [certificados, 5-10](#page-134-0) grapadora [comportamiento con pocas grapas, 4-49](#page-106-0) [opciones, 4-49](#page-106-1)

## **H**

[herramientas de administración de la](#page-38-2)  impresora, 3-10 [herramientas de diagnóstico, 6-2](#page-140-2) hoja de separación [uso de una página de separación, 4-55](#page-112-0) **HTTPS** [configuración, 5-10](#page-134-1)

# **I**

[icono de impresión, 2-8](#page-24-0) idioma de impresora [cambio, 5-8](#page-132-0)

impresión [básica, 4-9](#page-66-3) [contabilidad de trabajos, 5-12](#page-136-1) [de borde a borde, 4-60](#page-117-0) [dos caras, 4-32](#page-89-0) [etiquetas, 4-41](#page-98-2) [folletos, 4-57](#page-114-0) [impresión de varias páginas en una hoja](#page-113-0)  de papel, 4-56 [informes de perfil de uso, 5-13](#page-137-0) [marcas de agua, 4-61](#page-118-1) [medición de tiempo de trabajos, 5-13](#page-137-0) [muestras de fuentes, 2-11](#page-27-1) [normas de seguridad, 1-7](#page-14-0) opciones [Macintosh, 4-30](#page-87-1) [selección, 4-30](#page-87-2) [Windows, 4-30](#page-87-2) [páginas de información, 2-9](#page-25-0) [páginas de portada, 4-62](#page-119-1) páginas de prueba [Windows 2000 o posterior, 3-14,](#page-42-0)  [3-17](#page-45-2) [páginas de separación, 4-55](#page-112-0) [postales, 4-38,](#page-95-0) [4-39](#page-96-2) [rendimiento, 4-29](#page-86-0) [selección a dos caras, 4-32](#page-89-0) [selección de las preferencias de](#page-86-1)  impresión (Windows), 4-29 selección de opciones de impresión para un trabajo individual [Macintosh, 4-30](#page-87-1) [Windows, 4-30](#page-87-2) [sobres, 4-35](#page-92-2) [tamaño del trabajo, 5-13](#page-137-0) [tiempo de procesamiento, 4-29](#page-86-0) [trabajos de impresión de prueba, 4-67](#page-124-0) [trabajos de impresión guardada, 4-67](#page-124-0) [trabajos de impresión segura, 4-66](#page-123-0) [trabajos guardados personales, 4-67](#page-124-2) [trabajos personales, 4-67](#page-124-3) [velocidad, 4-29](#page-86-0) impresión a dos caras [carga de la bandeja 1 \(MPT\), 4-19](#page-76-0) [carga de la bandeja 6, 4-26](#page-83-0) carga en las bandejas  $2 - 5$ , 4-22 [preferencia de encuadernación, 4-31](#page-88-0) [selección, 4-32](#page-89-0)

impresión a una cara [carga de la bandeja 1 \(MPT\), 4-9](#page-66-0) [carga de la bandeja 6, 4-16](#page-73-0) carga en las bandejas  $2 - 5$ , 4-13 [impresión automática a dos caras, 4-31](#page-88-1) [impresión básica, 4-9](#page-66-3) [impresión de borde a borde, 4-60](#page-117-0) impresora [activación de DHCP, 3-6](#page-34-0) [activación de IP auto, 3-6](#page-34-0) adición [Windows 2000 o posterior, 3-13](#page-41-0) [alertas de MaiLinX, 5-14](#page-138-1) [análisis del uso, 5-12](#page-136-0) [ayuda, 4-30](#page-87-0) [bandejas, 2-4](#page-20-0) [cambio o modificación de la dirección IP](#page-36-0)  mediante Embedded Web Server, 3-8 [características, 2-5](#page-21-1) [características del panel de control, 2-7](#page-23-0) [características estándar, 2-4](#page-20-0) comprobación de parámetros [Windows 2000 o posterior, 3-17](#page-45-0) [conexión, 2-4](#page-20-0) configuración [desde el escritorio, 3-10](#page-38-0) [Windows 2000 o posterior, 3-14](#page-42-3) [configuración de la dirección IP, 3-5](#page-33-0) [configuraciones, 2-4,](#page-20-1) [2-5](#page-21-0) [configuraciones disponibles, 2-5](#page-21-0) [contabilidad de trabajos, 5-12](#page-136-1) [controladores, 3-11](#page-39-0) creación de una impresora IPP [Windows 2000 o posterior, 3-15](#page-43-1) [daños, 7-4](#page-213-0) [embalaje inadecuado, 1-8,](#page-15-0) [7-4](#page-213-2) [envío, 7-5](#page-214-0) [estado, 6-3](#page-141-0) [fuentes, 2-4,](#page-20-0) [A-3](#page-217-0) [funciones avanzadas, 2-5](#page-21-0) [herramientas de diagnóstico, 6-2](#page-140-2) [limpieza, 7-2](#page-211-0) [limpieza del exterior, 7-2](#page-211-1) [limpieza del interior, 7-2](#page-211-2) [memoria, 4-29](#page-86-0) [notificación de estado, 5-14](#page-138-1) obtención de la ruta de red [Windows 2000 o posterior, 3-14](#page-42-1)

parámetros [copiar de una impresora a otra, 3-10](#page-38-0) [recursos de información, 2-12](#page-28-1) [rendimiento, 4-29](#page-86-0) [requisitos de seguridad, 1-1](#page-8-0) [resolución máxima \(ppp\), 2-4](#page-20-0) [ruidos u olores inusuales, 1-2](#page-9-1) [seguridad, 1-2,](#page-9-2) [5-9](#page-133-1) [seguridad eléctrica, 1-2](#page-9-3) [selección de los parámetros de seguridad](#page-134-2)  de impresión, 5-10 [software de administración, 3-10](#page-38-2) [suministros, 1-7](#page-14-1) [traslado, 1-8,](#page-15-1) [7-4](#page-213-3) [velocidad máxima de impresión, 2-4](#page-20-0) información [acerca de la impresora, 2-12](#page-28-1) [asistencia técnica, 2-12](#page-28-1) [en el panel de control, 2-8](#page-24-1) [Guía de instalación, 2-12](#page-28-1) [Guía de uso rápido, 2-12](#page-28-1) [herramientas de administración de la](#page-28-1)  impresora, 2-12 [páginas de información, 2-12](#page-28-1) [recursos, 2-12](#page-28-0) [tutoriales en vídeo, 2-12](#page-28-1) [vínculos de la Web, 2-12](#page-28-0) [información de los trabajos de](#page-136-1)  impresión, 5-12 informes [perfil de uso, 5-13](#page-137-0) [informes de perfil de uso, 5-13](#page-137-0) instalación de 64 bits en 32 bits Windows XP y [Windows Server 2003, 3-16](#page-44-1) instalación de controladores de impresora [Mac OS X, versión 10.4, 3-19](#page-47-0) [Windows 2000 o posterior, 3-12](#page-40-2) IP auto [configuración dinámica de la dirección IP](#page-34-1)  de la impresora, 3-6 [configuración manual de la dirección IP](#page-36-1)  de la impresora, 3-8

[IPv6, 3-24](#page-52-0) [activación, 3-24](#page-52-1) [asignación automática de](#page-54-0)  direcciones, 3-26 [establecimiento de la ID de interfaz, 3-25](#page-53-0)

# **L**

[levantar la impresora, 1-8,](#page-15-2) [7-4](#page-213-4) limpieza [exterior de la impresora, 7-2](#page-211-1) [impresora, 7-2](#page-211-0) [interior de la impresora, 7-2](#page-211-2) [línea de llenado de la bandeja, 4-34,](#page-91-0) [4-35](#page-92-3)

## **M**

Macintosh [parámetros del controlador](#page-87-1)  PostScript, 4-30 [selección de opciones de impresión para](#page-87-1)  un trabajo individual, 4-30 Macintosh OS X, versión 10.3 [conexión Bonjour, 3-18](#page-46-0) [conexión LPD/LPR, 3-19](#page-47-1) [conexión USB, 3-18](#page-46-1) [controladores de impresora, 3-18](#page-46-2) [Macintosh OS X, versión 10.4, 3-19](#page-47-0) [conexión Bonjour, 3-19](#page-47-2) [conexión LPD, 3-20](#page-48-0) [conexión USB, 3-20](#page-48-1) [Mapa de menús, 2-8](#page-24-2) [marcas de agua, 4-61](#page-118-1) [medición de tiempo de trabajos, 5-13](#page-137-0) [memoria, 2-6](#page-22-5) memoria flash de 32 MB [opción de la impresora, 2-6](#page-22-6) mensajes [advertencias, 6-70](#page-208-2) [ayuda desde el panel de control, 6-69](#page-207-0) [errores, 6-70](#page-208-2) [mensajes de error y advertencia, 6-70](#page-208-3) [mensajes de estado, 6-69](#page-207-1) [mensajes de advertencia, 6-70](#page-208-3)

[mensajes de error, 6-70](#page-208-3) [mensajes de error y advertencia, 6-70](#page-208-3) [mensajes de estado, 6-69,](#page-207-1) [7-3](#page-212-2) [modo de calentamiento, 5-2](#page-126-0) [modo de consumo de baja energía, 5-2](#page-126-0)

## **N**

notificación de estado [alertas de correo, 5-14](#page-138-1) [impresora, 5-14](#page-138-1)

## **O**

obtención de ayuda [asistencia técnica, 2-12](#page-28-1) obtención de la ruta de red de la impresora [Windows 2000 o posterior, 3-14](#page-42-4) opción de la impresora [acabadora para 3500 hojas \(con](#page-22-0)  grapadora y perforadora), 2-6 [alimentador de 1000 hojas, 2-6](#page-22-1) [alimentador de 2000 hojas, 2-6](#page-22-2) [apiladora para 3500 hojas, 2-6](#page-22-3) [bandeja para sobres, 2-6](#page-22-4) [memoria flash de 32 MB, 2-6](#page-22-6) [unidad de disco duro, 2-6](#page-22-7) [unidad de impresión a dos caras, 2-6](#page-22-8) opciones de impresión [cambio, 4-29](#page-86-2) [opciones de salida, 5-2](#page-126-2) [opciones y actualizaciones, 2-6](#page-22-9)

## **P**

página de arranque [acceso, 5-3](#page-127-0) [página de separación, 4-55](#page-112-0) [páginas de información, 2-8,](#page-24-1) [2-9](#page-25-0) [impresión, 2-9](#page-25-0) [Mapa de menús, 2-8](#page-24-2) [Página de consejos sobre el papel, 4-4](#page-61-0) páginas de muestra [impresión, 2-9](#page-25-1) [páginas de portada, 4-62](#page-119-1) páginas de separación [impresión, 4-55](#page-112-0) [páginas por minuto \(ppm\), 2-4](#page-20-2)

[panel de control, 2-7](#page-23-1) [avisos, 7-3](#page-212-2) [bloqueo de los menús, 5-11](#page-135-1) [botón Ayuda, 6-69](#page-207-0) [cambiar el tipo de papel, 4-9,](#page-66-1) [4-19,](#page-76-2) [4-22](#page-79-1) [características y diseño, 2-7](#page-23-0) [diseño, 2-8](#page-24-3) [especificación de la secuencia de](#page-131-2)  bandejas, 5-7 [icono de impresión, 2-8](#page-24-0) [idioma de impresora, 5-8](#page-132-0) [impresión de una lista de fuentes, 2-11](#page-27-2) [Mapa de menús, 2-8](#page-24-2) [mensajes de error y advertencia, 6-70](#page-208-3) [mensajes de estado, 6-69,](#page-207-1) [7-3](#page-212-2) [páginas de información, 2-9](#page-25-0) [páginas de muestra de impresión, 2-9](#page-25-1) [pantalla, 2-8](#page-24-4) papel [directrices de almacenamiento, 4-3](#page-60-0) [inserción de hojas en blanco entre los](#page-112-0)  trabajos de impresión, 4-55 [páginas de separación, 4-55](#page-112-0) [tamaños personalizados, 4-48](#page-105-0) [tamaños y pesos admitidos, 4-4](#page-61-0) [tipo, 4-19](#page-76-2) [tipos no admitidos, 4-3](#page-60-1) papel admitido [directrices, 4-2](#page-59-1) [papel de tamaño personalizado, 4-48](#page-105-0) [directrices de impresión, 4-44](#page-101-0) [directrices para la carga de la](#page-101-0)  bandeja 1 (MPT), 4-44 [directrices para la carga de las bandejas 2](#page-101-0)   $-5, 4-44$ papel no admitido [daños, 4-2](#page-59-0) parámetros de la bandeja [selección, 5-6](#page-130-2) parámetros de la impresora [copiar de una impresora a otra, 3-10](#page-38-0) parámetros de seguridad de administración [selección, 5-9](#page-133-0) [patrones de uso, 7-3](#page-212-3) [patrones de uso del cliente, 7-3](#page-212-3) [PCL, 3-11](#page-39-0)

[perforadora, 4-53](#page-110-0) [uso, 4-53](#page-110-0) [vaciado de la caja de desechos de la](#page-111-0)  perforadora, 4-54 [piezas de la impresora, 2-2](#page-18-0) [piezas de repuesto, 7-3](#page-212-1) [piezas sustituibles por el cliente, 7-3](#page-212-1) [posición de salida, 5-3](#page-127-2) postales [carga de la bandeja 1 \(MPT\), 4-39](#page-96-0) [carga de la bandeja para sobres, 4-40](#page-97-0) [directrices, 4-39](#page-96-2) [impresión, 4-38,](#page-95-0) [4-39](#page-96-2) [PostScript, 3-11](#page-39-0) [preferencias de encuadernación, 4-31](#page-88-0) procedimiento de instalación rápida desde el CD [Windows 2000 o posterior, 3-12](#page-40-0) [programas de reciclaje, 6-71](#page-209-0) protocolo TCP/IP [Microsoft Windows, 3-13](#page-41-1)

## **R**

recursos [información, 2-12](#page-28-0) red [configuración de la dirección de red, 3-5](#page-33-1) [crear una red de área local \(LAN\), 3-5](#page-33-2) [direcciones IP y TCP/IP, 3-5](#page-33-2) [elegir una conexión a la red, 3-3](#page-31-3) [instalación y configuración, 3-2](#page-30-0) [red de área local \(LAN\), 3-5](#page-33-2) [registros de contabilidad, 5-12](#page-136-1) [registros de contabilidad de trabajos, 5-12](#page-136-1) rendimiento [factores que afectan, 4-29](#page-86-0) ruta de red obtención de la URL de la impresora [Windows 2000 o posterior, 3-14](#page-42-1)

## **S**

[secuencia de bandejas, 5-6](#page-130-3) seguridad [bloqueo de los menús del panel de](#page-135-1)  control, 5-11 [directrices de impresión, 1-7](#page-14-0) [eléctrica, 1-2](#page-9-4) [en funcionamiento, 1-6](#page-13-0) [láser, 1-4](#page-11-0) [mantenimiento, 1-5](#page-12-0) [requisitos, 1-1](#page-8-0) [seguridad eléctrica, 6-2](#page-140-2) [selección de los parámetros de la](#page-133-1)  impresora, 5-9 [selección de los parámetros de seguridad](#page-134-2)  de impresión, 5-10 [suministros de la impresora, 1-7](#page-14-1) [traslado de la impresora, 1-8](#page-15-1) [ubicación de la impresora, 1-6](#page-13-1) [seguridad eléctrica, 1-2](#page-9-5) selección [bandeja predeterminada, 5-7](#page-131-0) [impresión a dos caras, 4-32](#page-89-0) [opción de bloqueo de los menús del panel](#page-135-1)  de control, 5-11 opciones de impresión para un trabajo individual [Macintosh, 4-30](#page-87-1) [Windows, 4-30](#page-87-2) [parámetros de seguridad de](#page-133-0)  administración, 5-9 [parámetros de seguridad de](#page-134-2)  impresión, 5-10 [selección de las preferencias](#page-86-1)  (Windows), 4-29 [servicio de nombres de dominio dinámico](#page-35-4)  (DDNS), 3-7 [símbolos de advertencia, 1-7](#page-14-2)

sobres [almacenamiento, 4-35](#page-92-4) [carga de la bandeja 1 \(MPT\), 4-36](#page-93-0) [carga de la bandeja para sobres, 4-37](#page-94-0) [directrices, 4-35](#page-92-1) [impresión, 4-35](#page-92-2) [pliegues o relieves, 4-36](#page-93-1) [prevención de pliegues, 4-36](#page-93-2) software [administración de la impresora, 3-10](#page-38-2) [software de administración de la](#page-38-2)  impresora, 3-10 [Embedded Web Server \(EWS\), 3-10](#page-38-0) solución de problemas [asistencia técnica, 2-12](#page-28-1) [conexiones de red de Macintosh, 3-21](#page-49-0) [Mac OS X, versión 10.3 y](#page-49-1)  posteriores, 3-21 [Mac OS X, versión 10.3 y](#page-49-1)  posteriores, 3-21 [problemas de calidad de impresión con](#page-38-0)  Embedded Web Server, 3-10 [Windows 2000 o posterior, 3-16](#page-44-0) soportes de impresión [tipos no admitidos, 4-3](#page-60-1) soportes especiales [papel de tamaño personalizado, 4-48](#page-105-0) [suministros, 1-7](#page-14-1) [bajo, 7-3](#page-212-2) [indicadores de duración, 7-3](#page-212-3) [pedidos, 7-3](#page-212-4) [suministros que no son Dell, 7-3](#page-212-5) [sustitución, 7-3](#page-212-2) [suministros que no son Dell, 7-3](#page-212-5)

# **T**

[tamaños y pesos de papel admitidos, 4-4](#page-61-0) [terminal de conexión a tierra, 1-2](#page-9-6) [tiempo de espera de carga de papel, 5-5](#page-129-0) tipos de papel personalizados [crear, 4-48](#page-105-0) [tipos de soporte de impresión no](#page-60-1)  admitidos, 4-3

trabajo [archivo de registro, 5-12](#page-136-1) características [tamaño del trabajo, 5-13](#page-137-0) [contabilidad, 5-12](#page-136-1) [contabilidad de trabajos con EWS, 5-12](#page-136-2) información [frecuencia de las impresiones en](#page-137-0)  papel en comparación con las transparencias, 5-13 [frecuencia de uso de cada](#page-137-0)  bandeja, 5-13 [informes de perfil de uso, 5-13](#page-137-0) [notificación de finalización, 4-63](#page-120-0) opciones de impresión individuales [Macintosh, 4-30](#page-87-1) [Windows, 4-30](#page-87-2) [registros, 5-12](#page-136-1) selección de las opciones de impresión [Windows, 4-30](#page-87-2) trabajo de impresión [factores que afectan, 4-29](#page-86-0) trabajos de impresión de prueba [eliminación, 4-67](#page-124-0) [envío, 4-65](#page-122-1) [impresión, 4-67](#page-124-0) trabajos de impresión guardada [eliminación, 4-67](#page-124-0) [envío, 4-65](#page-122-1) [impresión, 4-67](#page-124-0) trabajos de impresión guardada personal [envío, 4-65](#page-122-1) trabajos de impresión personal [eliminación, 4-67](#page-124-1) [envío, 4-65](#page-122-1) trabajos de impresión segura [eliminación, 4-66](#page-123-0) [envío, 4-65](#page-122-2) [impresión, 4-66](#page-123-0) trabajos de Imprimir con [envío, 4-65](#page-122-3) trabajos guardados personales [eliminación, 4-67](#page-124-2) [impresión, 4-67](#page-124-2)

transparencias [carga, 4-33](#page-90-1) [carga de papel en la bandeja 1 \(MPT\) o la](#page-90-2)  bandeja 6, 4-33 [carga en las bandejas 2 – 5, 4-34](#page-91-1) [directrices, 4-33](#page-90-0) [tipos no admitidos, 4-33](#page-90-3) traslado [dentro de la oficina, 7-4](#page-213-5) [impresora, 7-4](#page-213-3) [precauciones, 7-4](#page-213-6) [preparación para el transporte, 7-5](#page-214-0)

## **U**

[ubicación de la impresora, 1-6](#page-13-1) unidad de disco duro [opción de la impresora, 2-6](#page-22-7) unidad de impresión a dos caras [opción de la impresora, 2-6](#page-22-8) [USB, 3-3](#page-31-1) uso de la impresora [análisis del uso de la impresora, 5-12](#page-136-0) [contabilidad de trabajos, 5-12](#page-136-1)

## **V**

vínculos de la Web [información, 2-12](#page-28-0)

## **W**

Windows [instalación de controladores de impresora](#page-40-2)  para Windows 2000 o posterior, 3-12 [opciones de impresión, 4-30](#page-87-2) [selección de opciones de impresión para](#page-87-2)  [un trabajo individual, 4-30](#page-87-2)